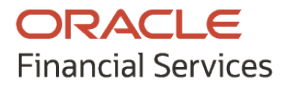

Receivables & Payables User Guide

# **Oracle Banking Cash Management**

Release 14.5.4.0.0

Part No. F54344-01

February 2022

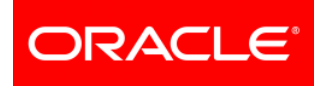

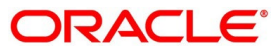

Oracle Banking Cash Management User Guide Oracle Financial Services Software Limited

Oracle Park Off Western Express Highway Goregaon (East) Mumbai, Maharashtra 400 063 India

Worldwide Inquiries: Phone: +91 22 6718 3000 Fax: +91 22 6718 3001 [www.oracle.com/financialservices/](http://www.oracle.com/financialservices/)

Copyright © 2020-2021, 2022, Oracle and/or its affiliates.

Oracle and Java are registered trademarks of Oracle and/or its affiliates. Other names may be trademarks of their respective owners.

U.S. GOVERNMENT END USERS: Oracle programs, including any operating system, integrated software, any programs installed on the hardware, and/or documentation, delivered to U.S. Government end users are 'commercial computer software' pursuant to the applicable Federal Acquisition Regulation and agency-specific supplemental regulations. As such, use, duplication, disclosure, modification, and adaptation of the programs, including any operating system, integrated software, any programs installed on the hardware, and/or documentation, shall be subject to license terms and license restrictions applicable to the programs. No other rights are granted to the U.S. Government.

This software or hardware is developed for general use in a variety of information management applications. It is not developed or intended for use in any inherently dangerous applications, including applications that may create a risk of personal injury. If you use this software or hardware in dangerous applications, then you shall be responsible to take all appropriate failsafe, backup, redundancy, and other measures to ensure its safe use. Oracle Corporation and its affiliates disclaim any liability for any damages caused by use of this software or hardware in dangerous applications.

This software and related documentation are provided under a license agreement containing restrictions on use and disclosure and are protected by intellectual property laws. Except as expressly permitted in your license agreement or allowed by law, you may not use, copy, reproduce, translate, broadcast, modify, license, transmit, distribute, exhibit, perform, publish or display any part, in any form, or by any means. Reverse engineering, disassembly, or de-compilation of this software, unless required by law for interoperability, is prohibited.

The information contained herein is subject to change without notice and is not warranted to be error-free. If you find any errors, please report them to us in writing.

This software or hardware and documentation may provide access to or information on content, products and services from third parties. Oracle Corporation and its affiliates are not responsible for and expressly disclaim all warranties of any kind with respect to third-party content, products, and services. Oracle Corporation and its affiliates will not be responsible for any loss, costs, or damages incurred due to your access to or use of third-party content, products, or services.

# **Contents**

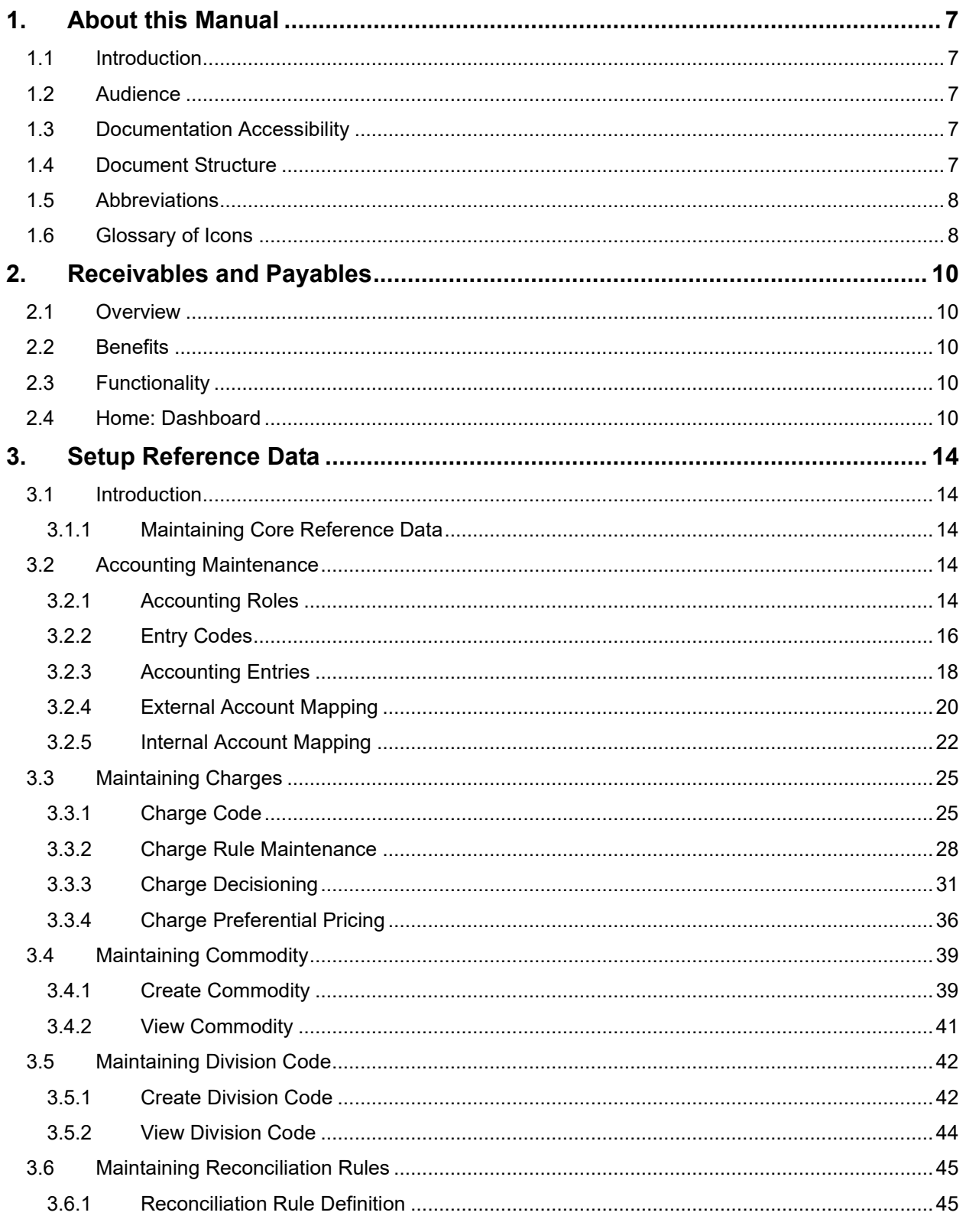

Copyright @ 2022

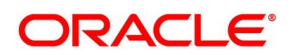

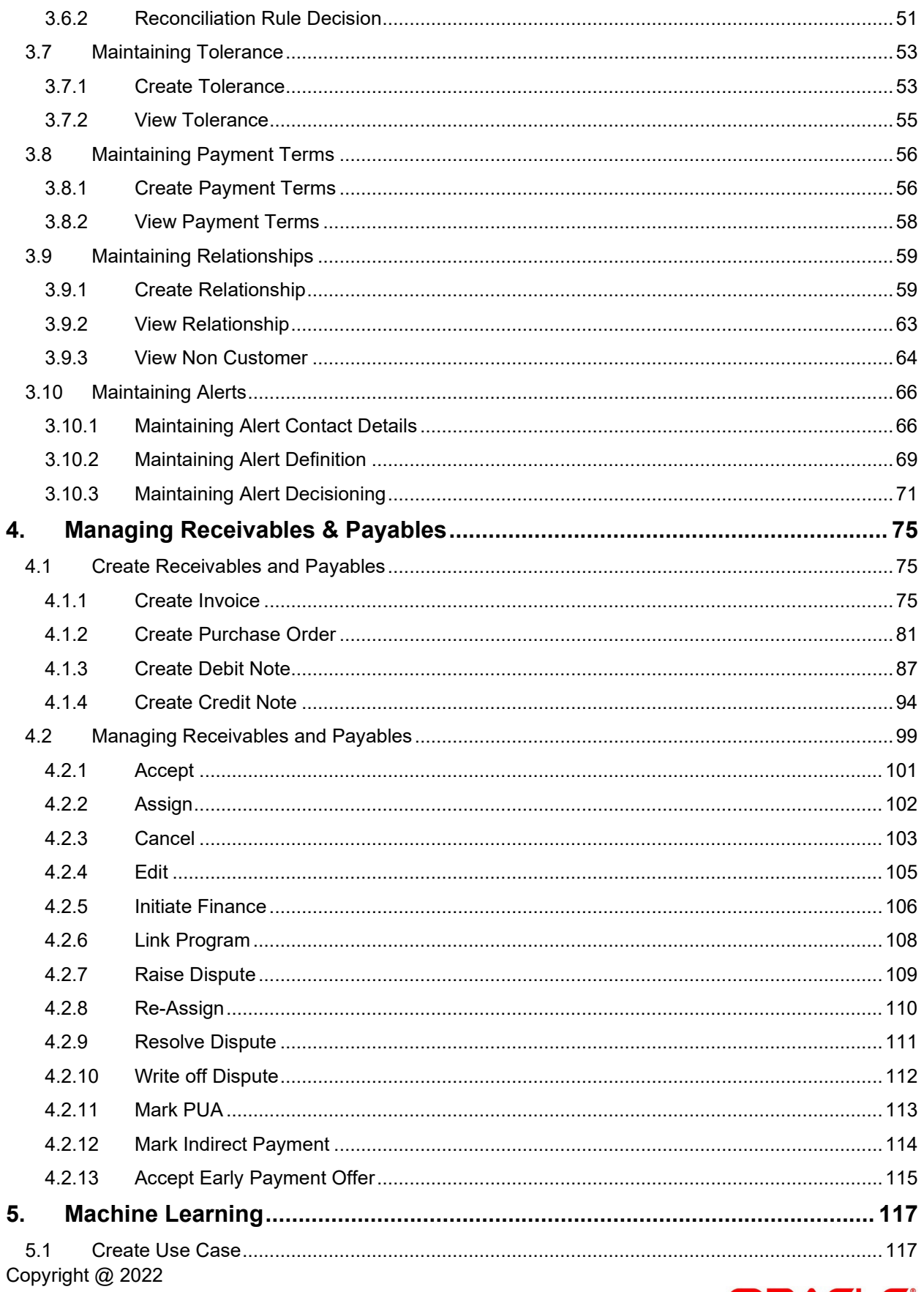

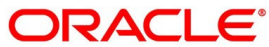

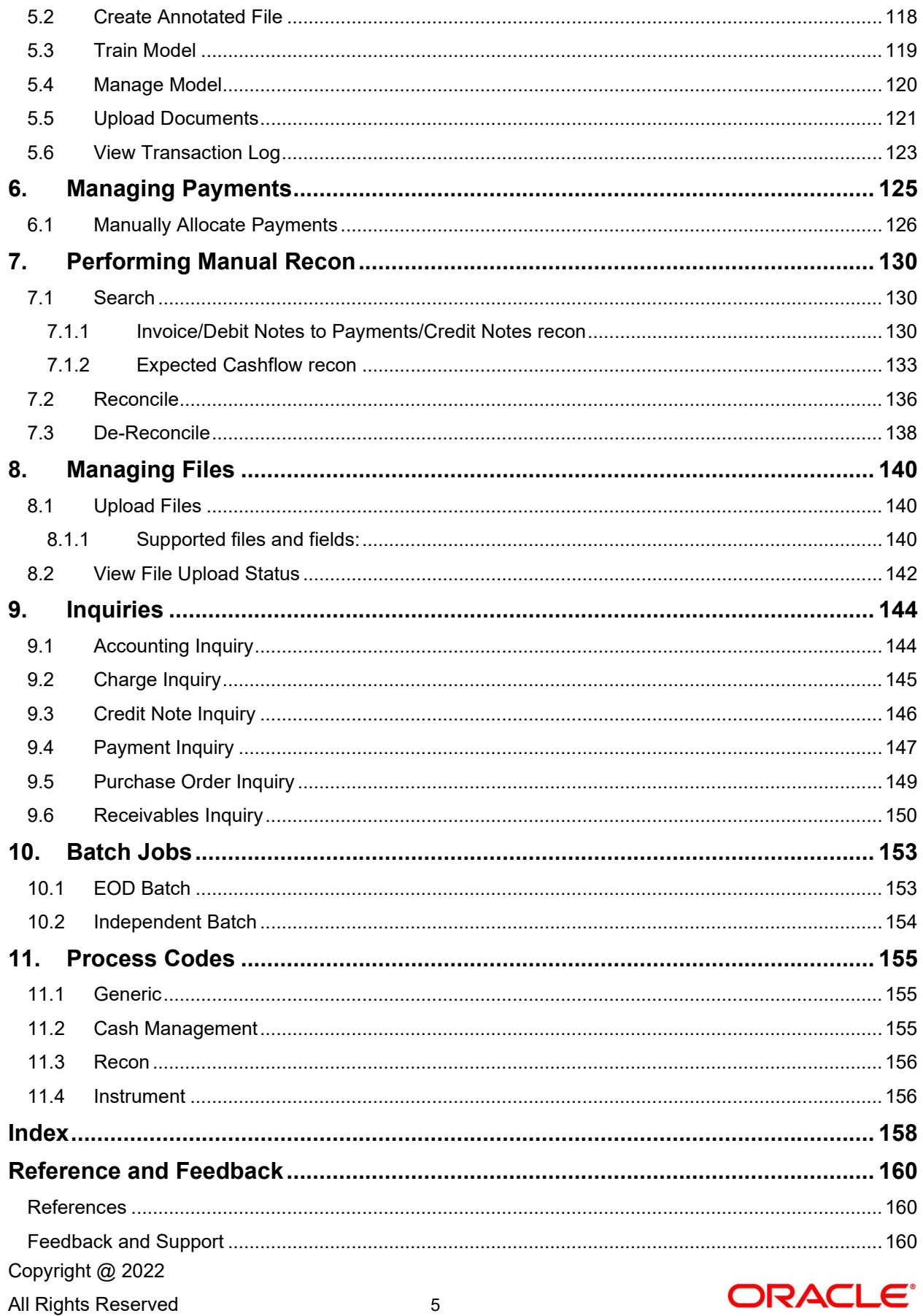

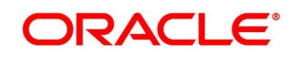

# <span id="page-6-0"></span>**1. About this Manual**

# <span id="page-6-1"></span>**1.1 Introduction**

This manual is designed to help acquaint you with the Oracle Banking Cash Management (OBCM).

It provides an overview of the system and guides you, through the various steps involved in setting up and providing the cash management services for the customers of your bank.

## <span id="page-6-2"></span>**1.2 Audience**

This manual is intended for the following User/User Roles:

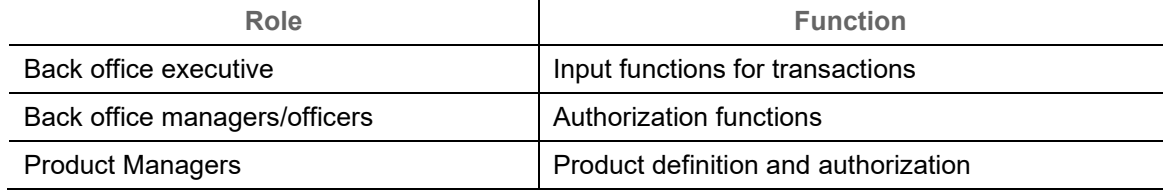

# <span id="page-6-3"></span>**1.3 Documentation Accessibility**

For information about Oracle's commitment to accessibility, visit the Oracle Accessibility Program website at [http://www.oracle.com/us/corporate/accessibility/index.html.](http://www.oracle.com/us/corporate/accessibility/index.html)

# <span id="page-6-4"></span>**1.4 Document Structure**

This manual is organized into the following chapters:

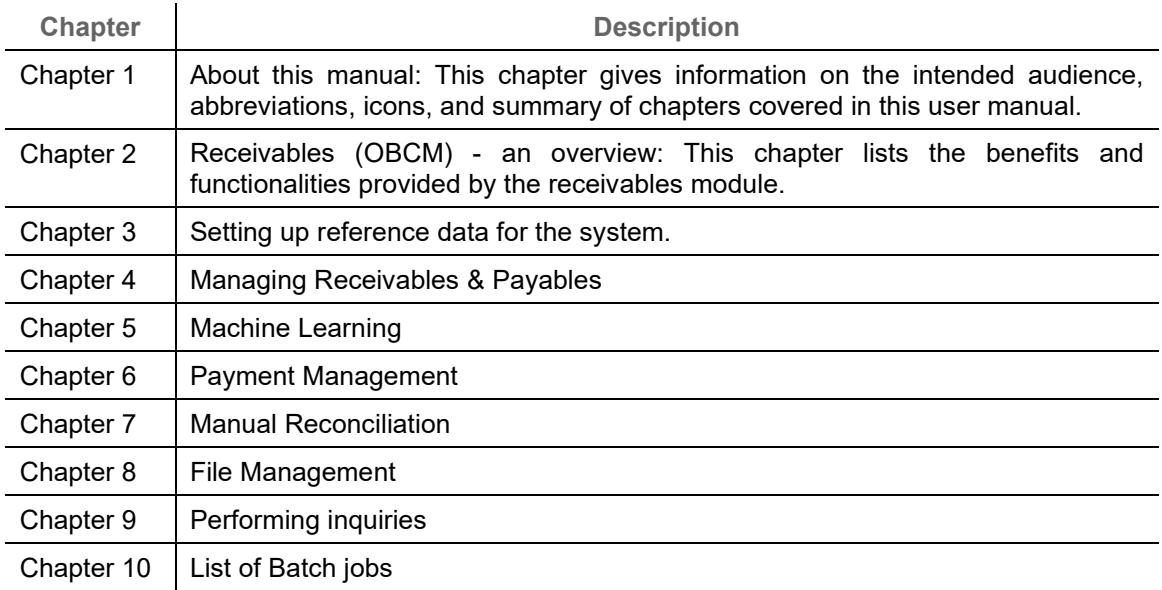

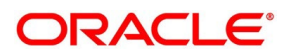

# <span id="page-7-0"></span>**1.5 Abbreviations**

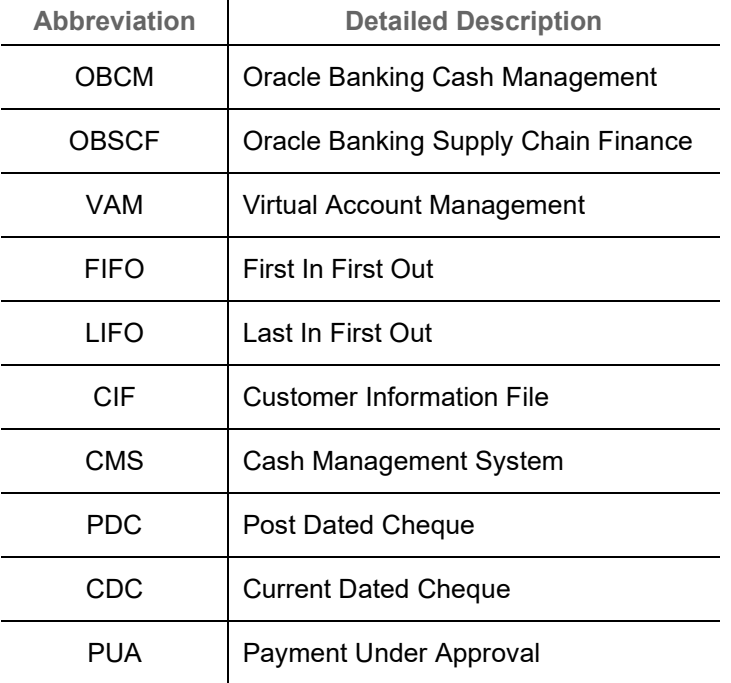

# <span id="page-7-1"></span>**1.6 Glossary of Icons**

This User Manual may refer to all or some of the following icons:

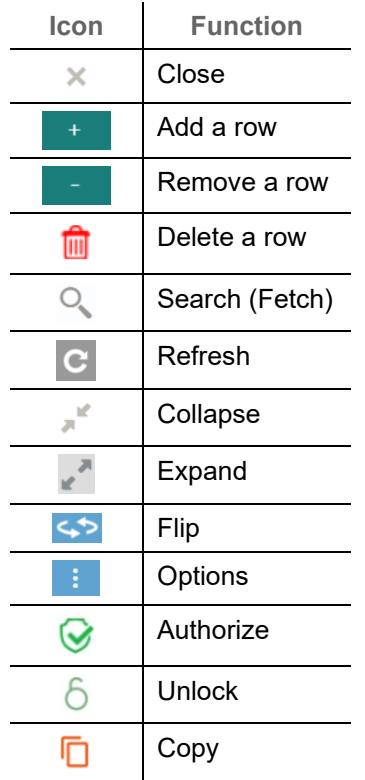

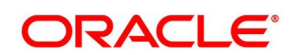

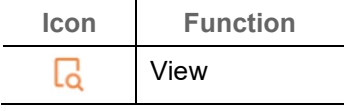

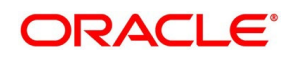

# <span id="page-9-0"></span>**2. Receivables and Payables**

# <span id="page-9-1"></span>**2.1 Overview**

In Oracle Banking Cash Management, the Receivables and Payables module enables a financial institution to manage the receivables and payables for its corporate customers. OBCM provides a technology platform capable of capturing account receivables and payables of corporates across disparate accounts and locations.

## <span id="page-9-2"></span>**2.2 Benefits**

- Cost Reduction Increased visibility of transactions and easy reconciliation helps corporates manage and control their cash flow and reduce costs.
- Integrated Payables & Receivables Facilitate efficient receivable and payable management through enhanced automation and straight-through processing of key processes
- Regulatory Environment Leverage flexible configuration to launch quickly, respond to regulatory changes and expand into new geographies.

## <span id="page-9-3"></span>**2.3 Functionality**

- E-Invoice/Purchase Order
- Reconciliation
- Pricing

### <span id="page-9-4"></span>**2.4 Home: Dashboard**

Successfully signing into the OBCM application displays the Dashboard as your home screen.. It is a collection of various portlets that are displayed based on your role and access rights. Dashboard enables easy access and analysis of transactional and static data through these interactive and contextual portlets. . User can drag and move different portlets, resize, auto adjust the size, and expand/collapse the portlet.

Post landing on Oracle Banking Cash Management application, below login screen is displayed:

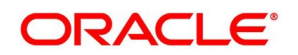

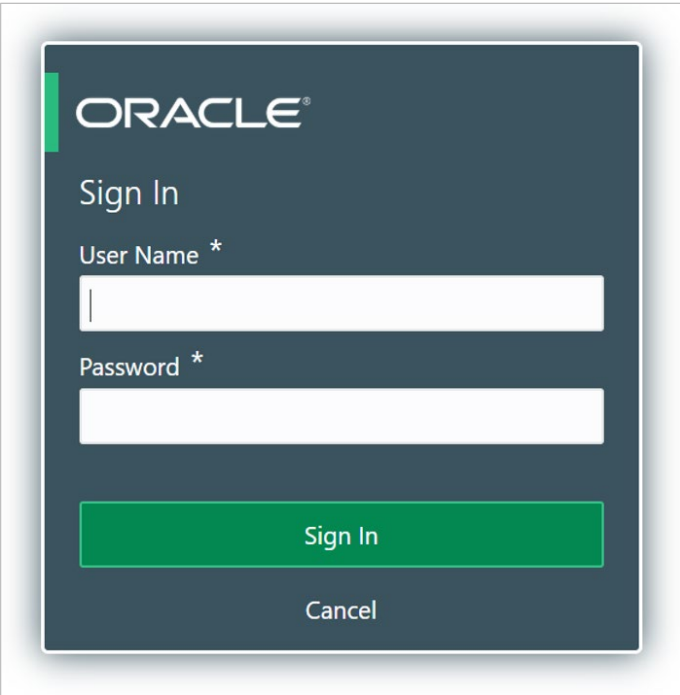

1. Enter your **User Name** and **Password** to access the application.

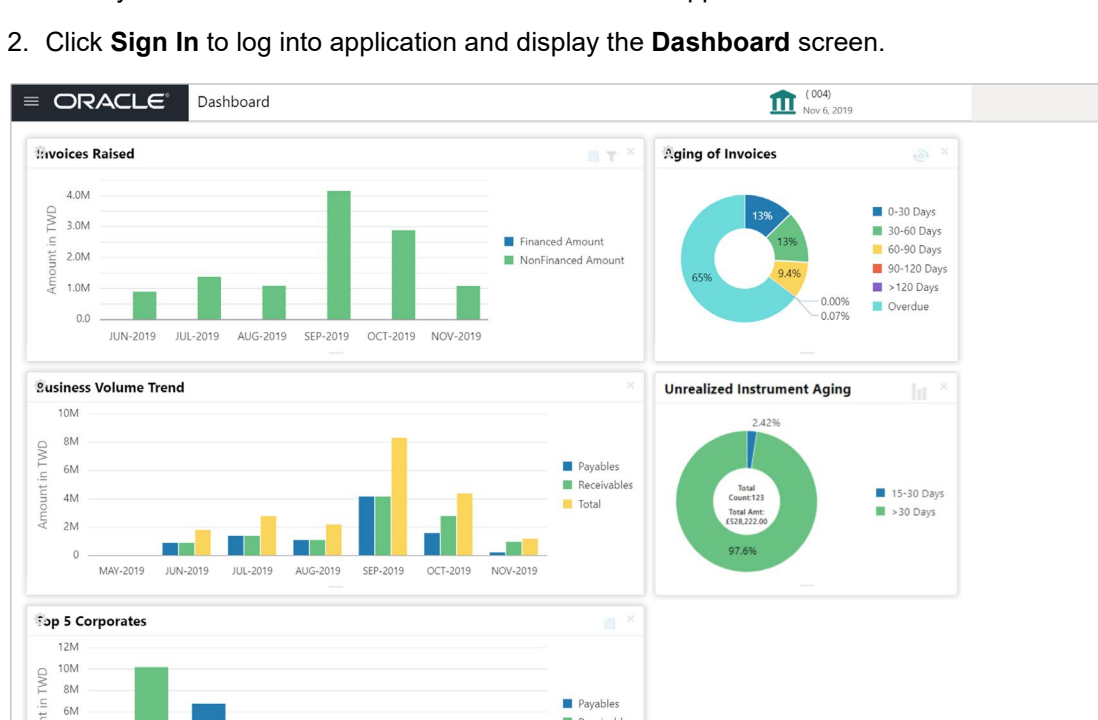

OBCM Dashboard currently consist of the below mentioned portlet for receivable management.

Receivable

o **Unrealized Instrument Aging:** Unrealized Instrument Aging graph displays the doughnut chart with number of cheques/instruments, which are unrealized for aging bucket (number of day). You can click on bar graph icon at the top-right of the portlet to change the view from doughnut (default) to bar graph. Landing page displays the number of unrealized

Copyright @ 2022 All Rights Reserved 11

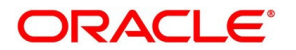

KRINAS

 $\ddot{}$ 

cheques/instruments split as per aging buckets which are configurable. Maximum of seven ranges can be defined.

- o **Cash Transaction Volume and Trend:** This portlet displays a bar graph depicting the amounts in branch currency that have been collected and withdrawn on a monthly-basis, within the specified time frame. The Cash Withdrawal and Cash Collection bars are colorcoded for aiding quick visual analysis. You can alter the 'From Date' and 'To Date' by clicking the Filter icon and selecting the required dates.
- o **Instrument Status:** The Instrument Status portlet displays the status wise total count and total value of the instruments for the period selected between From Date and To Date (Deposit from and To Date). By default, the date period is from 'current date-1' to 'current date'. The statuses displayed in the portlet are Lodged, Hold, Return, and Realized.
- o **Facility Utilization:** The Facility Utilization widget classifies all facilities into three categories i.e., nearing breach, breached, and under-utilized. The drilldown allows the user to view these details at an entity level. There is an option to search and filter the details for a specific entity also.
	- Nearing Breach: When utilized amount is more than 85% of the sanctioned amount.
	- Breached: When utilized amount equals to the sanctioned amount.
	- Under Utilized: When utilized amount is less than 20% of the sanctioned amount.
- o **Facilities Expiring:** The Facility Expiring widget lists all facilities nearing expiry or expired and also offers a drilldown at each entity level.
- o **Facilities Expiring (Count):** This portlet lists the number of facilities expiring at a granular level i.e. anchor, product, program and spoke within a defined timeframe of one month from current business day. This timeframe can be changed using the filter option, if required.
- o **Top 5 Corporate Cash Collection:** This portlet displays a jet-bar chart with the top 5 corporate parties with high-value cash collection in branch currency, within the specified time frame. You can alter the 'From Date' and 'To Date' by clicking the Filter icon, and selecting the required dates. Flip the portlet using the arrow on the side to view the top 5 corporates high-value cash withdrawal in branch currency, within the specified time frame.
- o **Top 5 Corporates:** This portlet displays information of the top five customers; w.r.t. their total Receivables and Payables. On clicking the table icon at the top-right, the graph populates the business volume data of the same top 5 customers in tabular format.
- o **Aging of Invoices:** Aging graph displays invoice aging information in the form of doughnut. There are two views of the graph, 2nd view can be navigated by flipping the portlet, click the graph on the top-right corner to change the view from doughnut (default) to bar chart. Front view of the graph display the invoice amount volume split as per aging buckets which are configurable at the time of implementation i.e. 0-30 days; 30-60 days etc. Range criteria can be defined with a maximum of 6 ranges. On clicking any of the range bucket, graph displays the list of corporates whose invoices are due for that ageing bucket. Clicking on the '+' (expand) icon against each corporate; launches invoice details pertaining to information of that specific corporate such as supplier name, 'Invoice Due Date From', 'Invoice Due Date To'.
- o **Product-wise Instrument Collection Flow – Value:** This portlet displays a line graph representing the collection amount flow in branch currency, within a specified time frame, for all Products that are associated with 'paper-based' category. Each product has a specific

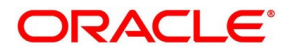

color code. You can alter the 'From Date' and 'To Date' by clicking the Filter icon, and selecting the required dates. Flip the portlet using the arrow on the side to view the count of instruments for each of the Products, for the specified time frame.

- o **Top Defaulters:** Top defaulters widget shows list of top defaulters for the previous and current month.
- o **Transaction Status Details:** Transactions are grouped product-wise into groups disbursed, partially settled or fully settled for a specific date range, which is editable. The user can select on any product to view further details of transaction for the product.
- o **Invoices Raised:** This portlet displays the data for Invoices on monthly basis as a bar graph. On clicking the table icon on the top-right corner, same data is displayed in tabular format with invoices grouped into monthly buckets. On clicking the bar graph, the screen will popup with corporate name and aggregated invoice amount and further clicking on the '+' (expand) icon beside corporate name launches the Invoice Inquiry screen with data of supplier name; 'To Date' and 'From Date' as per the selected date.
- o **Business Volume Trends:** This chart displays the business trends of previous six months including current month based on historic data. The trend line is plotted based on the highs/peak.
- o **Reconciliation Details:** Reconciliation Details widget provides a snapshot of reconciliation details of payments against the entity selected, i.e. invoice, cashflow, or allocation. There is an option to view these details as a donut or in a line-graph. The filter option allows the user to select a specific customer and/or modify the date range.
- 3. User can perform following actions on the dashboard screen:
	- $\circ$  To add more portlets, click the Add  $(+)$  icon located at the top-right corner of the Dashboard.
	- $\circ$  To remove a portlet, click the Remove (x) icon located at the portlet's top-right corner.
	- $\circ$  To configure the portlet, click the Configure Tile ( $\Omega$ ) located at the portlet's top-left corner.
	- $\circ$  To flip the portlet view, click the Flip Forward (<) or Flip Back (>) icon.
	- $\circ$  To change the portlet's position, click and hold the 'Drag to reorder' (....) icon at the portlet's bottom-center and then move portlet to the desired position.
	- $\circ$  To apply filter on the portlet's data, click the Filter ( $\bullet$ ) icon to view the pop-up select filter values.

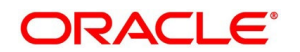

# **3. Setup Reference Data**

## <span id="page-13-1"></span><span id="page-13-0"></span>**3.1 Introduction**

To enable the Cash Management related functionalities, there is certain amount of reference data that needs to be set up on day zero.

In the context of cash management, for instance, you need to set up reference data like relationship master, recon rules, charges, accounting, tolerance, payment terms, etc. This is the first step for initiating any transaction in up OBCM.

You may also need to identify administrators among the officers of your bank to whom you could assign the administration of cash management system.

This section explains the maintenance of such reference information for the modules used for cash management.

### <span id="page-13-2"></span>**3.1.1 Maintaining Core Reference Data**

Certain core reference data is required to be set up for execution of cash management system transactions such as list of country, currency, customer category, list of holidays, list of banks, branch, FX rates etc.

Refer to the 'Oracle Banking Common Core User Guide' for setting up core reference data.

### <span id="page-13-3"></span>**3.2 Accounting Maintenance**

One of the important part of setting reference data for system is maintaining parameters for accounting such as account mapping, entry codes, roles, and accounting entries.

### <span id="page-13-4"></span>**3.2.1 Accounting Roles**

#### **3.2.1.1 Create Accounting Role**

This screen is used to create Account Roles.

*Navigation Path: Receivables & Payables > Maintenance > Accounting > Role > Create*

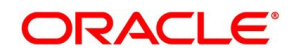

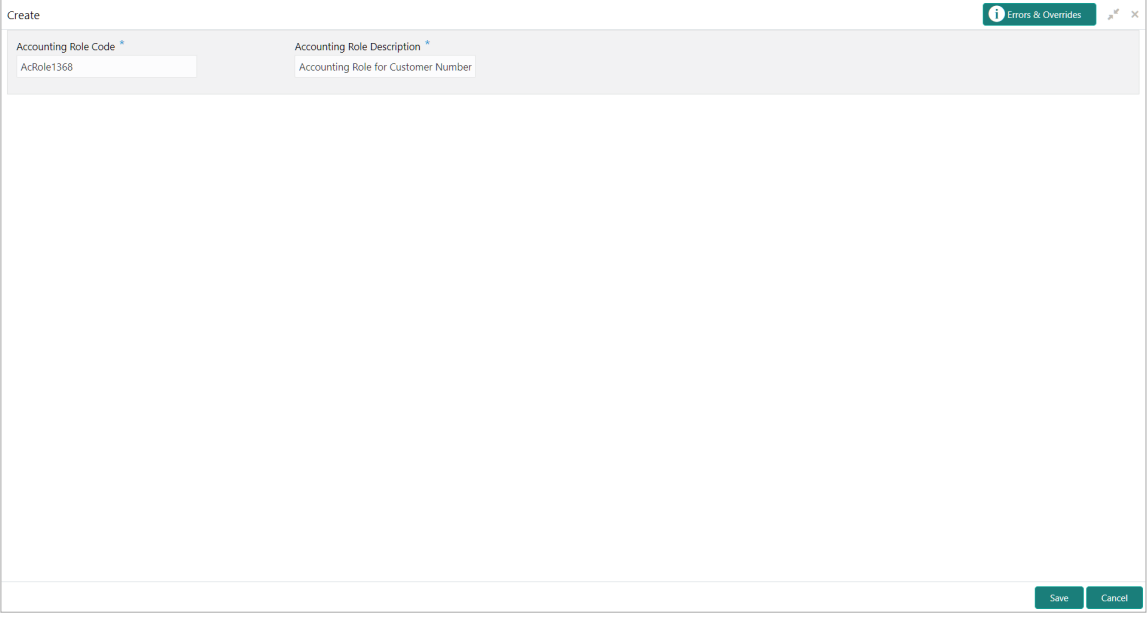

1. Refer the following table for specifying details in the above screen:

*Note: Fields marked with '\*' are mandatory.*

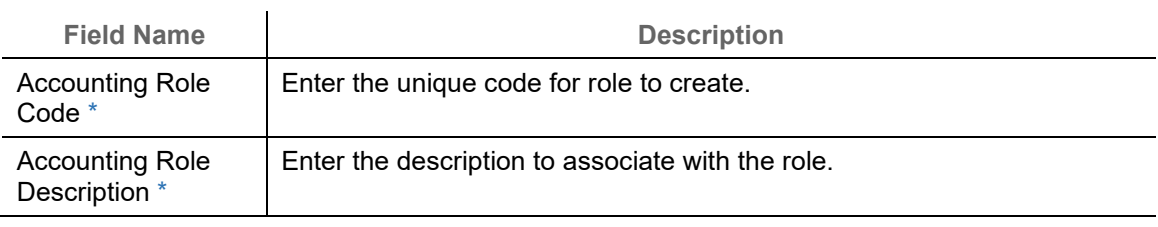

2. Click **Save** to save the data and send for authorization (if applicable).

#### **3.2.1.2 View Accounting Role**

Through this screen, user can view, modify, delete, or authorize the accounting role.

*Navigation Path: Receivables & Payables > Maintenance > Accounting > Role > View*

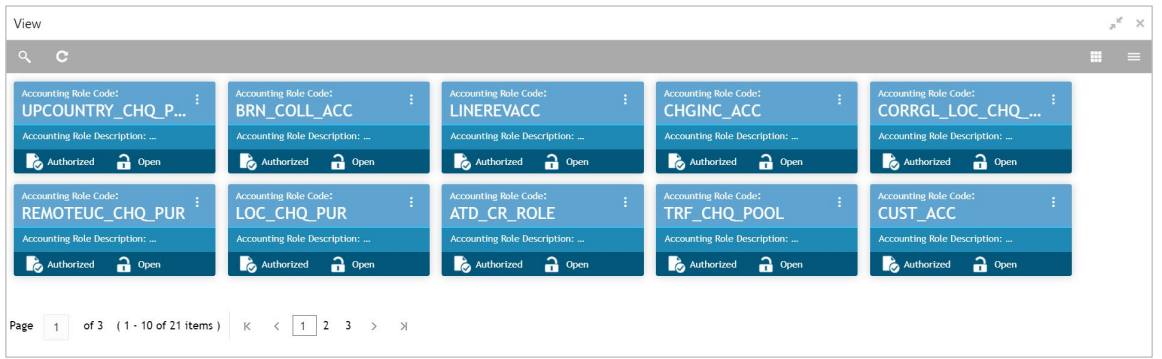

Perform the following steps to take actions on the accounting role. Click the Options  $(\cdot\cdot)$  icon and then click any of the below option:

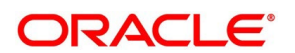

- **Unlock** To modify the record details. Refer the **Create Accounting Role** section for field level details.
- **Authorize** To authorize the record. Authorizing requires necessary access rights.
	- a. Optional: Click **View** to view the record details.
	- b. Select the record to authorize and then click **Approve**.
- **Delete/Close** To remove the record.
	- a. Optional: On the confirmation pop-up window, enter the remark for deletion.
	- b. Click **Confirm** to delete the record.
- **Copy** To create a new accounting role by using similar details.
- **View** To view accounting role details.

### <span id="page-15-0"></span>**3.2.2 Entry Codes**

#### **3.2.2.1 Create Entry Codes**

This screen is used to create entry codes.

*Navigation Path: Receivables & Payables > Maintenance > Accounting > Entry Codes > Create*

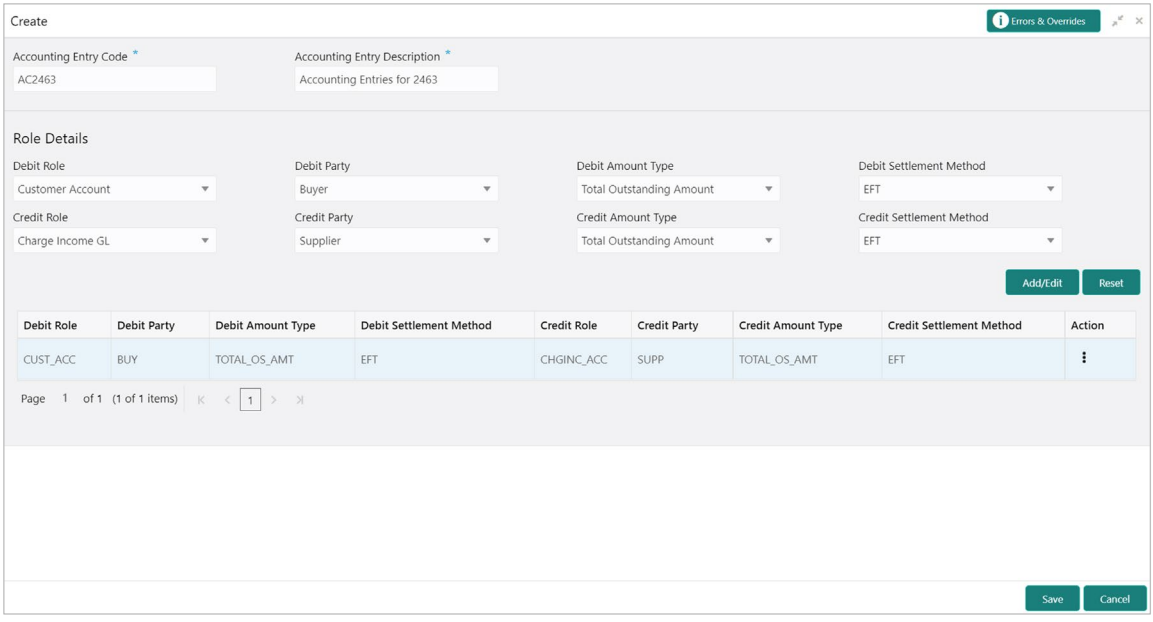

1. Refer the following table for specifying details in the above screen:

*Note: Fields marked with '\*' are mandatory.* **Field Name Description** Accounting Entry Code \* Unique identification code for an account entry. Accounting Entry Description \* | Description of the account entry code.

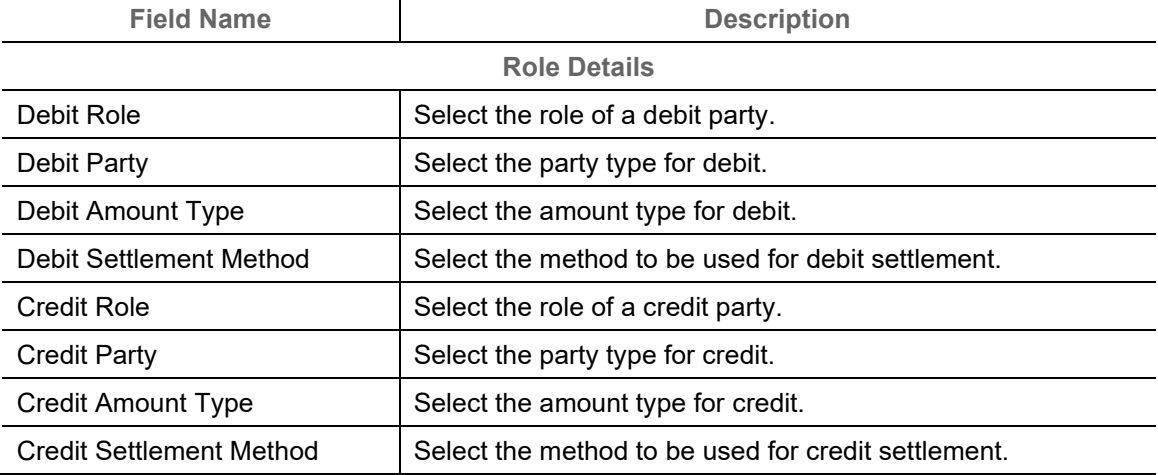

- 2. If required, click **Reset** to clear the selected values.
- 3. Click **Add/ Edit** to add details in the grid.

OR

Perform the following steps to take action on the records in the grid:

- a. Select the record in the grid and then click Options  $(\cdot\cdot)$  icon under 'Action' column.
- b. To modify the details, click **Edit** and repeat the step 1, 2, and 3.

OR

To remove the record, click **Delete**.

4. Click **Save** to save the data and send for authorization (if applicable).

#### **3.2.2.2 View Entry Code**

By using this screen, user can view, modify, delete, or authorize entry code.

*Navigation Path: Receivables & Payables > Maintenance > Accounting > Entry Codes > View*

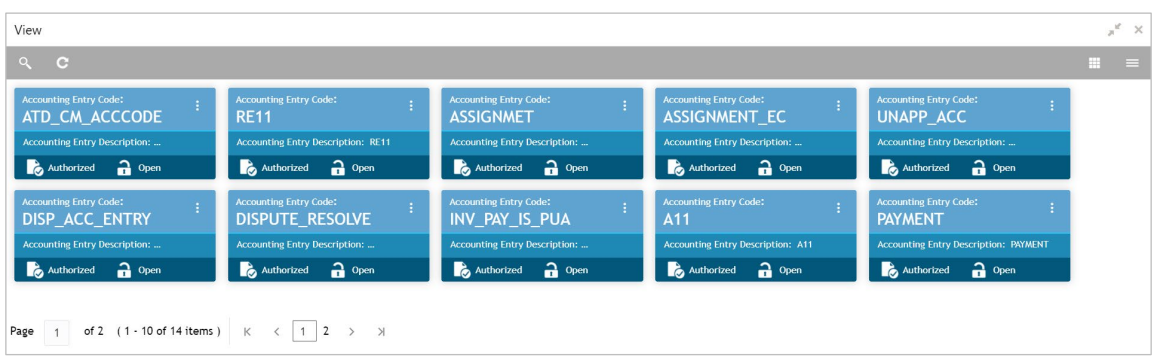

Perform the following steps to take actions on the entry codes. Click the Options  $(\cdot\cdot\cdot)$  icon and then click any of the below option:

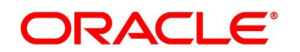

- **Unlock** To modify the record details. Refer the **Create Entry Codes** section for field level details.
- **Authorize** To authorize the record. Authorizing requires necessary access rights.
	- a. Optional: Click **View** to view the record details.
	- b. Select the record to authorize and then click **Approve**.
- **Delete/Close** To remove the record.
	- a. Optional: On the confirmation pop-up window, enter the remark for deletion.
	- b. Click **Confirm** to delete the record.
- **Copy** To create a new accounting entry code by using similar details.
- **View** To view accounting entry code details.

### <span id="page-17-0"></span>**3.2.3 Accounting Entries**

#### **3.2.3.1 Create Accounting Entries**

This screen is used to create accounting entries.

*Navigation Path: Receivables & Payables > Maintenance > Accounting > Accounting Entries > Create*

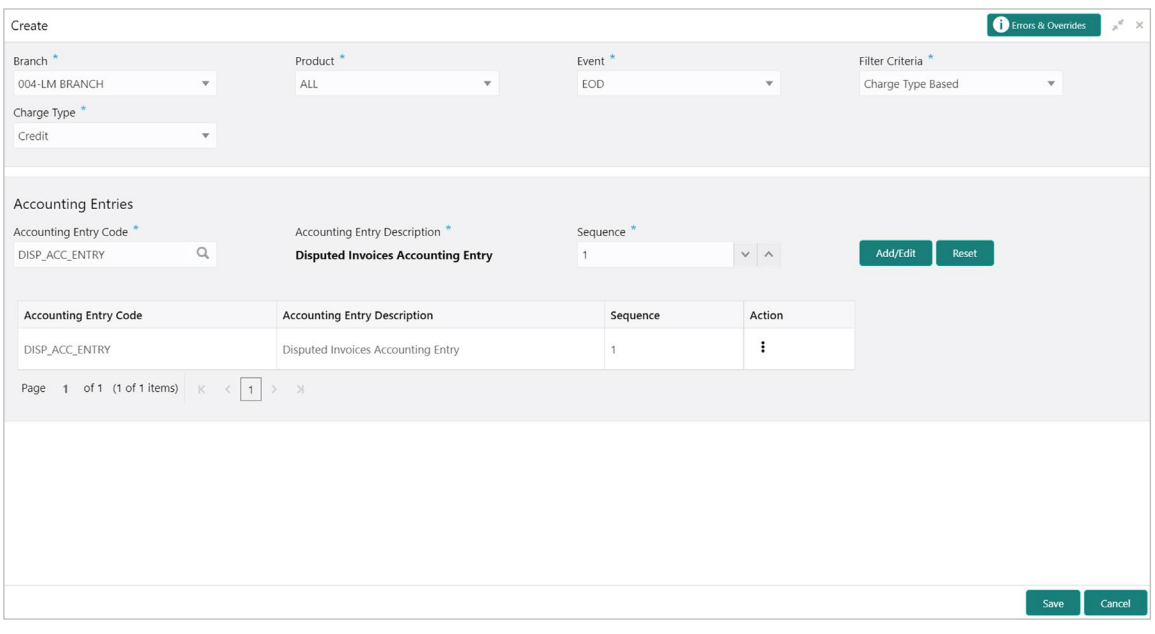

1. Refer the following table for specifying details in the above screen:

*Note: Fields marked with '\*' are mandatory.* **Field Name Description** Branch \* Select the Branch to add an accounting entry for. Values in this field are listed basis on your access rights.

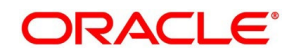

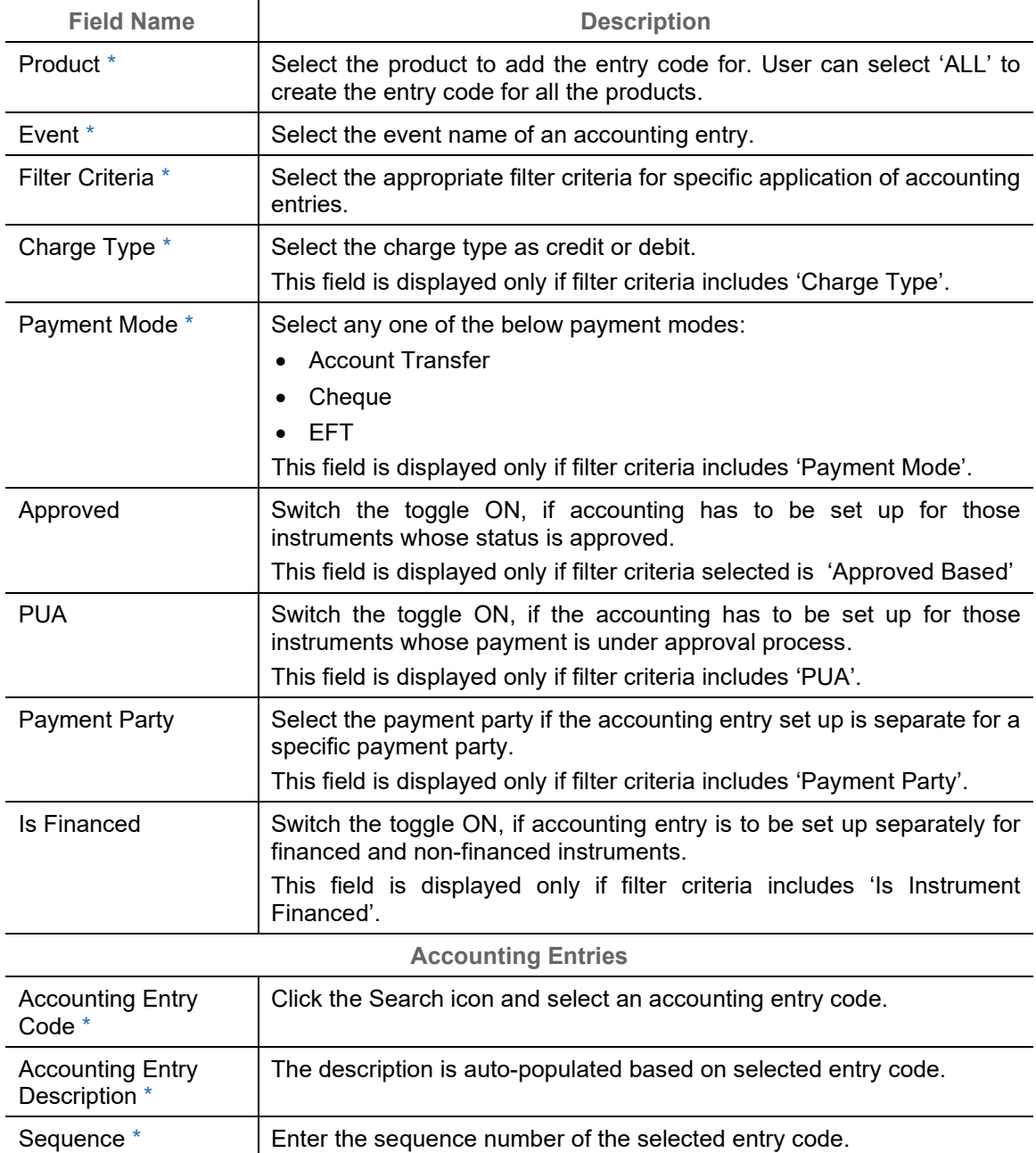

- 2. If required, click **Reset** to clear the selected values.
- 3. Click **Add/ Edit** to add details in the grid.

OR

Perform the following steps to take action on the records in the grid:

- a. Select the record in the grid and then click Options  $(\cdot)$  icon under 'Action' column.
- b. To modify the details, click **Edit** and repeat the step 1, 2, and 3.

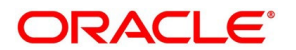

OR

To remove the record, click **Delete**.

4. Click **Save** to save the data and send for authorization (if applicable).

#### **3.2.3.2 View Accounting Entries**

By using this screen, user can view, modify, delete, or authorize accounting entries.

*Navigation Path: Receivables & Payables > Maintenance > Accounting > Accounting Entries > View*

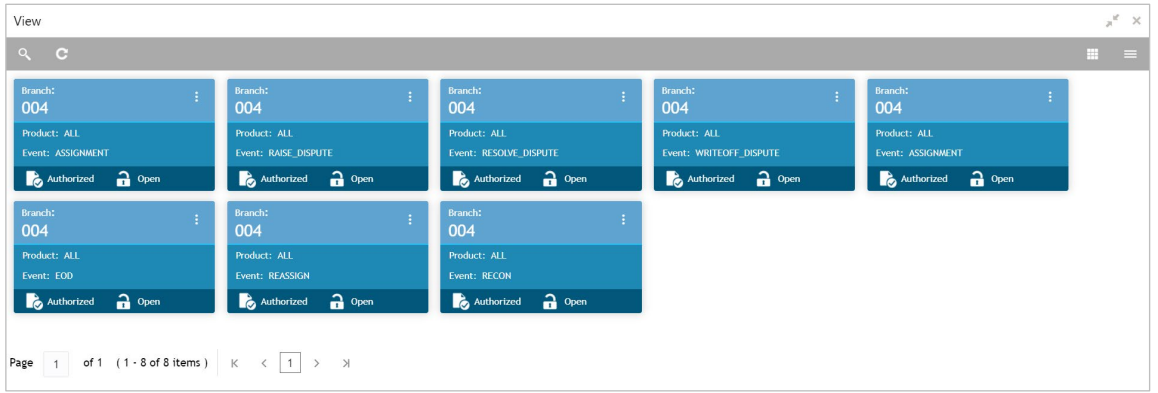

Perform the following steps to take actions on the accounting entries. Click the Options  $(\cdot | \cdot)$  icon and then click any of the below option:

- **Unlock** To modify the record details. Refer the **Create Accounting Entries** section for field level details.
- **Authorize** To authorize the record. Authorizing requires necessary access rights.
	- a. Optional: Click **View** to view the record details.
	- b. Select the record to authorize and then click **Approve**.
- **Delete/Close** To remove the record.
	- a. Optional: On the confirmation pop-up window, enter the remark for deletion.
	- b. Click **Confirm** to delete the record.
- **Copy** To create a new accounting entry by using similar details.
- **View** To view accounting entry details.

### <span id="page-19-0"></span>**3.2.4 External Account Mapping**

#### **3.2.4.1 Create External Account Mapping**

This screen is used to create external account mapping. i.e. mapping of a customer external account to a specific product, event, etc.

Copyright @ 2022 *Navigation Path: Receivables & Payables > Maintenance > Accounting > External Account Mapping > Create*

All Rights Reserved 20

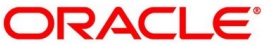

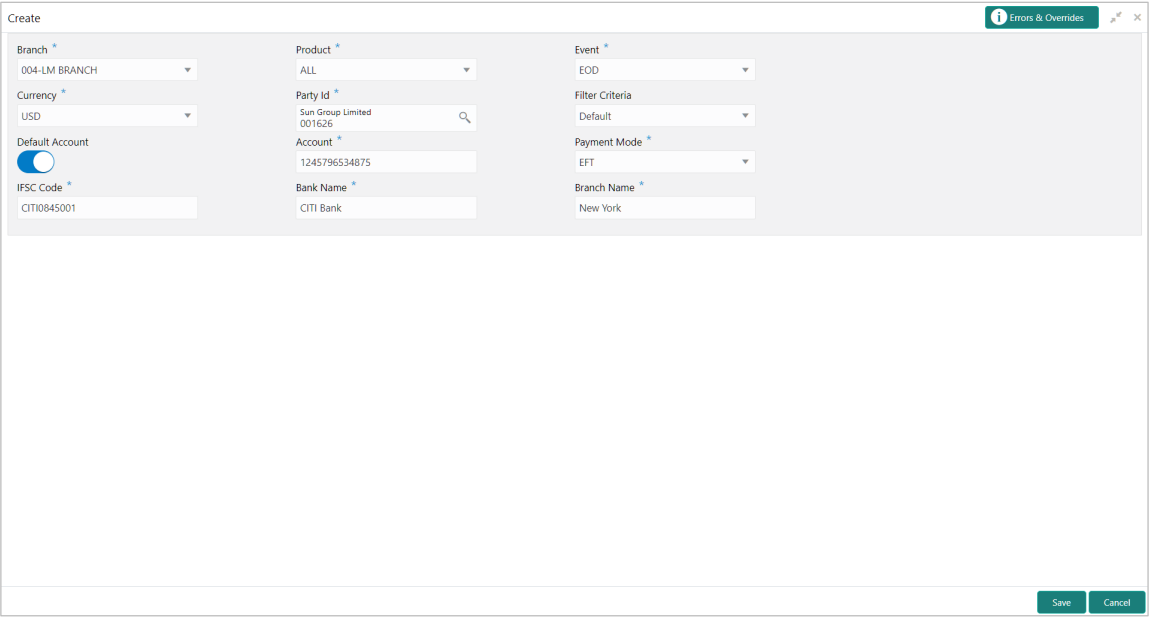

1. Refer the following table for specifying details in the above screen:

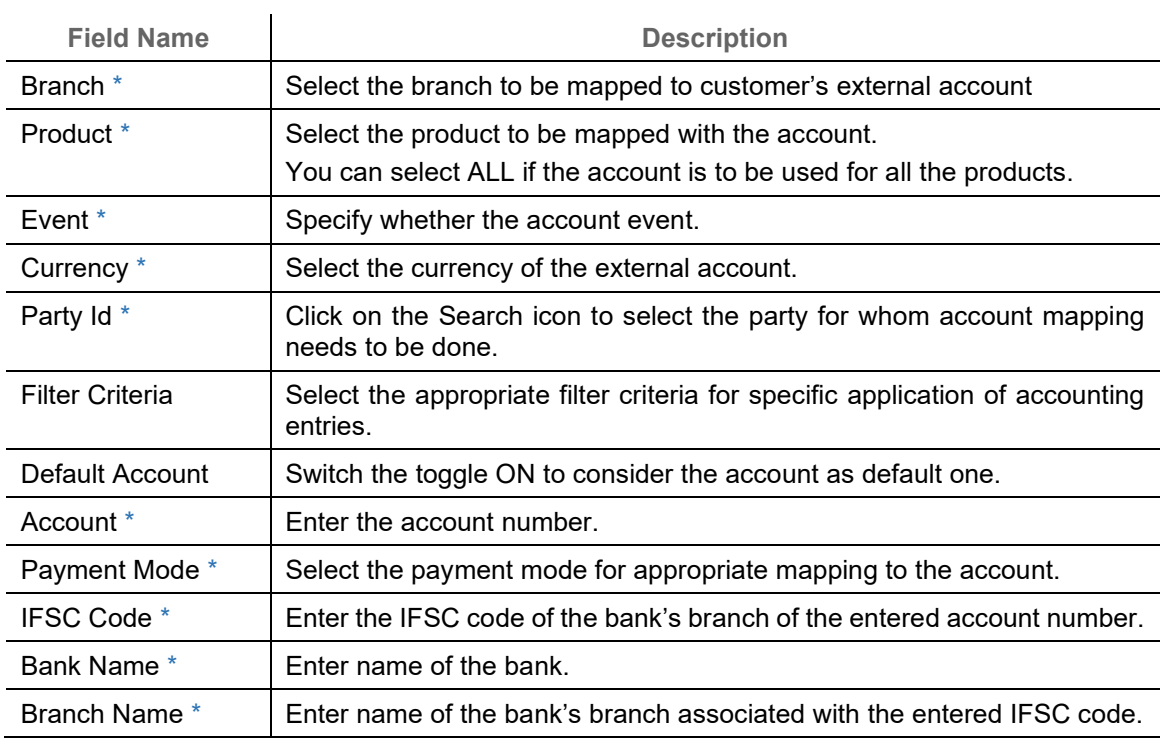

*Note: Fields marked with '\*' are mandatory.*

2. Click **Save** to save the data and send for authorization (if applicable).

#### **3.2.4.2 View External Account Mapping**

By using this screen, user can view, modify, delete, or authorize external account mapping.

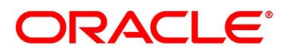

#### *Navigation Path: Receivables & Payables > Maintenance > Accounting > External Account Mapping > View*

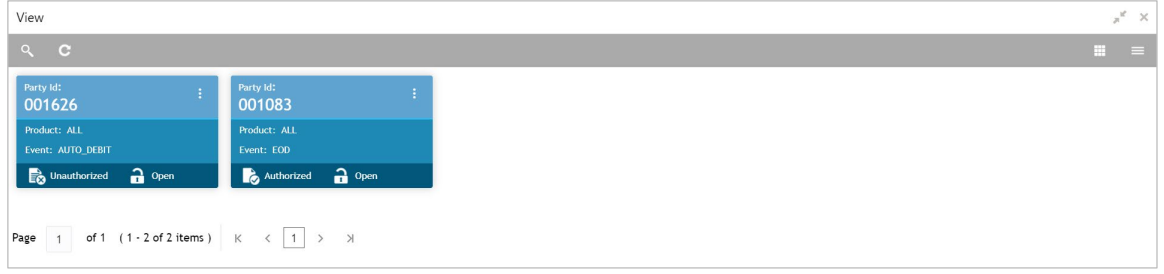

Perform the following steps to take actions on the external account mappings. Click the Options (  $\left| \cdot \right|$  icon and then click any of the below option:

- **Unlock** To modify the record details. Refer the **Create Accounting Entries** section for field level details.
- **Authorize** To authorize the record. Authorizing requires necessary access rights.
	- a. Optional: Click **View** to view the record details.
	- b. Select the record to authorize and then click **Approve**.
- **Delete/Close** To remove the record.
	- a. Optional: On the confirmation pop-up window, enter the remark for deletion.
	- b. Click **Confirm** to delete the record.
- **Copy** To create a new accounting entry by using similar details.
- **View** To view accounting entry details.

### <span id="page-21-0"></span>**3.2.5 Internal Account Mapping**

#### **3.2.5.1 Create Internal Account Mapping**

This screen is used to create internal account mapping with specific accounting roles.

*Navigation Path: Receivables & Payables > Maintenance > Accounting > Internal Account Mapping > Create*

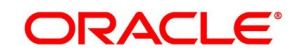

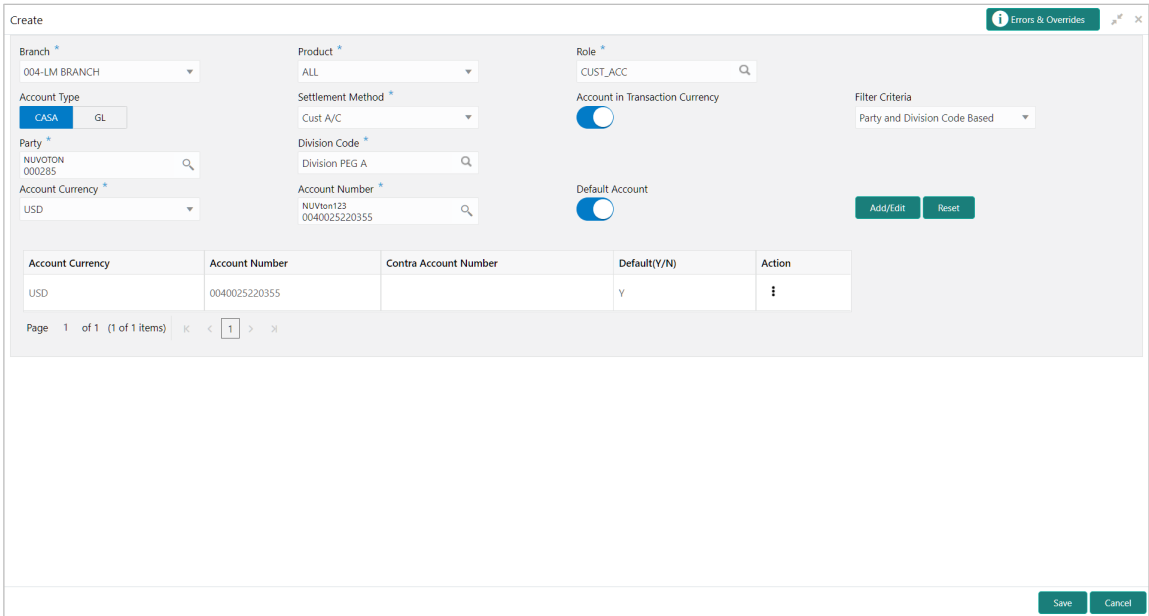

1. Refer the following table for specifying details in the above screen:

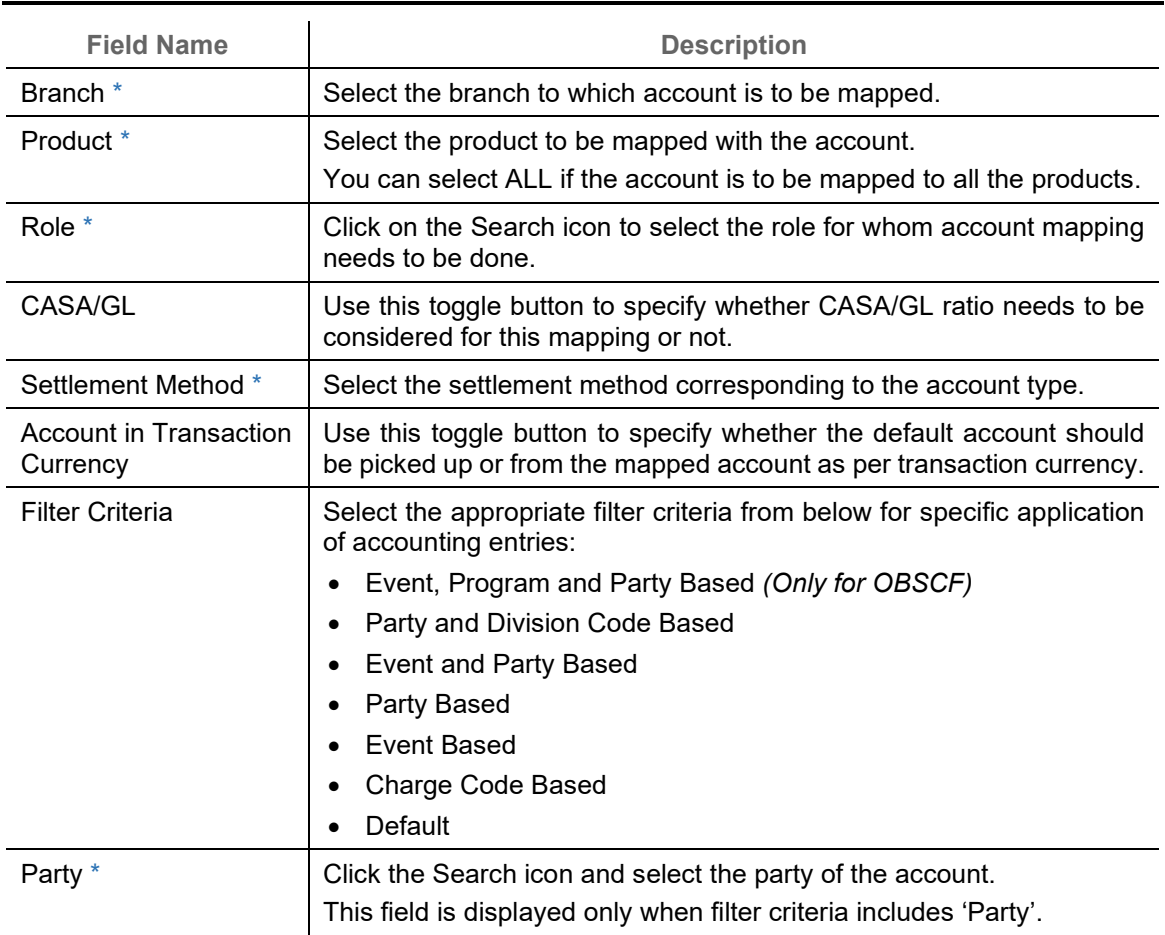

*Note: Fields marked with '\*' are mandatory.*

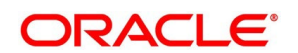

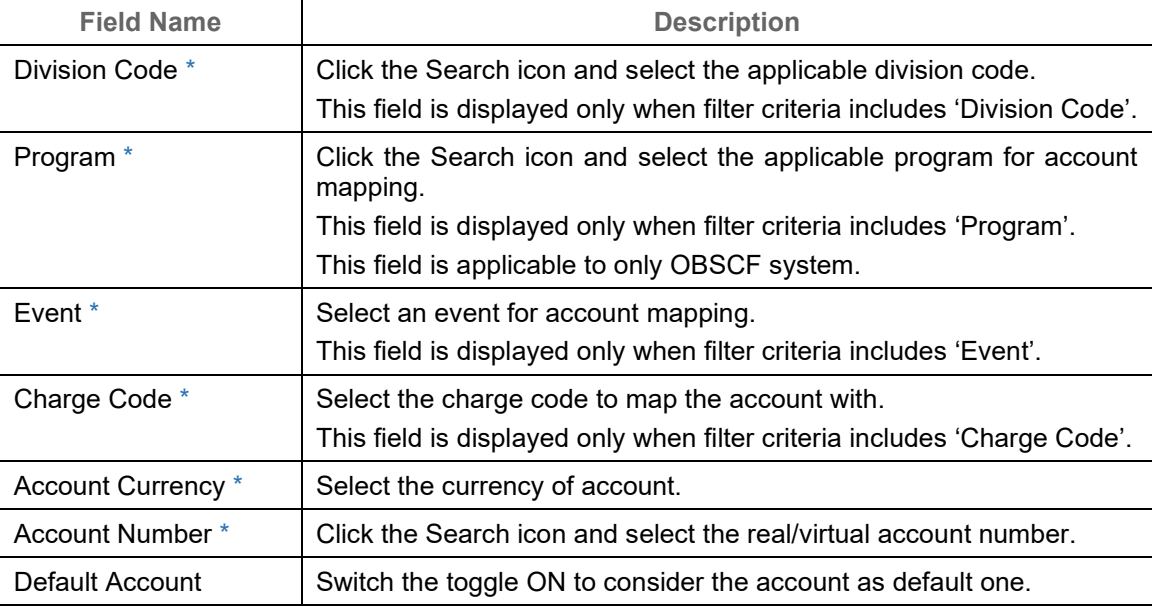

- 2. If required, click **Reset** to clear the selected values.
- 3. Click **Add/ Edit** to add details in the grid.

OR

Perform the following steps to take action on the records in the grid:

- a. Select the record in the grid and then click Options  $(\cdot)$  icon under 'Action' column.
- b. To modify the details, click **Edit** and repeat the step 1, 2, and 3.

OR

To remove the record, click **Delete**.

4. Click **Save** to save the data and send for authorization (if applicable).

#### **3.2.5.2 View Internal Account Mapping**

By using this screen, user can view, modify, delete, or authorize the internal account mapping.

*Navigation Path: Receivables & Payables > Maintenance > Accounting >* Internal *Account Mapping > View*

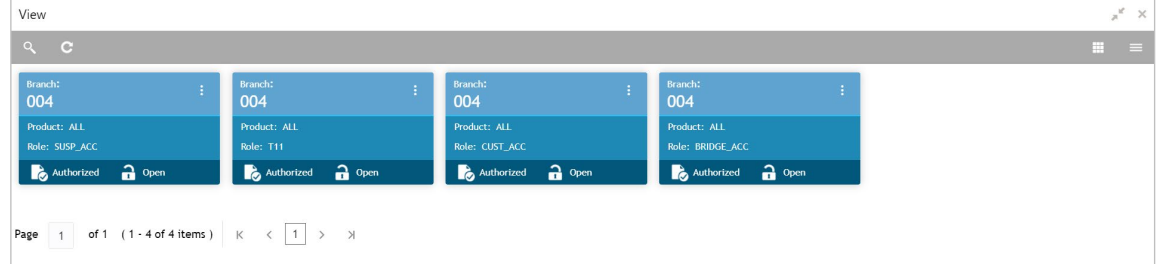

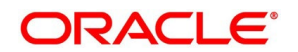

Perform the following steps to take actions on the internal account mappings. Click the Options (  $\left| \cdot \right|$  icon and then click any of the below option:

- **Unlock** To modify the record details. Refer the **Create Accounting Entries** section for field level details.
- **Authorize** To authorize the record. Authorizing requires necessary access rights.
	- a. Optional: Click **View** to view the record details.
	- b. Select the record to authorize and then click **Approve**.
- **Delete/Close** To remove the record.
	- a. Optional: On the confirmation pop-up window, enter the remark for deletion.
	- b. Click **Confirm** to delete the record.
- **Copy** To create a new internal account mapping by using similar details.
- **View** To view inter account mapping details.

## <span id="page-24-0"></span>**3.3 Maintaining Charges**

Banks can levy charges on services extended to corporates with respect to managing and financing receivables and payables, like documentation charges, handling charges and so on. These charges can be configured at default/global level for specific products or parties. The levying of the charges can be triggered by specific events such as auto-debit, EOD, etc. Once configured, the charges would get levied for manual as well as auto processing mode for transactions.

Charge pricing is determined by configuring various pricing methods such as fixed amount, fixed percentage, slab based pricing, count based pricing and so on. The frequency of calculation and collection, such as, daily/weekly/monthly/yearly, can also be defined for a charge.

Banks are also empowered to configure flexible and preferential pricing as per corporate risk profile and assessment.

### <span id="page-24-1"></span>**3.3.1 Charge Code**

#### **3.3.1.1 Create Charge Code**

*Navigation Path: Receivables & Payables > Maintenance > Charges > Charge Code > Create* 

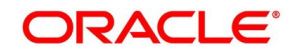

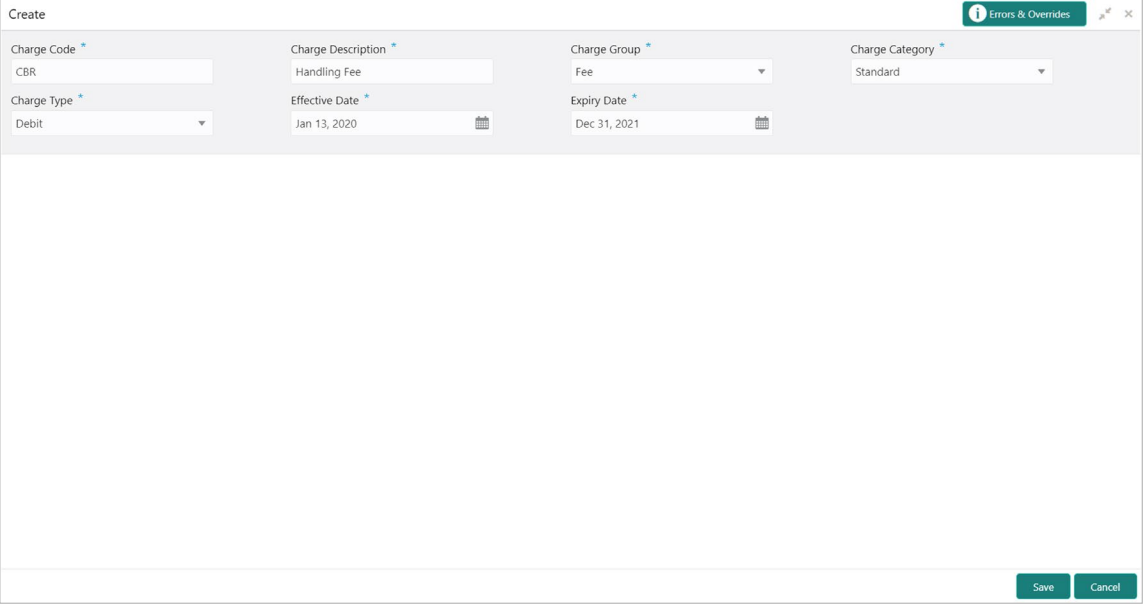

1. Refer to the following table for specifying details on the above screen:

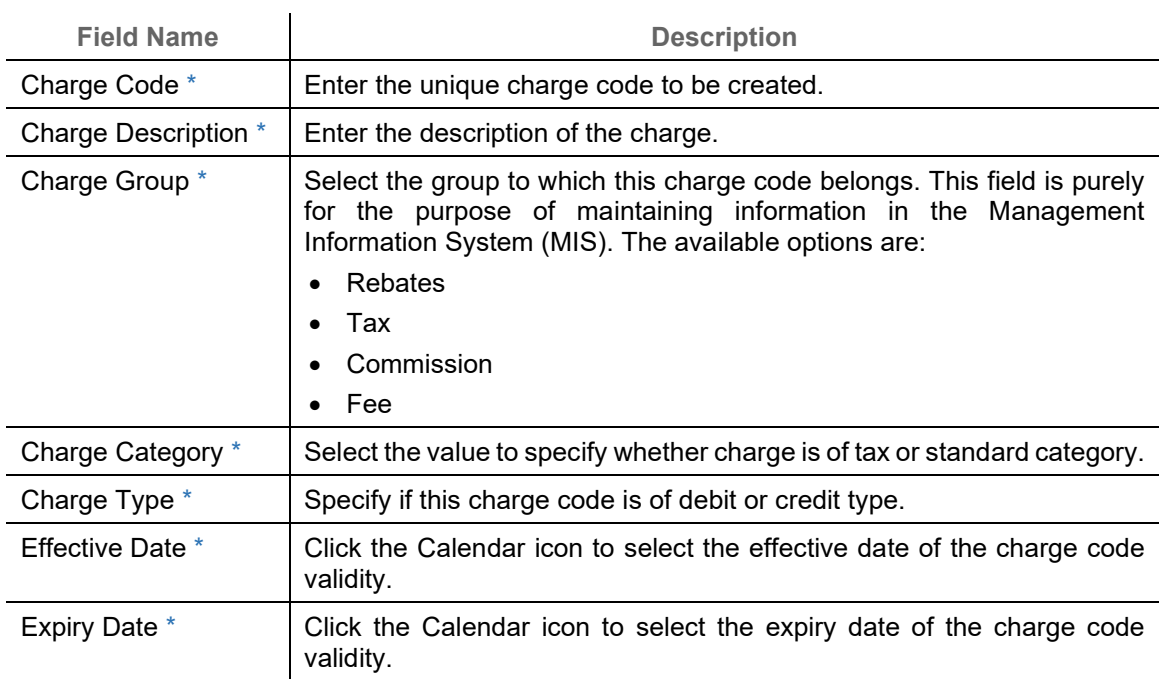

*Note: Fields marked with '\*' are mandatory.*

2. Click **Save** to save the record and send for authorization.

#### **3.3.1.2 View Charge Code**

*Navigation Path: Receivables & Payables > Maintenance > Charges > Charge Code > View* 

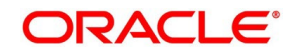

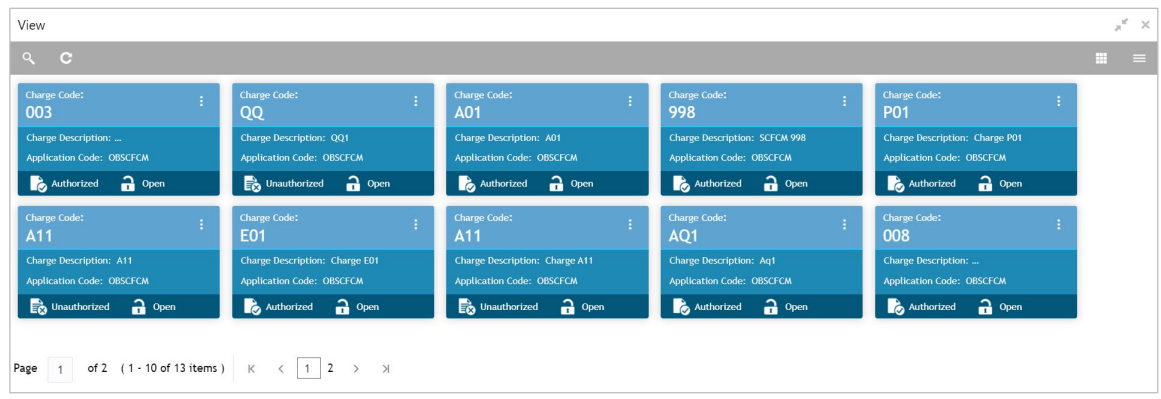

Perform the following steps to take actions on the charge codes. Click the Options  $(\cdot\mid\cdot)$  icon and then click any of the below option:

- **Unlock** To modify the record details. Refer to the **Create Charge Code** section for field level details.
- **Authorize** To authorize the code. Authorizing requires necessary access rights.
	- a. Optional: Click **View** to view the record details.
	- b. Select the record to authorize and then click **Confirm**.
- **Delete/Close** To remove the record.
	- a. Optional: On the confirmation pop-up window, click **View** to view the record details.
	- b. Click **Proceed** to delete the record.
- **Copy** To create a new Charge code with same details for a new corporate.
- **View** To view the Charge code details.

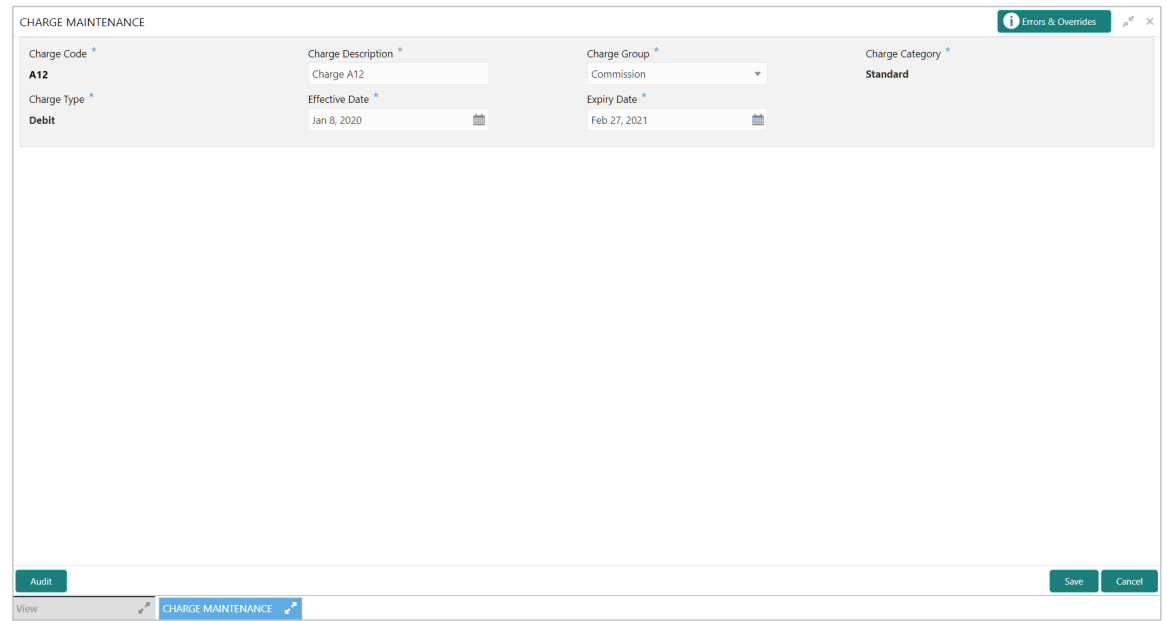

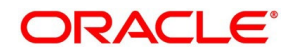

### <span id="page-27-0"></span>**3.3.2 Charge Rule Maintenance**

The bank user can define rules for charge pricing/charge calculation, based on the bank's requirements, using this screen.

#### **3.3.2.1 Create Charge Rule Maintenance**

*Navigation Path: Receivables & Payables > Maintenance > Charges > Charge Rule Maintenance > Create*

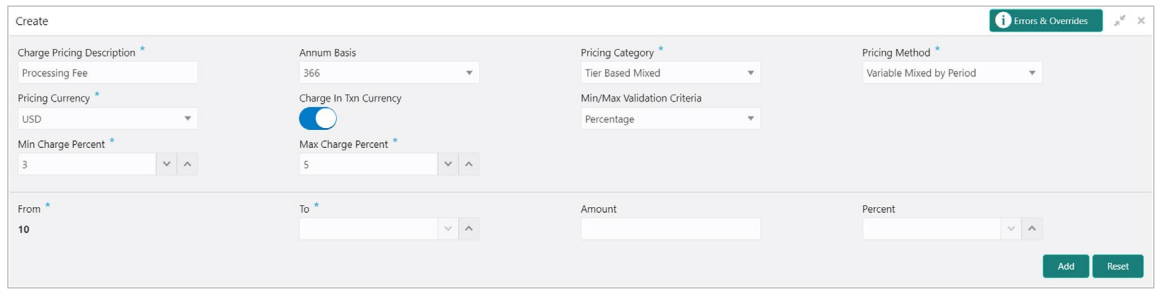

1. Refer to the following table for specifying details on the above screen:

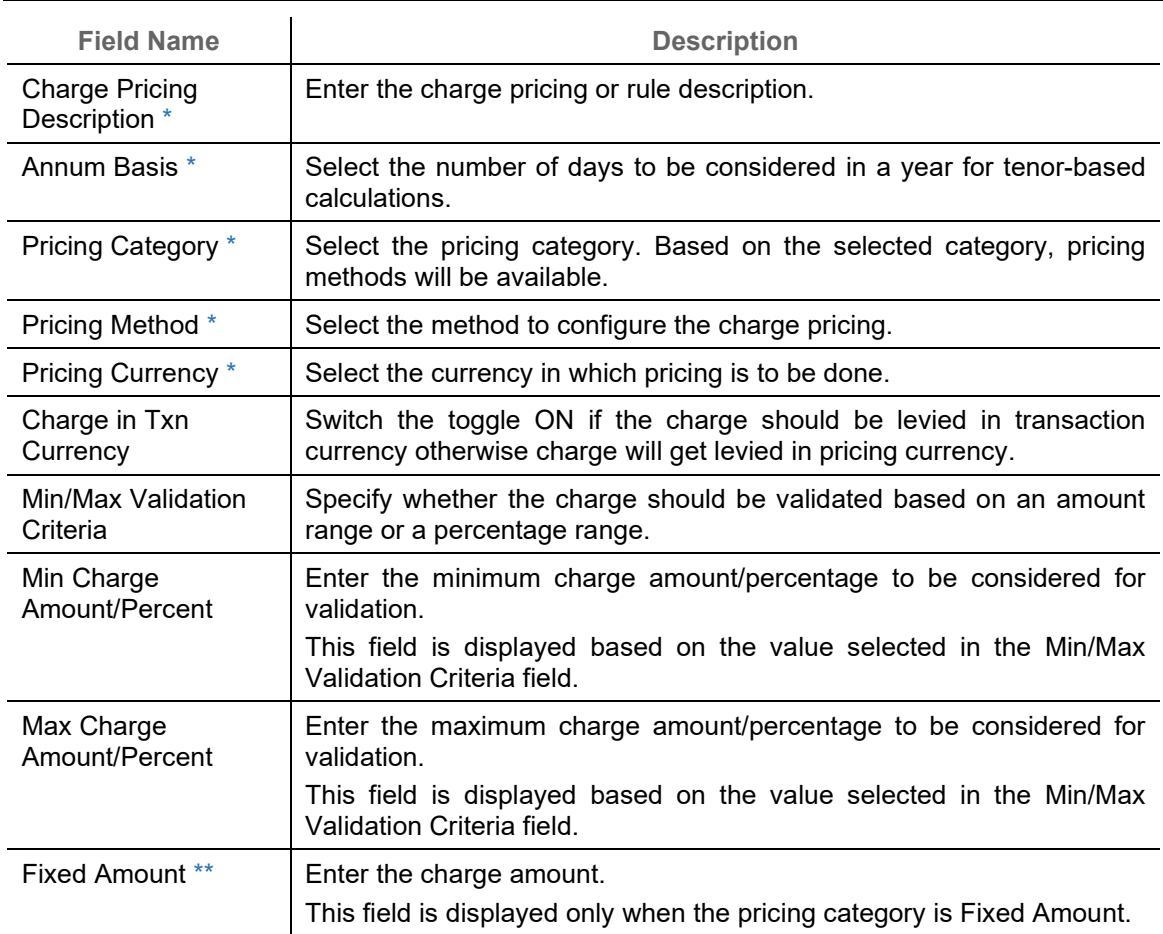

*Note: Fields marked with '\*' are mandatory and '\*\*' are conditionally mandatory.*

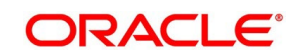

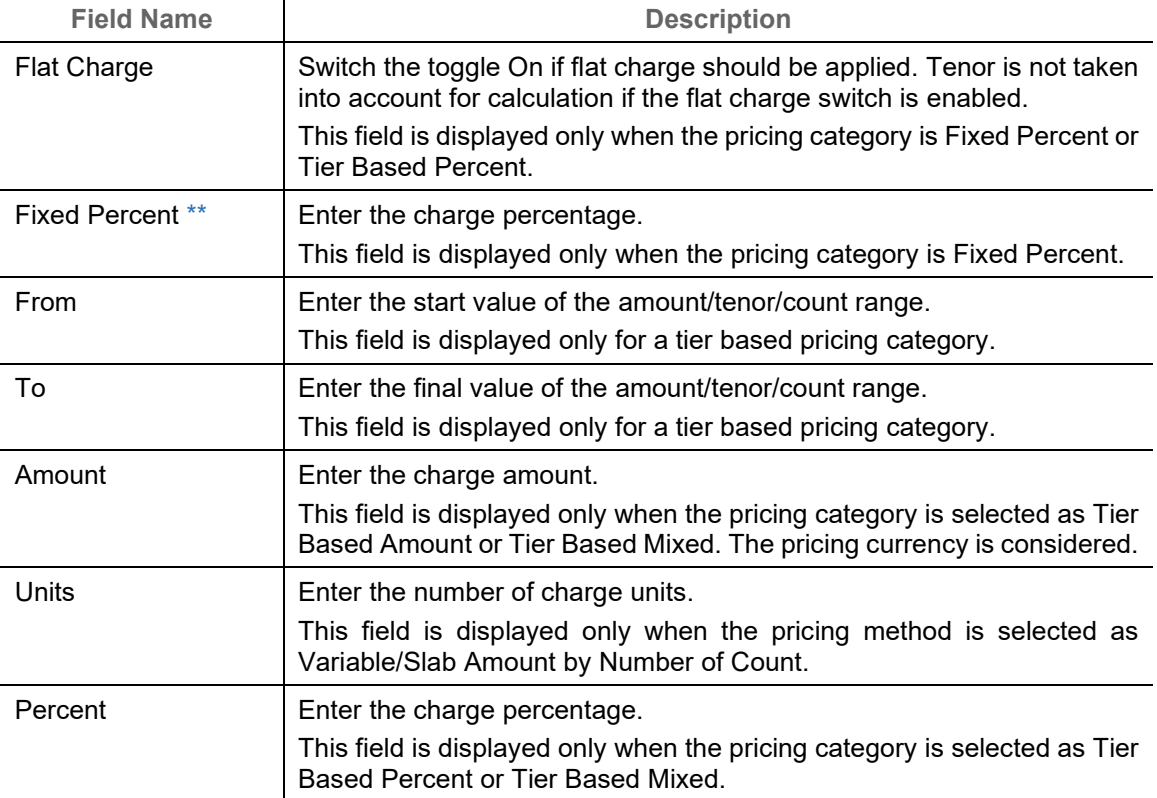

- 2. If required, click **Reset** to clear the selected values.
- 3. Click **Add** to add charge details in the grid.

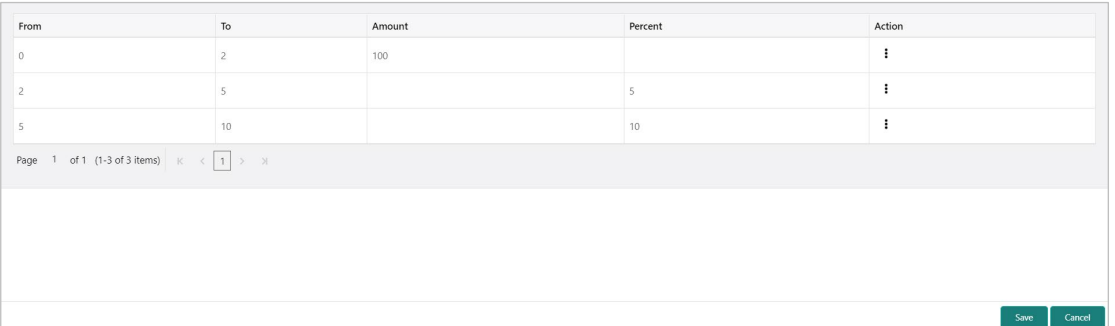

Perform the following steps to take action on the records in the grid:

- a. Select the record in the grid and then click Options  $(\cdot)$  icon under 'Action' column.
- b. To modify the details, click **Edit** and repeat the step 1, 2, and 3.

OR

To remove the record, click **Delete**.

4. Click **Save** to save the record and send for authorization.

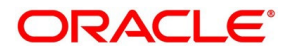

#### **3.3.2.2 View Charge Rule Maintenance**

*Navigation Path: Receivables & Payables > Maintenance > Charges > Charge Rule Maintenance > View*

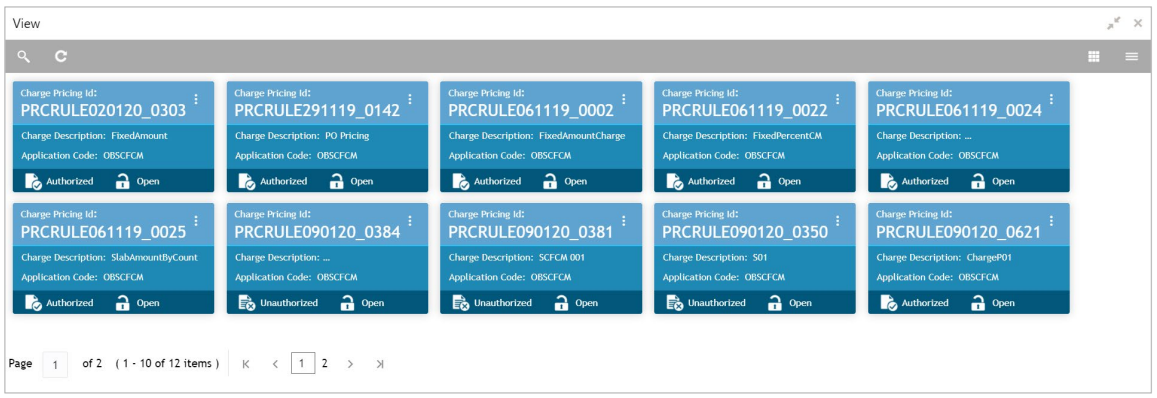

Perform the following steps to take actions on the charge rule maintenance. Click the Options  $\left(\begin{array}{c} \frac{1}{2} \end{array}\right)$ ) icon and then click any of the below option:

- **Unlock** To modify the record details. Refer to the **Create Charge Rule Maintenance** section for field level details.
- **Authorize** To authorize the code. Authorizing requires necessary access rights.
	- a. Optional: Click **View** to view the record details.
	- b. Select the record to authorize and then click **Confirm**.
- **Delete/Close** To remove the record.
	- a. Optional: On the confirmation pop-up window, click **View** to view the record details.
	- b. Click **Proceed** to delete the record.
- **Copy** To create a new charge rule maintenance with same details for a new corporate.
- **View** To view the charge rule maintenance details.

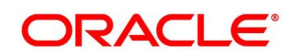

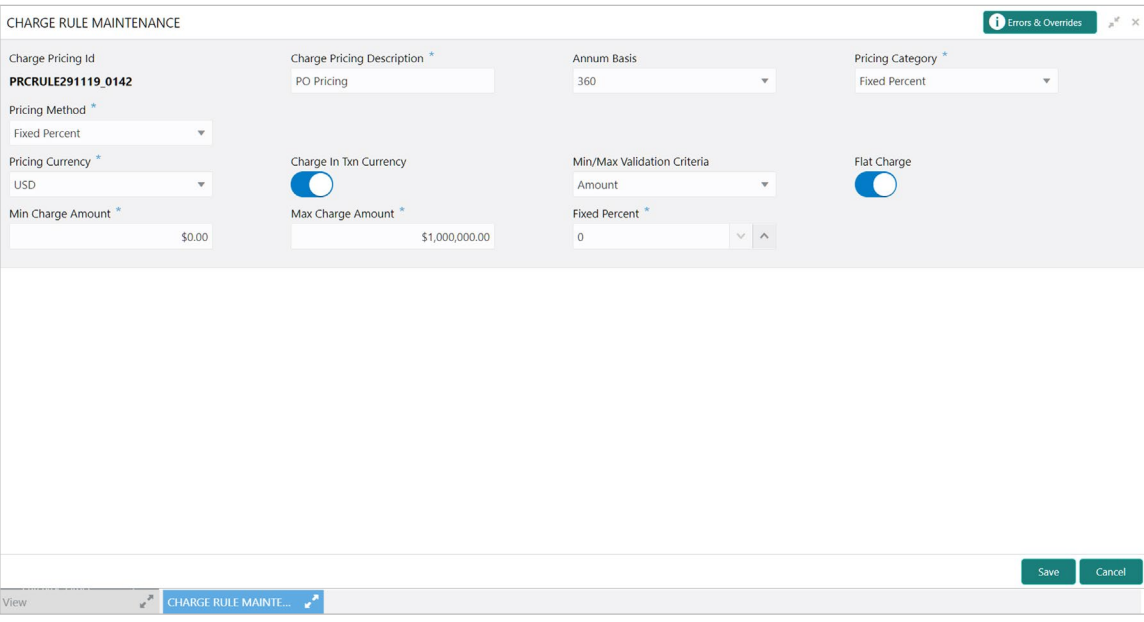

### <span id="page-30-0"></span>**3.3.3 Charge Decisioning**

Using this screen, the charge rule and charge code created in the earlier screens, can be mapped to a specific product. The charge party (buyer/supplier/insurance company) can also be defined. The calculation and collection frequencies for the charge can be defined as well.

#### **3.3.3.1 Create Charge Decisioning**

*Navigation Path: Receivables & Payables > Maintenance > Charges > Charge Decisioning > Create*

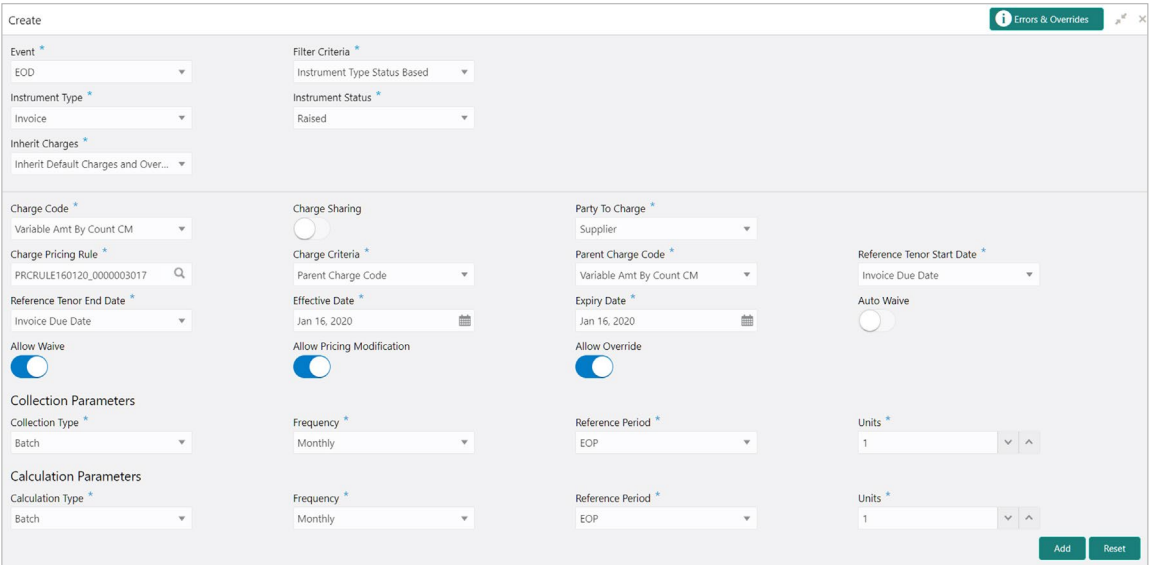

1. Refer to the following table for specifying details on the above screen:

*Note: Fields marked with '\*' are mandatory.*

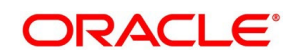

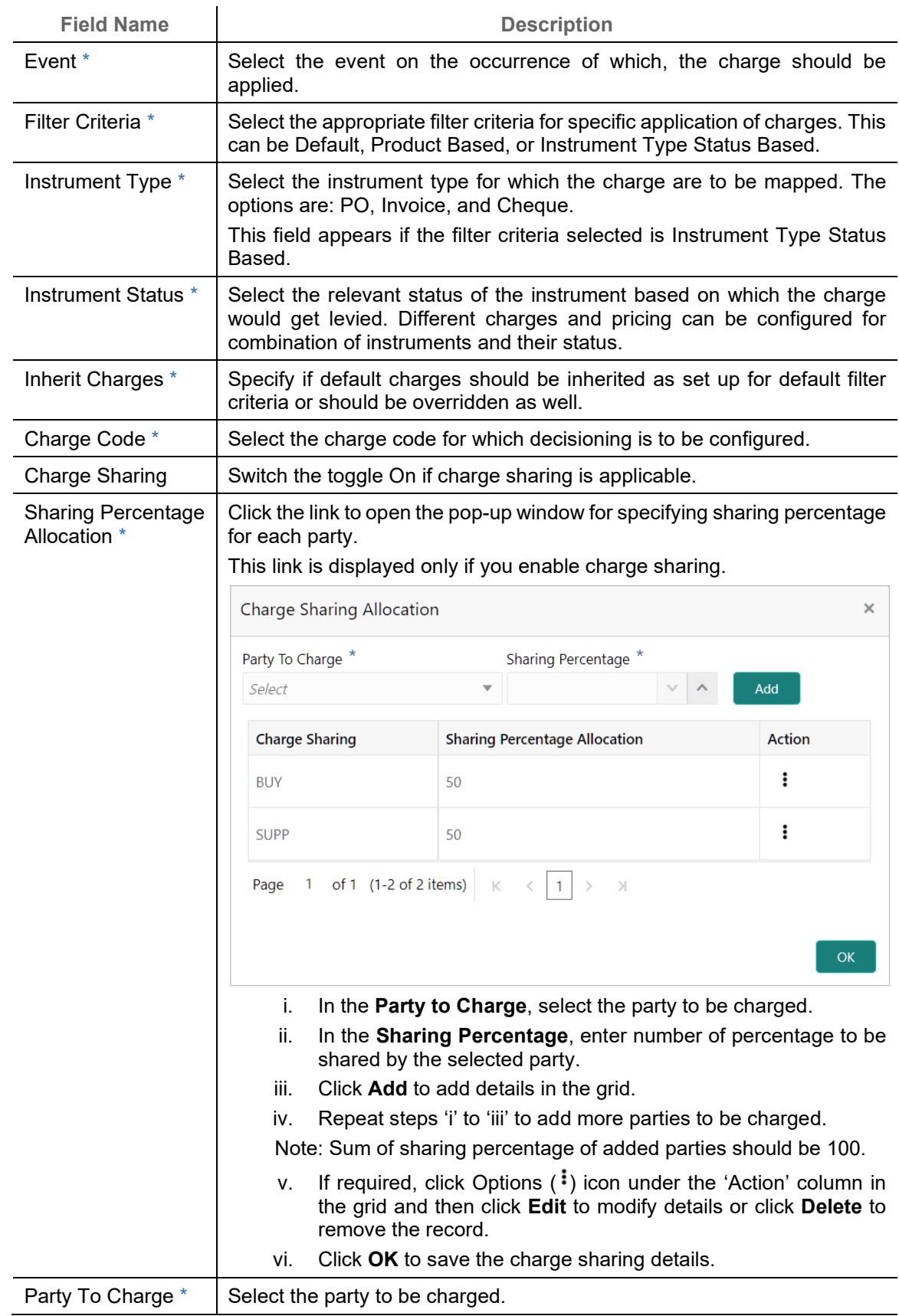

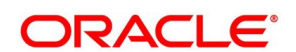

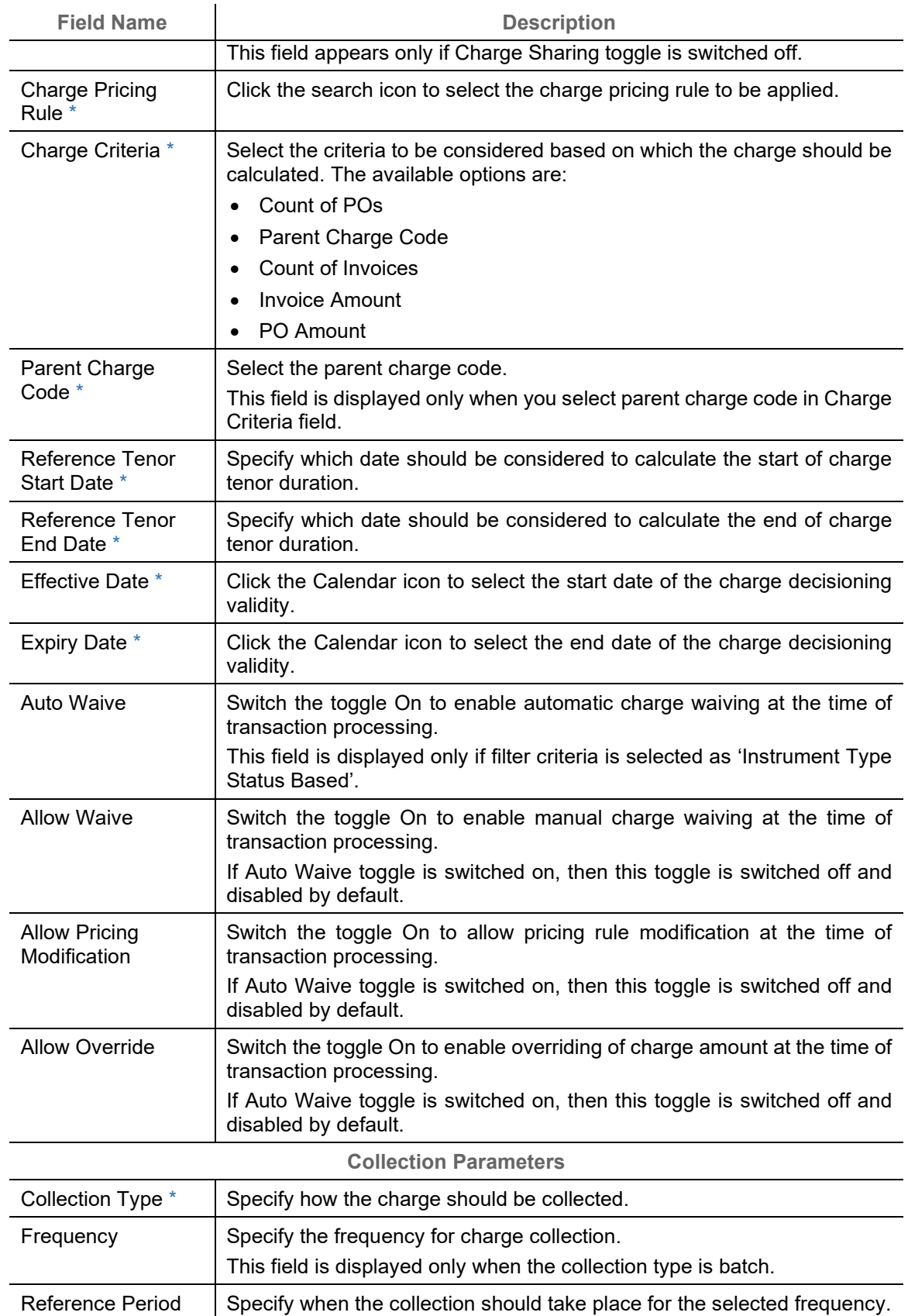

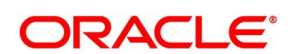

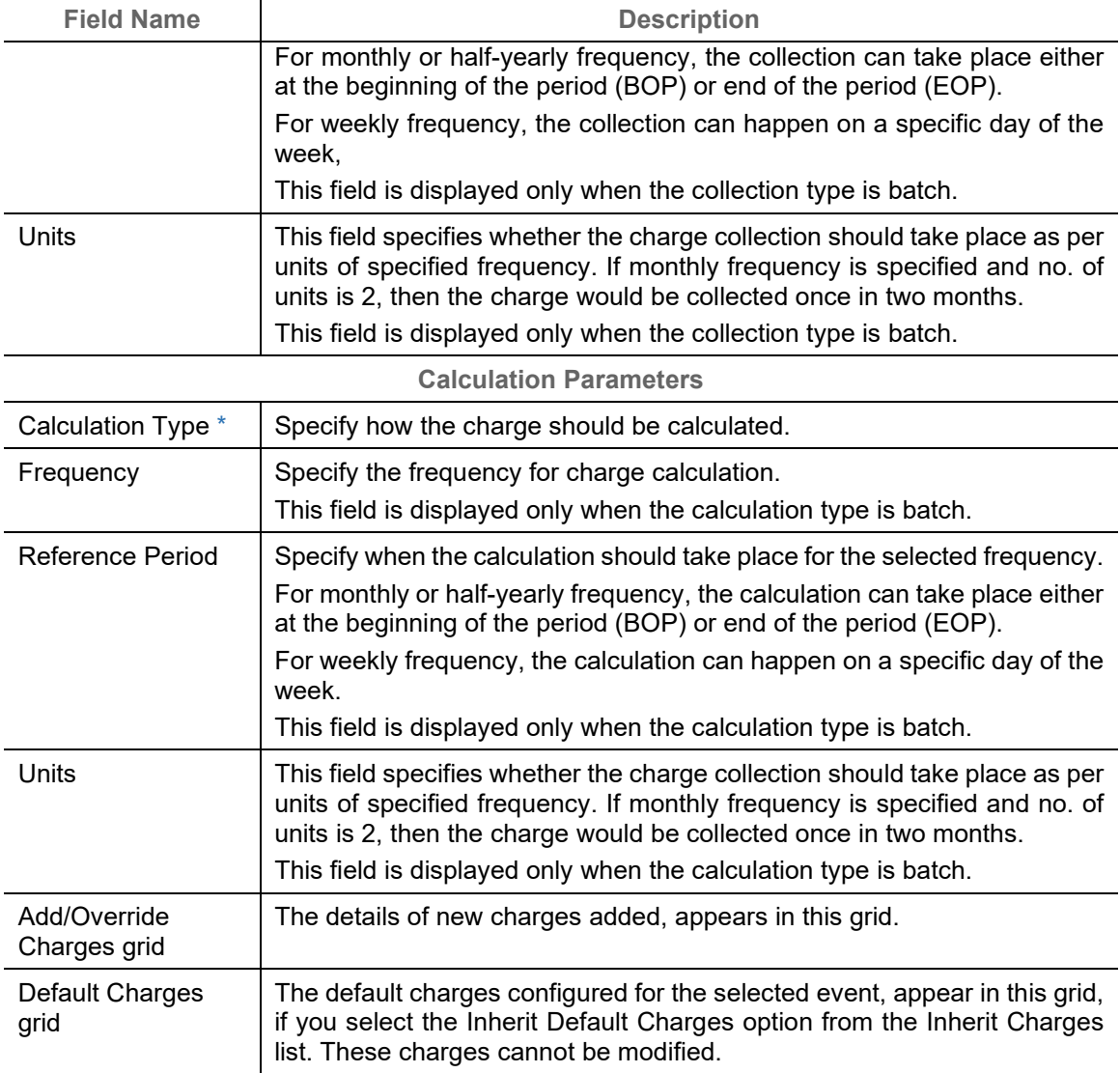

#### 2. If required, click **Reset** to clear the selected values.

### 3. Click **Add** to add details in the grid.

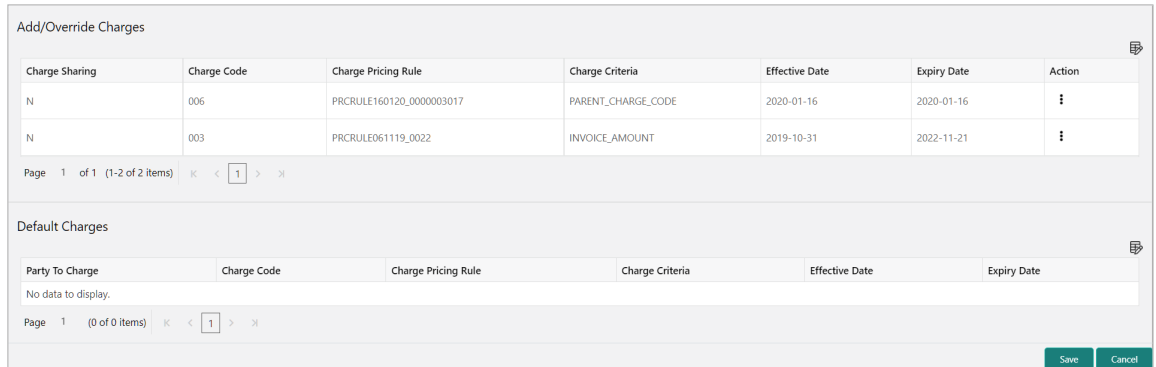

Perform the following steps to take action on the records in the grid:

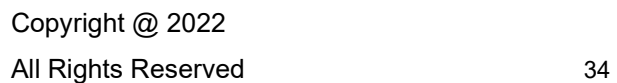

- a. Select the record in the grid and then click Options  $(\cdot\cdot)$  icon under 'Action' column.
- b. To modify the details, click **Edit** and repeat the step 1, 2, and 3.

OR

To remove the record, click **Delete**.

4. Click **Save** to save the data and send for authorization.

#### **3.3.3.2 View Charge Decisioning**

#### *Navigation Path: Receivables & Payables > Maintenance > Charges > Charge Decisioning > View*

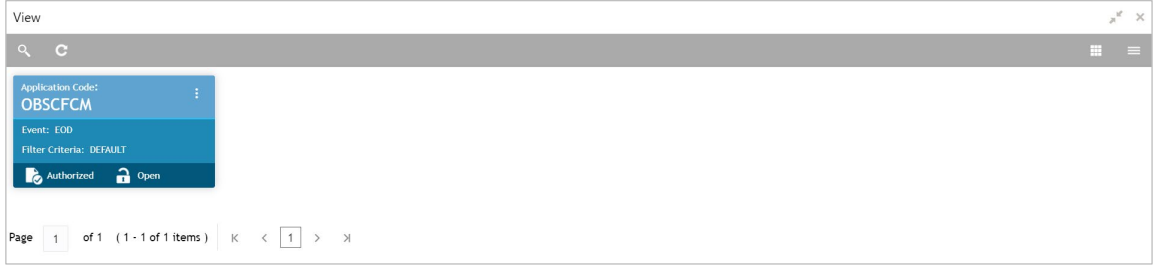

Perform the following steps to take actions on the charge decisioning. Click the Options  $(\cdot | \cdot)$  icon and then click any of the below option:

- **Unlock** To modify the record details. Refer to the **Create Charge Decisioning** section for field level details.
- **Authorize** To authorize the code. Authorizing requires necessary access rights.
	- a. Optional: Click **View** to view the record details.
	- b. Select the record to authorize and then click **Confirm**.
- **Delete/Close** To remove the record.
	- a. Optional: On the confirmation pop-up window, click **View** to view the record details.
	- b. Click **Proceed** to delete the record.
- **Copy** To create a new charge decisioning with same details for a new corporate.
- **View** To view the charge decisioning details.

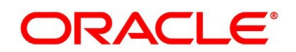

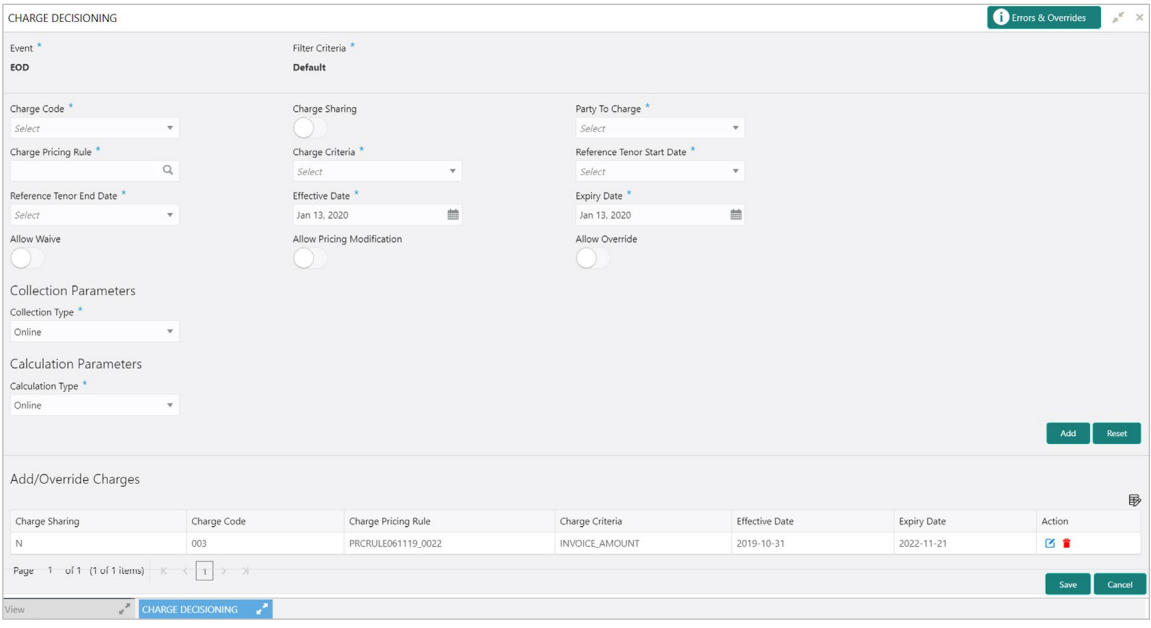

# <span id="page-35-0"></span>**3.3.4 Charge Preferential Pricing**

Preferential pricing can be maintained for charges for specific products or parties.

#### **3.3.4.1 Create Charge Preferential Pricing**

*Navigation Path: Receivables & Payables > Maintenance > Charges > Charge Preferential Pricing > Create*

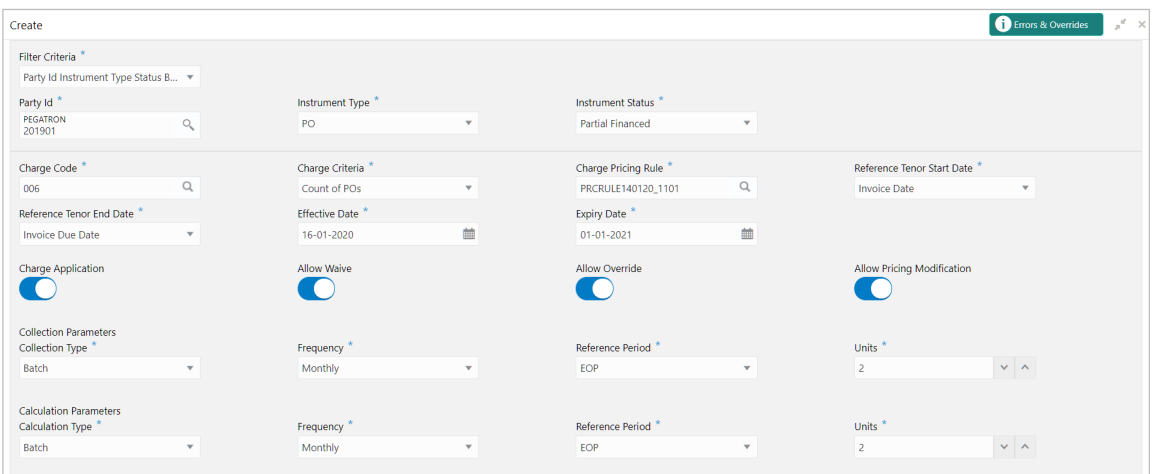

1. Refer to the following table for specifying details in the above screen:

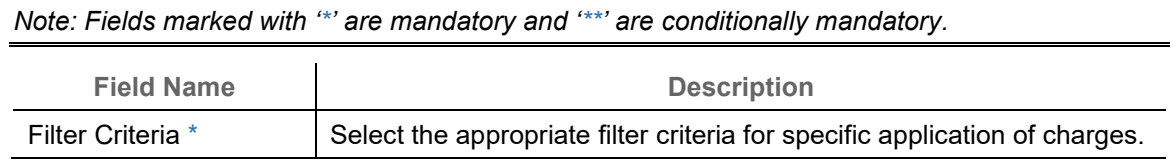

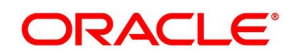
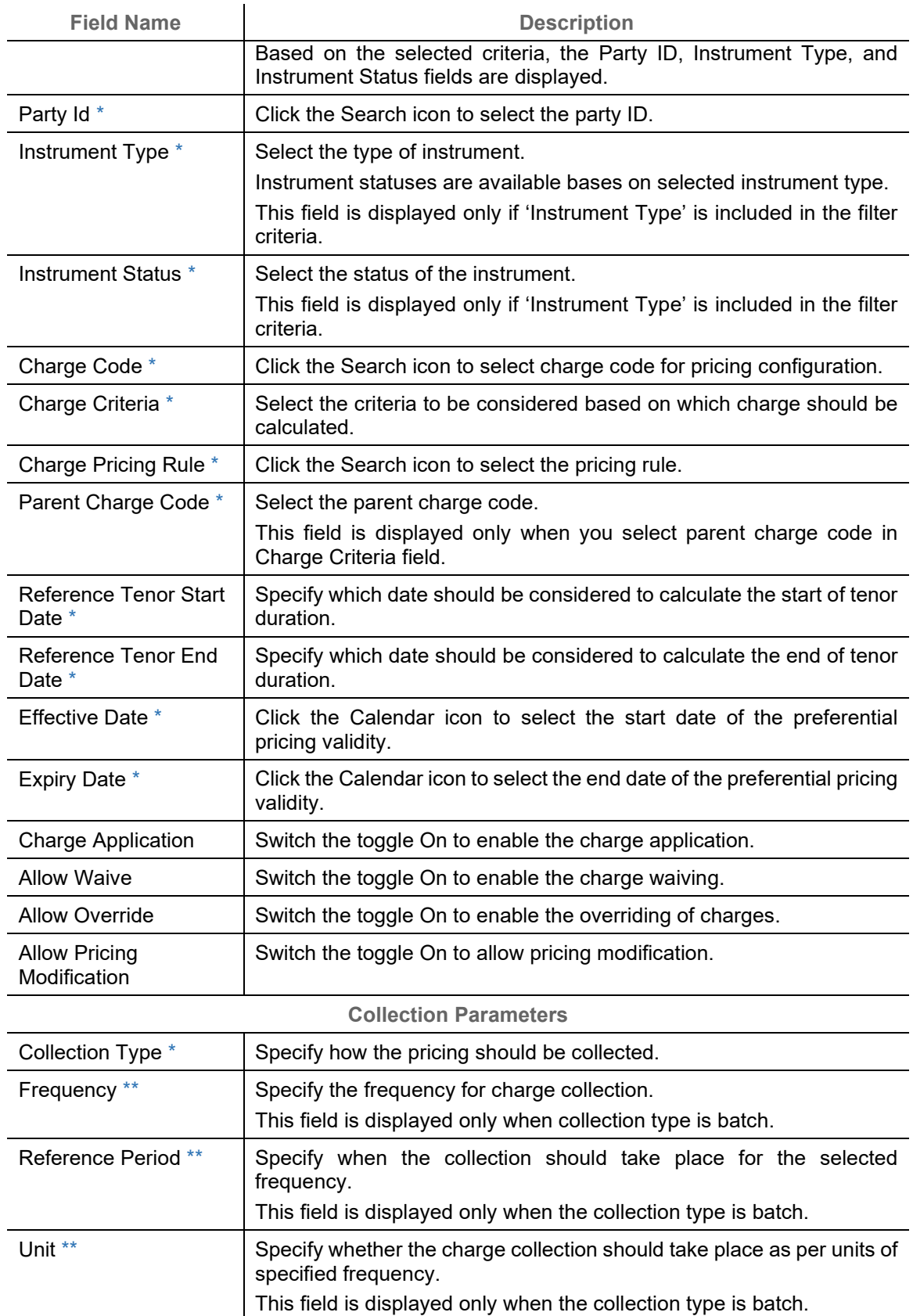

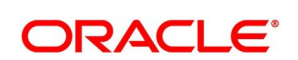

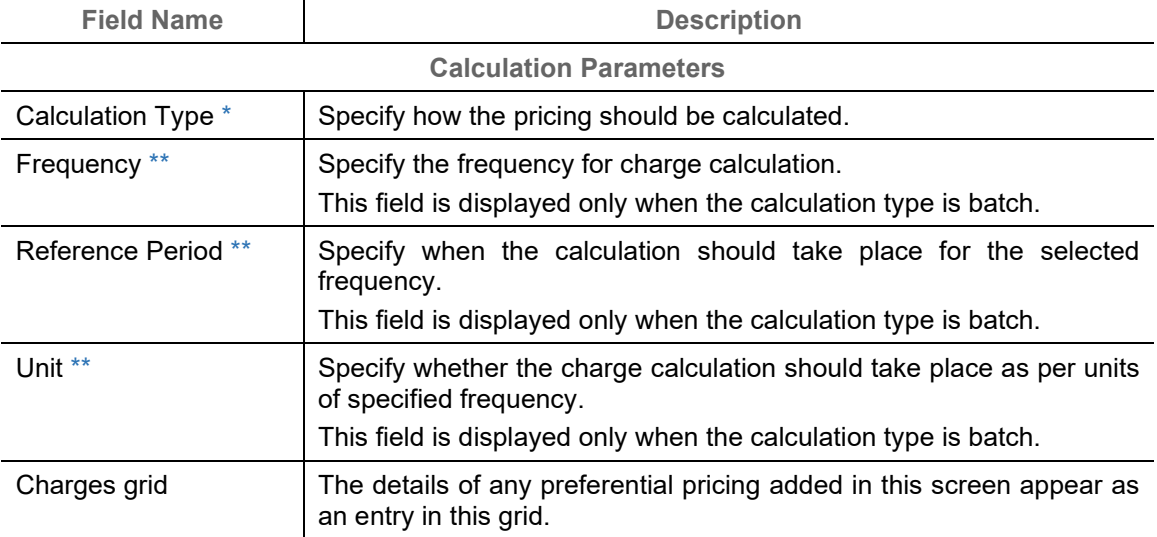

- 2. If required, click **Reset** to clear the selected values.
- 3. Click **Add** to add details in the grid.

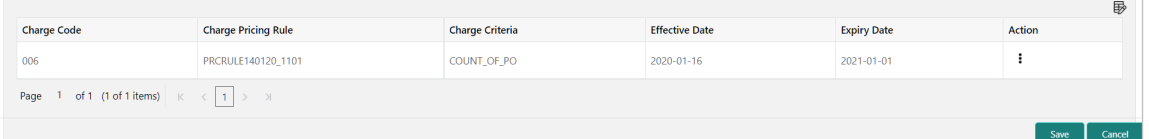

Perform the following steps to take action on the records in the grid:

- a. Select the record in the grid and then click Options  $(\cdot)$  icon under 'Action' column.
- b. To modify the details, click **Edit** and repeat the step 1, 2, and 3.

OR

To remove the record, click **Delete**.

4. Click **Save** to save the record and send for authorization.

### **3.3.4.2 View Charge Preferential Pricing**

*Navigation Path: Receivables & Payables > Maintenance > Charges > Charge Preferential Pricing > View*

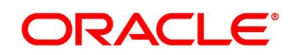

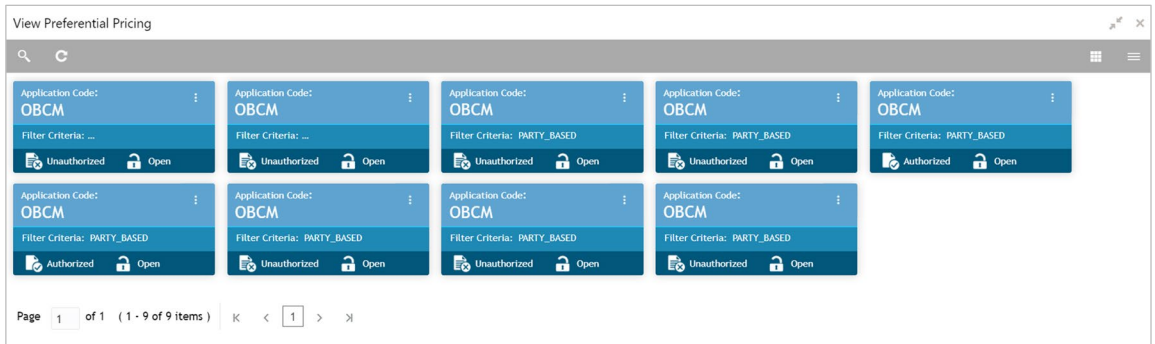

Perform the following steps to take actions on the charge preferential pricing. Click the Options (  $\pm$  ) icon and then click any of the below option:

- **Unlock** To modify the record details. Refer to the **Create Charge Preferential Pricing** section for field level details.
- **Authorize** To authorize the code. Authorizing requires necessary access rights.
	- a. Optional: Click **View** to view the record details.
	- b. Select the record to authorize and then click **Confirm**.
- **Delete/Close** To remove the record.
	- a. Optional: On the confirmation pop-up window, click **View** to view the record details.
	- b. Click **Proceed** to delete the record.
- **Copy** To create a new charge preferential pricing with same details for a new corporate.
- **View** To view the charge preferential pricing details.

## **3.4 Maintaining Commodity**

By using 'Commodity' screens, back office user can maintain the commodity details specific to supplier required for creation of invoice data either through UI or upload.

## **3.4.1 Create Commodity**

This screen is used to create a commodity record required for creation of invoice/PO record. Newly created record takes effect once authorized and cannot be modified thereafter.

*Navigation Path: Receivables & Payables > Maintenance > Commodity > Create Commodity*

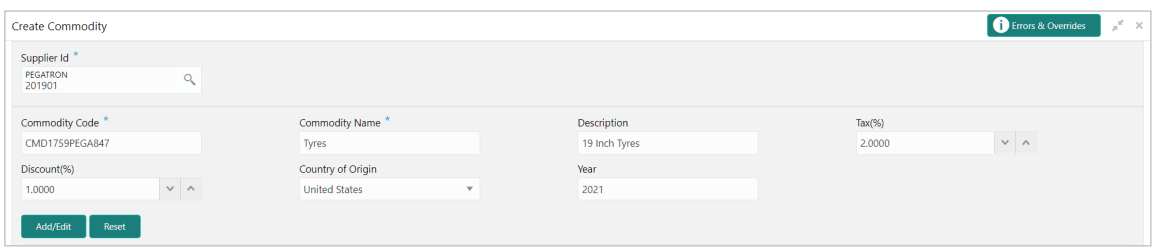

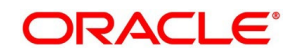

1. Refer to the following table for specifying details on the above screen:

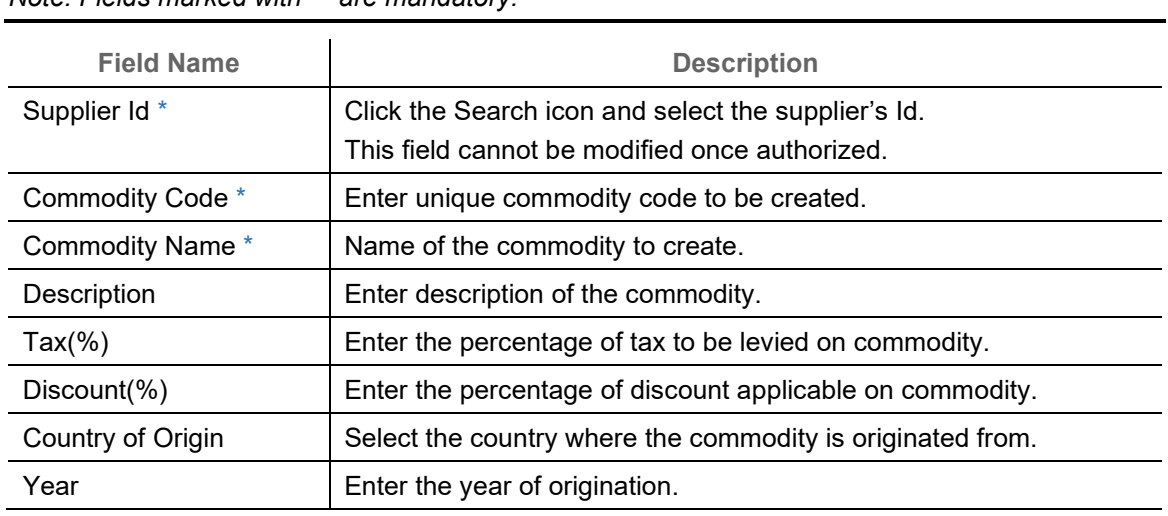

*Note: Fields marked with '\*' are mandatory.*

- 2. If required, click **Reset** to clear the selected values.
- 3. Click **Add/ Edit** to add details in the grid.

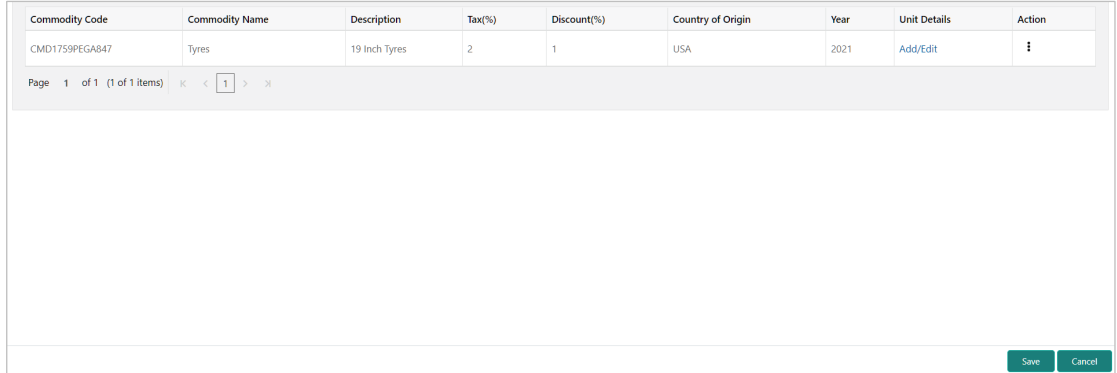

Perform the following steps to take action on the records in the grid:

- a. Select the record in the grid and then click Options  $(\cdot)$  icon under 'Action' column.
- b. To modify the details, click **Edit** and repeat the step 1, 2, and 3.

OR

To remove the record, click **Delete**.

c. In the 'Unit Details' column of the grid, click **Add/Edit** link to update the unit details.

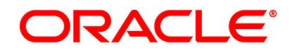

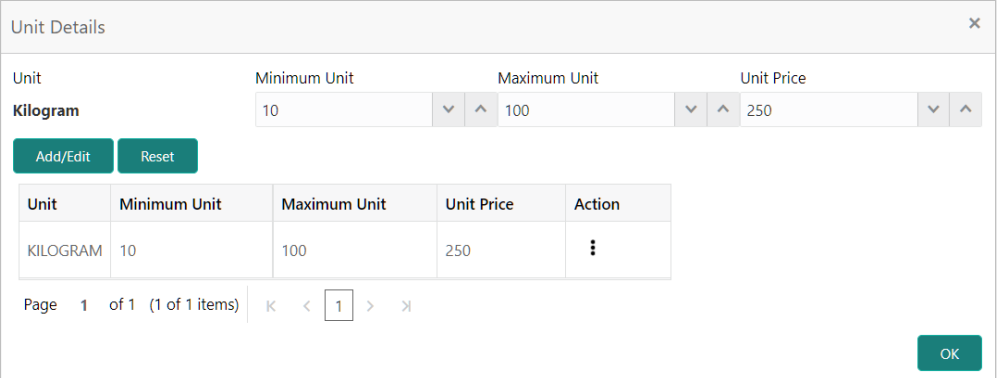

- i. In the **Unit** field, enter the measuring unit for the commodity.
- ii. In the **Minimum Unit** field, enter the minimum units required for the commodity.
- iii. In the **Maximum Unit** field, enter the maximum units allowed for the commodity.
- iv. In the **Unit Price** field, enter the price per single unit of a commodity.
- v. If required, click **Reset** to clear the selected values.

OR

Click **Add/Edit** to add records in the grid or modify the selected records.

- vi. Click **OK** to go the parent page.
- 4. Click **Save** to save the record and send for authorization.

### **3.4.2 View Commodity**

By using this screen, user can view, modify, delete, or authorize commodity code details.

*Navigation Path: Receivables & Payables > Maintenance > Commodity Code > View Commodity Code*

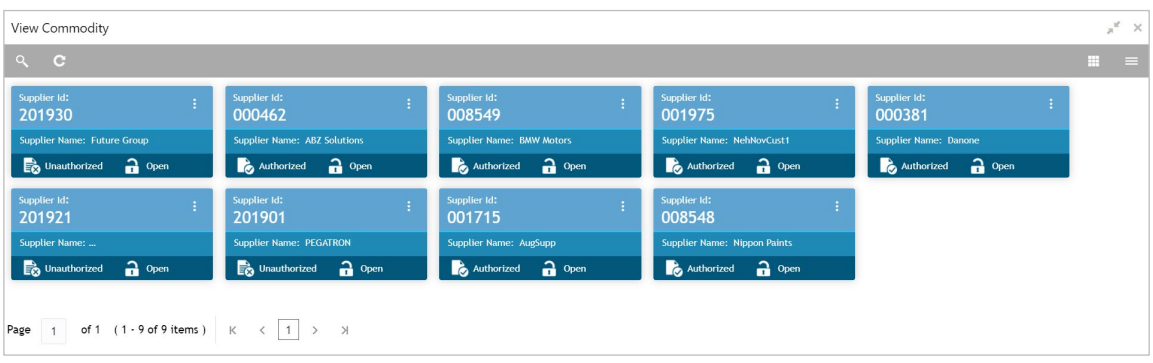

Perform the following steps to take actions on the commodity codes. Click the Options  $(\cdot)$  icon and then click any of the below option:

• **Unlock** – To modify the record details. Refer to the **Create Commodity** section for field level details.

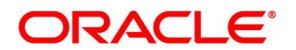

- **Authorize** To authorize the record. Authorizing requires necessary access rights.
	- a. Optional: Click **View** to view the record details.
	- b. Select the record to authorize and then click **Confirm**.
- **Delete/Close** To remove the record.
	- a. Optional: On the confirmation pop-up window, click **View** to view the record details.
	- b. Click **Proceed** to delete the record.
- **Copy** To copy the commodity code details for creating a new record.
- **View** To view the commodity code details.

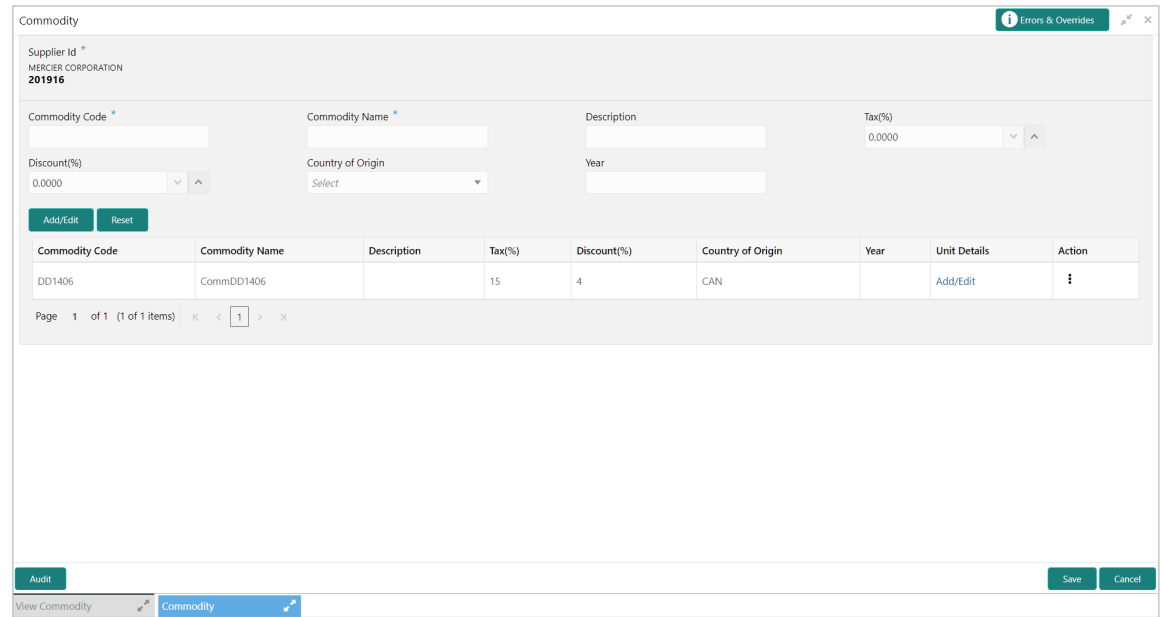

## **3.5 Maintaining Division Code**

By using 'Division Code' screens, user can maintain the division codes for parties.

## **3.5.1 Create Division Code**

This screen is used to create a division code for a party. Newly created code takes effect once authorized and cannot be modified thereafter.

*Navigation Path: Receivables & Payables > Maintenance > Division Code > Create Division Code*

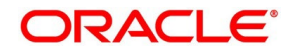

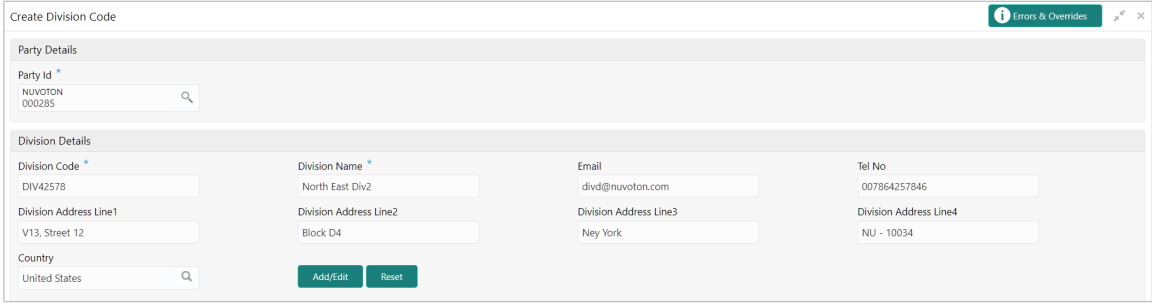

1. Refer to the following table for specifying details in the above screen:

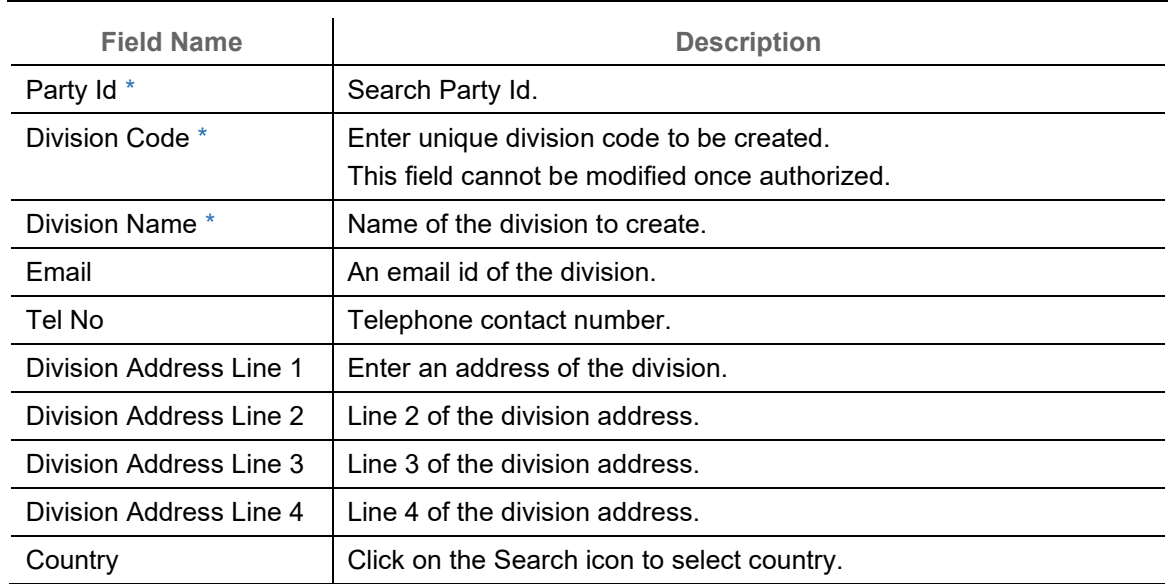

## *Note: Fields marked with '\*' are mandatory.*

- 2. If required, click **Reset** to clear the selected values.
- 3. Click **Add/ Edit** to add details in the grid.

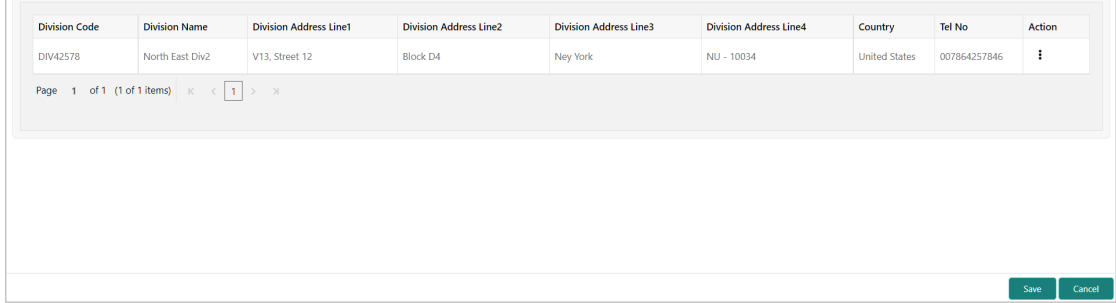

Perform the following steps to take action on the records in the grid:

- a. Select the record in the grid and then click Options  $(\cdot)$  icon under 'Action' column.
- b. To modify the details, click **Edit** and repeat the step 1, 2, and 3.

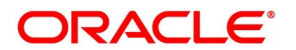

OR

To remove the record, click **Delete**.

4. Click **Save** to save the record and send for authorization.

### **3.5.2 View Division Code**

By using this screen, user can view, modify, delete, or authorize division code details.

*Navigation Path: Receivables & Payables > Maintenance > Division Code > View Division Code*

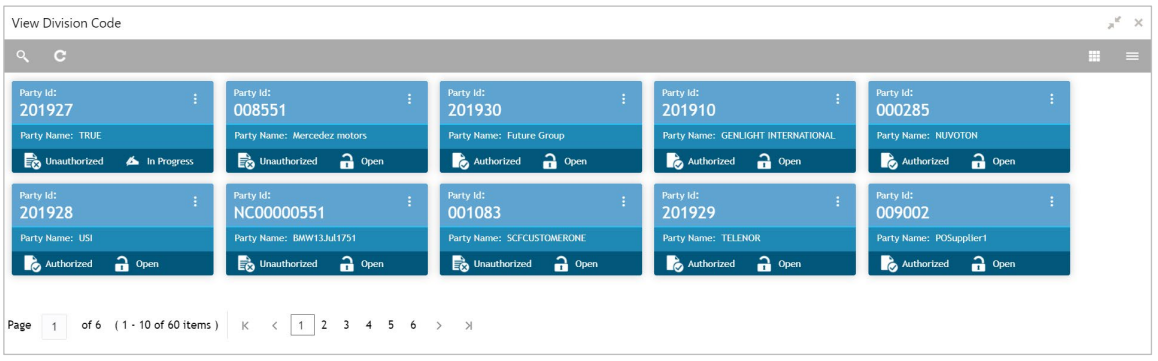

Perform the following steps to take actions on the division codes. Click the Options  $(\cdot\cdot)$  icon and then click any of the below option:

- **Unlock** To modify the record details. Refer to the **Create Division Code** section for field level details.
- **Authorize** To authorize the record. Authorizing requires necessary access rights.
	- a. Optional: Click **View** to view the record details.
	- b. Select the record to authorize and then click **Confirm**.
- **Delete/Close** To remove the record.
	- a. Optional: On the confirmation pop-up window, click **View** to view the record details.
	- b. Click **Proceed** to delete the record.
- **Copy** To copy the division code details for creating a new record.
- **View** To view the division code details.

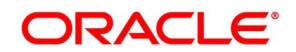

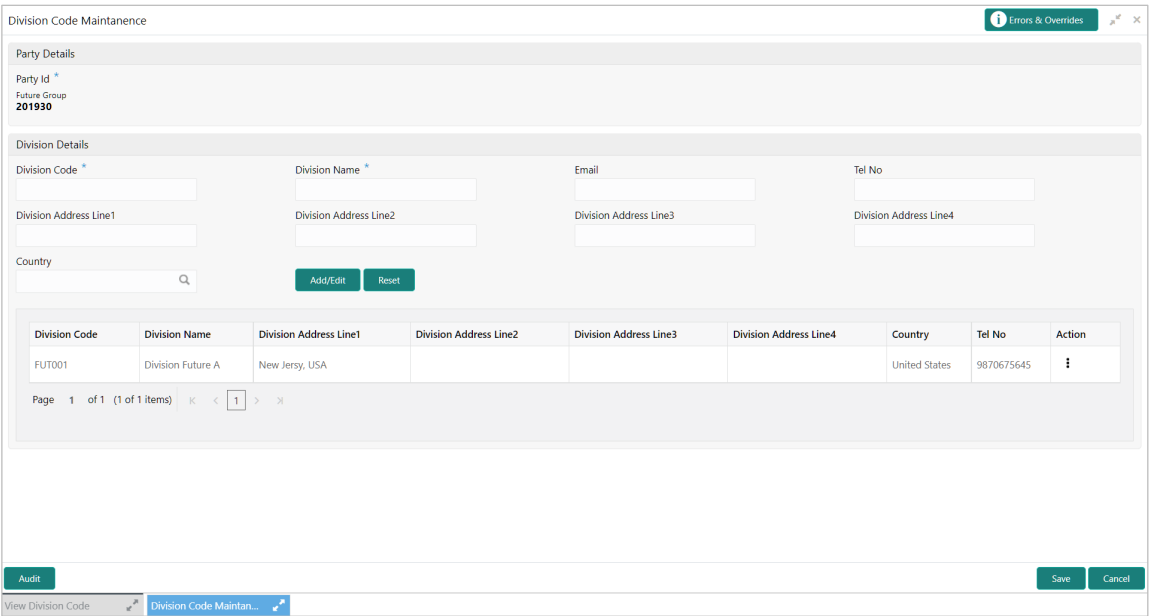

# **3.6 Maintaining Reconciliation Rules**

Reconciliation is one of the core modules of OBCM application which can be performed for two categories namely 'Invoice payment' and 'Cash flow payment'.

- Invoice/Debit note payment: Any outstanding invoices/debit notes due from buyer are reconciled against the payment initiated by the buyer as per the reconciliation rules configured in the application.
- Cashflow payment: Any outstanding expected cash flows raised by a corporate in the application, are reconciled against payments as per the reconciliation rules configured for this category in the application.
- Invoice credit note: Any outstanding invoices due from buyer are reconciled against the credit note initiated by the supplier as per the reconciliation rules configured in the application.

## **3.6.1 Reconciliation Rule Definition**

Back office user can configure recon rules for reconciliation category through this module. Two types of rules can be configured; 'Exact' and 'Generic'.

For the 'Exact' type of rule, attributes of one entity are mapped with attributes of another entity, e.g.: for 'Expected Debit/Credit to Payment' recon category attributes of expected debit/credit entity are mapped to attributes of payment entity and similarly for 'Invoice to Payment' recon category, attributes of invoice are mapped to attributed of payment for matching purpose. Also, multiple recon rules can be defined at global level or mapped to the corporate with priority assignment.

For the 'Generic' type of rule, user can configure generic reconciliation methods such as FIFO, LIFO, HAFO, and LAFO. As per selected method; one can choose 'Based on' attribute. For example, in 'FIFO' for Expected Cashflow recon category, one can choose 'Expected Date' or 'Revised Expected Date'. Similarly, in 'FIFO' for Invoice Payment recon category, one can choose 'Invoice Date' or 'Invoice Due Date'.

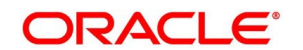

### **3.6.1.1 Create Exact Reconciliation Rule Definition**

This screen is used for setting up recon rule for 'Exact' reconciliation category.

*Navigation Path: Receivables & Payables > Maintenance > Reconciliation > Reconciliation Rule Definition > Create*

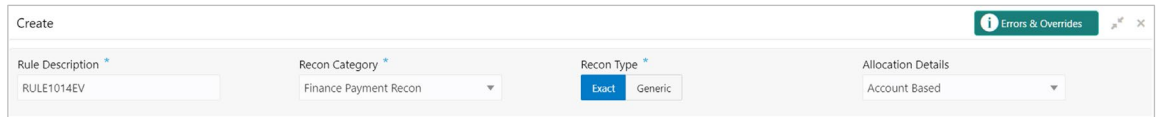

1. Refer to the following table for specifying details on the above screen:

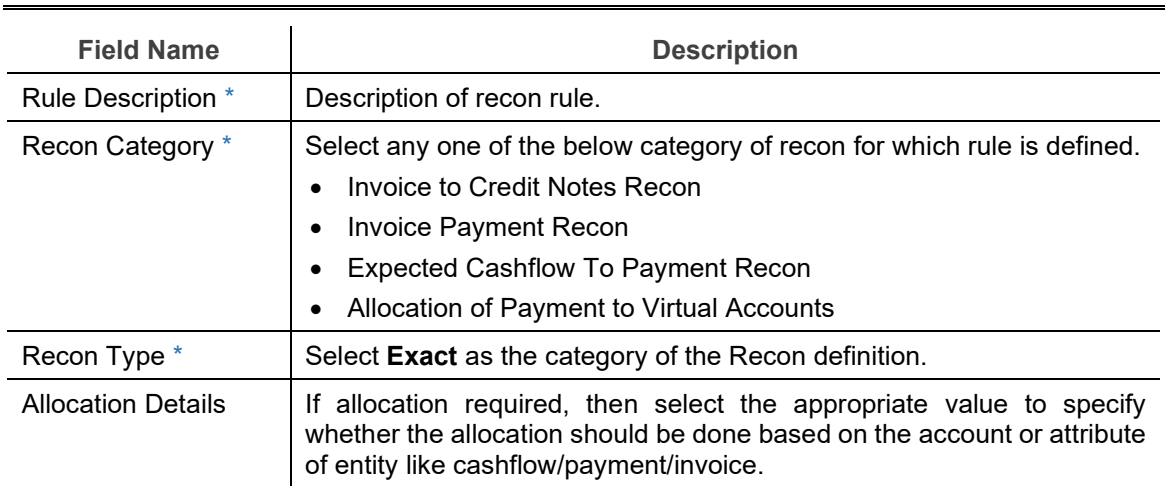

*Note: Fields marked with '\*' are mandatory.*

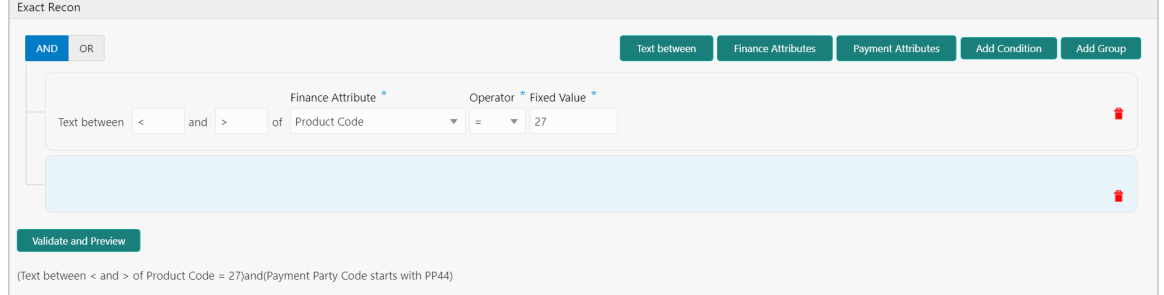

- 2. In the 'Exact Recon' section, perform the following steps to create conditions or group of conditions:
	- a. Click **Add Condition** to add a single line of condition.

Or

Click **Add Group** to add a group of conditions.

- b. Click inside the added container to view buttons for adding condition details.
- c. Click **Text between** to define the range of text to be validated.

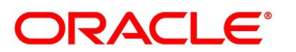

d. Click **Invoice/Expected Cashflow Attributes** to define condition for invoice/cashflow details.

Or

Click **Payment Attributes** to define condition for payment details.

Below are all the attributes available for Invoice, Credit Note, Expected Cashflow, and Payment:

**Invoice:** 

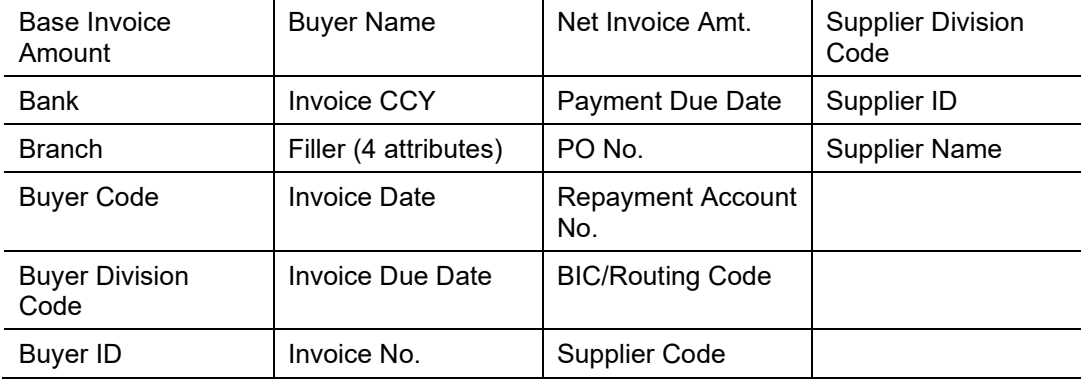

### **Credit Note:**

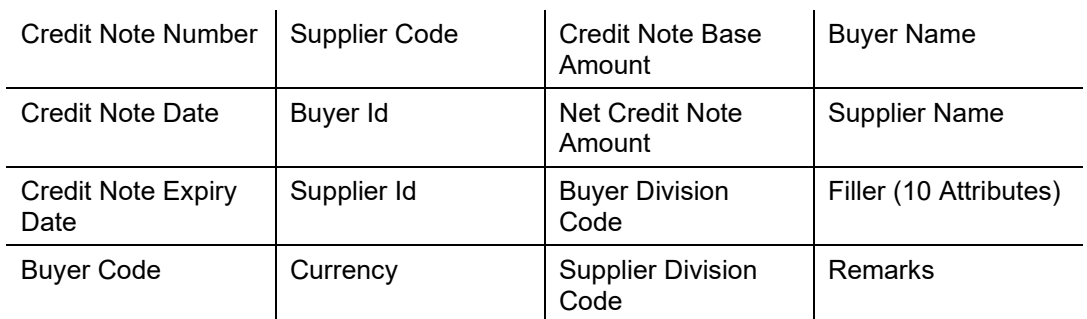

### **Expected Cashflow:**

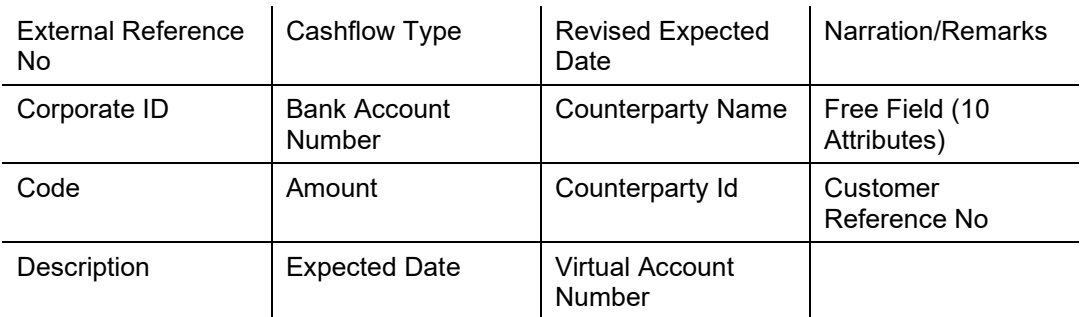

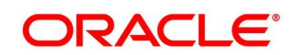

**Payment:**

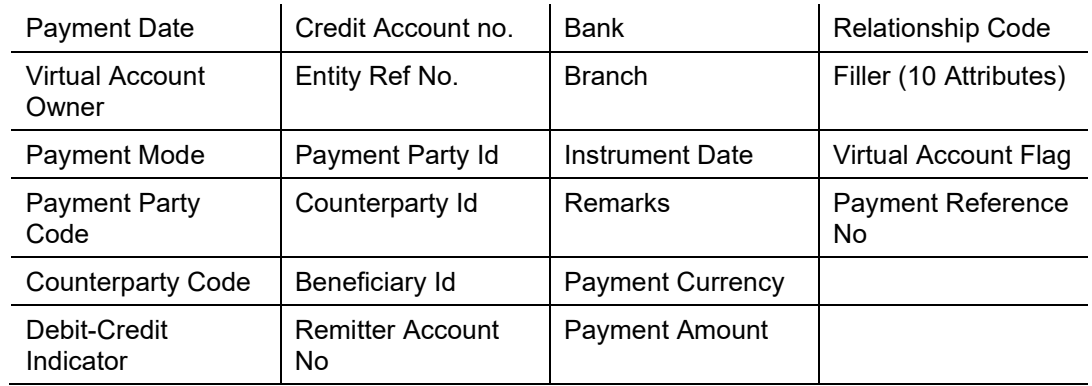

- e. Click **Operator** to specify how to compare defined values.
- f. Click **Fixed Value**, **Text between**, **Invoice**/**Payment Attributes, Payment Attributes,** or **Cashflow**/**Payment Attributes** (depending on the selected recon category) to specify values with which previously defined values should be compared.
- g. If required, repeat the steps "a" to "f" to add more conditions and or group of conditions.

Or

To remove condition, click the Delete icon  $(\hat{\bullet})$  located at the right-bottom of the condition container.

- h. Click **AND** / **OR** to define how many conditions or combination of conditions should be matched in order to execute the recon rule.
- i. Click **Validate and Preview** to check if the added conditions are valid or not.

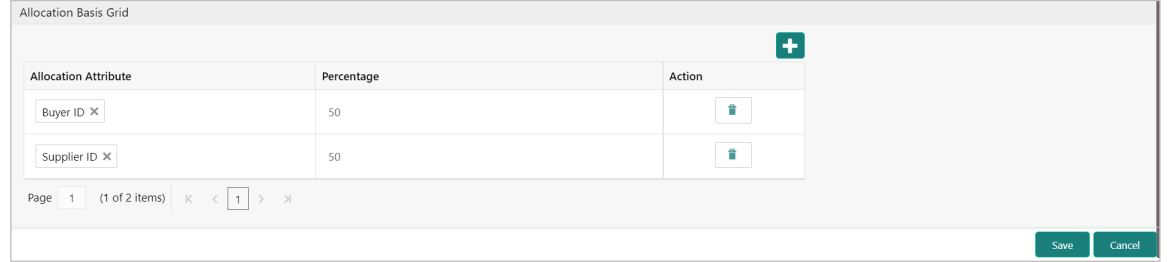

- 3. In the 'Allocation Basis Grid' section, perform the following steps to define percentage of account/attribute allocation:
	- a. Click **Add** to add a new row.
	- b. Double click the row to add/edit attribute and percentage.
	- c. Repeat the step "a" and "b" to add more attributes.

Or

If required, click the Delete icon  $\begin{pmatrix} 1 & 0 \\ 0 & 0 \end{pmatrix}$  under 'Action' column to remove the allocation row.

4. Click **Save** to save the data and send for authorization.

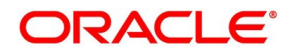

### **3.6.1.2 Create Generic Reconciliation Rule Definition**

*Note: Fields marked with '\*' are mandatory.*

This screen is used for setting up 'Generic' recon rule.

### *Navigation Path: Receivables & Payables > Maintenance > Reconciliation > Recon Rule Definition > Create*

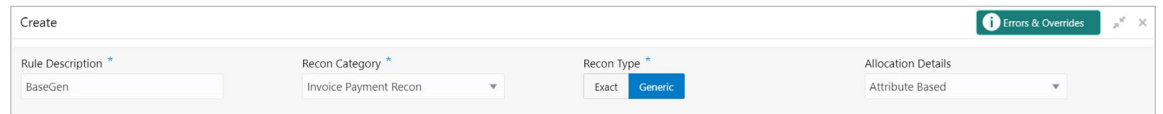

1. Refer to the following table for specifying details on the above screen:

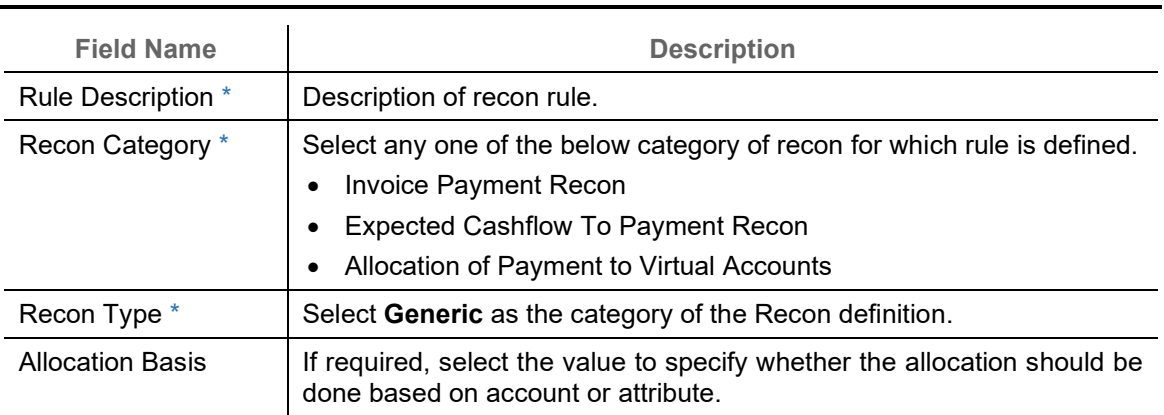

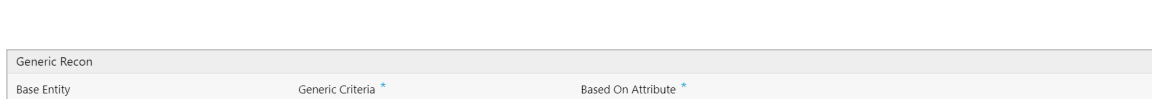

Outstanding Invoice Amount

2. In the 'Generic Recon' section, perform the following steps:

HAFO

*Note: The 'Base Entity' is auto-populated based on selected 'Recon Category'.*

- a. In the **Generic Criteria** list, select the generic rule to be defined. viz. FIFO First In First Out, LIFO – Last In First Out, HAFO – Highest Amount First Out and LAFO – Least Amount First Out.
- b. In the **Based On Attribute** list, select the entity (invoice/cashflow) attribute on which the rule would be based. The available attributes are based on the combination of selected recon category and generic criteria.

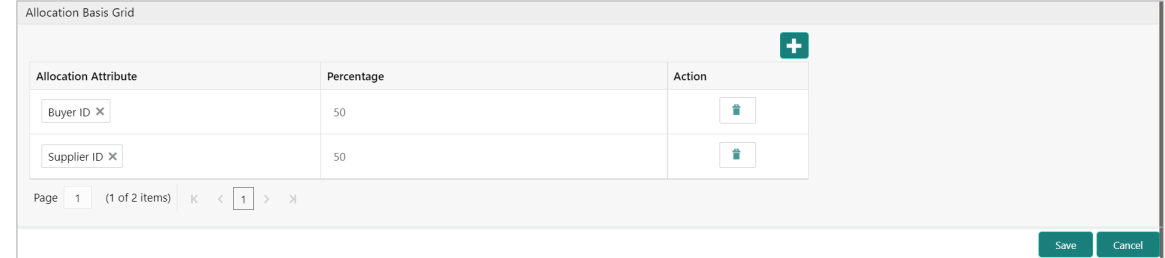

Invoice

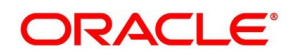

- 3. In the 'Allocation Basis Grid' section, perform the following steps to define account/attribute allocation basis which the allocation would be done and percentage
	- a. Click **Add** to add a new row.
	- b. Double click the row to add/edit attribute/account and appropriate percentage.
	- c. Repeat the step "a" and "b" to add more attributes.

Or

If required, click the Delete icon  $\begin{pmatrix} 1 \\ 1 \end{pmatrix}$  under 'Action' column to remove the allocation row.

4. Click **Save** to save the data and send for authorization.

#### **3.6.1.3 View Reconciliation Rule Definition**

By using this screen, user can view, modify, delete, or authorize the recon rule.

*Navigation Path: Receivables & Payables > Maintenance > Reconciliation > Recon Rule Definition > View*

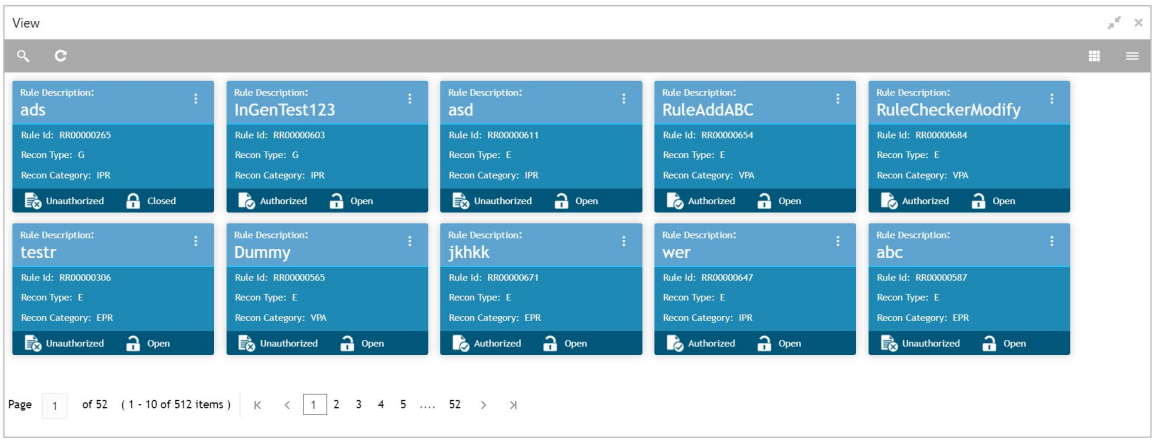

Perform the following steps to take actions on the recon rule definition. Click the Options ( i) icon and then click any of the below option:

- **Unlock** To modify the record details. Refer to the **Create Exact/Generic Reconciliation Rule Definition** section for field level details.
- **Authorize** To authorize the record. Authorizing requires necessary access rights.
	- a. Optional: Click **View** to view the record details.
	- b. Select the record to authorize and then click **Approve**.
- **Delete/Close** To remove the record.
	- a. Optional: On the confirmation pop-up window, enter the remark for deletion.
	- b. Click **Confirm** to delete the record.
- **Copy** To copy the reconciliation rule definition details for creating a new record.

Copyright @ 2022

All Rights Reserved 50

• **View** – To view the reconciliation rule definition details.

## **3.6.2 Reconciliation Rule Decision**

Execution of recon rule is driven as per priority set in the **Recon Rule Decision** screen.

#### **3.6.2.1 Create Reconciliation Rule Decision**

This screen is used for mapping recon rule.to a corporate or product or counterparty and assign appropriate priority in case multiple rules are mapped to a specific entity.

*Navigation Path: Receivables & Payables > Maintenance > Reconciliation > Recon Rule Decision > Create*

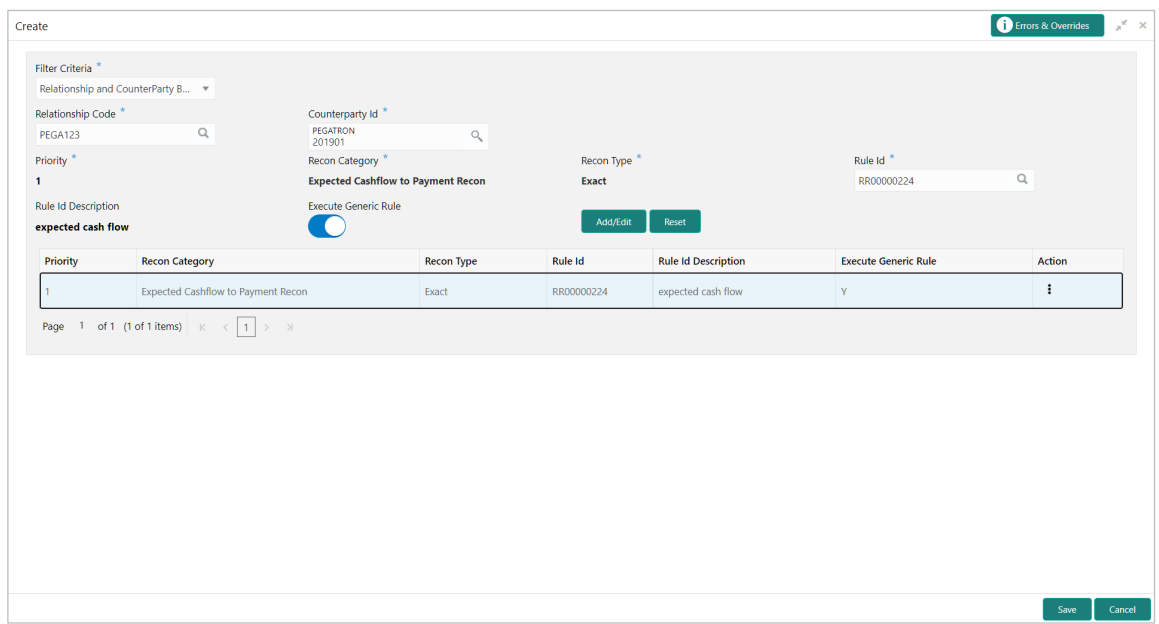

1. Refer to the following table for specifying details on the above screen:

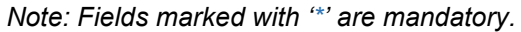

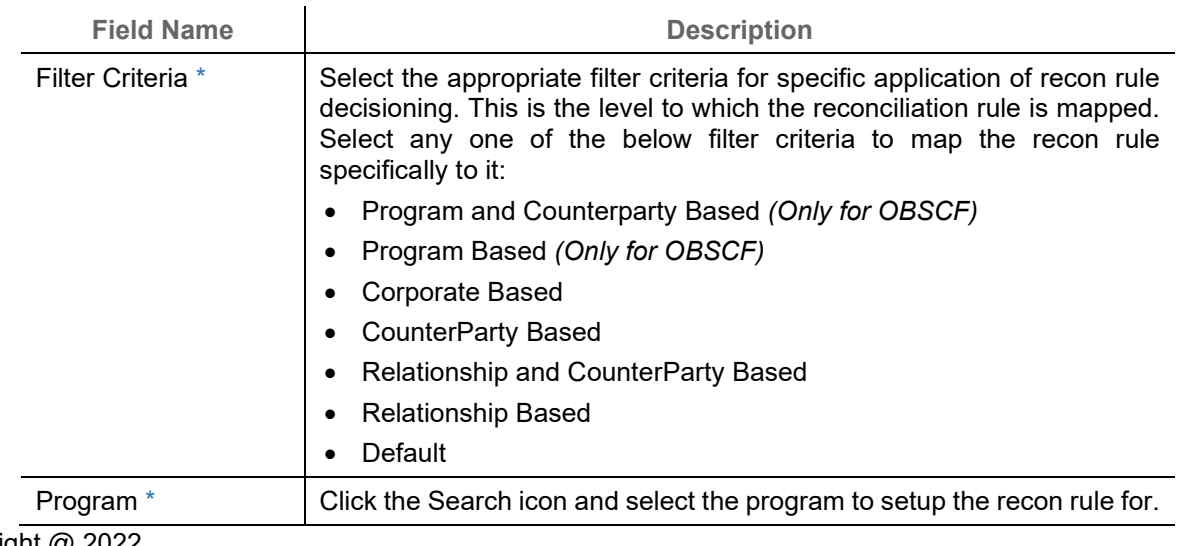

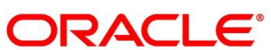

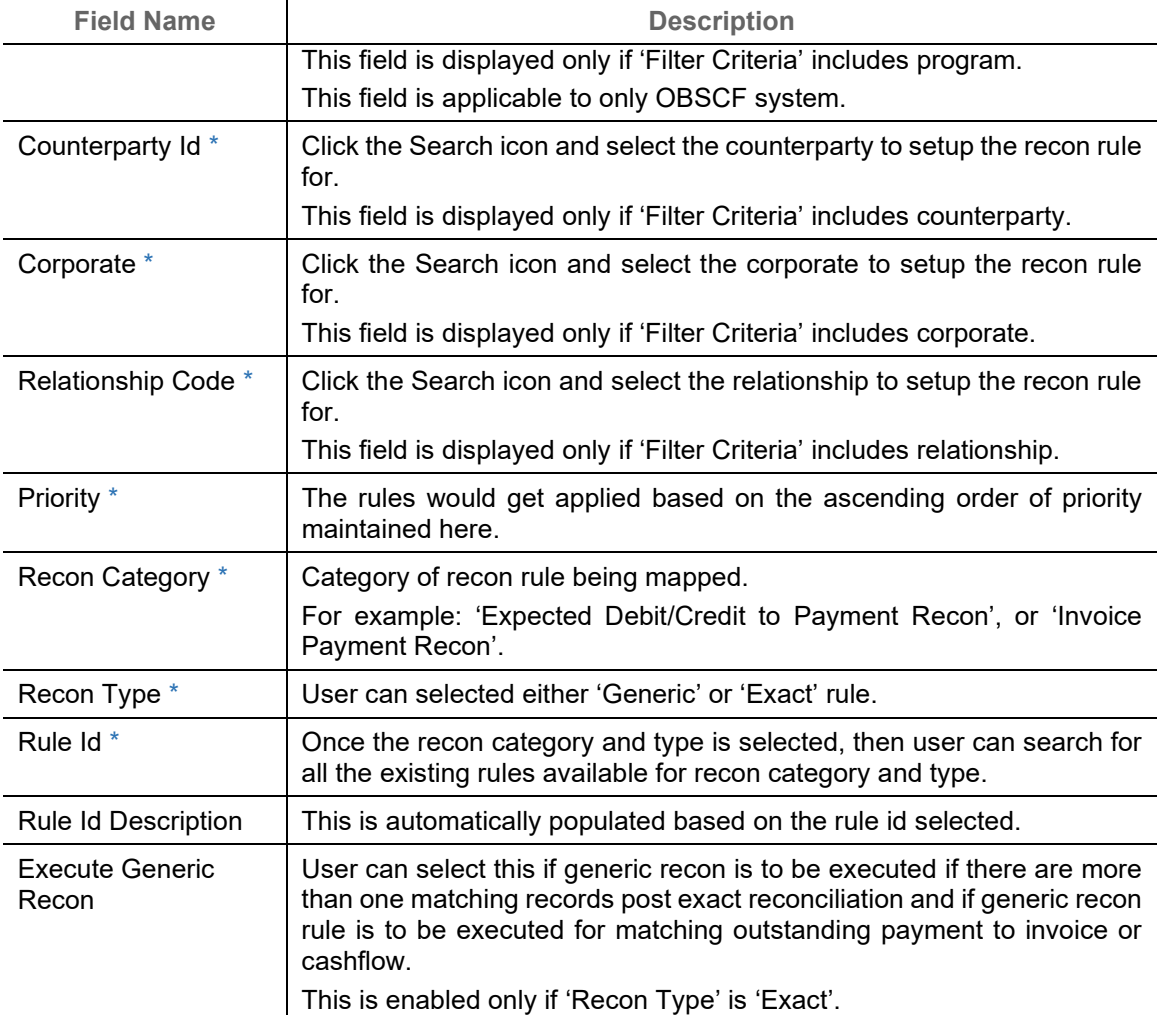

- 2. If required, click **Reset** to clear the selected values.
- 3. Click **Add/ Edit** to add details in the grid.

OR

Perform the following steps to take action on the records in the grid:

- a. Select the record in the grid and then click Options  $(\cdot)$  icon under 'Action' column.
- b. To modify the details, click **Edit** and repeat the step 1, 2, and 3.

OR

To remove the record, click **Delete**.

4. Click **Save** to save the data and send for authorization.

### **3.6.2.2 View Reconciliation Rule Decision**

By using this screen, user can view, modify, delete, or authorize *reconciliation* rule decision.

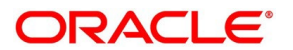

### *Navigation Path: Receivables & Payables > Maintenance > Reconciliation > Reconciliation Rule Decision > View*

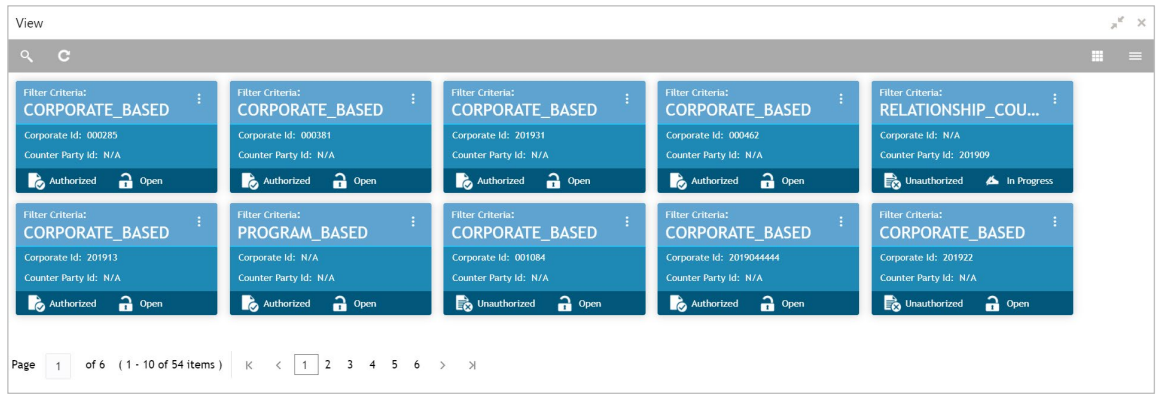

Perform the following steps to take actions on the recon rule. Click the Options (**iii**) icon and then click any of the below option:

- **Unlock** To modify the record details. Refer to the **Create Reconciliation Rule Decision**  section for field level details.
- **Authorize** To authorize the record. Authorizing requires necessary access rights.
	- a. Optional: Click **View** to view the record details.
	- b. Select the record to authorize and then click **Approve**.
- **Delete/Close** To remove the record.
	- a. Optional: On the confirmation pop-up window, enter the remark for deletion.
	- b. Click **Confirm** to delete the record.
- **Copy** To copy the reconciliation rule definition details for creating a new record.
- **View** To view the reconciliation rule definition details.

## **3.7 Maintaining Tolerance**

Reconciliation of repayments with invoices/cashflows are executed basis configured exact and generic reconciliation rules such as FIFO, LIFO etc. Through this functionality, user can configure an acceptable discrepancy between invoice/cashflow outstanding amount and payment amount to enable automatic matching of invoices/cashflow with the respective payment records. Tolerances allow outstanding payments and invoice/ cashflow records to match even if the respective amount differ. Without the tolerance configuration, user intervention would be required for matching invoices/cash-flows and payment records that does not have equated amounts.

## **3.7.1 Create Tolerance**

This screen is used to create a tolerance. Newly created tolerance takes effect once authorized and cannot be modified thereafter.

Copyright @ 2022 *Navigation Path: Receivables & Payables > Maintenance > Tolerance > Create Tolerance*

All Rights Reserved 53

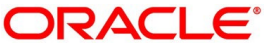

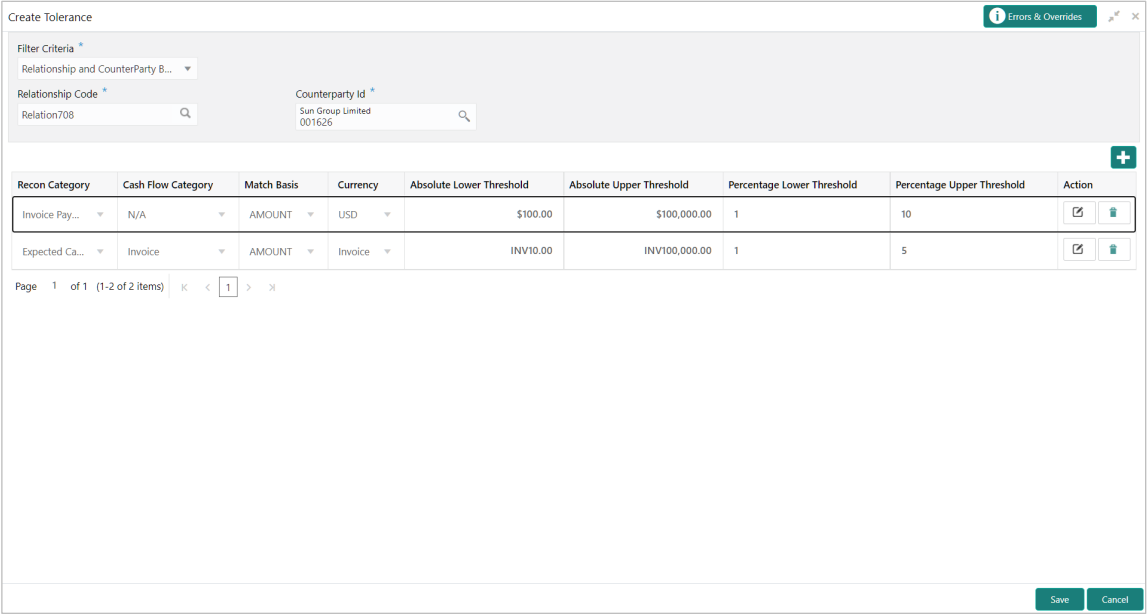

1. Refer to the following table for specifying details in the above screen:

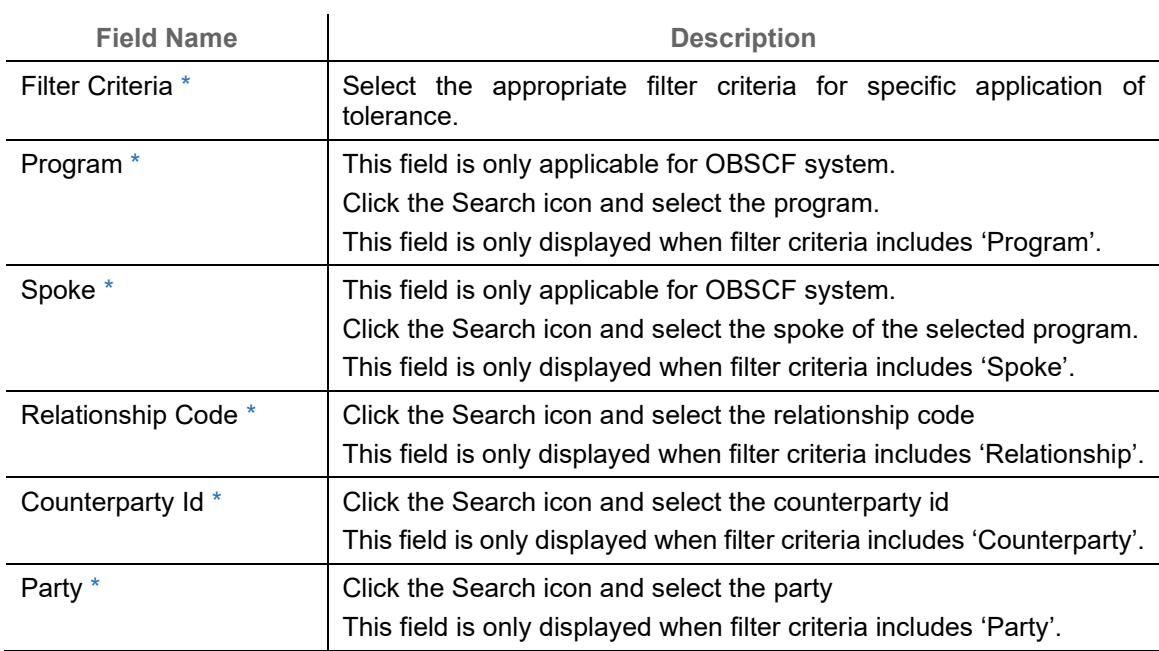

*Note: Fields marked with '\*' are mandatory.*

- 2. Click the Add icon  $\left( \blacksquare \right)$  to add rows in the grid.
- 3. In the 'Action' column of grid, perform the following steps:
	- $\circ$  Click Delete icon ( $\bullet$ ) to remove that specific row.
		- OR

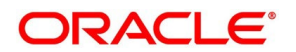

 $\circ$  Click Edit icon ( $\heartsuit$ ) and refer to the following table for specifying details in the grid:

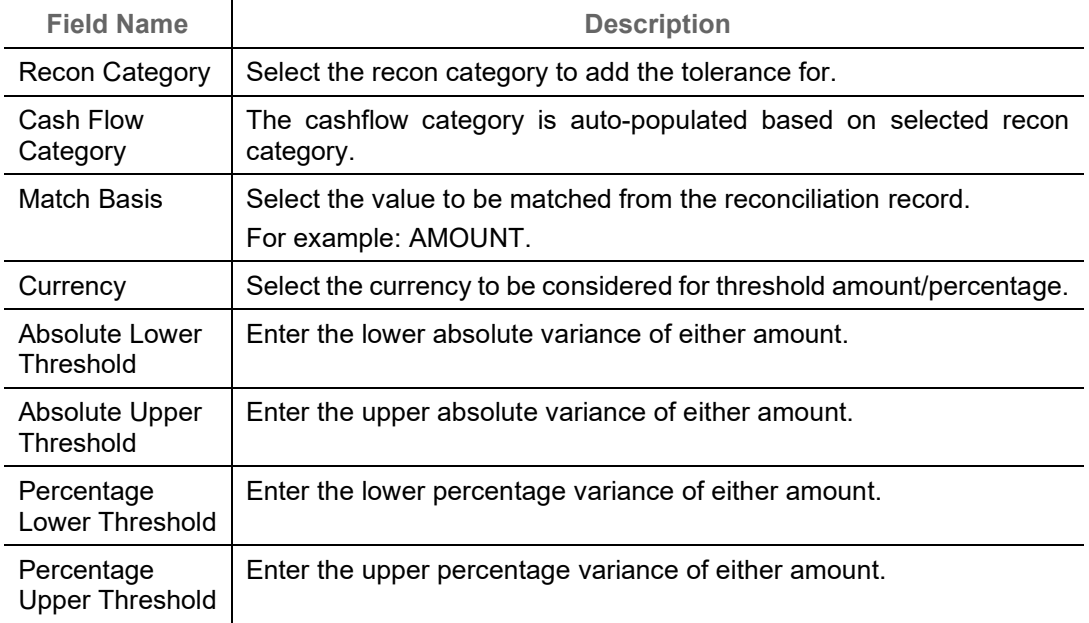

4. Click **Save** to save the record and send for authorization.

## **3.7.2 View Tolerance**

By using this screen, user can view, modify, delete, or authorize tolerance details.

*Navigation Path: Receivables & Payables > Maintenance > Tolerance > View Tolerance*

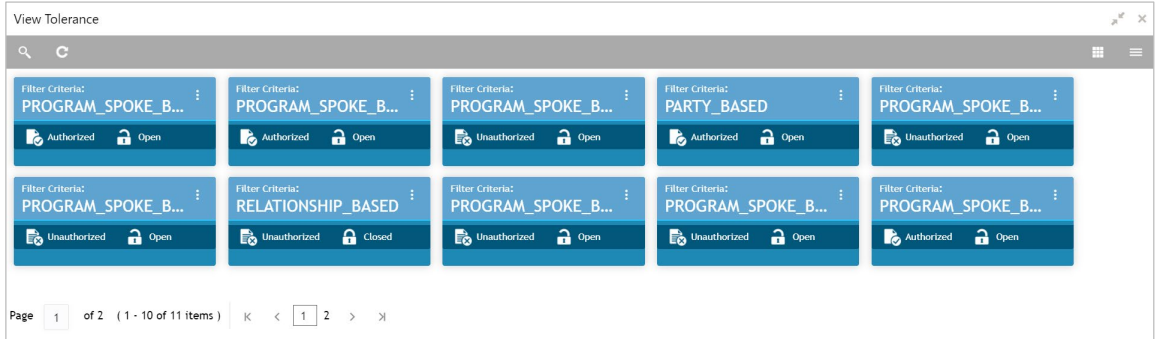

Perform the following steps to take actions on the division codes. Click the Options  $(\cdot | \cdot)$  icon and then click any of the below option:

- **Unlock** To modify the record details. Refer to the **Create Tolerance** section for field level details.
- **Authorize** To authorize the record. Authorizing requires necessary access rights.
	- a. Optional: Click **View** to view the record details.
	- b. Select the record to authorize and then click **Confirm**.

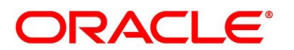

- **Delete/Close** To remove the record.
	- a. Optional: On the confirmation pop-up window, click **View** to view the record details.
	- b. Click **Proceed** to delete the record.
- **Copy** To copy the tolerance details for creating a new record.
- **View** To view the tolerance details.

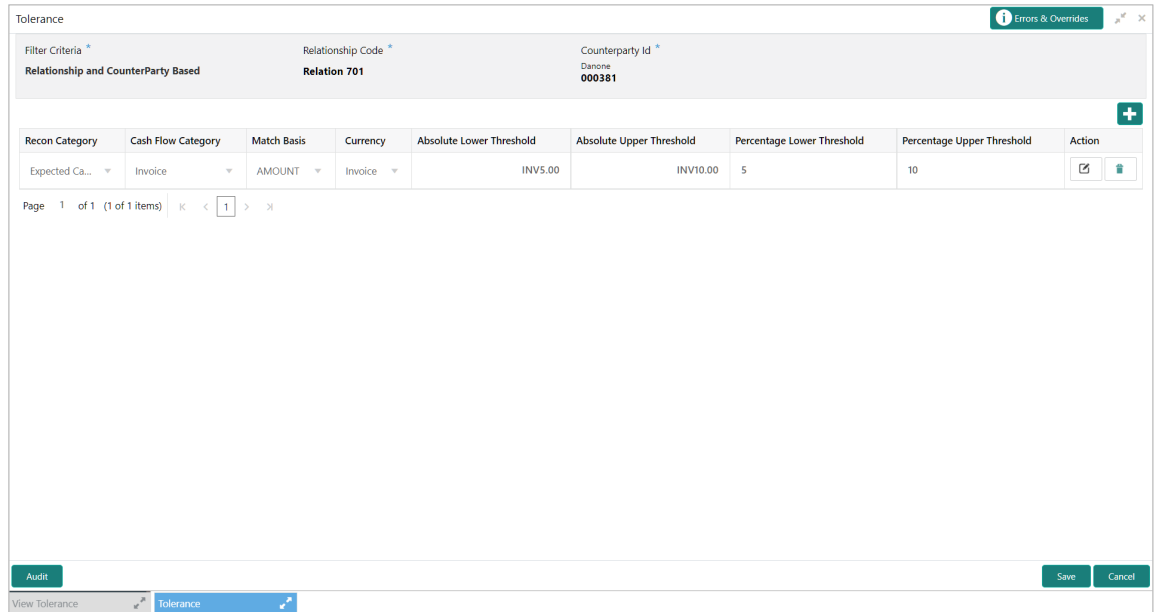

# **3.8 Maintaining Payment Terms**

The 'Payment Terms' maintenance screens allows bank user to maintain specific payment frequencies and dates for buyers making bulk payments on repetitive fixed dates. Payment frequencies such as weekly, monthly etc. can be maintained against each buyer.

## **3.8.1 Create Payment Terms**

This screen is used to create a payment term for a buyer. Newly created payment terms takes effect once authorized and cannot be modified thereafter.

*Navigation Path: Receivables & Payables > Maintenance > Payment Terms > Create Payment Terms*

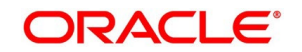

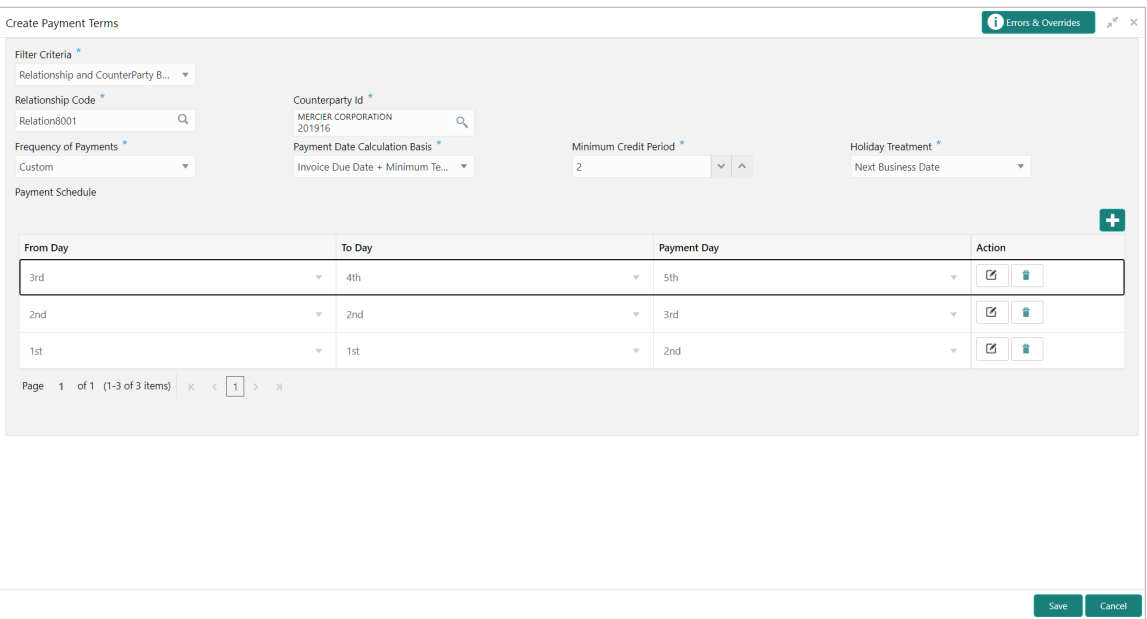

1. Refer to the following table for specifying details in the above screen:

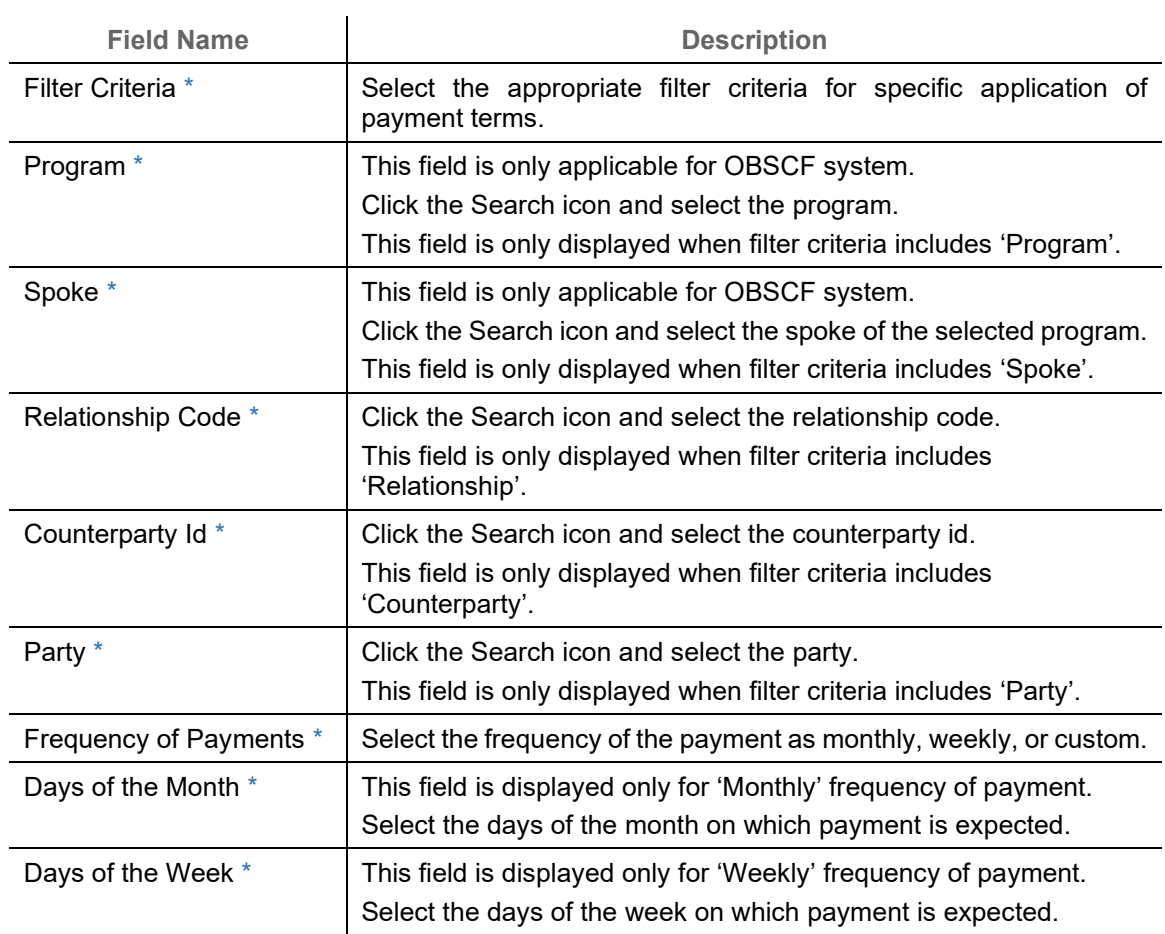

*Note: Fields marked with '\*' are mandatory.*

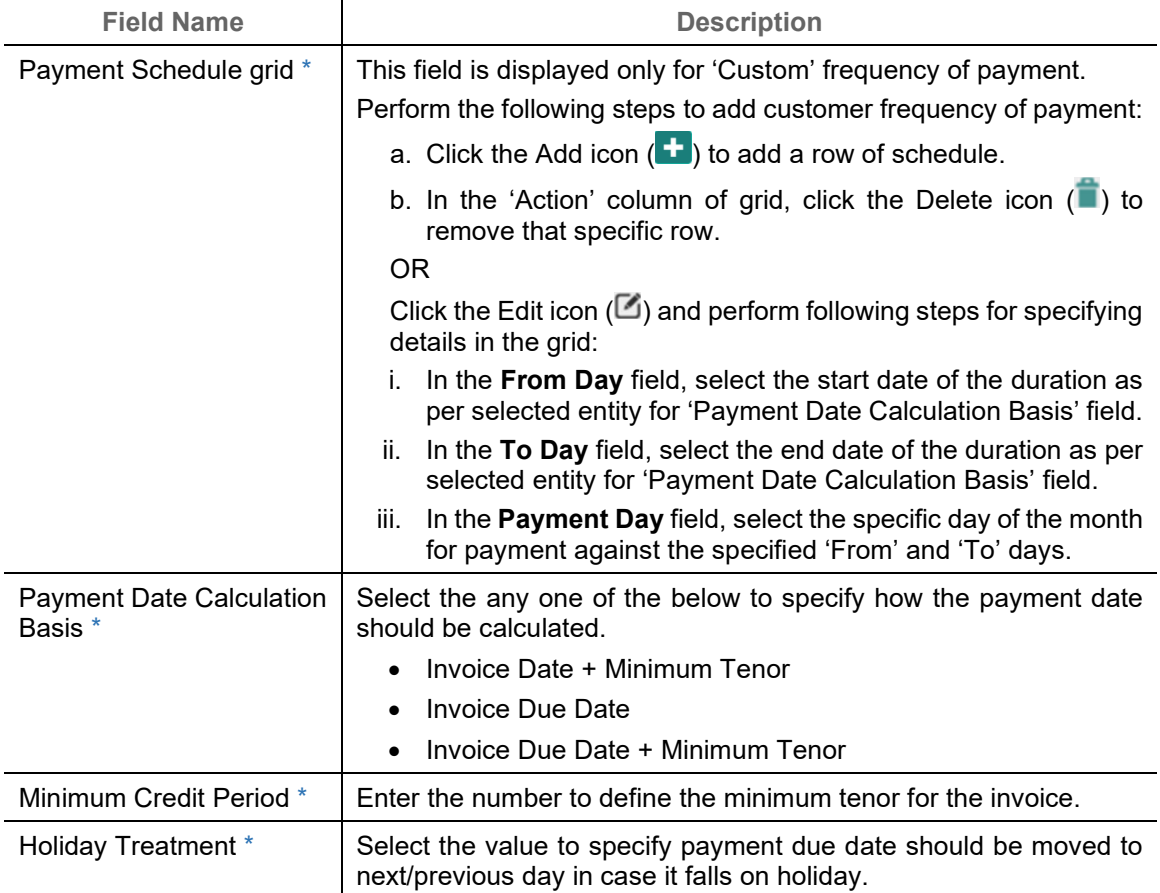

2. Click **Save** to save the record and send for authorization.

## **3.8.2 View Payment Terms**

By using this screen, user can view, modify, delete, or authorize payment terms details.

*Navigation Path: Receivables & Payables > Maintenance > Payment Terms > View Payment Terms*

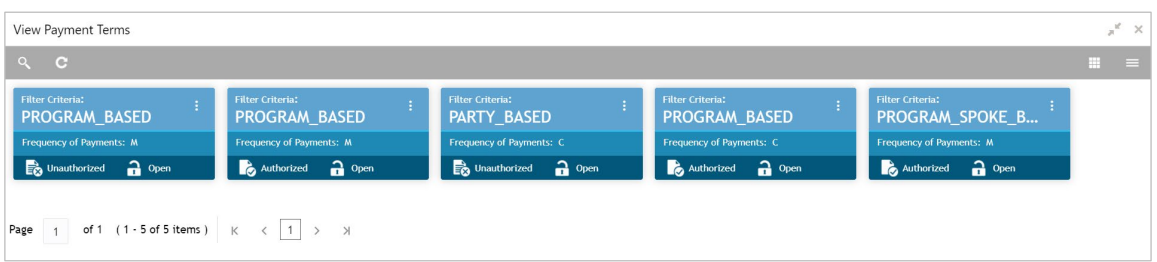

Perform the following steps to take actions on the division codes. Click the Options  $(\cdot\cdot)$  icon and then click any of the below option:

• **Unlock** – To modify the record details. Refer to the **Create Payment Terms** section for field level details.

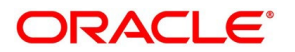

- **Authorize** To authorize the record. Authorizing requires necessary access rights.
	- a. Optional: Click **View** to view the record details.
	- b. Select the record to authorize and then click **Confirm**.
- **Delete/Close** To remove the record.
	- a. Optional: On the confirmation pop-up window, click **View** to view the record details.
	- b. Click **Proceed** to delete the record.
- **Copy** To copy the payment terms details for creating a new record.
- **View** To view the payment terms details.

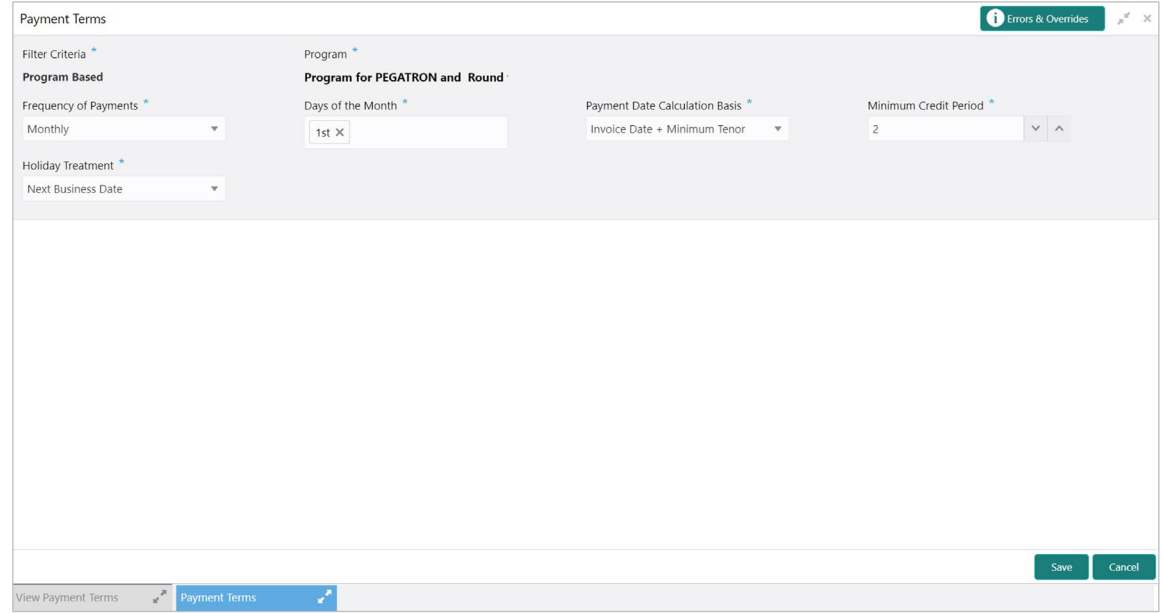

## **3.9 Maintaining Relationships**

With this functionality, corporates/back office user can create linkage between corporates and counterparty. Corporate/Back office users can link their customers or non-customers as counterparties through this module. In case, if record of non-customer to be linked is not established in the application then the same can be created through this UI.

## **3.9.1 Create Relationship**

Using this UI, create relationship between corporates and buyers, or suppliers counterparties. Newly created relationships take effect once authorized and cannot be modified post authorization. However, the counterparty can be added/modified.

*Navigation Path: Receivables & Payables > Maintenance > Relationship Management > Create Relationship*

Below screen depicts Customer Id selected as customer.

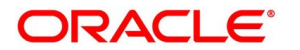

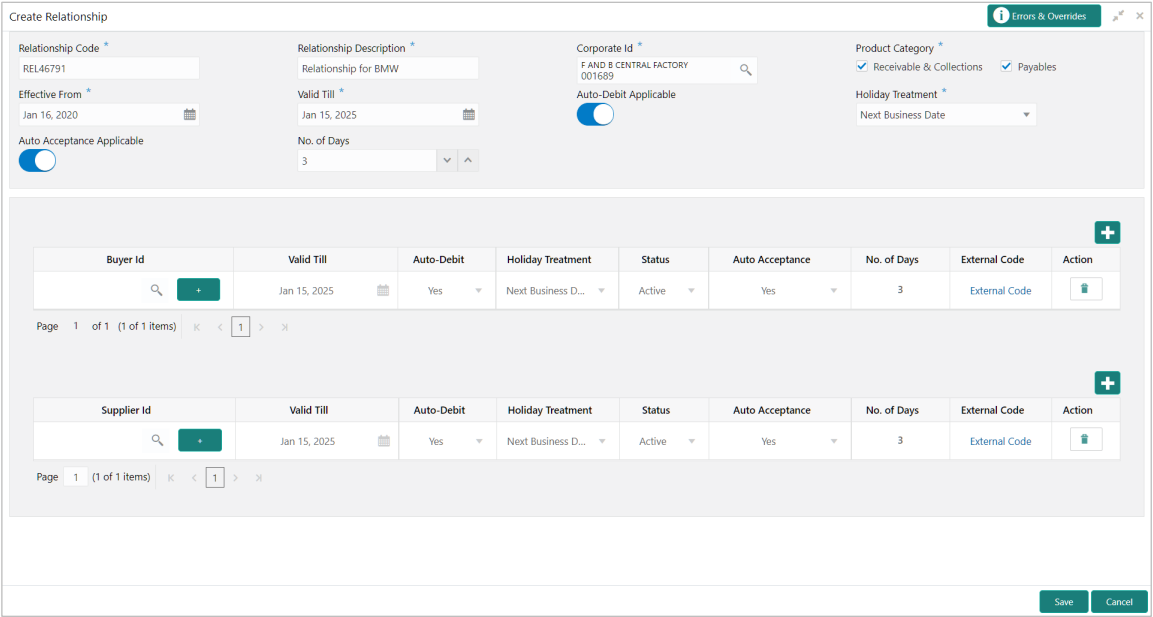

Below screen depicts Customer Id selected as non-customer.

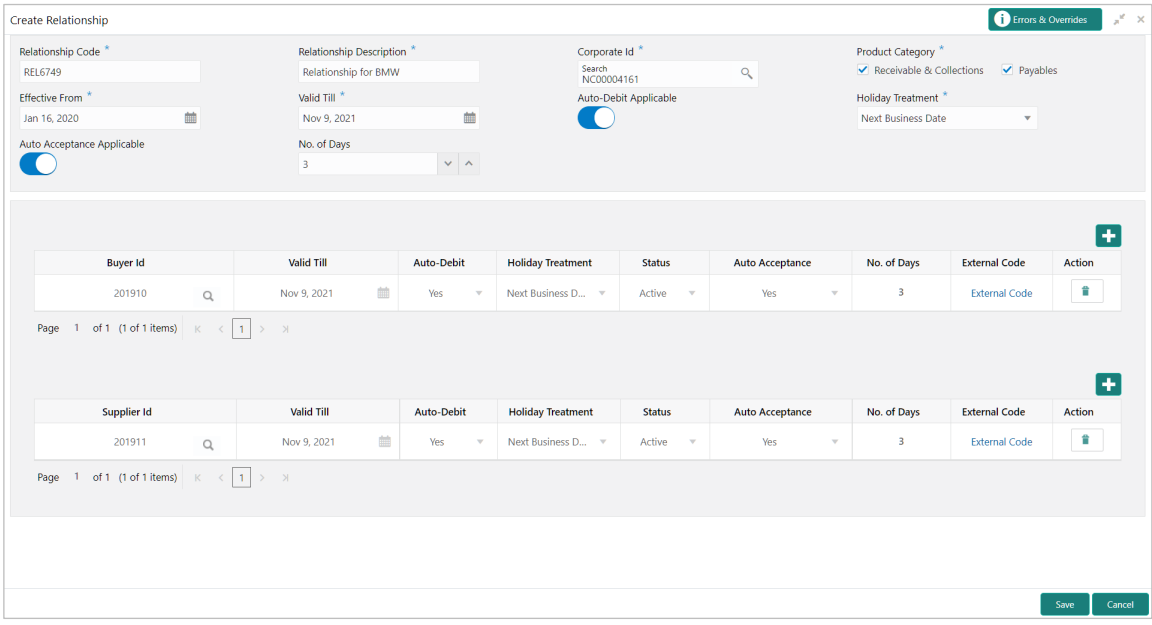

1. Refer to the following table for specifying details on the above screen:

*Note: Fields marked with '\*' are mandatory.*

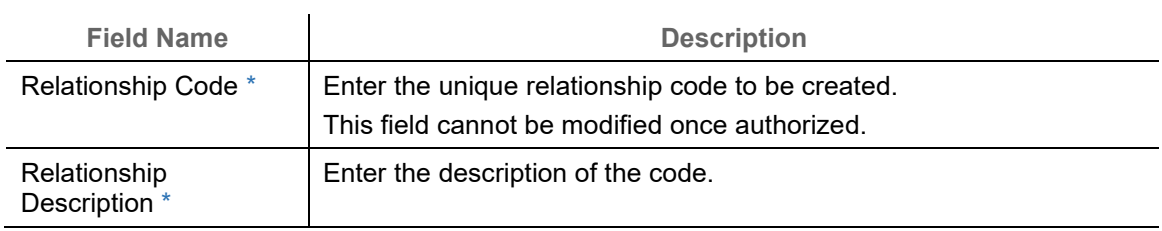

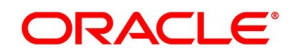

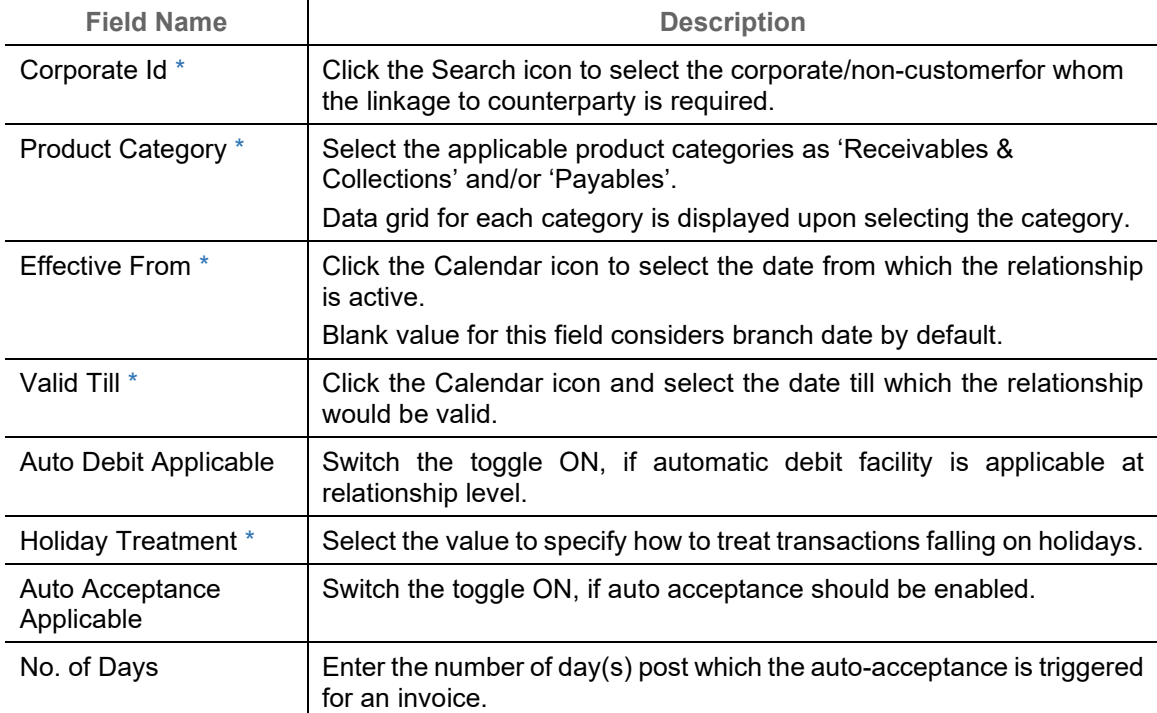

- 2. In the grid section, click the Add icon  $\left(\begin{array}{c} \bullet \\ \bullet \end{array}\right)$  to add the selected values in the grid.
- 3. Perform the following steps in the grid:
	- a. Click the Search icon  $\binom{Q}{k}$  in the Buyer/Supplier Name and select the buyer/supplier for selected customer.
	- b. Click the Add icon  $($   $)$  to add 'Non Customer' details.

*Note: Non-customer cannot be added when selected Corporate Id is non-customer.*

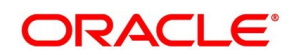

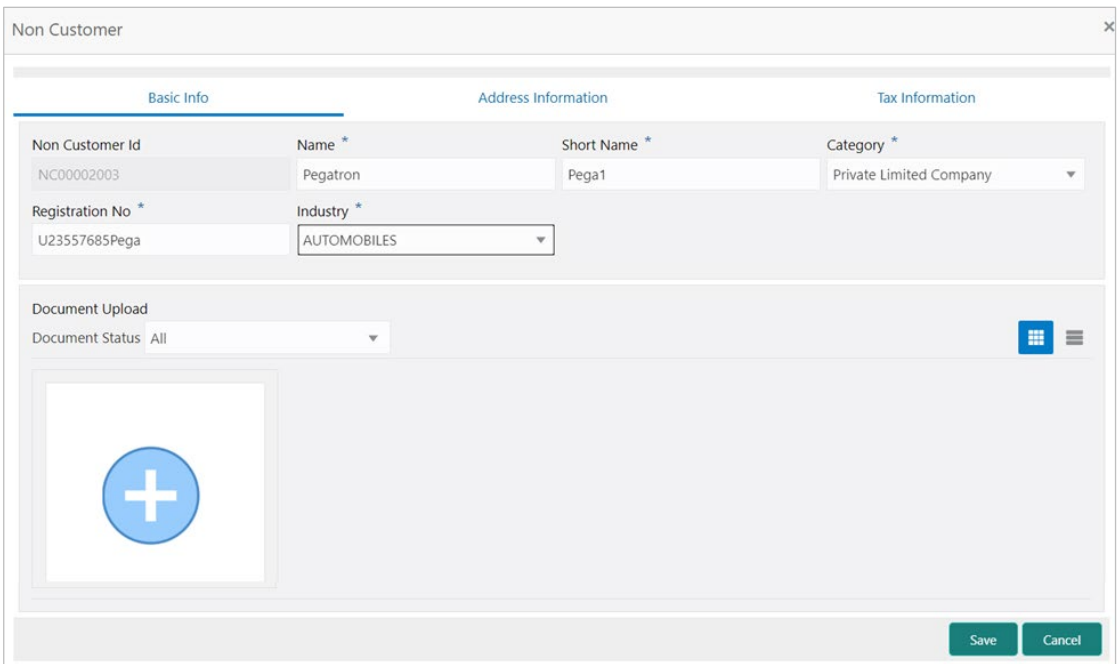

c. In the **Basic Info** tab, enter the non-customer basic details such as name, category, registration number, and industry. User can also upload documents of the non-customers.

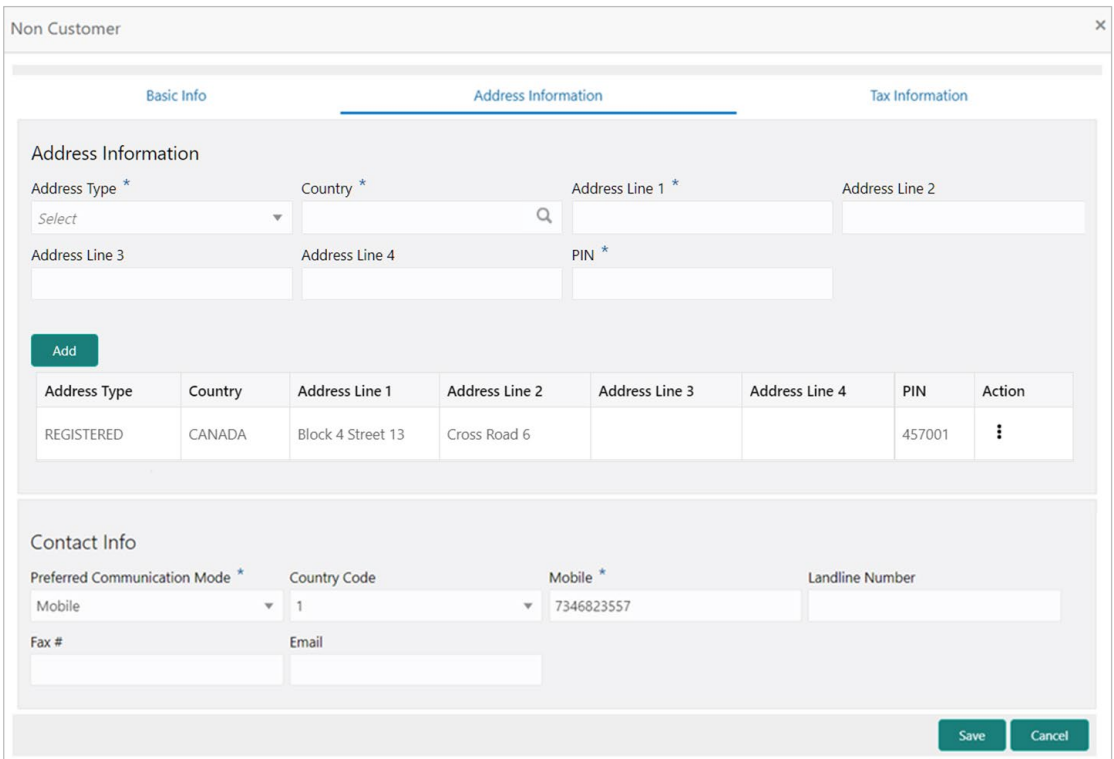

d. In the **Address Information** tab, enter the address related information of the non-customer.

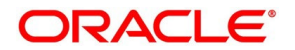

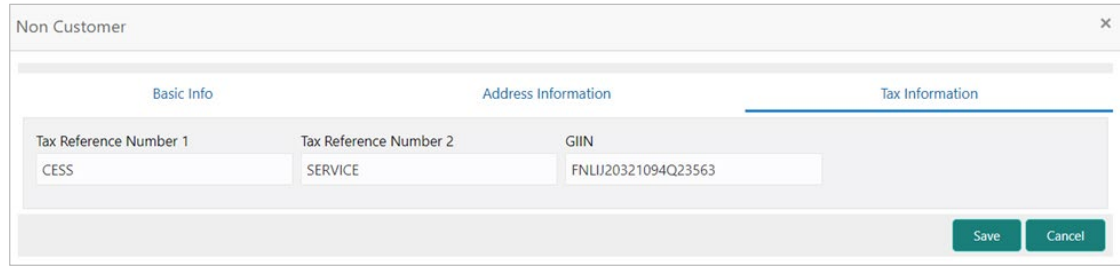

- e. In the **Tax Information** tab, enter the tax reference numbers and GIIN of the non-customer.
- f. Click **Save** to save the non-customer data.
- 4. Click **Save** to save the record and send for authorization.

### **3.9.2 View Relationship**

By using this screen, user can view, modify, delete, or authorize relationship details.

*Navigation Path: Receivables & Payables > Maintenance > Relationship Management > View Relationship*

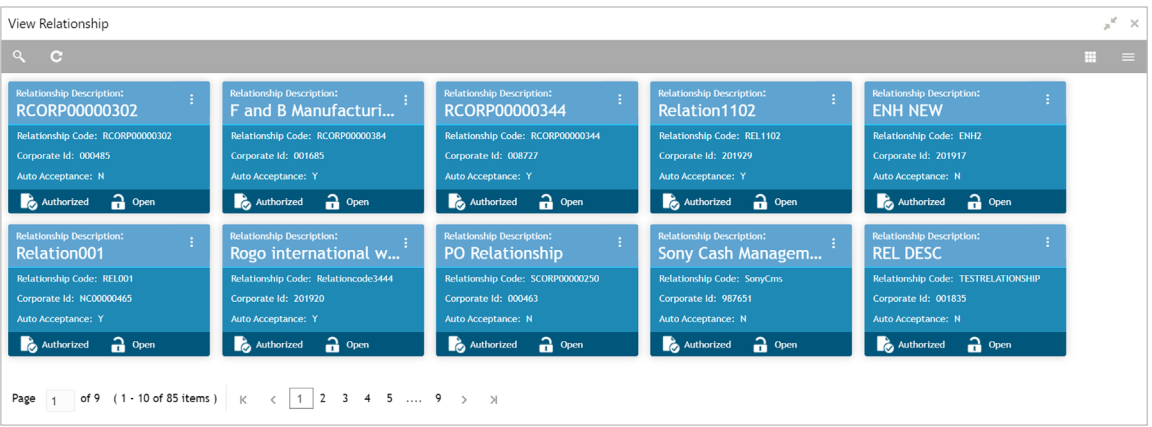

Perform the following steps to take actions on the relationship codes. Click the Options  $(\cdot | \cdot)$  icon and then click any of the below option:

- **Unlock** To modify the record details. Refer to the **Create Relationship** section for field level details.
- **Authorize** To authorize the record. Authorizing requires necessary access rights.
	- a. Optional: Click **View** to view the record details.
	- b. Select the record to authorize and then click **Confirm**.
- **Delete/Close** To remove the record.
	- a. Optional: On the confirmation pop-up window, click **View** to view the record details.
	- b. Click **Proceed** to delete the record.
- **Copy** To copy the relationship details for creating a new record.

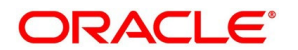

• **View** – To view the relationship details.

## **3.9.3 View Non Customer**

By using this screen, user can view, modify, delete, or authorize relationship details.

*Navigation Path: Receivables & Payables > Maintenance > Non Customer > View Non Customer*

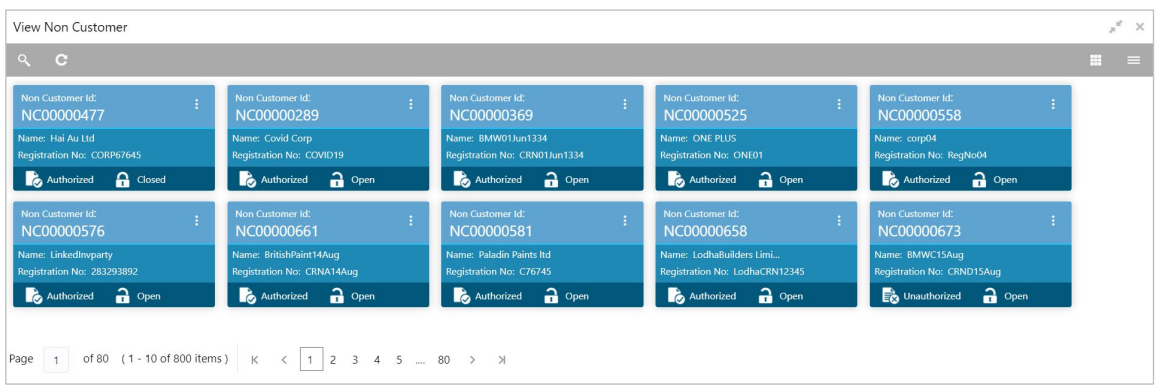

Perform the following steps to take actions on the non-customer id. Click the Options  $(\cdot)$  icon and then click any of the below option:

- **Unlock** To modify the record details. Refer to the **Create Relationship** section for field level details.
- **Authorize** To authorize the record. Authorizing requires necessary access rights.
	- a. Optional: Click **View** to view the record details.
	- b. Select the record to authorize and then click **Confirm**.
- **Delete/Close** To remove the record.
	- a. Optional: On the confirmation pop-up window, enter the remark for deletion.
	- b. Click **Proceed** to delete the record.
- **View** To view the non-customer details.

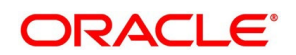

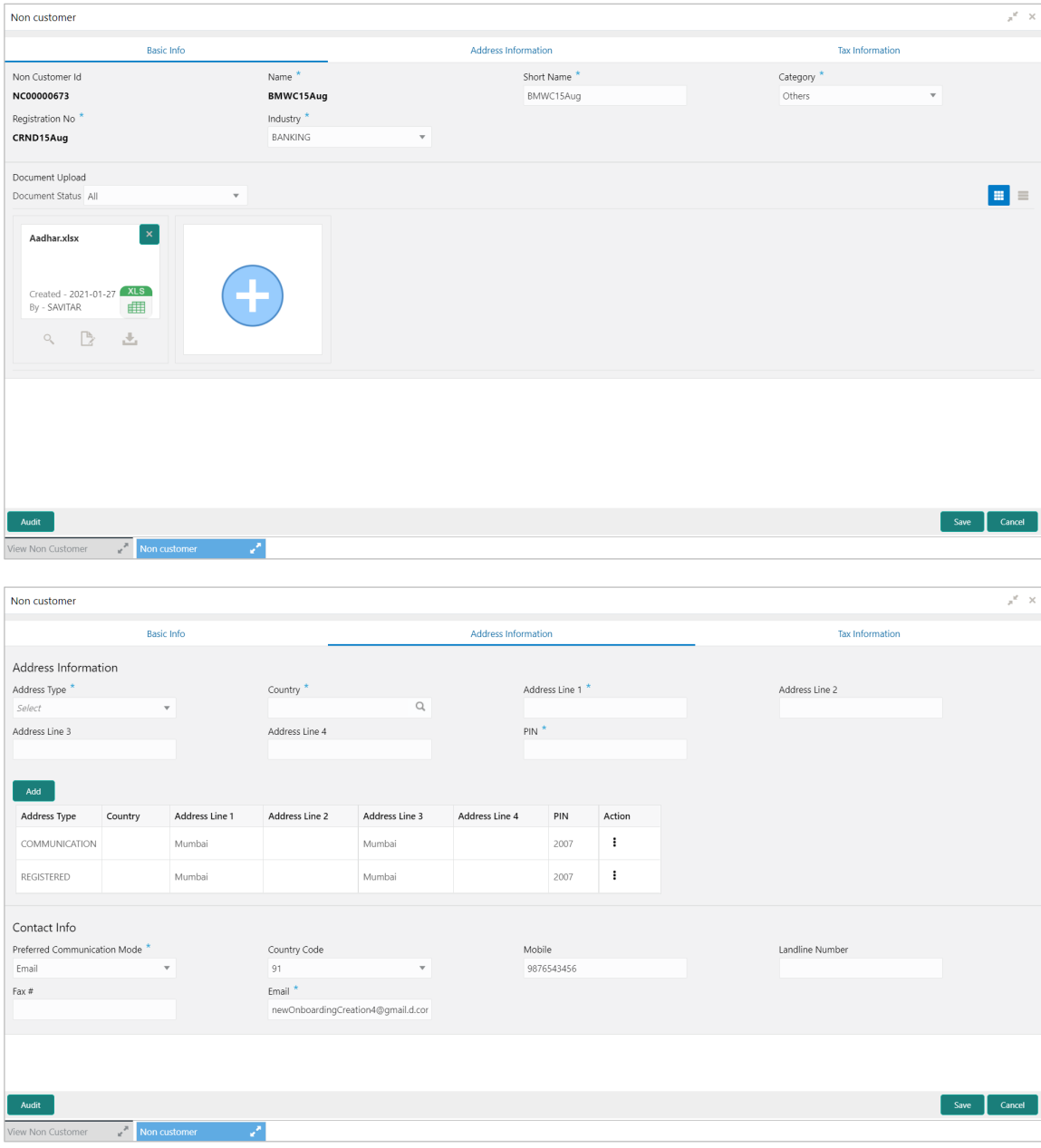

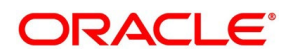

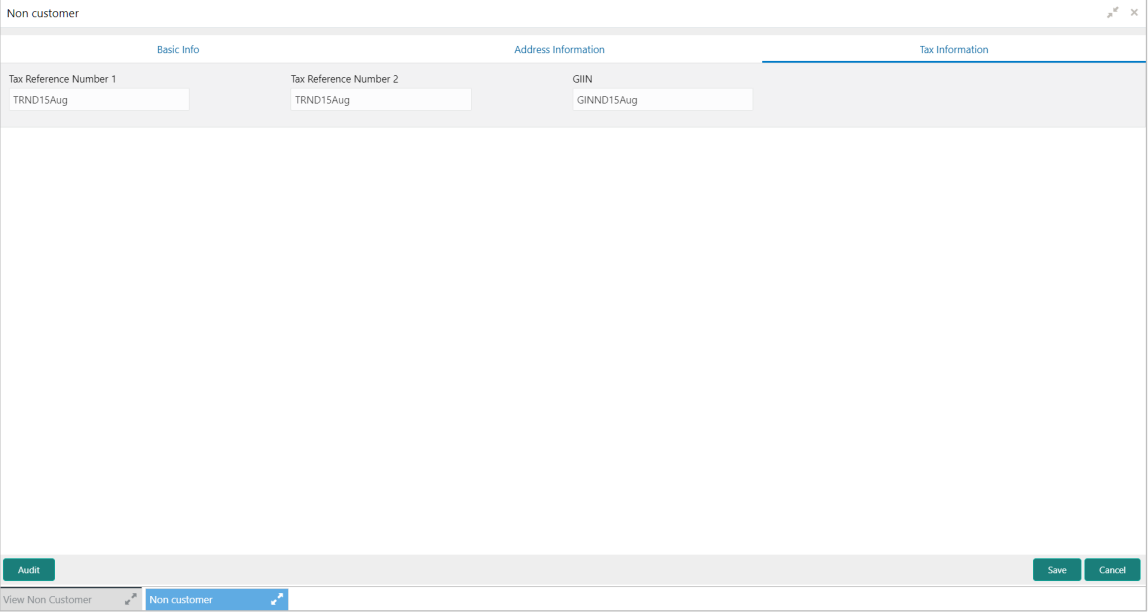

# **3.10 Maintaining Alerts**

## **3.10.1 Maintaining Alert Contact Details**

The contact details of the party can be maintained for alert codes. User can maintain contact details for multiple alerts for a selected party.

### **3.10.1.1 Create Alert Contact Details**

This screen is used to create a record of party contact details for alerts. Newly created contact details takes effect once authorized and cannot be modified thereafter.

*Navigation Path: Receivables and Payables > Maintenance > Alerts > Alert Contact Details > Create*

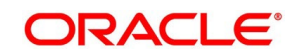

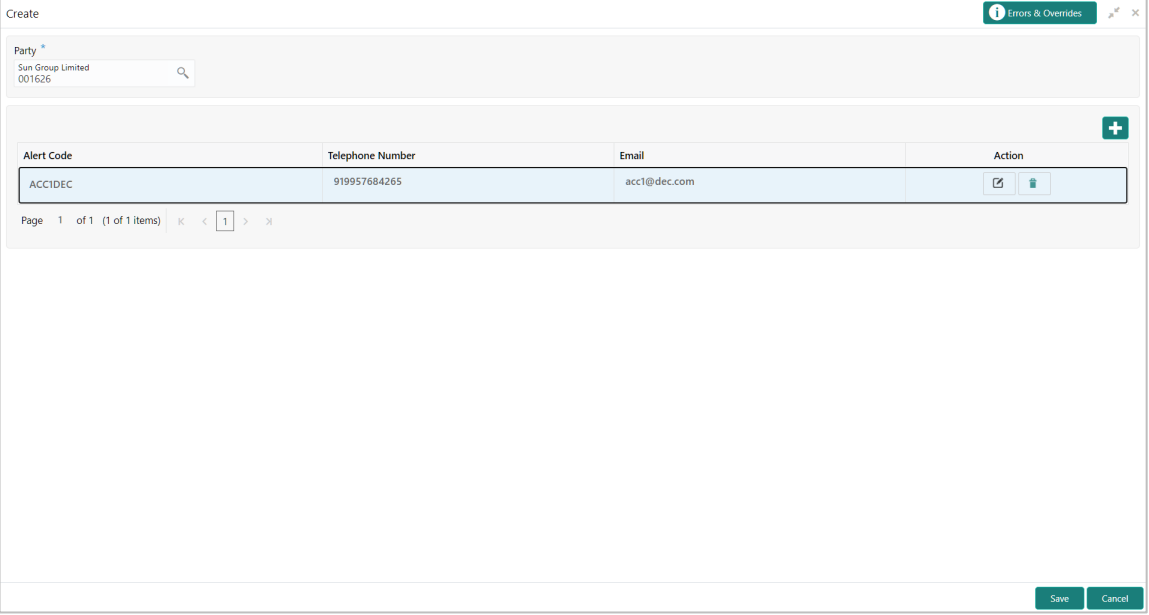

- 5. In the **Party** field, click the Search icon and select the party to add the alert contact details for.
- 6. Click the Add icon  $\left( \frac{+}{+} \right)$  to add a row for an alert code.
- 7. Refer the following table for specifying details in the grid:

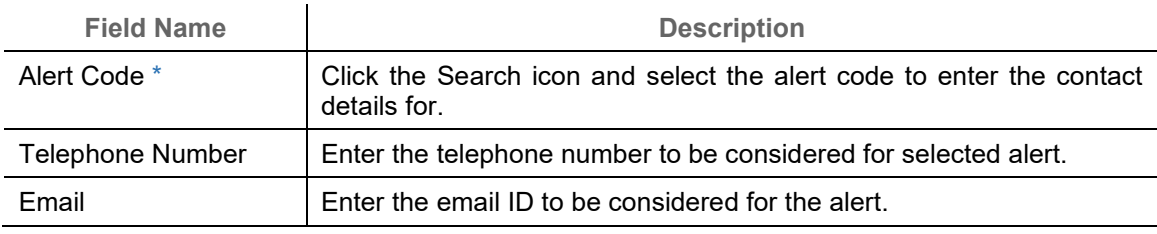

- 8. Optional: You can perform any of the below action on the grid record(s):
	- o Click the Edit icon ( $\heartsuit$ ) to edit the contact details.
	- o Click the Delete icon  $(\hat{\bullet})$  to remove the row.
- 9. Click **Save** to save the record and send for authorization.

#### **3.10.1.2 View Alert Contact Details**

By using this screen, user can view, modify, or authorize alert contact details.

*Navigation Path: Receivables and Payables > Maintenance > Alerts > Alert Contact Details > View*

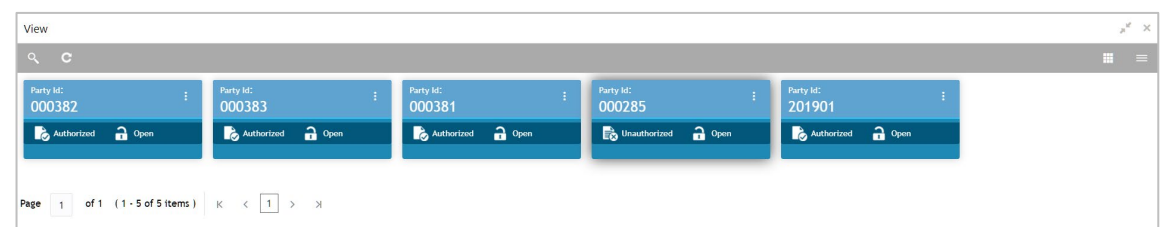

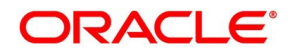

Perform the following steps to take actions on the alerts. Click the Options (**iii**) icon and then click any of the below option:

- **Unlock** To modify the record details. Refer the **Create Alerts Contact Details** section for field level details.
- **Authorize** To authorize the record. Authorizing requires necessary access rights.
	- a. Optional: Click **View** to view the record details.
	- b. Select the record to authorize and then click **Confirm**.
- **Delete/Close** To remove the record.
	- c. Optional: On the confirmation pop-up window, click **View** to view the record details.
	- d. Click **Proceed** to delete the record.
- **Copy** To copy the alert details for creating a new record.
- **View** To view the alert contact details.

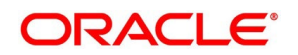

## **3.10.2 Maintaining Alert Definition**

The 'Alert Definition' functionality can be used to configure and manage different types of alerts. User can define alert categories for various events. These defined alerts can be further used in the 'Alert Decisioning' screen to set alerts.

#### **3.10.2.1 Create Alert Definition**

This screen is used to create a type of alert. Newly created alert type takes effect once authorized and cannot be modified thereafter.

*Navigation Path: Receivables and Payables > Maintenance > Alerts > Alert Definition > Create*

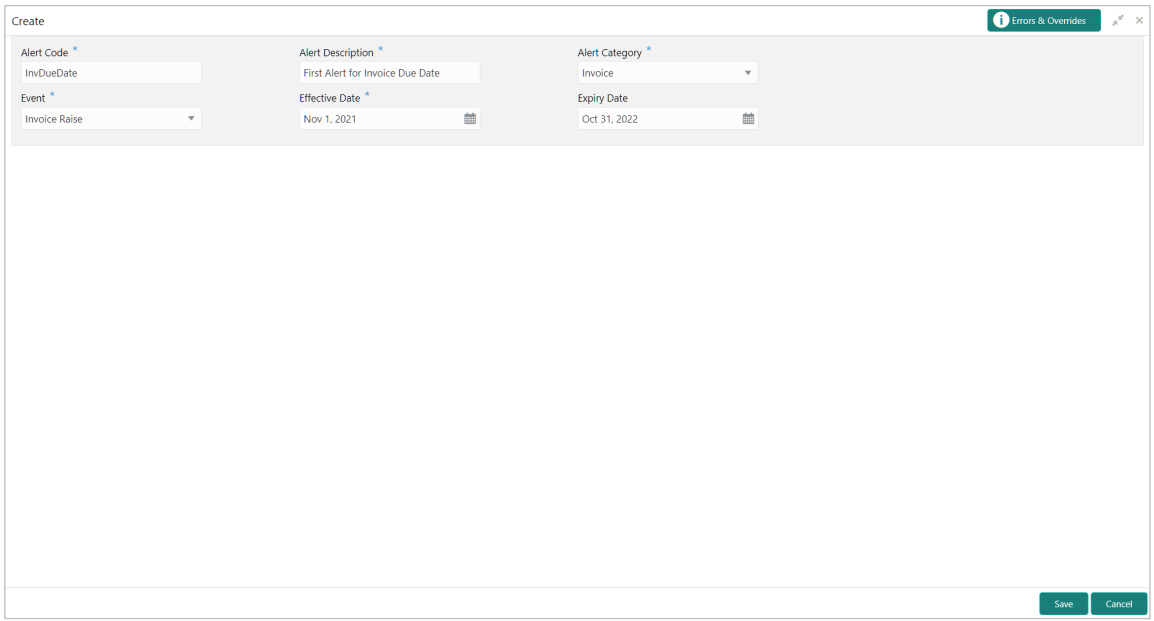

1. Refer to the following table for specifying details on the above screen:

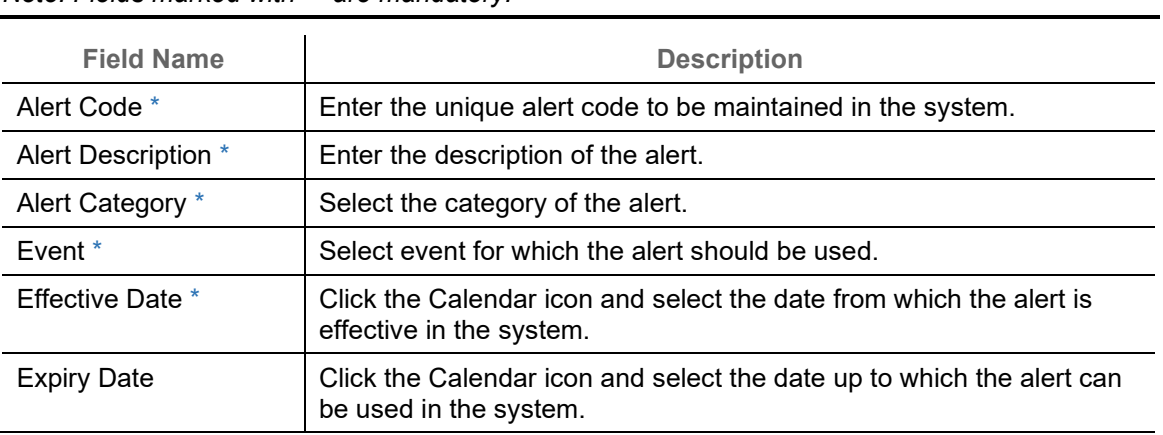

*Note: Fields marked with '\*' are mandatory.*

2. Click **Save** to save the record and send for authorization.

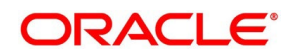

#### **3.10.2.2 View Alert Definition**

By using this screen, user can view, modify, or authorize alert details.

#### *Navigation Path: Receivables and Payables > Maintenance > Alerts > Alert Definition > View*

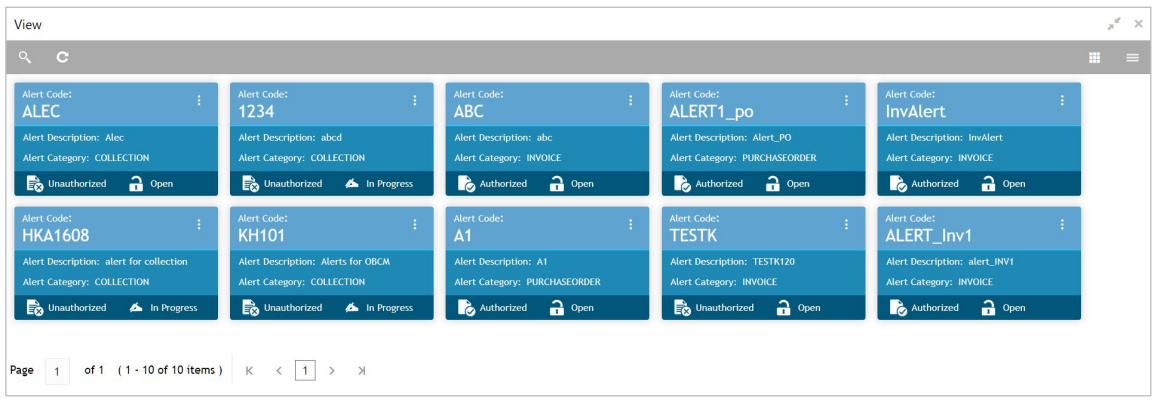

Perform the following steps to take actions on the alerts. Click the Options  $(\begin{array}{c} \bullet \bullet \end{array})$  icon and then click any of the below option:

- **Unlock** To modify the record details. Refer to the **Create Alerts Definition** section for field level details.
- **Authorize** To authorize the record. Authorizing requires necessary access rights.
	- a. Optional: Click **View** to view the record details.
	- b. Select the record to authorize and then click **Confirm**.
- **Delete/Close** To remove the record.
	- a. Optional: On the confirmation pop-up window, click **View** to view the record details.
	- b. Click **Proceed** to delete the record.
- **Copy** To copy the alert details for creating a new record.
- **View** To view the alert details.

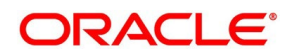

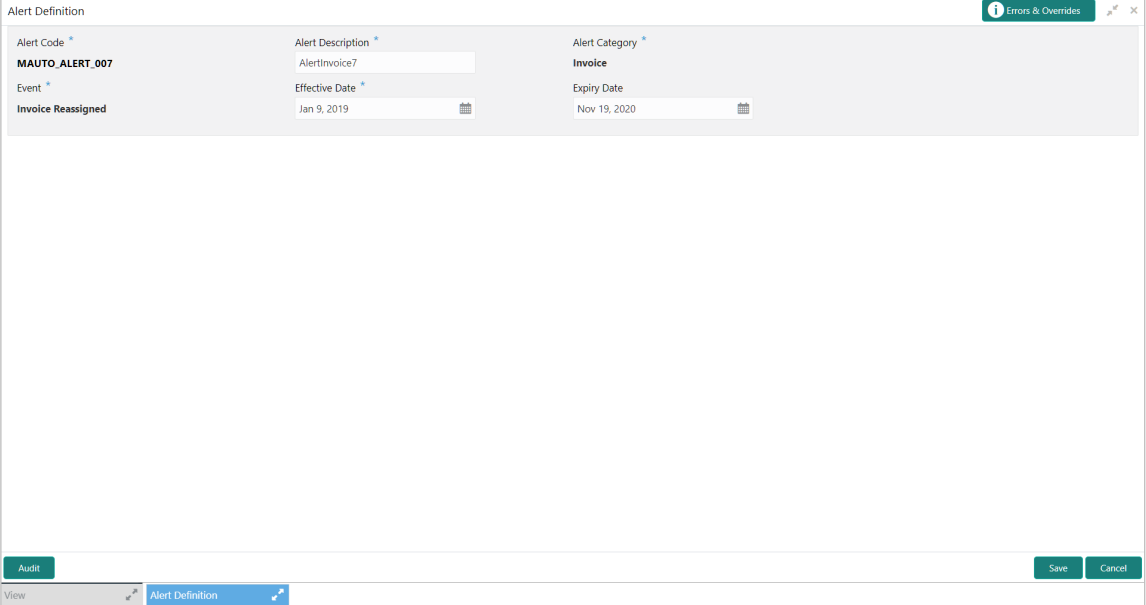

## **3.10.3 Maintaining Alert Decisioning**

The 'Alert Decisioning' functionality can be used to set and manage the alerts. User can choose from the defined alerts and set the same for a recipient. User can select the delivery mode, frequency etc. of the alert.

#### **3.10.3.1 Create Alert Decisioning**

This screen is used to set an alert for a recipient. Newly set alerts takes effect once authorized and cannot be modified thereafter.

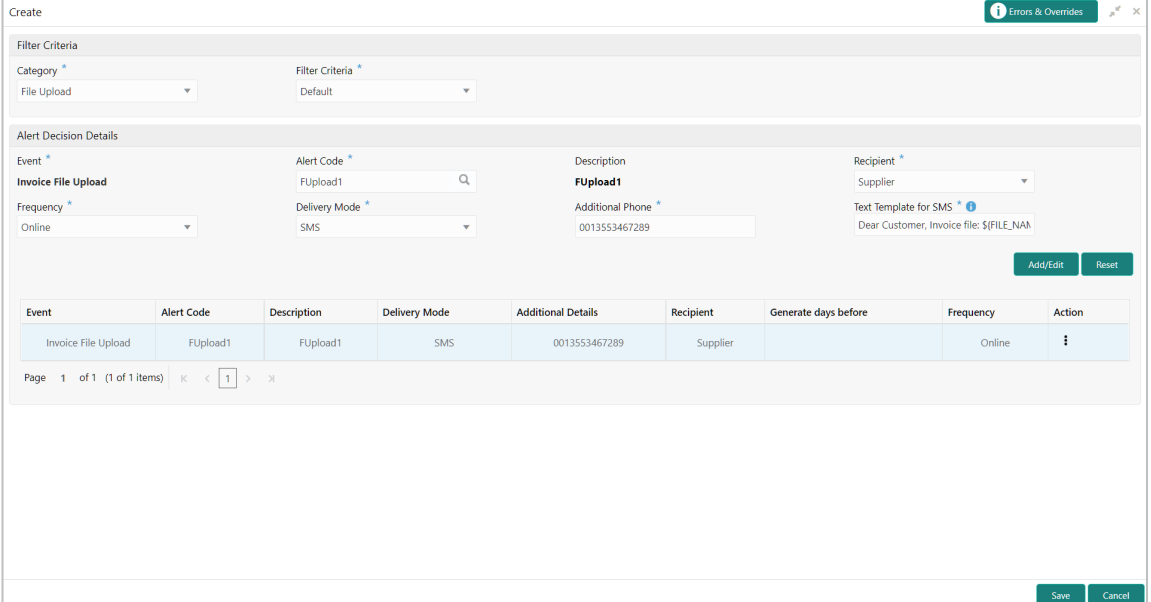

*Navigation Path: Receivables and Payables > Maintenance > Alerts > Alert Decisioning > Create*

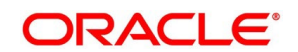

1. Refer to the following table for specifying details on the above screen:

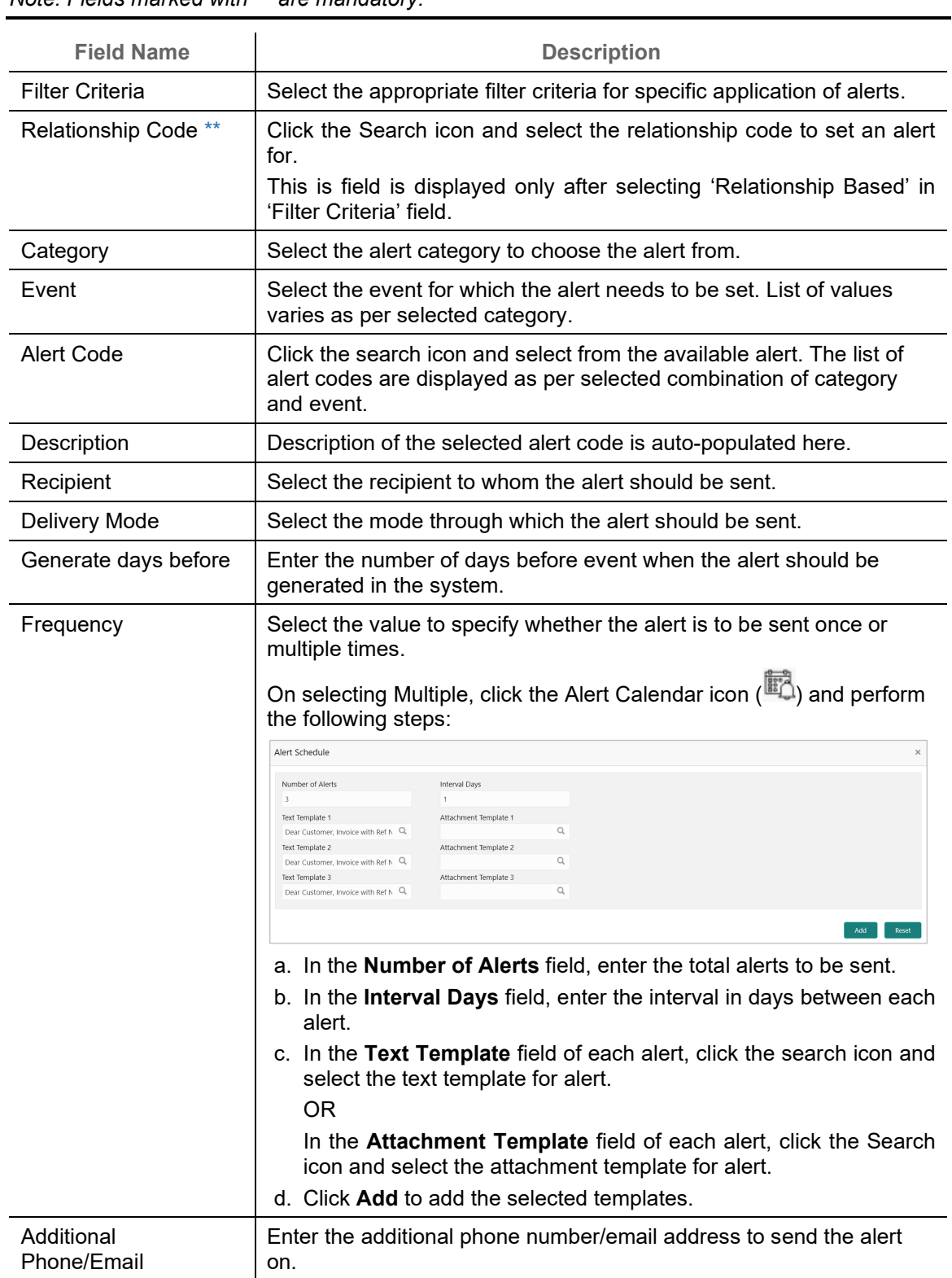

*Note: Fields marked with '\*' are mandatory.*

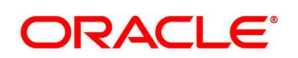
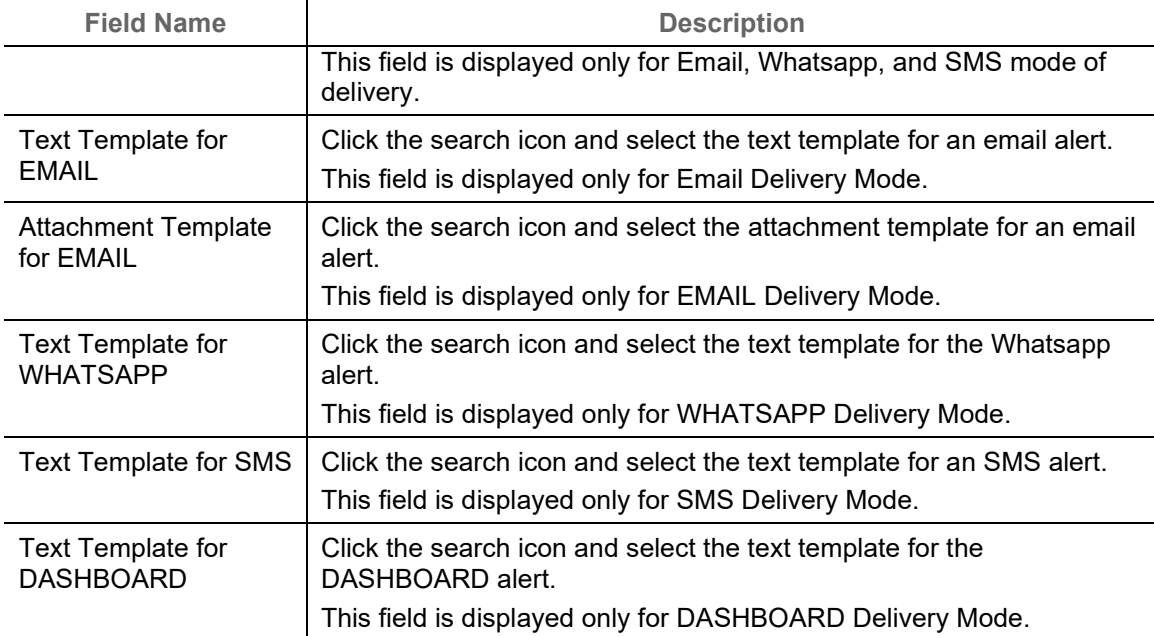

2. Click **Add/ Edit** to add details in the grid.

#### OR

Perform the following steps to take action on the records in the grid:

- a. Select the record in the grid and then click Options  $(\cdot)$  icon under 'Action' column.
- b. To modify the details, click **Edit** and repeat the step 1, 2, and 3.

#### OR

To remove the record, click **Delete**.

3. Click **Save** to save the record and send for authorization.

#### **3.10.3.2 View Alert Decision**

By using this screen, user can view, modify, or authorize alert decision details.

*Navigation Path: Receivables and Payables > Maintenance > Alerts > Alert Decisioning > View*

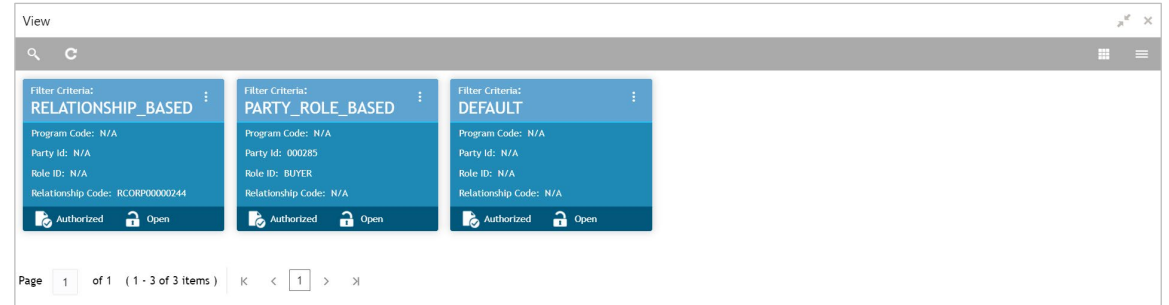

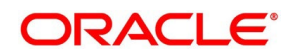

Perform the following steps to take actions on the alert decision. Click the Options  $(\cdot\cdot)$  icon and then click any of the below option:

- **Unlock** To modify the record details. Refer to the **Create Alerts Decisioning** section for field level details.
- **Authorize** To authorize the record. Authorizing requires necessary access rights.
	- a. Optional: Click **View** to view the record details.
	- b. Select the record to authorize and then click **Confirm**.
- **Delete/Close** To remove the record.
	- a. Optional: On the confirmation pop-up window, click **View** to view the record details.
	- b. Click **Proceed** to delete the record.
- **Copy** To copy the alert decision details for creating a new record.
- **View** To view the alert decision details.

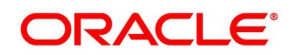

# **4. Managing Receivables & Payables**

The 'Receivables and Payables' menu helps you to create the invoices/purchase order/debit notes/credit notes. User can search the invoices/purchase order/debit notes based on the various parameters such as reference number, supplier, buyer, date range, and so on and change their processing status.

# **4.1 Create Receivables and Payables**

By using this menu, user can create below instruments:

- [Invoice](#page-74-0)
- [Purchase Order](#page-80-0)
- [Debit Note](#page-86-0)
- [Credit Note](#page-93-0)

#### *Navigation Path: Receivables & Payables > Create Receivables and Payables*

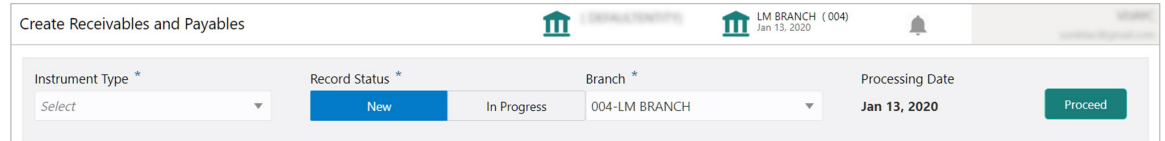

### <span id="page-74-0"></span>**4.1.1 Create Invoice**

Perform the following steps on the 'Create Receivables and Payables' screen to create invoice:

- 1. In the **Instrument Type** list, select 'Invoice'.
- 2. In the **Record Status** switch, click **New** to create a new invoice record or click **In Progress** to select an existing invoice.
- 3. In the **Branch** list, select your branch. By default, the branch associated with your login is selected.
- 4. Click **Proceed** to view the screen for populating invoice details.

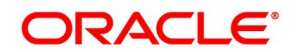

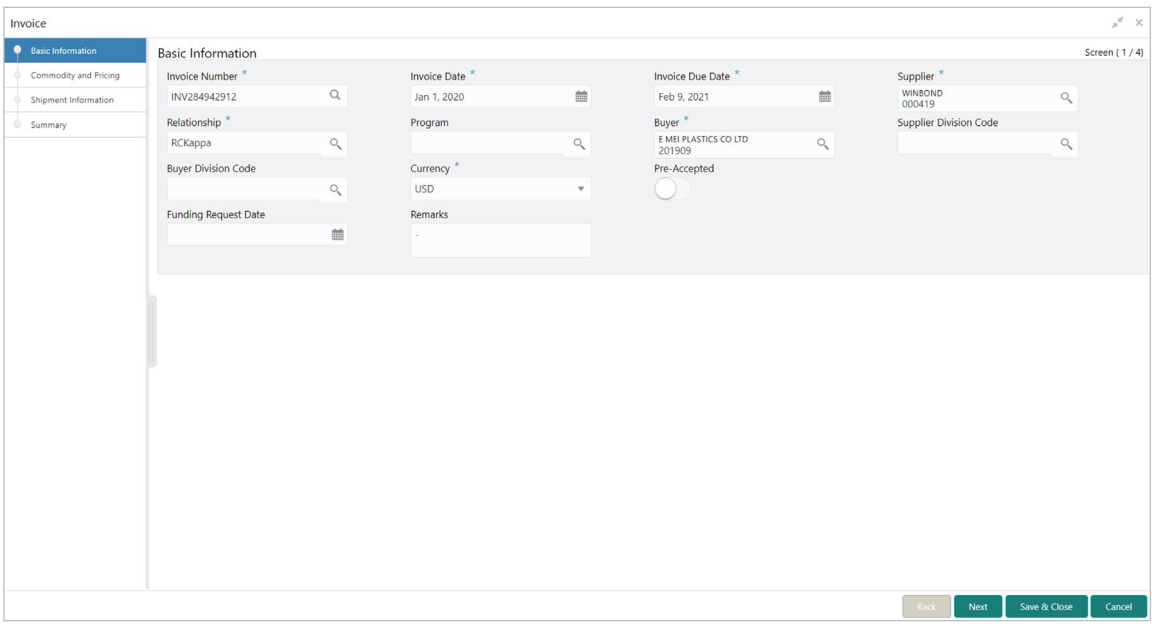

5. Specify the Invoice details in the above 'Basic Information' screen.

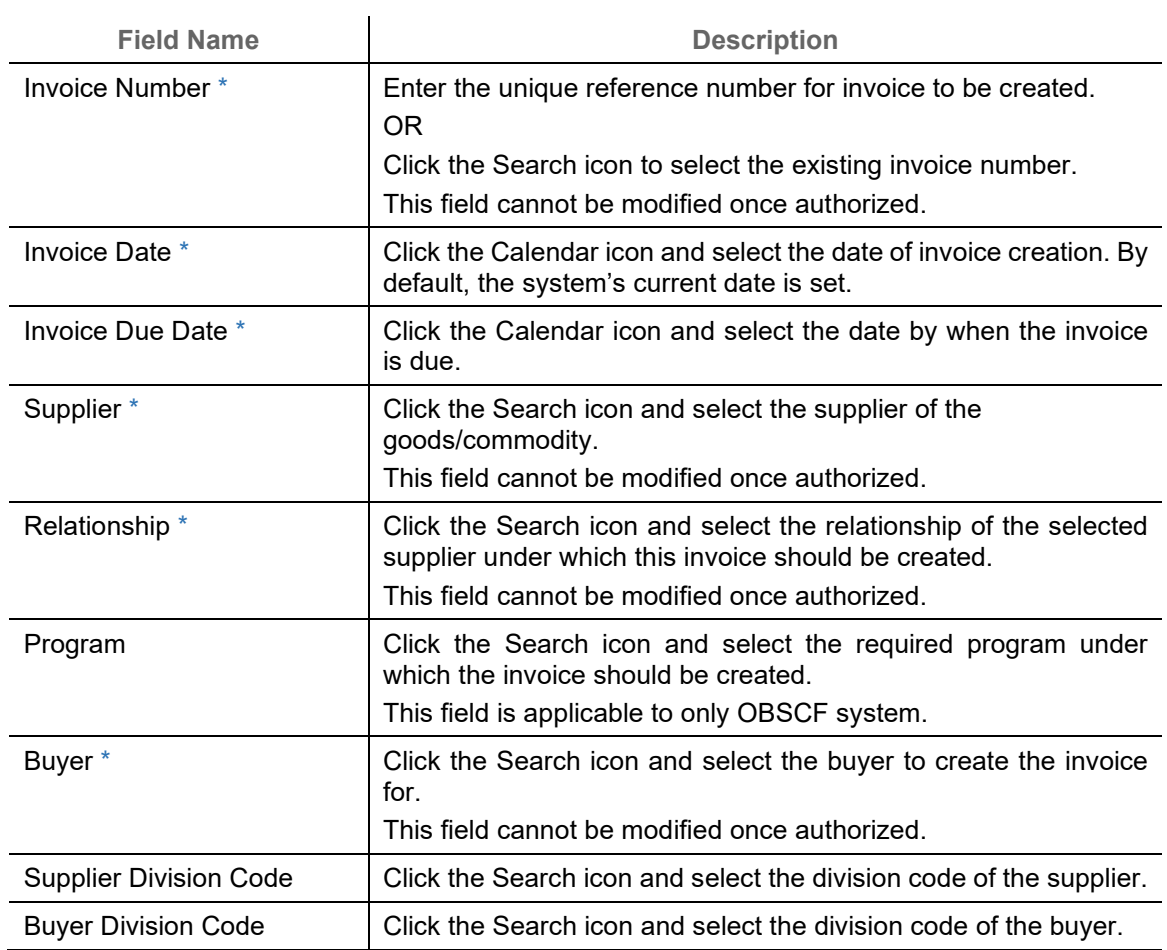

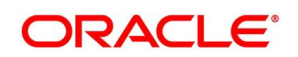

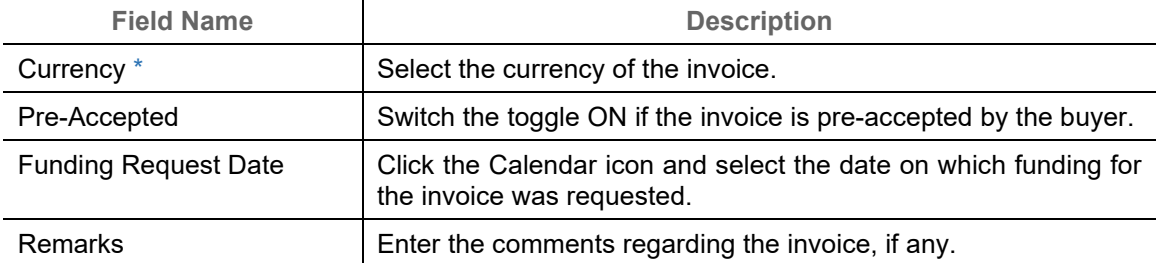

6. Click **Save & Close** to save the invoice details and submit it for authorization.

OR

Click **Next** to go to the 'Commodity and Pricing' screen.

OR

Click **Cancel** to cancel the creation of the invoice.

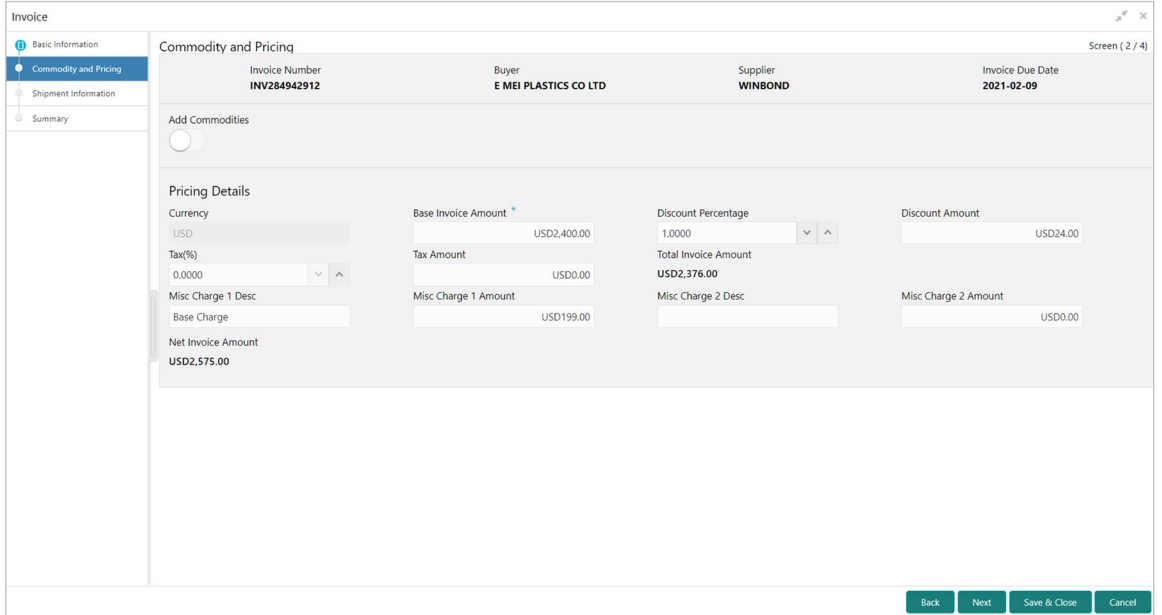

- 7. Switch the **Add Commodities** toggle ON to view 'Commodity Details' section.
	- a. Click the Add icon  $\left( \frac{1}{1} \right)$  to add rows in the grid.
	- b. In the 'Action' column of grid, perform the following steps:
	- $\blacksquare$  Click Delete icon  $(\blacksquare)$  to remove that specific row.

OR

• Click Edit icon  $($  2) and specify the commodity details in the grid:

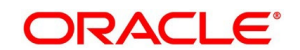

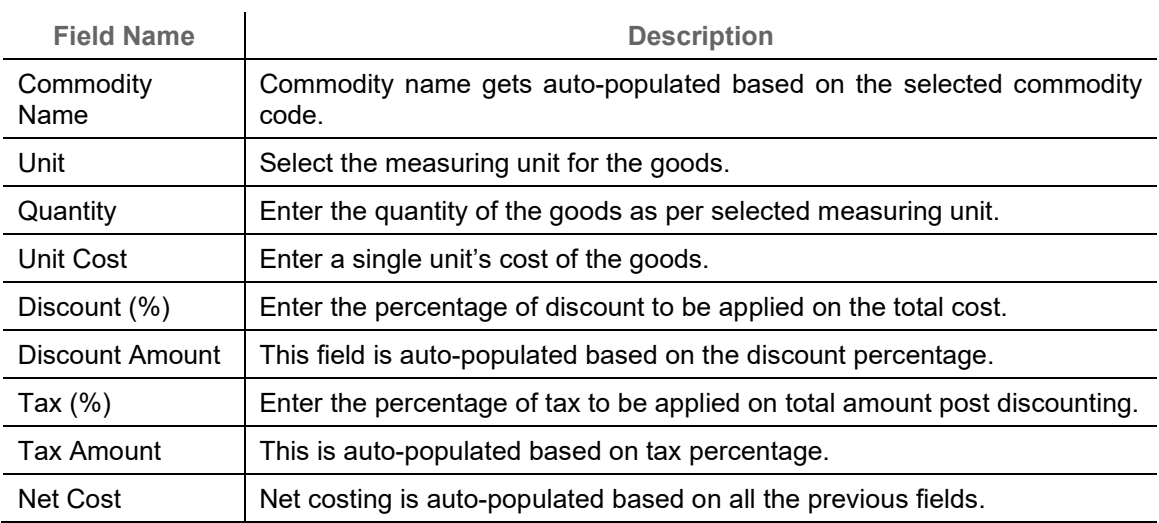

8. In the 'Pricing Details' section, specify the following details:

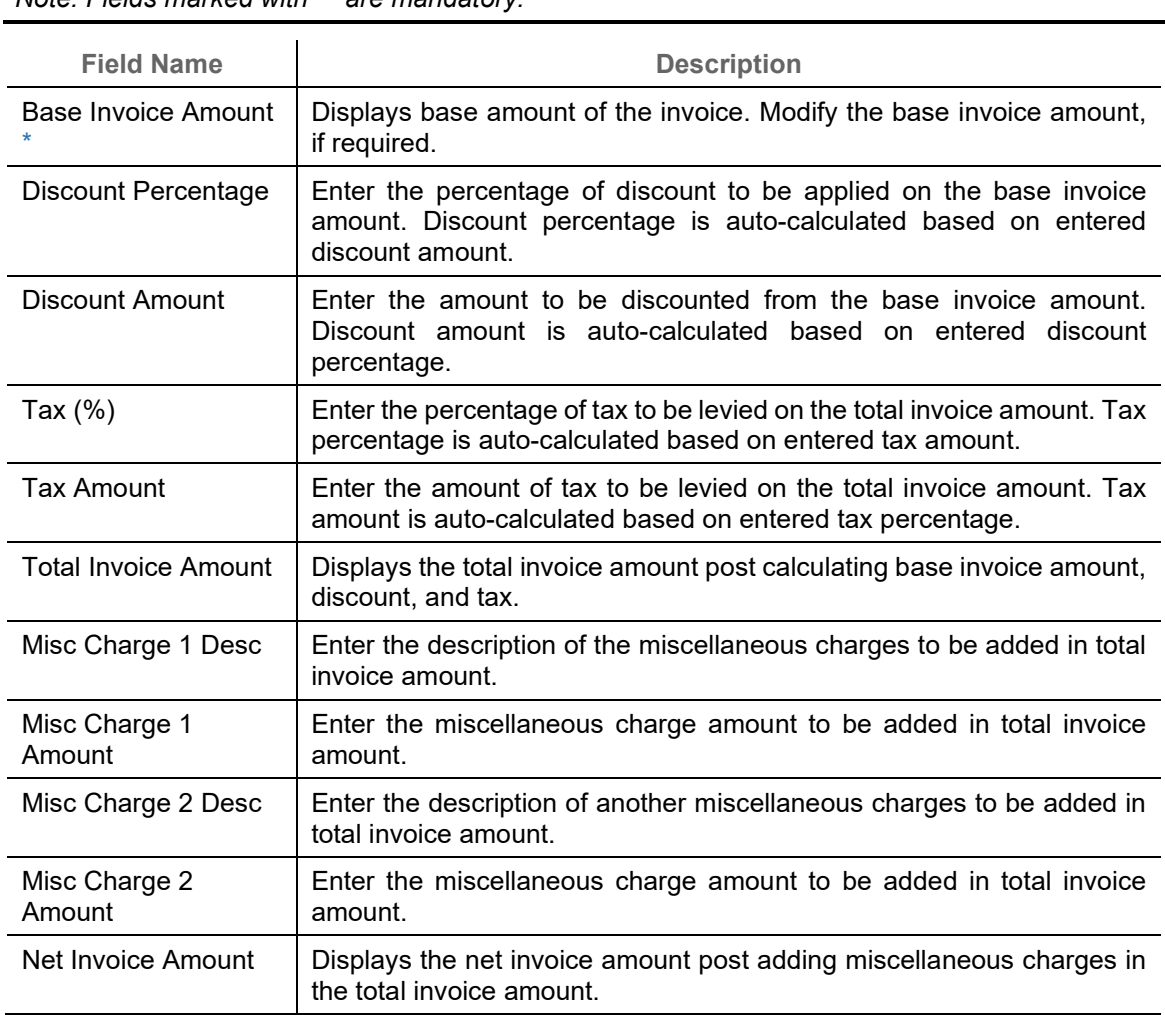

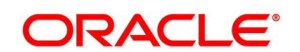

### 9. Click **Save & Close** to save the invoice details and submit it for authorization.

OR

Click **Next** to go to the 'Shipment Information' screen.

OR

Click **Back** to go to the 'Basic Information' screen.

OR

Click **Cancel** to cancel the creation of the invoice.

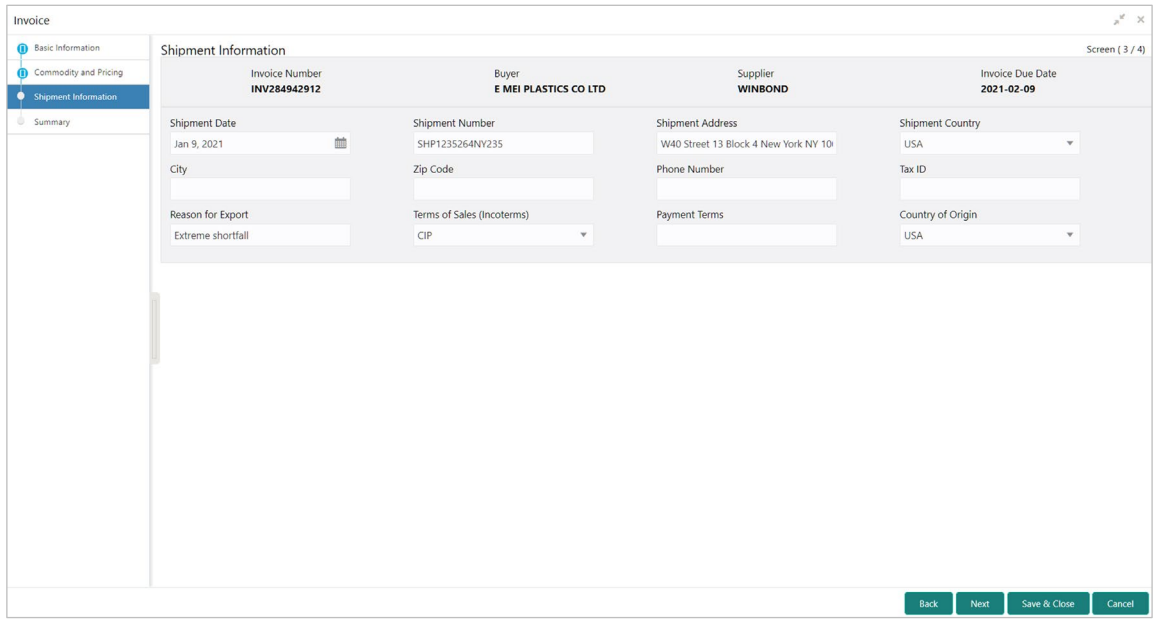

10.Specify the shipment details for the invoice in the above screen.

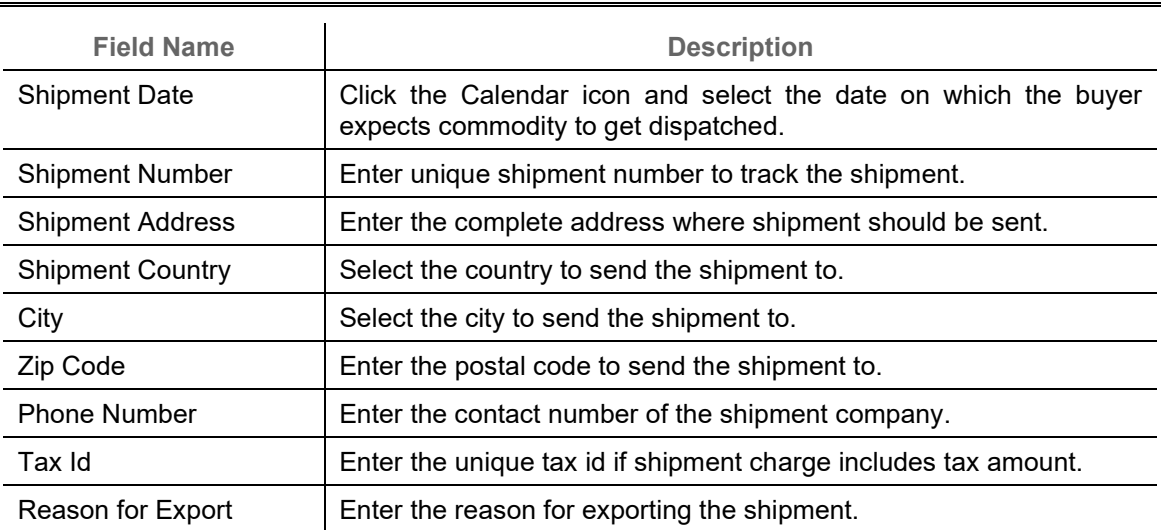

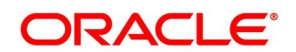

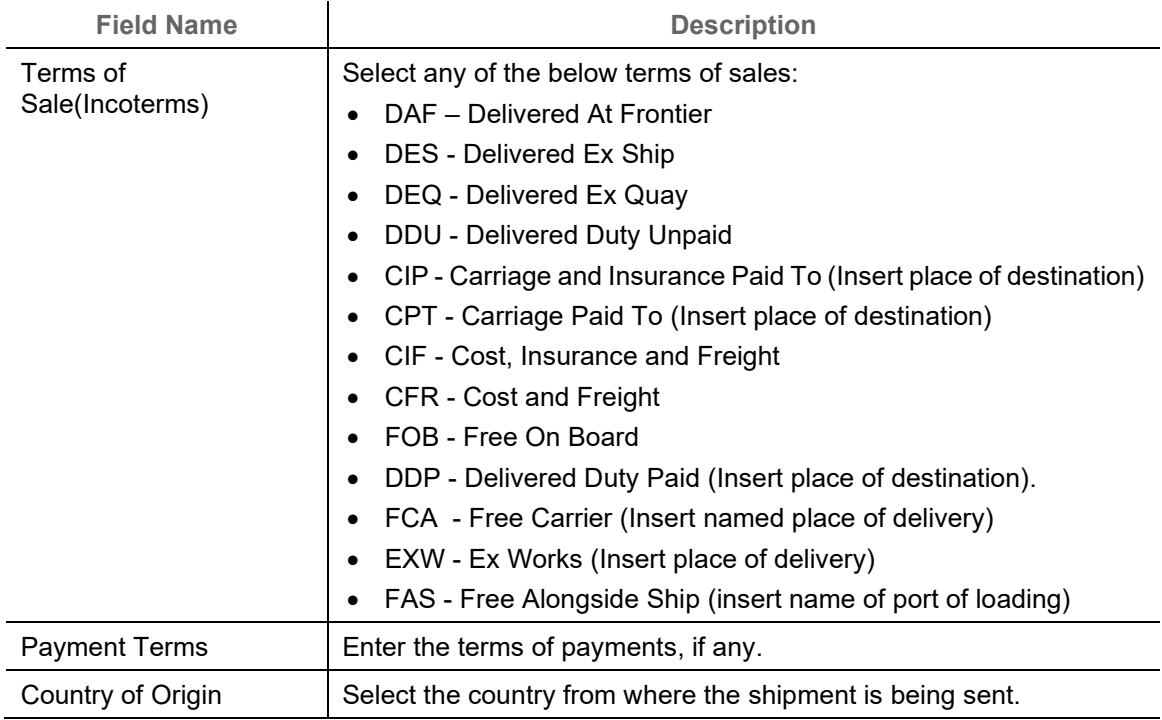

11.Click **Save & Close** to save the invoice details and submit it for authorization.

OR

Click **Next** to go to the 'Summary' screen.

OR

Click **Back** to go to the 'Commodity and Pricing' screen.

OR

Click **Cancel** to cancel the creation of the invoice.

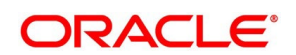

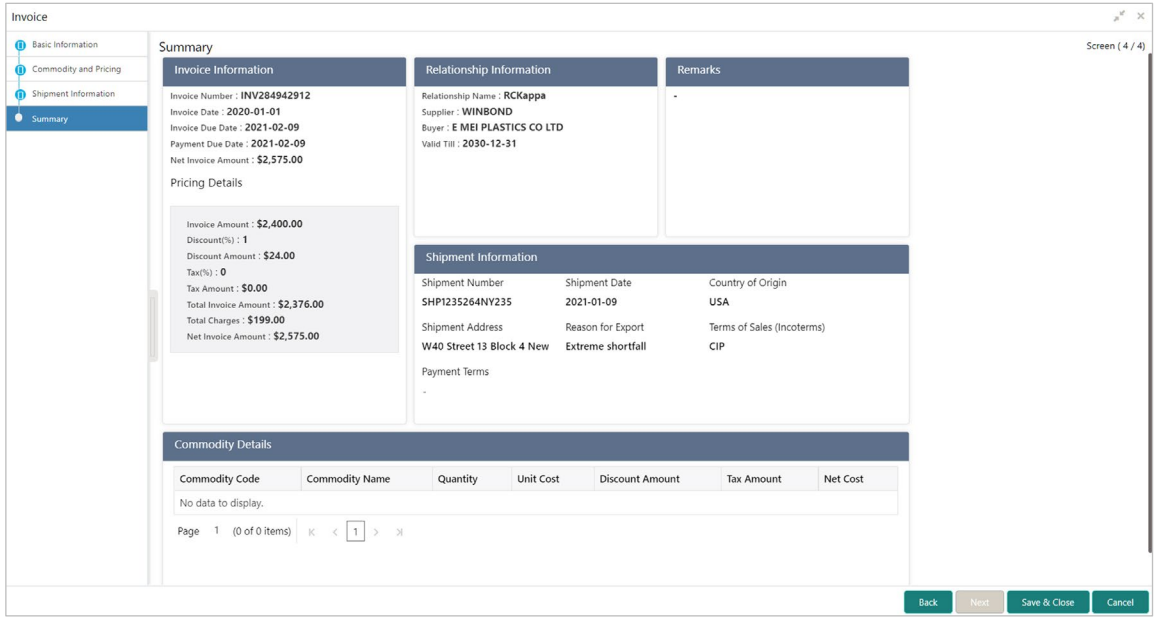

12.Review the detail of the invoice being created in the 'Summary' screen.

13.Click **Save & Close** to save the invoice details and submit it for authorization.

OR

Click **Back** to go to the 'Shipment Information' screen.

OR

Click **Cancel** to cancel the creation of the invoice.

### <span id="page-80-0"></span>**4.1.2 Create Purchase Order**

Perform the following steps on the 'Create Receivables and Payables' screen to create purchase order:

- 1. In the **Instrument Type** list, select 'Purchase Order'.
- 2. In the **Record Status** switch, click **New** to create a new PO record or click **In Progress** to select an existing purchase order.
- 3. In the **Branch** list, select your branch. By default, the branch associated with your login is selected.
- 4. Click **Proceed** to view the screen for populating PO (Purchase Order) details.

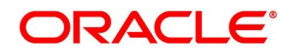

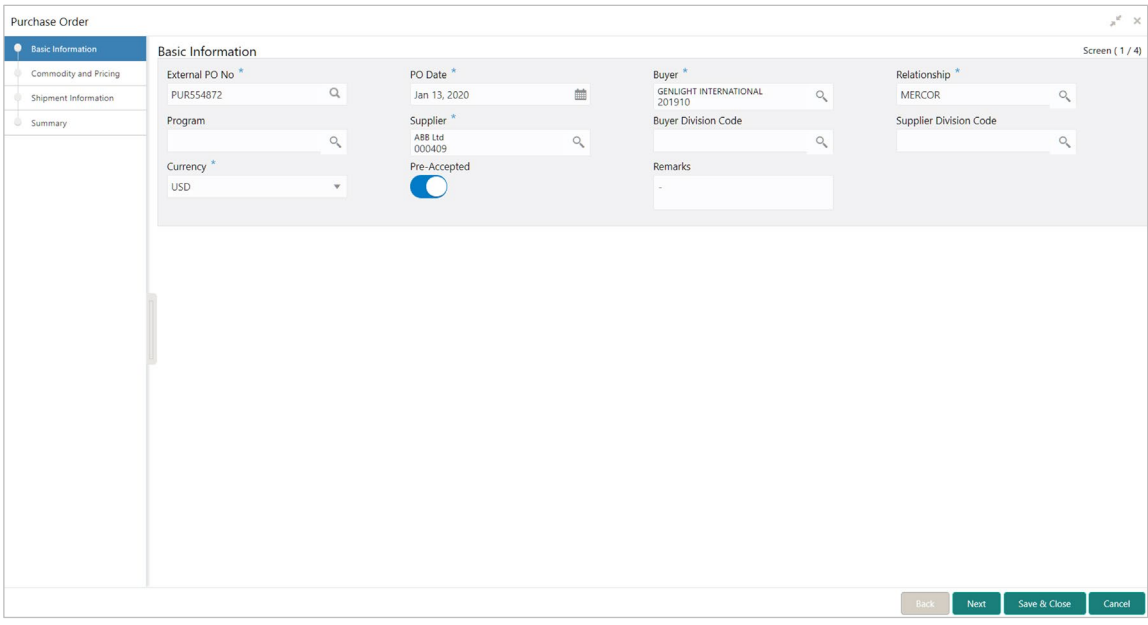

5. Specify the PO details in the above 'Basic Information' screen.

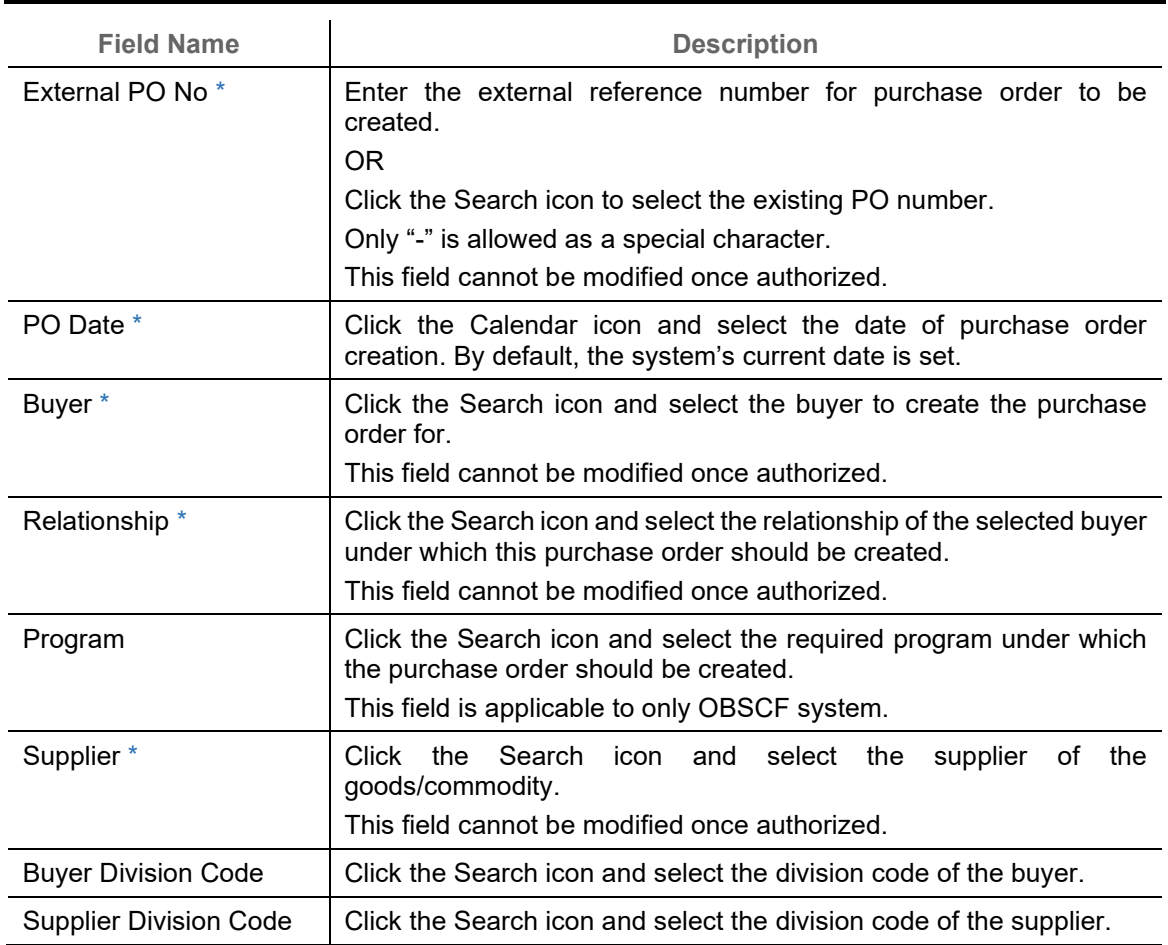

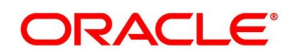

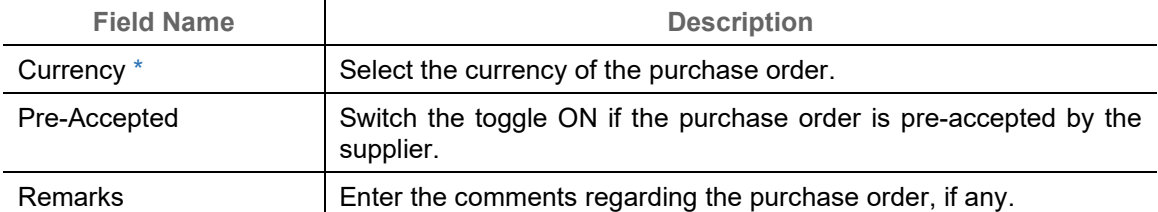

6. Click **Save & Close** to save the PO details and submit it for authorization.

OR

Click **Next** to go to the 'Commodity and Pricing' screen.

OR

Click **Cancel** to cancel the creation of the PO.

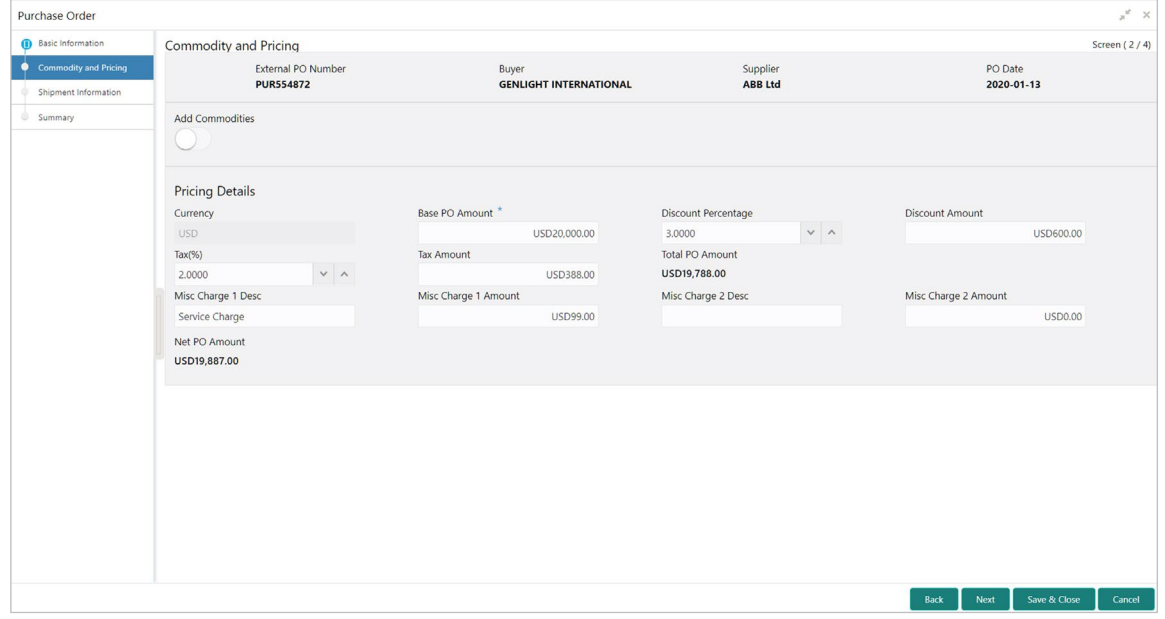

- 7. Switch the **Add Commodities** toggle ON to view 'Commodity Details' section.
	- a. Click the Add icon  $\left( \frac{1}{1} \right)$  to add rows in the grid.
	- b. In the 'Action' column of grid, perform the following steps:
	- $\blacksquare$  Click Delete icon  $(\blacksquare)$  to remove that specific row.

OR

• Click Edit icon  $(2)$  and specify the commodity details in the grid:

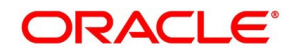

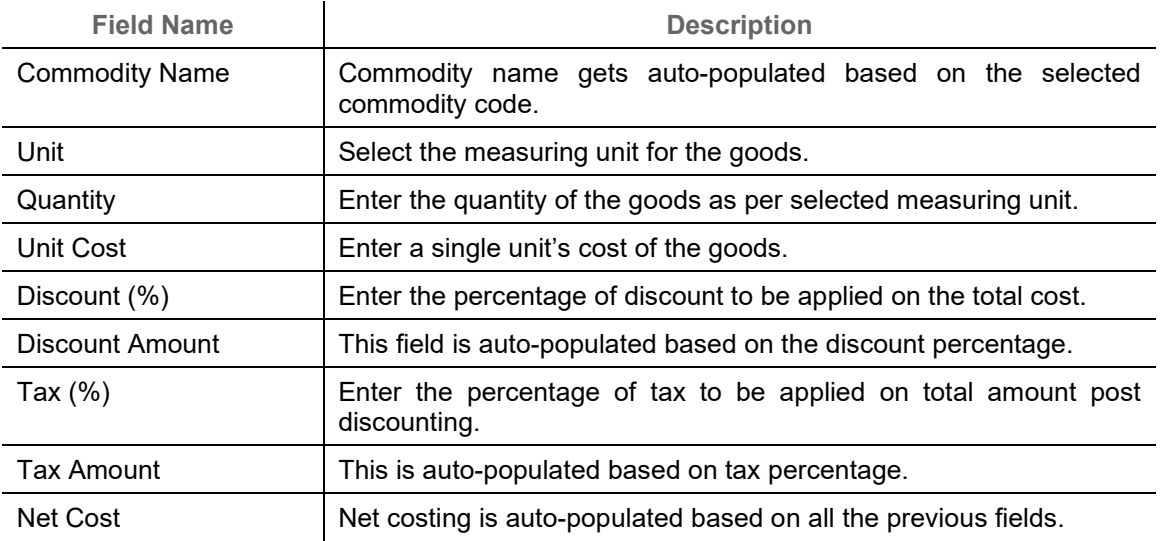

8. In the 'Pricing Details' section, specify the following details:

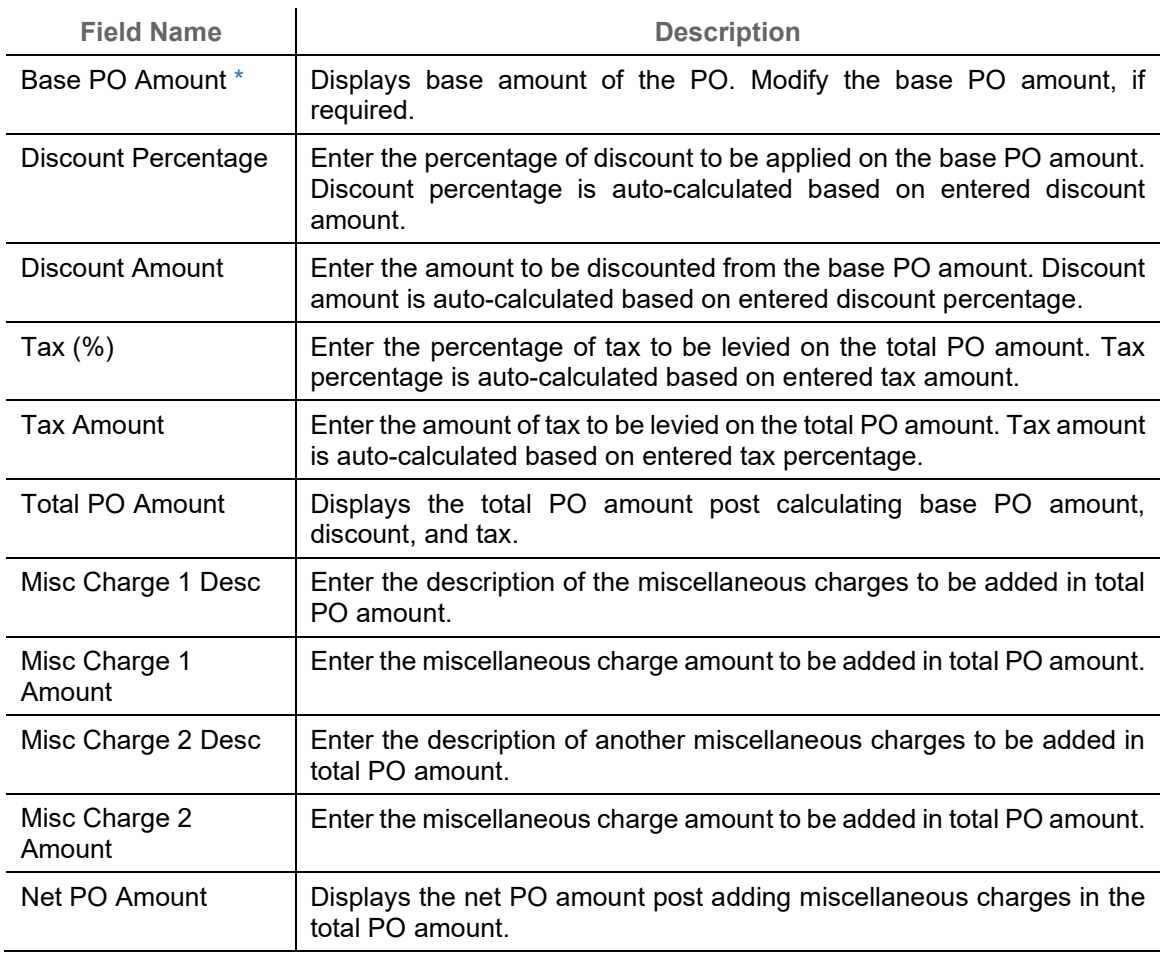

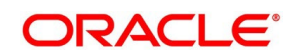

### 9. Click **Save & Close** to save the PO details and submit it for authorization.

OR

Click **Next** to go to the 'Shipment Information' screen.

OR

Click **Back** to go to the 'Basic Information' screen.

OR

Click **Cancel** to cancel the creation of the PO.

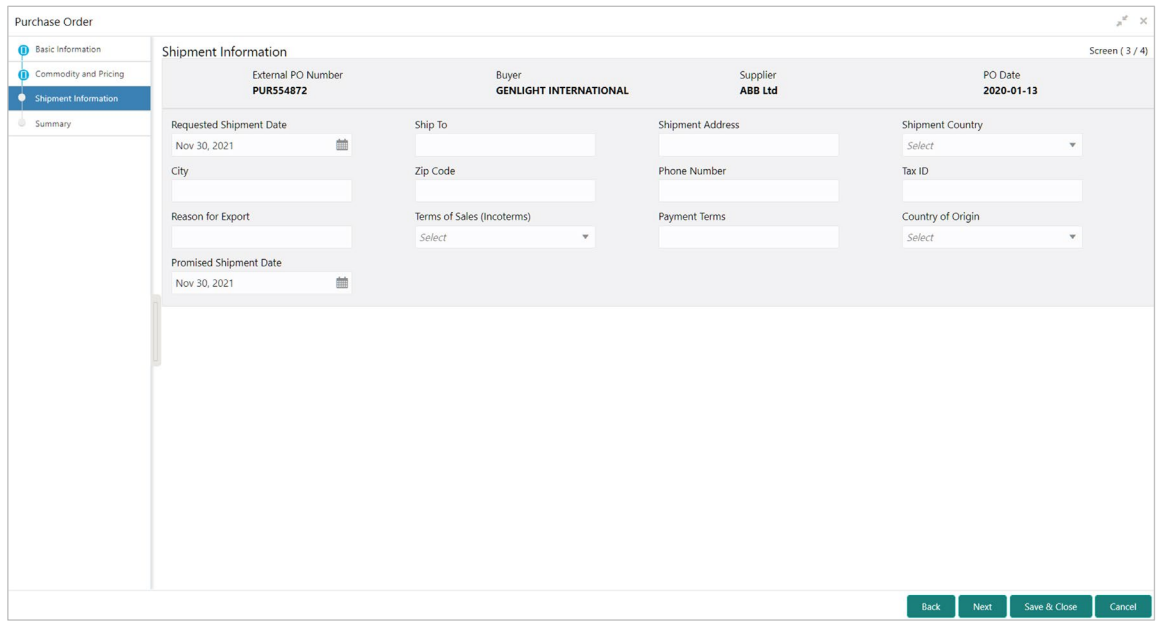

10.Specify the shipment details for the PO in the above screen.

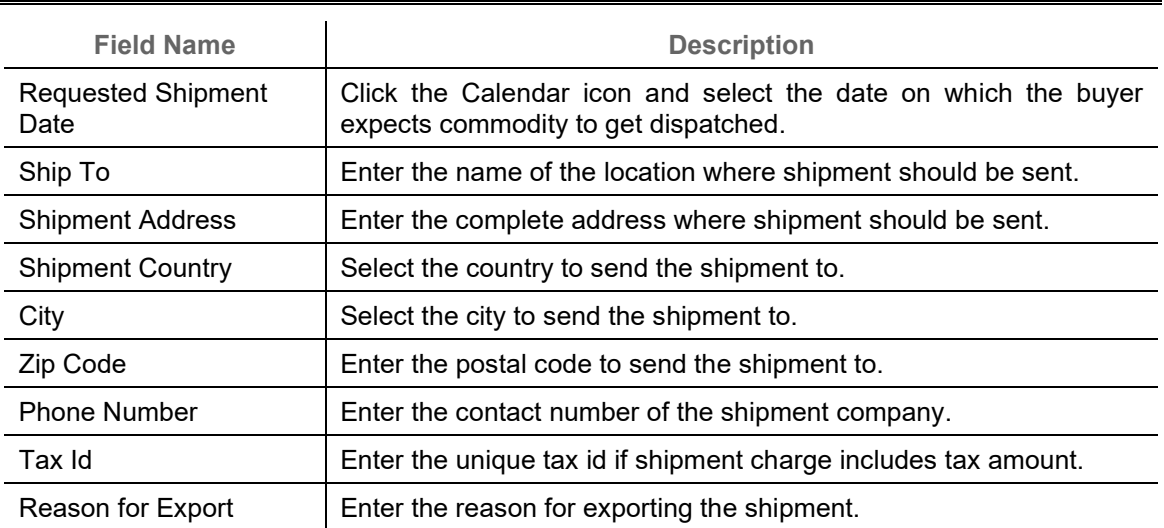

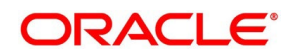

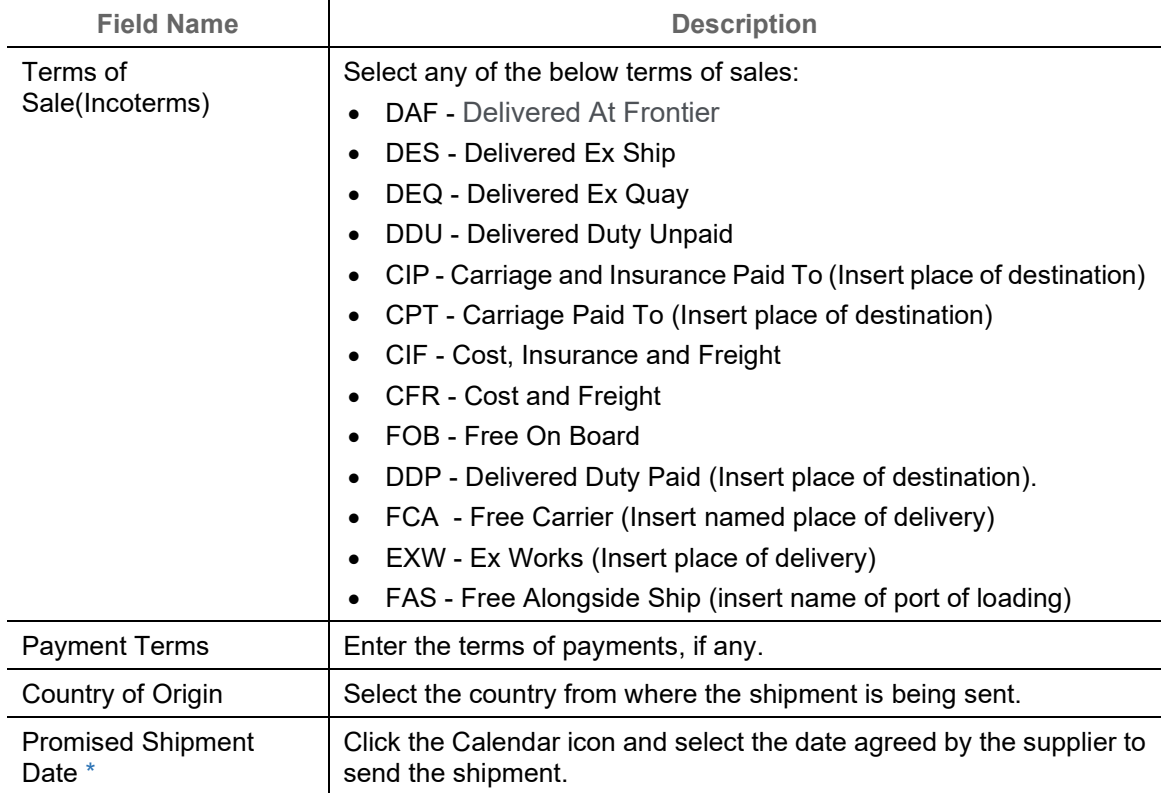

11.Click **Save & Close** to save the PO details and submit it for authorization.

OR

Click **Next** to go to the 'Summary' screen.

OR

Click **Back** to go to the 'Commodity and Pricing' screen.

OR

Click **Cancel** to cancel the creation of the PO.

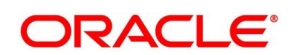

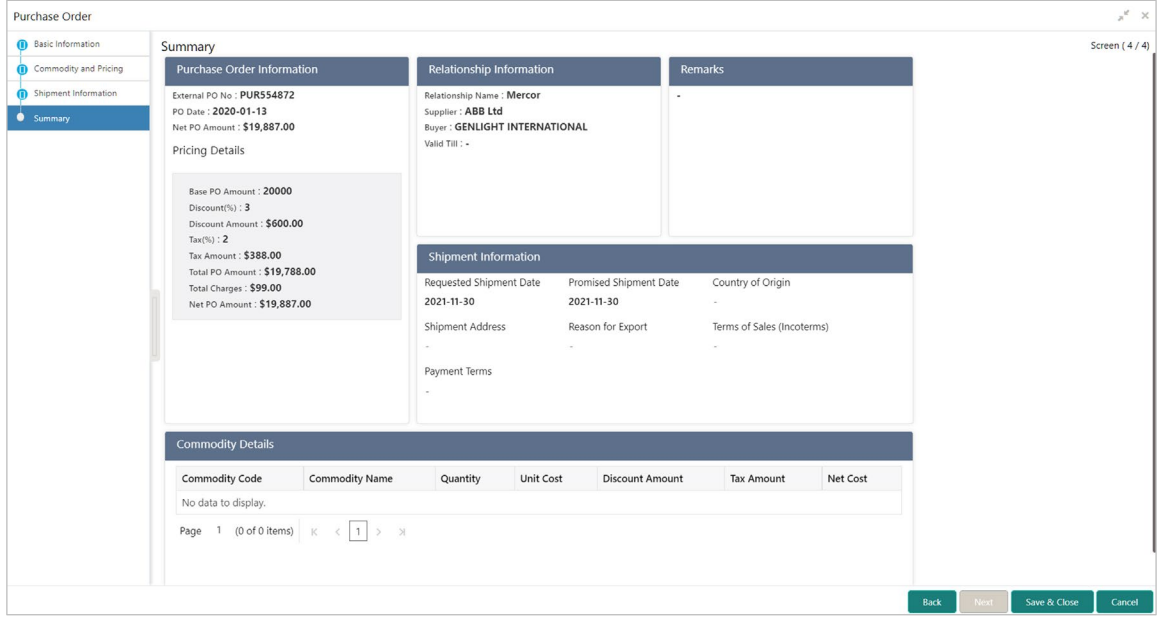

12.Review the detail of the PO being created in the 'Summary' screen.

13.Click **Save & Close** to save the PO details and submit it for authorization.

OR

Click **Back** to go to the 'Shipment Information' screen.

OR

Click **Cancel** to cancel the creation of the PO.

### <span id="page-86-0"></span>**4.1.3 Create Debit Note**

Perform the following steps on the 'Create Receivables and Payables' screen to create debit note:

- 1. In the **Instrument Type** list, select 'Debit Note'.
- 2. In the **Record Status** switch, click **New** to create a new debit note record or click **In Progress** to select an existing debit note.
- 3. In the **Branch** list, select your branch. By default, the branch associated with your login is selected.
- 4. Click **Proceed** to view the screen for populating debit note details.

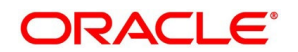

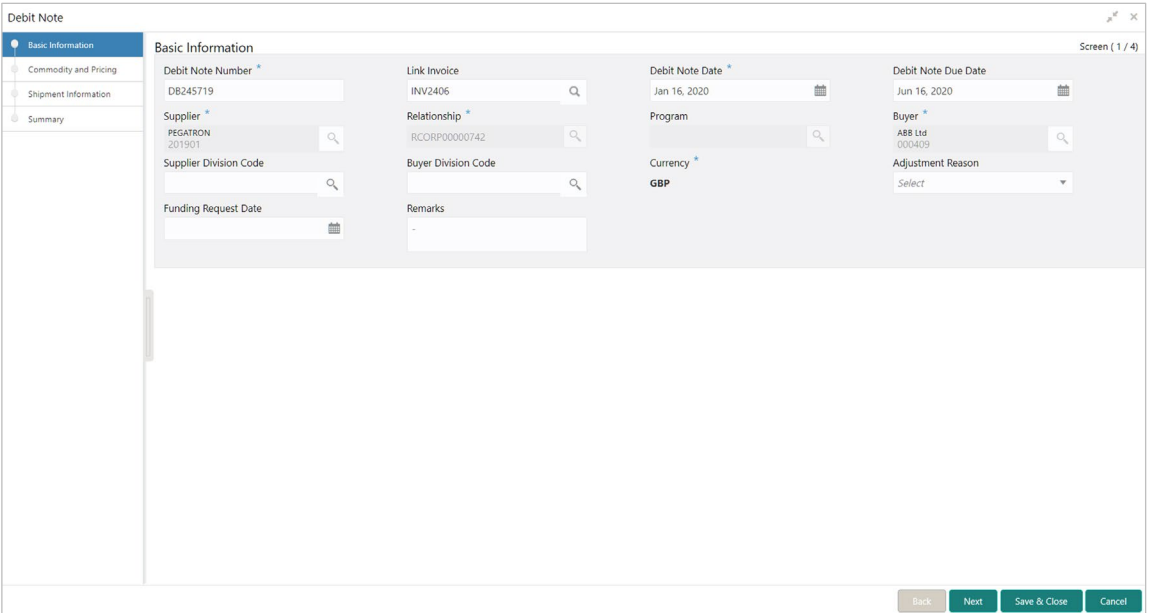

5. In the **Debit Note Number** field, enter the unique debit note number to be created.

OR

In case of existing debit note number, click the Search icon and select the existing debit note number.

6. If required, in the **Link Invoice** field, click the Search icon to search and select the invoice to be linked with the debit note.

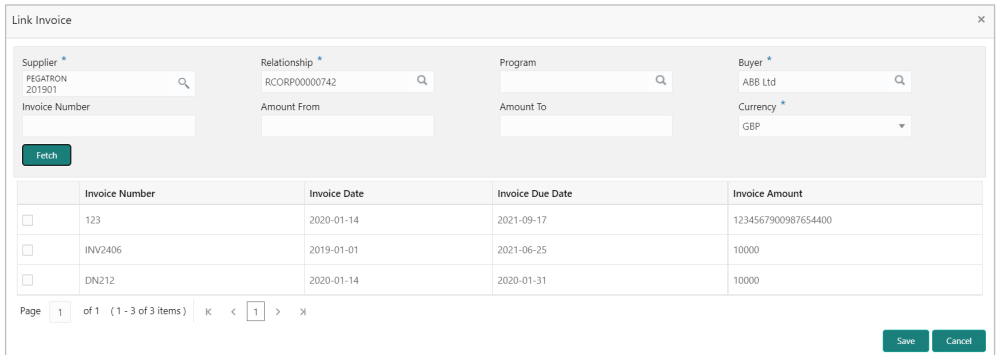

Perform the following steps to search and select the invoice to be linked:

- a. In the **Supplier** field, click the Search icon and select the supplier of the invoice.
- b. In the **Relationship** field, click the Search icon and select the any of the relationship maintained for the selected supplier.
- c. In the **Program** field, click the Search icon and select the linked program for the relationship. This field is only applicable to the OBSCF system.
- d. In the **Buyer** field, click the Search icon and select the buyer of the invoice.
- e. If required, in the **Invoice Number** field, enter the specific invoice to search for.

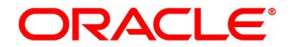

- f. If required, in the **Amount From** and **Amount To** fields, enter the minimum and maximum amount of the invoice respectively to filter the invoice search.
- g. In the **Currency** list, select the invoice currency.
- h. Click **Fetch** to view the invoices matching to the search criteria.
- i. Select the invoice(s) from the search result and then click **Save** to select the invoices for the debit note.
- 7. Specify the following debit note details in the 'Basic Information' screen:

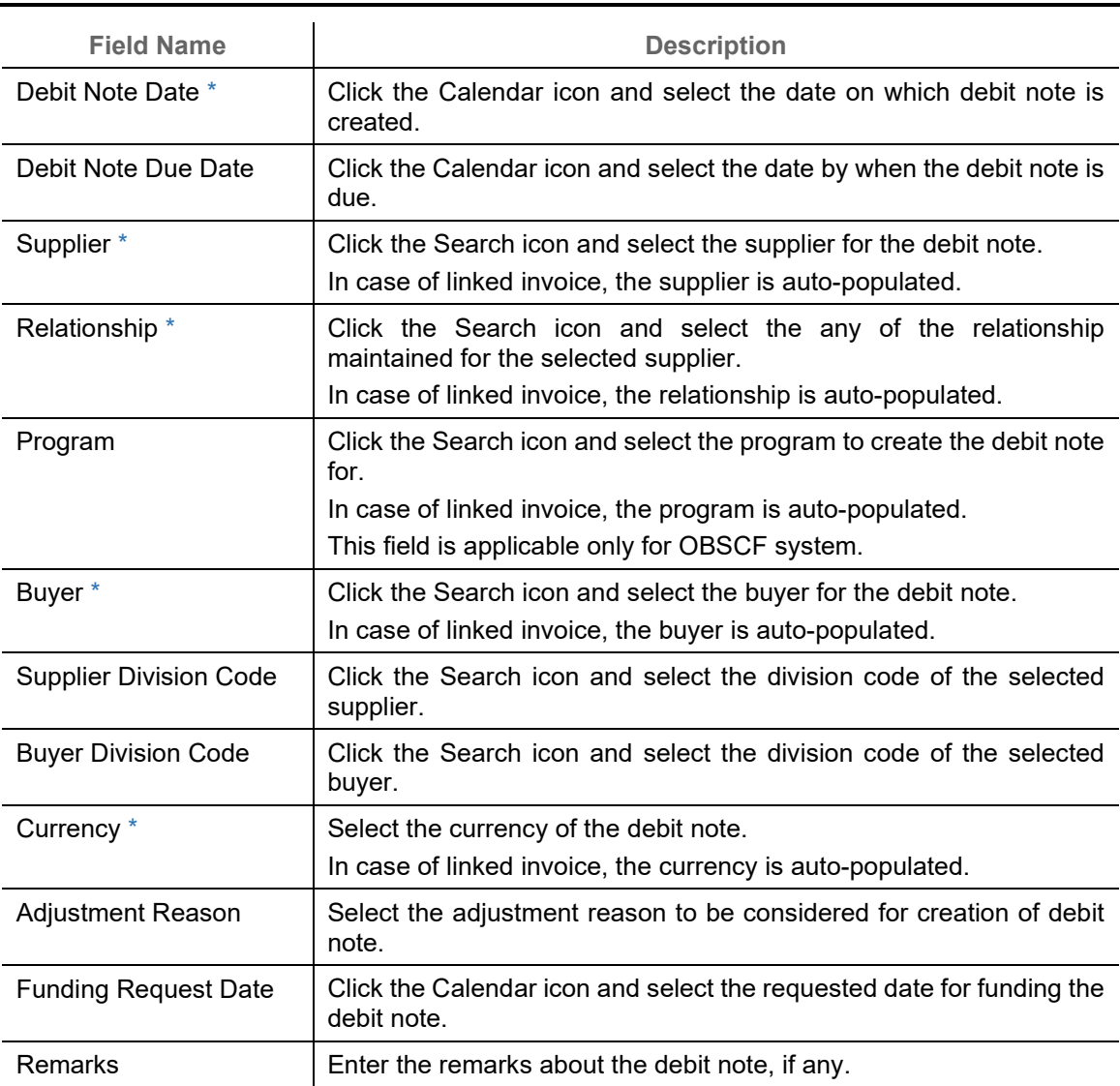

*Note: Fields marked with '\*' are mandatory.*

8. Click **Save & Close** to save the debit note details and submit it for authorization.

OR

Click **Next** to go to the 'Commodity and Pricing' screen.

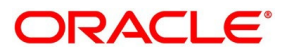

OR

Click **Cancel** to cancel the creation of the debit note.

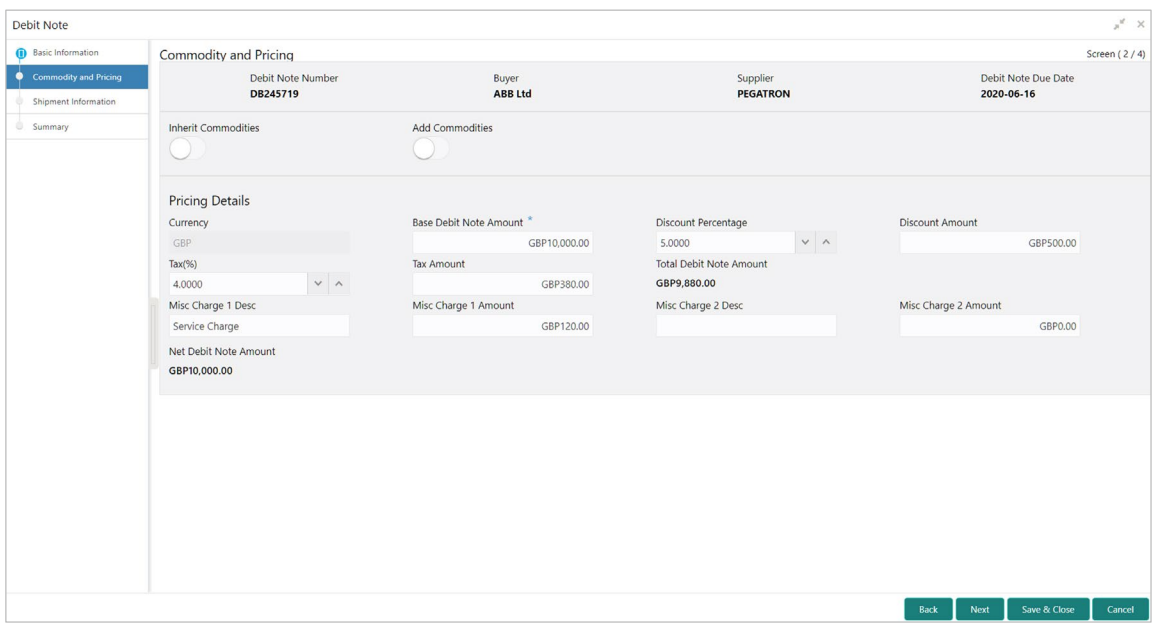

9. Switch the **Add Commodities** toggle ON to view 'Commodity Details' section.

- a. Click the Add icon  $\left( \frac{1}{1} \right)$  to add rows in the grid.
- b. In the 'Action' column of grid, perform the following steps:
- **Click Delete icon (** $\blacksquare$ ) to remove that specific row.

OR

Click Edit icon  $(2)$  and specify the commodity details in the grid:

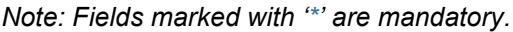

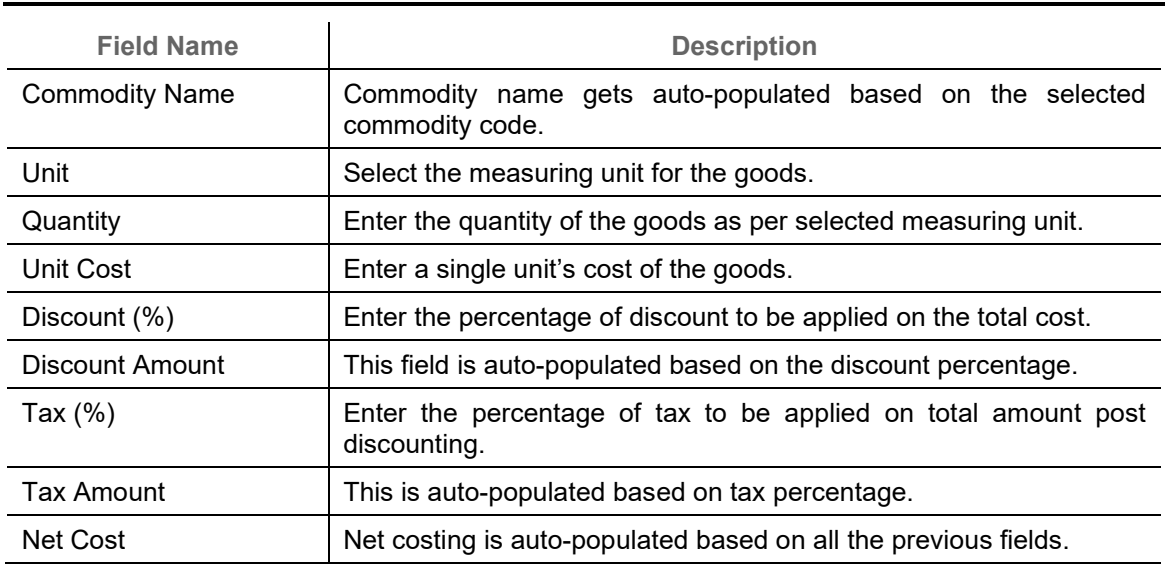

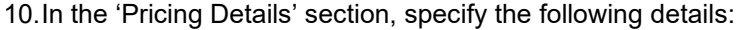

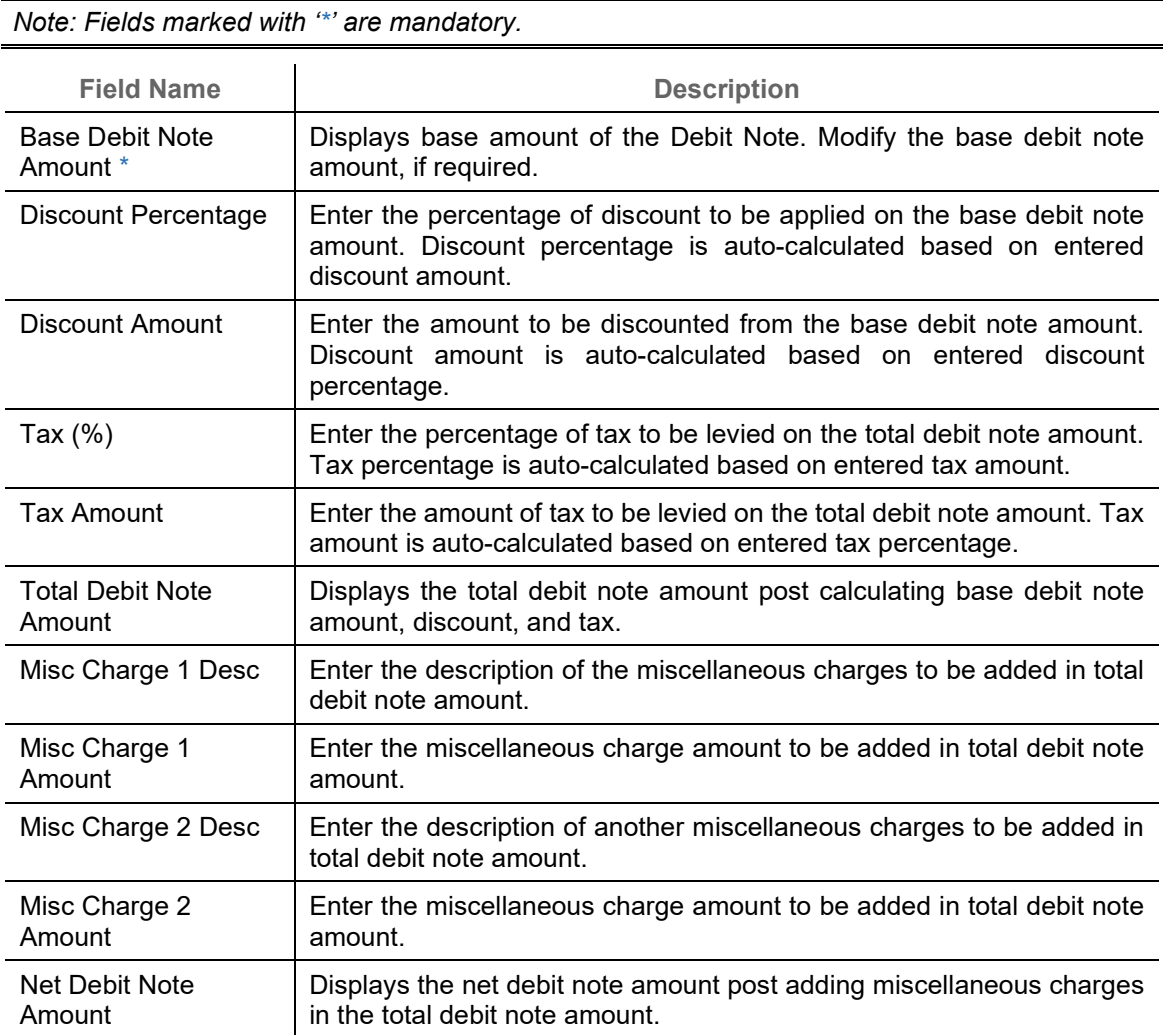

11.Click **Save & Close** to save the debit note details and submit it for authorization.

OR

Click **Next** to go to the 'Shipment Information' screen.

OR

Click **Back** to go to the 'Basic Information' screen.

OR

Click **Cancel** to cancel the creation of the debit note.

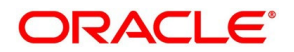

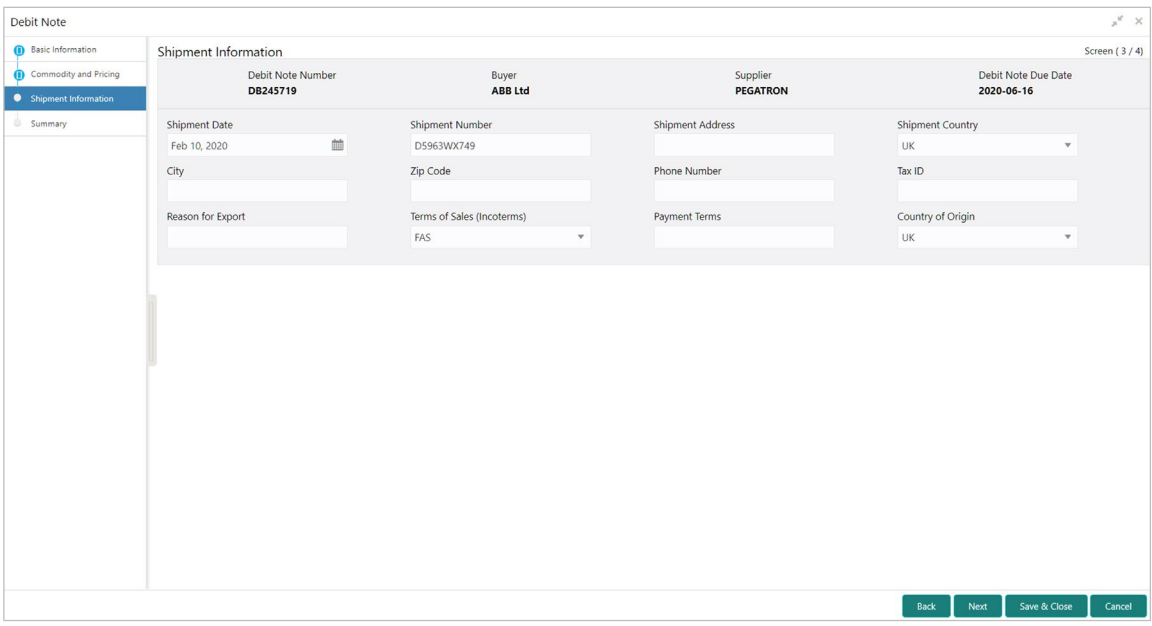

12.Specify the shipment details for the debit note in the above screen.

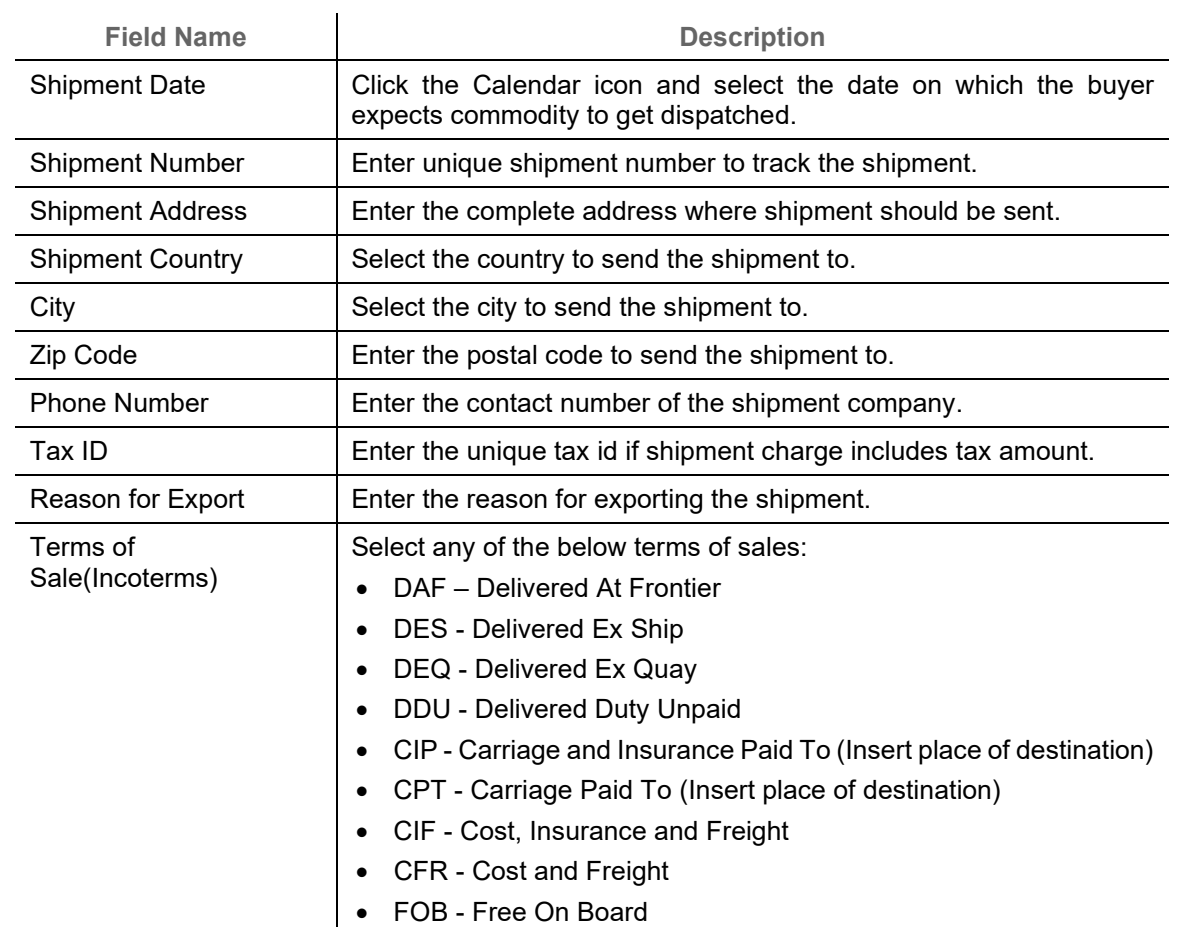

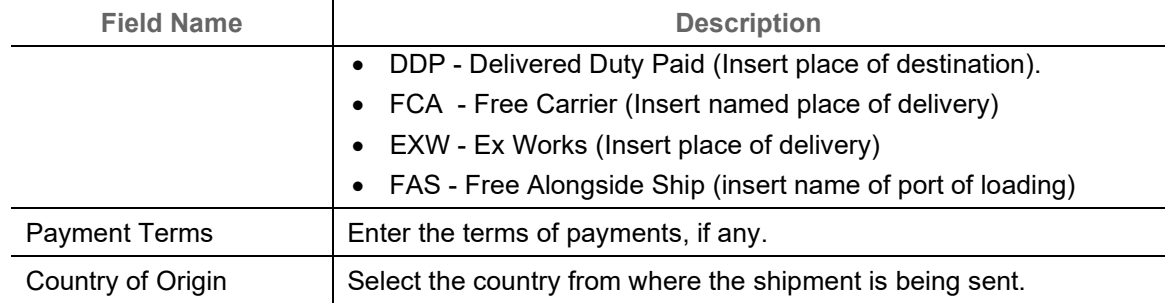

13.Click **Save & Close** to save the debit note details and submit it for authorization.

OR

Click **Next** to go to the 'Summary' screen.

OR

Click **Back** to go to the 'Commodity and Pricing' screen.

OR

Click **Cancel** to cancel the creation of the debit note.

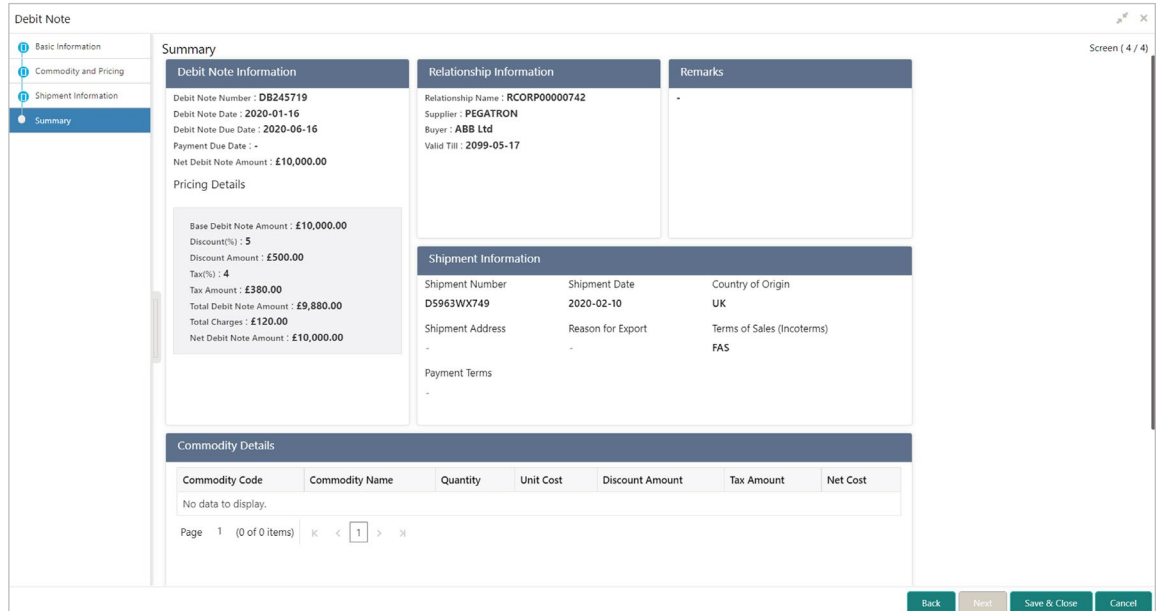

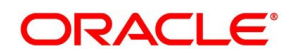

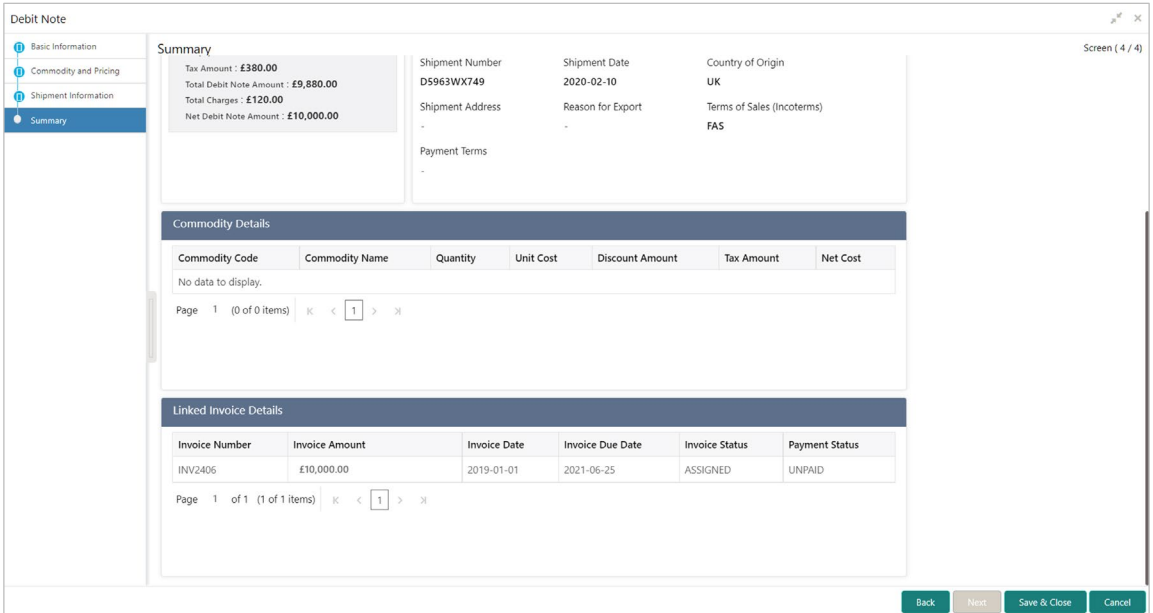

14.Review the detail of the debit note being created in the 'Summary' screen.

15.Click **Save & Close** to save the debit note details and submit it for authorization.

OR

Click **Back** to go to the 'Shipment Information' screen.

OR

Click **Cancel** to cancel the creation of the debit note.

### <span id="page-93-0"></span>**4.1.4 Create Credit Note**

Perform the following steps on the 'Create Receivables and Payables' screen to create credit note:

- 1. In the **Instrument Type** list, select 'Credit Note'.
- 2. In the **Record Status** switch, click **New** to create a new credit note record or click **In Progress** to select an existing credit note.
- 3. In the **Branch** list, select your branch. By default, the branch associated with your login is selected.
- 4. Click **Proceed** to view the screen for populating credit note details.

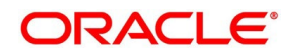

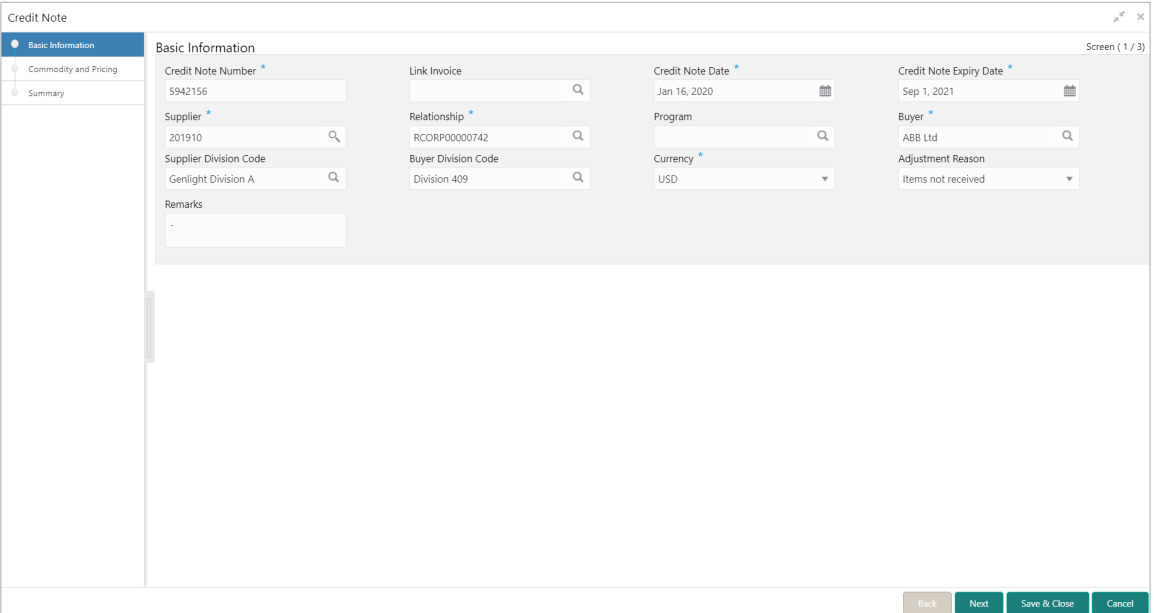

5. In the **Credit Note Number** field, enter the unique credit note number to be created.

OR

In case of existing credit note number, click the Search icon and select the existing credit note number.

6. If required, in the **Link Invoice** field, click the Search icon to search and select the invoice to be linked with the credit note.

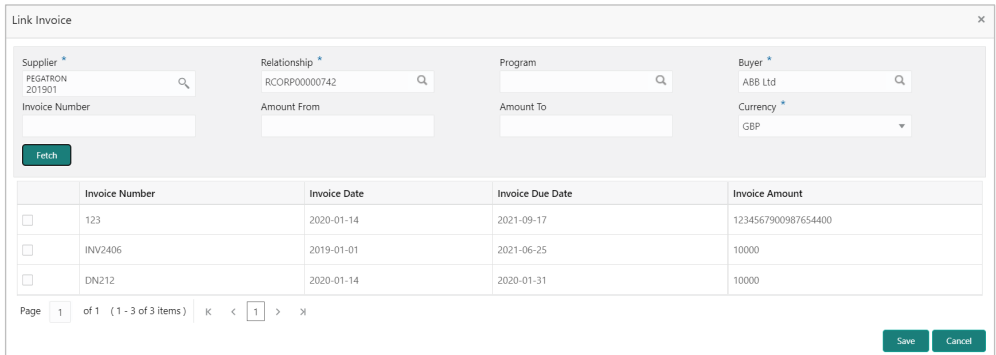

Perform the following steps to search and select the invoice to be linked:

- a. In the **Supplier** field, click the Search icon and select the supplier of the invoice.
- b. In the **Relationship** field, click the Search icon and select the any of the relationship maintained for the selected supplier.
- c. In the **Program** field, click the Search icon and select the linked program for the relationship. This field is only applicable to the OBSCF system.
- d. In the **Buyer** field, click the Search icon and select the buyer of the invoice.
- e. If required, in the **Invoice Number** field, enter the specific invoice to search for.

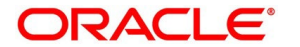

- f. If required, in the **Amount From** and **Amount To** fields, enter the minimum and maximum amount of the invoice respectively to filter the invoice search.
- g. In the **Currency** list, select the invoice currency.
- h. Click **Fetch** to view the invoices matching to the search criteria.
- i. Select the invoice(s) from the search result and then click **Save** to select the invoices for the credit note.
- 7. Specify the following credit note details in the 'Basic Information' screen:

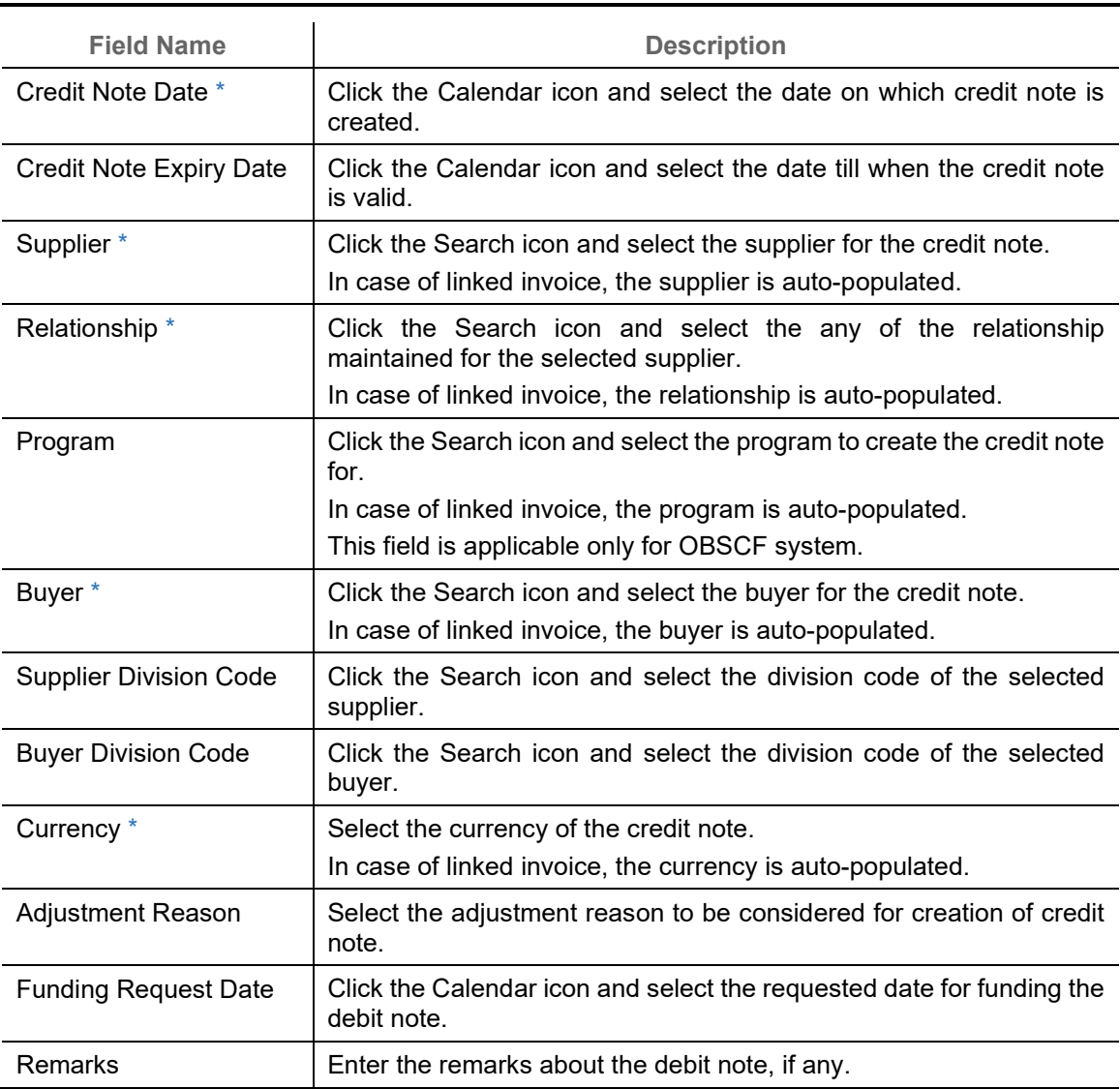

*Note: Fields marked with '\*' are mandatory.*

8. Click **Save & Close** to save the credit note details and submit it for authorization.

OR

Click **Next** to go to the 'Commodity and Pricing' screen.

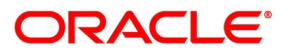

### OR

Click **Cancel** to cancel the creation of the credit note.

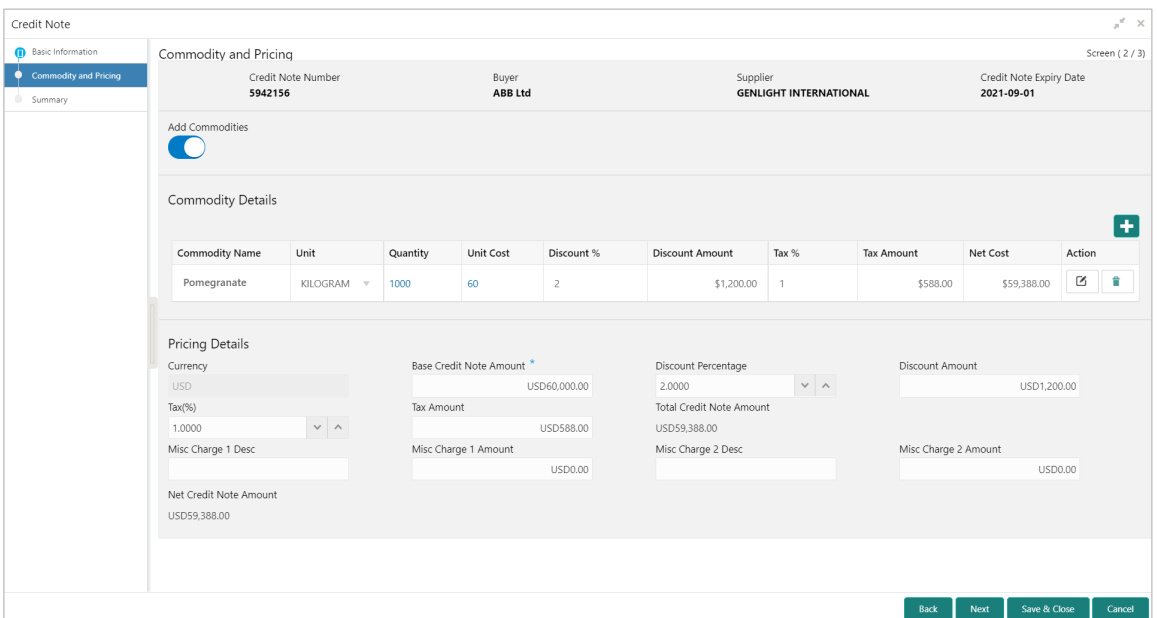

- 9. Switch the **Add Commodities** toggle ON to view 'Commodity Details' section.
	- a. Click the Add icon  $\left( \frac{1}{1} \right)$  to add rows in the grid.
	- b. In the 'Action' column of grid, perform the following steps:
	- **Click Delete icon (** $\blacksquare$ ) to remove that specific row.

OR

Click Edit icon  $(2)$  and specify the commodity details in the grid:

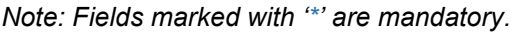

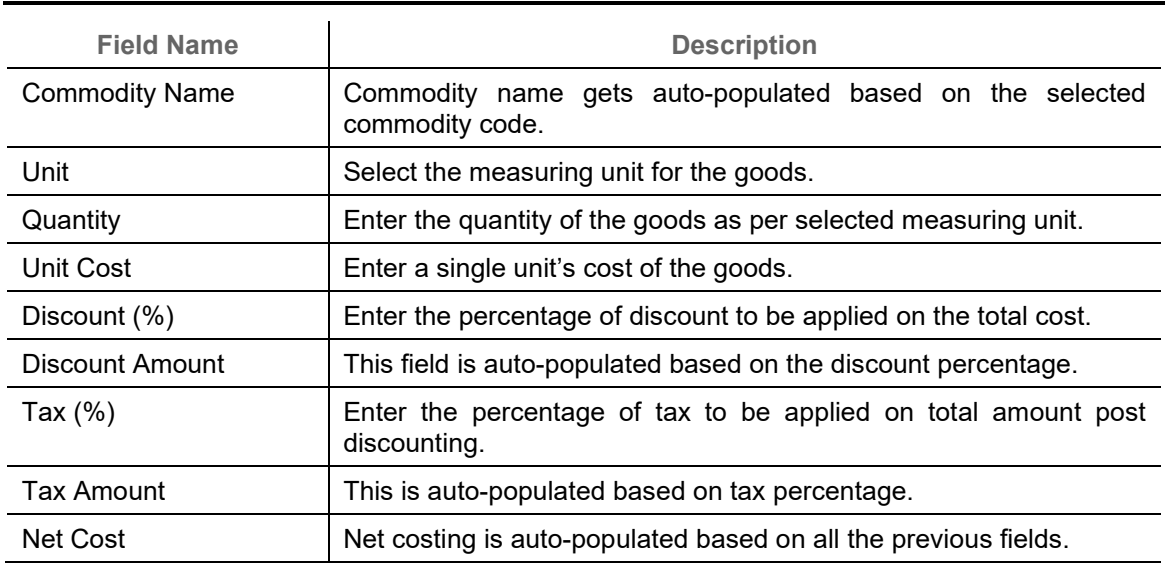

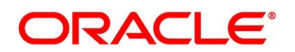

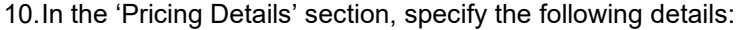

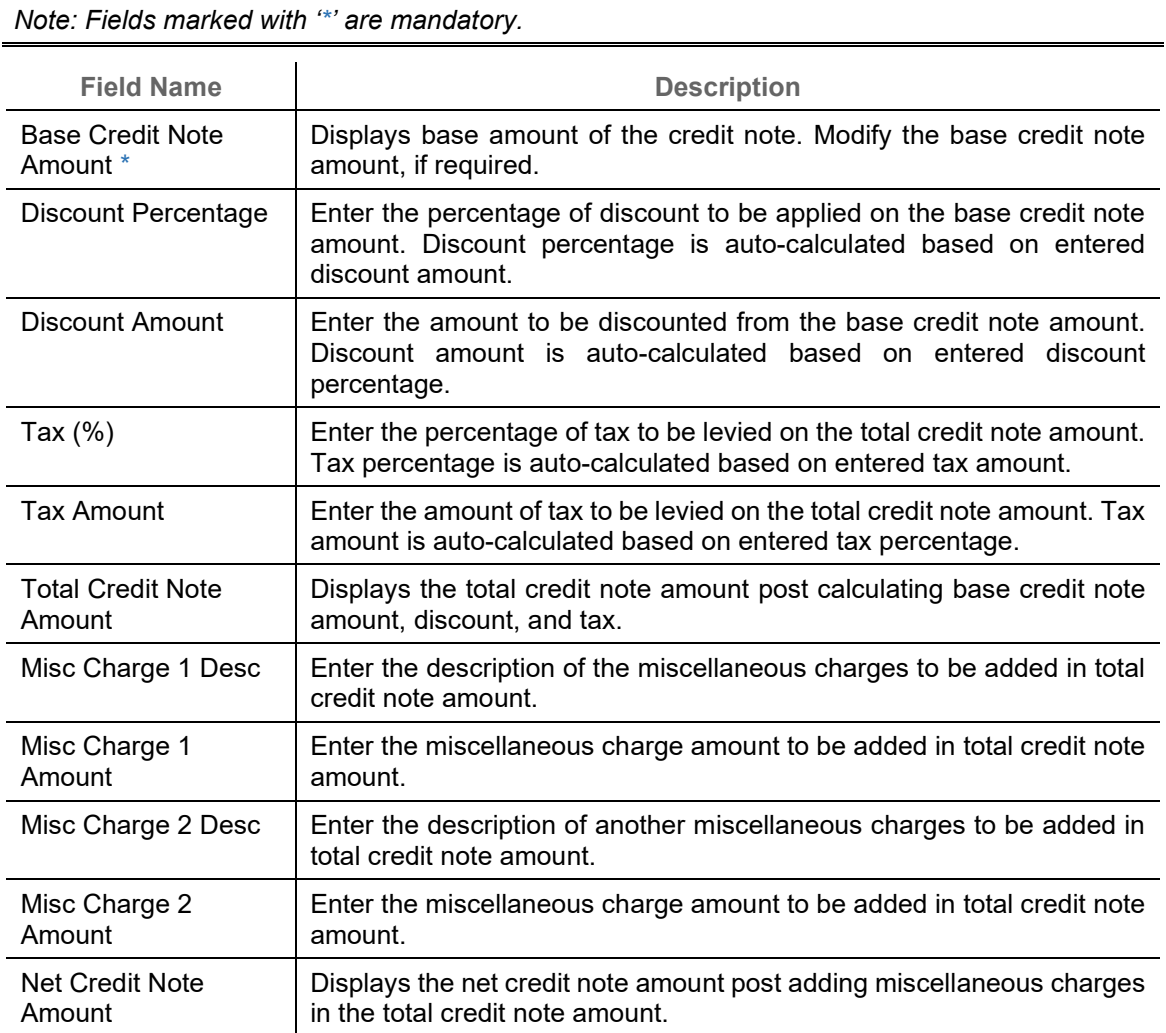

11.Click **Save & Close** to save the credit note details and submit it for authorization.

OR

Click **Next** to go to the 'Summary' screen.

OR

Click **Back** to go to the 'Basic Information' screen.

OR

Click **Cancel** to cancel the creation of the credit note.

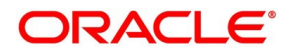

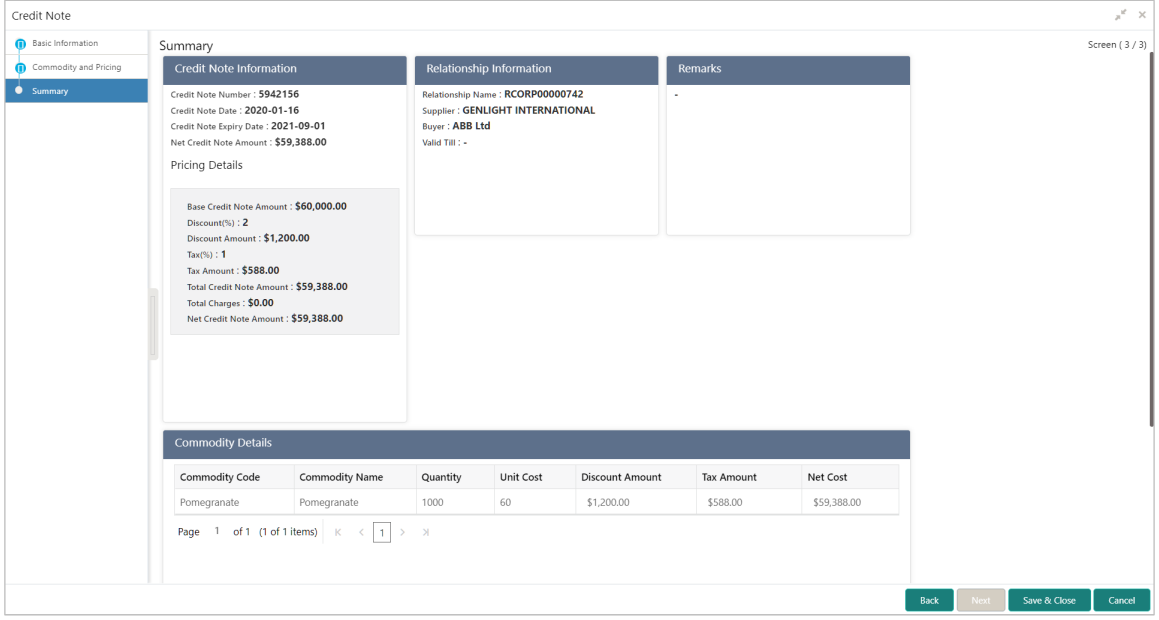

12.Review the detail of the credit note being created in the 'Summary' screen.

13.Click **Save & Close** to save the credit note details and submit it for authorization.

OR

Click Back to go to the 'Commodity and Pricing' screen.

OR

Click Cancel to cancel the creation of the credit note.

# **4.2 Managing Receivables and Payables**

The 'Receivable and Payables Management' screen helps you to process and take various actions on instruments (Invoices/Purchase Order/Debit Note/Invoice & Dr Note). User can search the instruments based on the various parameters such as file name, reference number, supplier, date range, amount range, and so on.

After creating/searching an existing instrument, below is a list of actions user can take to manage them:

- [Accept](#page-100-0)
- [Assign](#page-101-0) (Only for OBSCF)
- [Cancel](#page-102-0)
- [Edit](#page-104-0)
- [Initiate Finance](#page-105-0) (Only for OBSCF)
- [Link Program](#page-107-0) (Only for OBSCF)
- [Raise Dispute](#page-108-0)

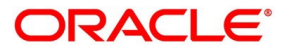

- [Re-assign](#page-109-0) (Only for OBSCF)
- [Resolve Dispute](#page-110-0)
- [Write off Dispute](#page-111-0)
- [Mark PUA](#page-112-0) (Only for OBSCF)
- [Mark Indirect Payment](#page-113-0) (Only for OBSCF)
- [Accept Early Payment Offer](#page-114-0) (Only for OBSCF)

*Navigation Path: Receivables & Payables > Receivables & Payables Management*

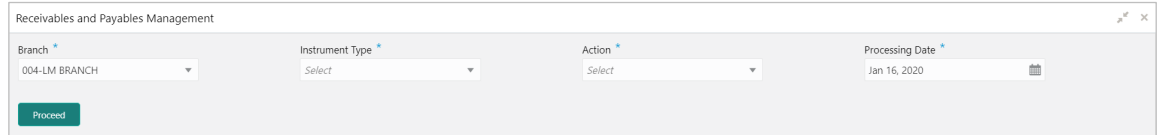

Perform the following steps to search the invoices/debit notes:

- 1. In the **Branch** list, select the branch for which the instrument needs to be processed. By default, the branch of the logged-in user is selected.
- 2. In the **Instrument Type** list, select the instrument to be managed.
- 3. In the **Action** list, select the action to be taken on the instrument.
- 4. Click **Proceed** to view the search parameters.
	- o For Invoice/Debit Note/Invoice & Dr Note:

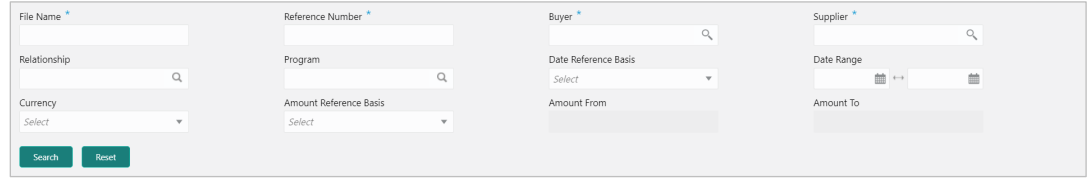

o For Purchase Order:

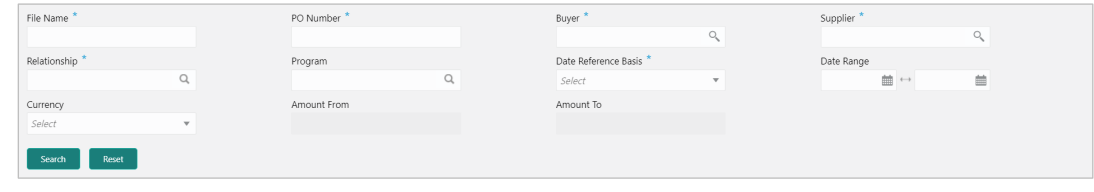

- 5. Specify the value for at least one mandatory field (marked with '\*') to search the instrument(s).
- 6. Click **Search** to view the search results.

OR

Click **Reset** to clear the search fields.

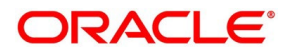

# <span id="page-100-0"></span>**4.2.1 Accept**

Perform the following steps post searching the invoices/debit notes/purchase order for 'Accept' action:

#### For Invoice/Dr Note:

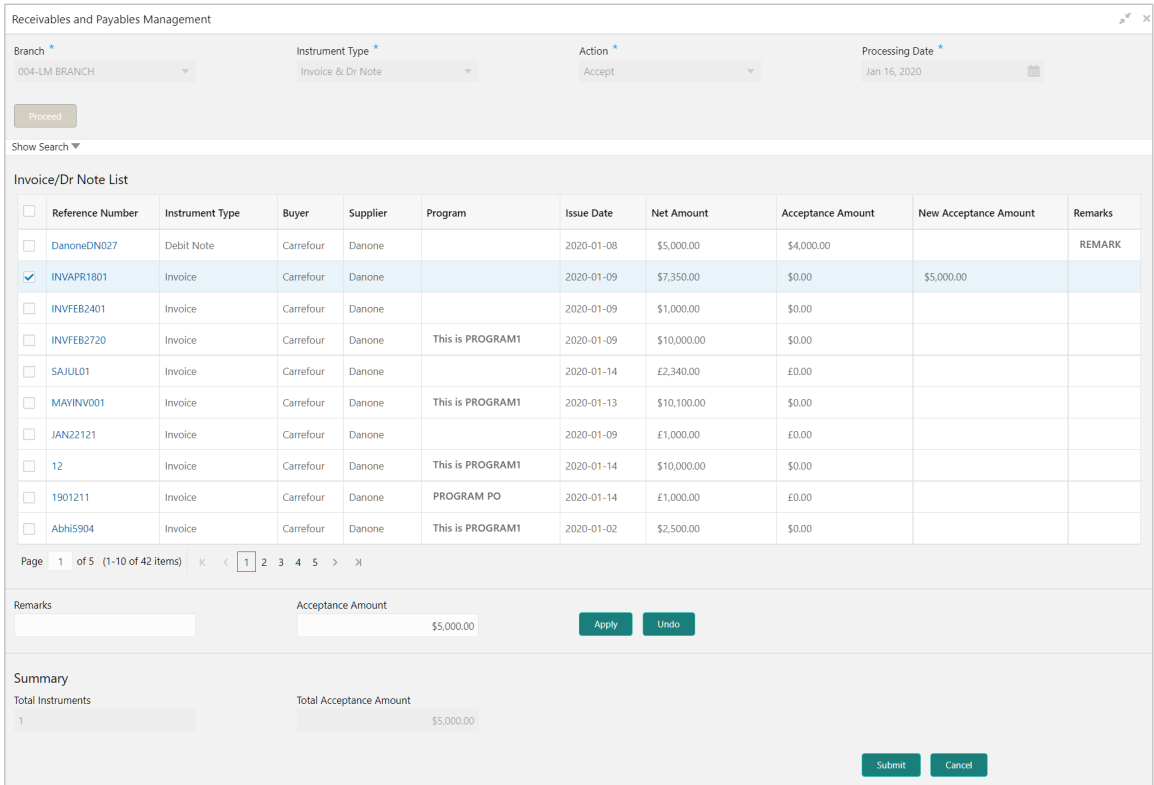

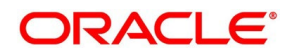

#### For PO:

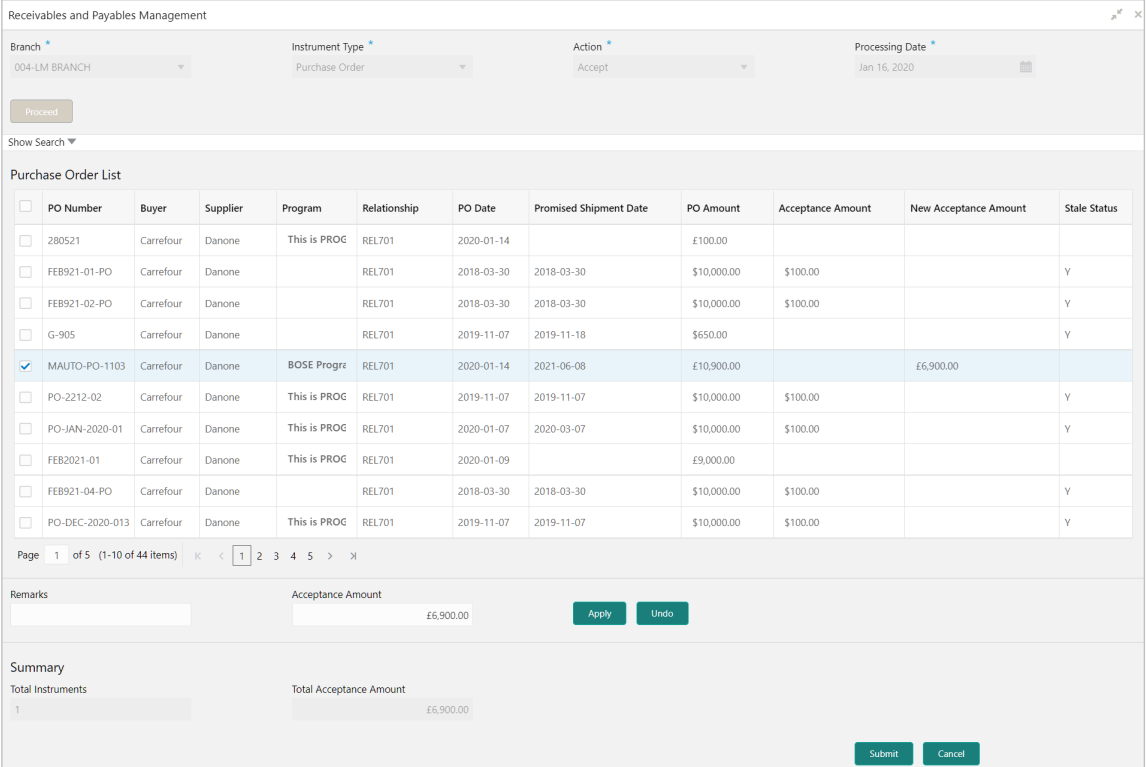

- 1. Optional: In the **Reference/PO Number** column, click on the number to view more details about it.
- 2. Select the invoice/debit note/PO to be accepted.
- 3. Optional: In the **Remarks** field, enter the remarks for the new acceptance amount.
- 4. In the **Acceptance Amount** field, enter the amount to be accepted.
- 5. Click **Apply** to make changes in the grid.
- 6. If required, click **Undo** to revert the applied changes.
- 7. Click **Submit** to accept the invoice/debit note and send for authorization (if applicable).

### <span id="page-101-0"></span>**4.2.2 Assign**

Perform the following steps post searching the invoices/debit notes/purchase order for 'Assign' action:

*Note: This action is available only if Receivables and Payables module is integrated with OBSCF system.*

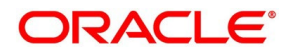

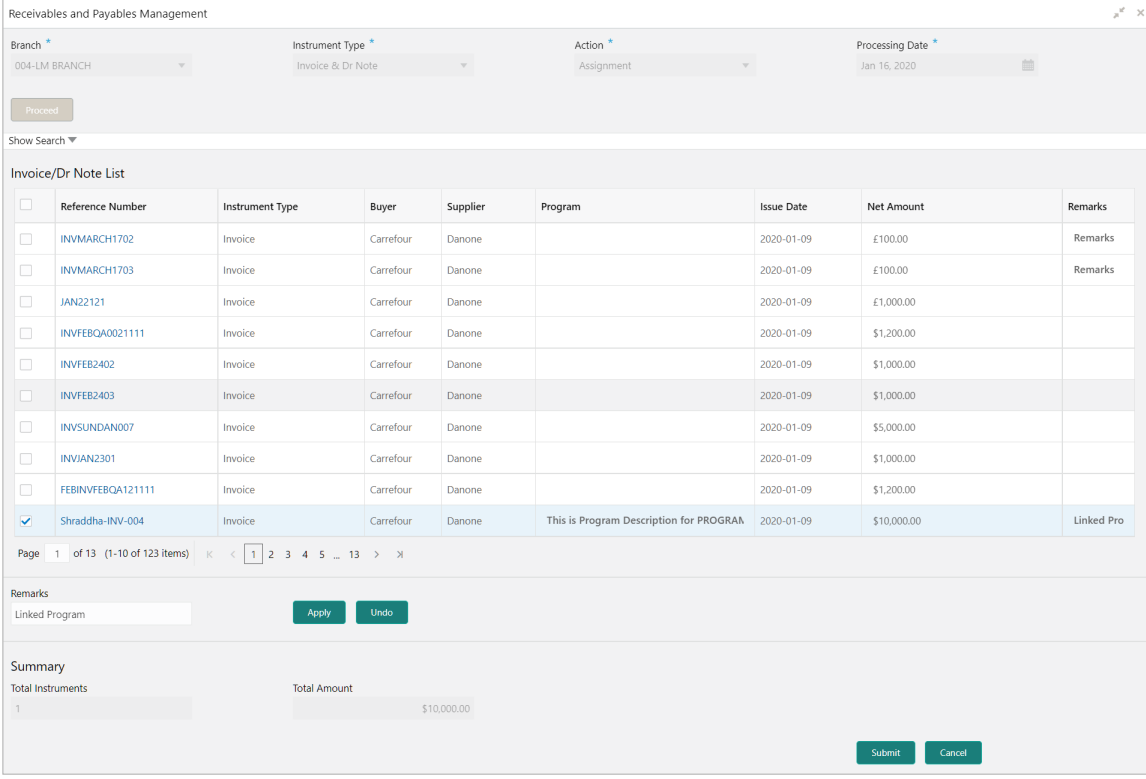

- 1. Optional: In the **Reference Number** column, click the number to view more details about it.
- 2. Select the invoice to be assigned.
- 3. Optional: In the **Remarks** field, enter the remarks for the accepted amount.
- 4. Click **Apply** to make changes in the grid.
- 5. If required, click **Undo** to revert the applied changes.
- 6. Click **Submit** to accept the invoice and send for authorization (if applicable).

### <span id="page-102-0"></span>**4.2.3 Cancel**

Only an invoice/debit notes/PO that has not yet been accepted, can be cancelled. Perform the following steps post searching the invoices/debit notes for 'Cancel' action:

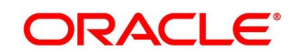

#### For Invoice/Dr Note:

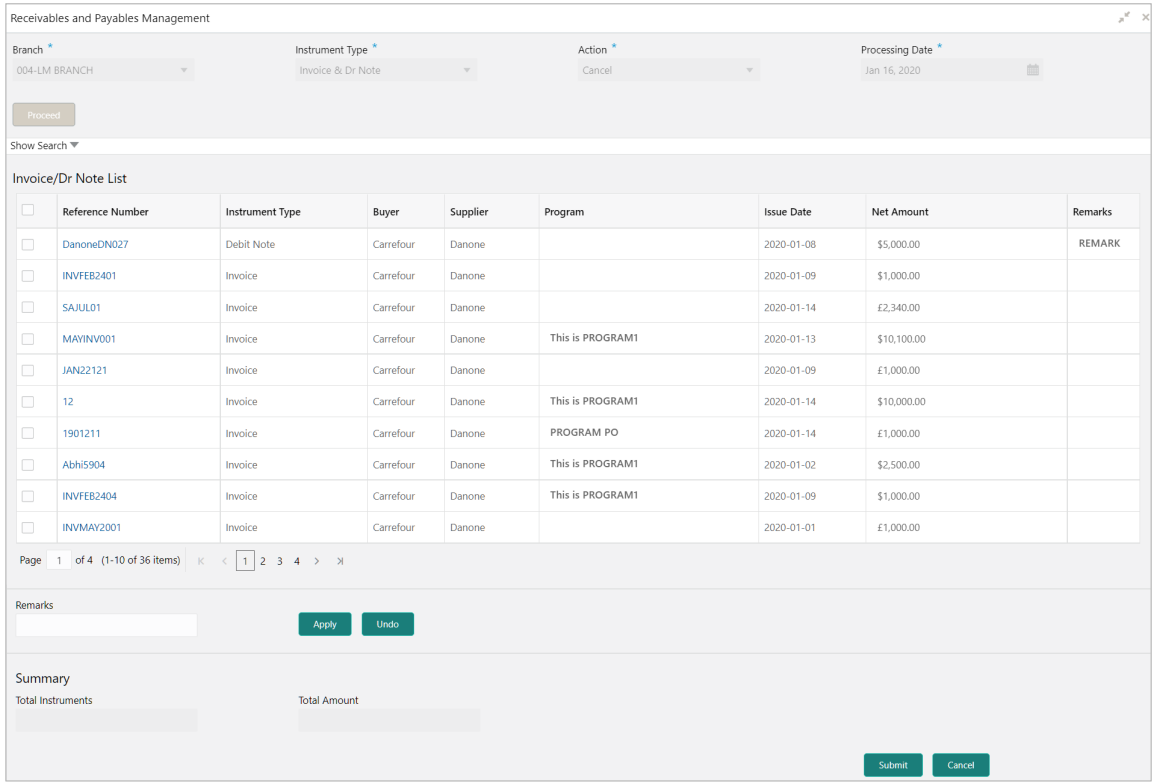

### For PO:

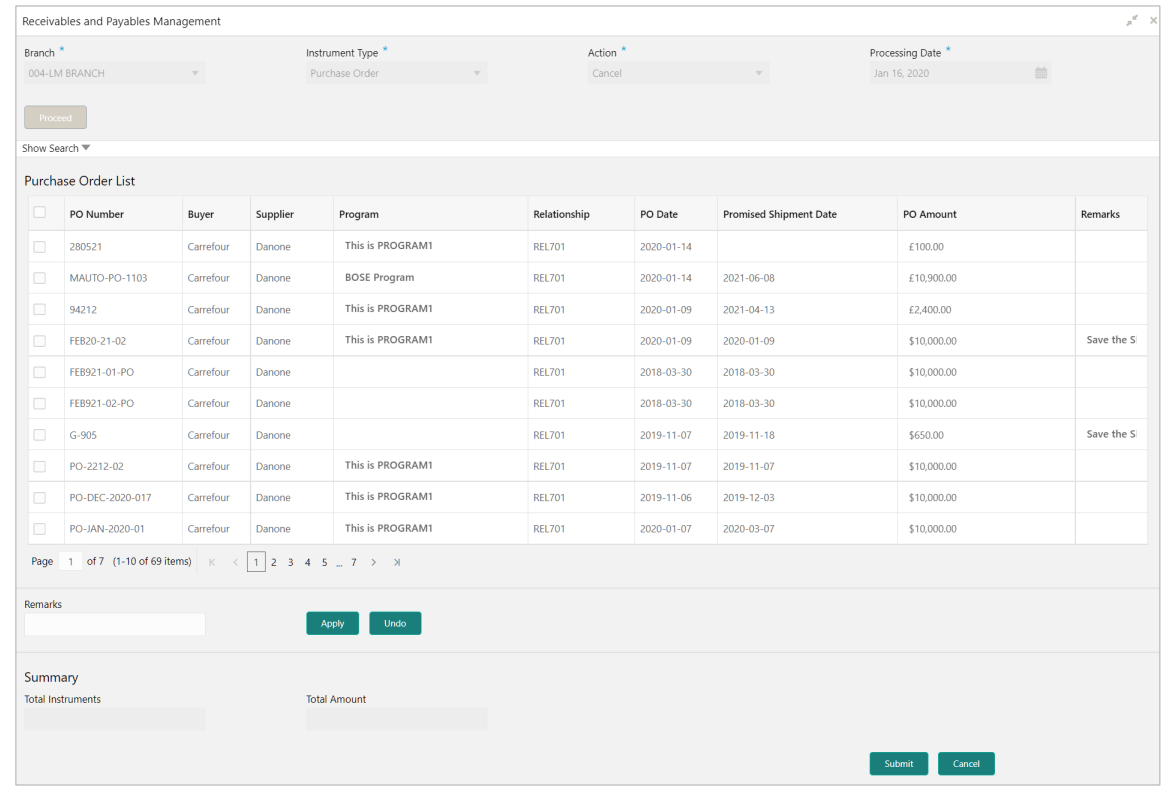

- 1. Optional: In the **Reference/PO Number** column, click the link to view more details about it.
- 2. Select the invoices/debit notes/POs to be cancelled.
- 3. Optional: In the **Remarks** field, enter the remarks about cancellation.
- 4. Click **Apply** to make changes in the grid.
- 5. If required, click **Undo** to revert the applied changes.
- 6. Click **Submit** to cancel the invoices/debit notes and send for authorization (if applicable).

## <span id="page-104-0"></span>**4.2.4 Edit**

Perform the following steps post searching the invoices/debit notes/purchase order for 'Edit' action: For Invoice/Dr Note:

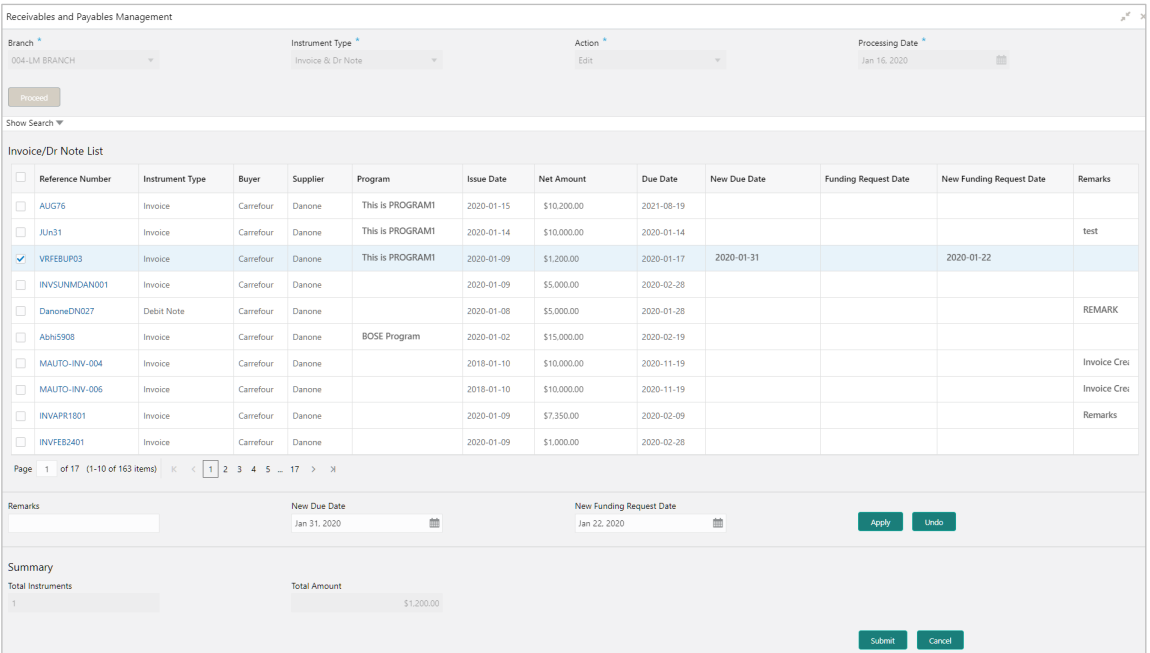

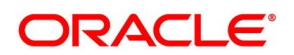

#### For PO:

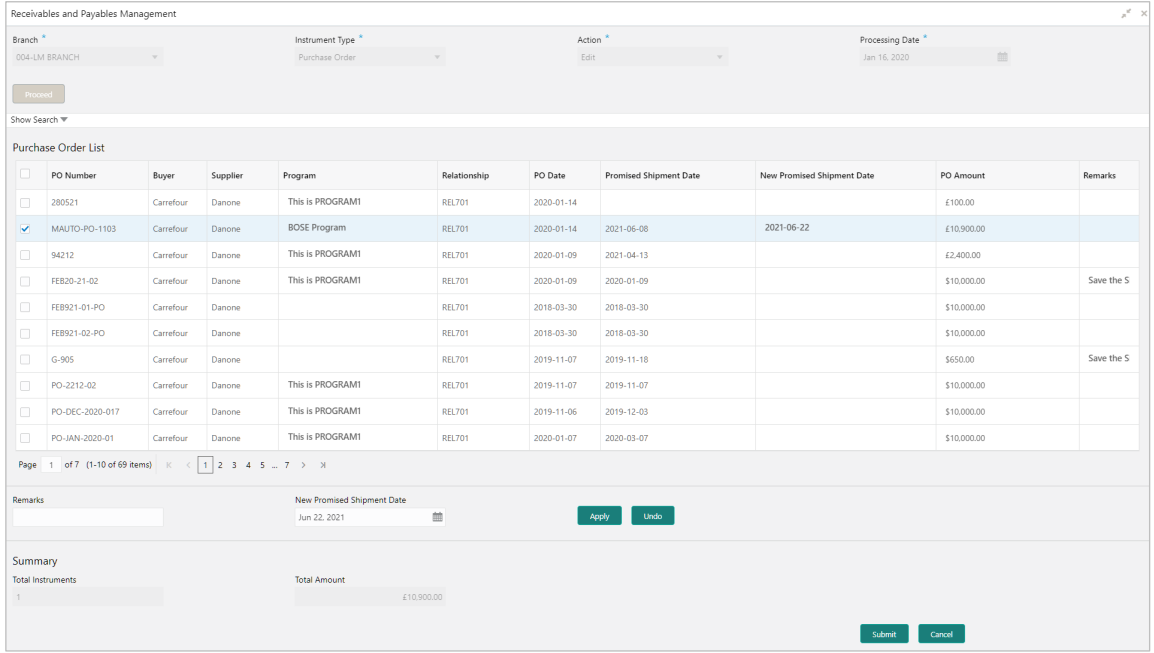

- 1. Optional: In the **Reference/PO Number** column, click the link to view more details about it.
- 2. Select the invoice/debit notes/PO to be edited.
- 3. Optional: In the **Remarks** field, enter the remarks for the updated invoice/debit note due date.
- 4. For Invoice/Dr Note:
	- a. In the **New Due Date** field, click the Calendar icon and select the new due date.
	- b. In the **New Funding Request Date** field, click the Calendar icon and select the new funding date.

For PO:

- a. In the **New Promised Shipment Date** field, click the Calendar icon and select the new date for shipment delivery.
- 5. Click **Apply** to make changes in the grid.
- 6. If required, click **Undo** to revert the applied changes.
- 7. Click **Submit** to submit the invoice/debit note and send for authorization (if applicable).

### <span id="page-105-0"></span>**4.2.5 Initiate Finance**

Finance can be initiated only for those invoices/debit notes/purchase order that are linked to a program and have been accepted.

*Note: This action is available only if Receivables and Payables module is integrated with OBSCF system.*

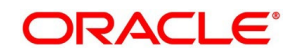

#### For Invoice/Dr Note:

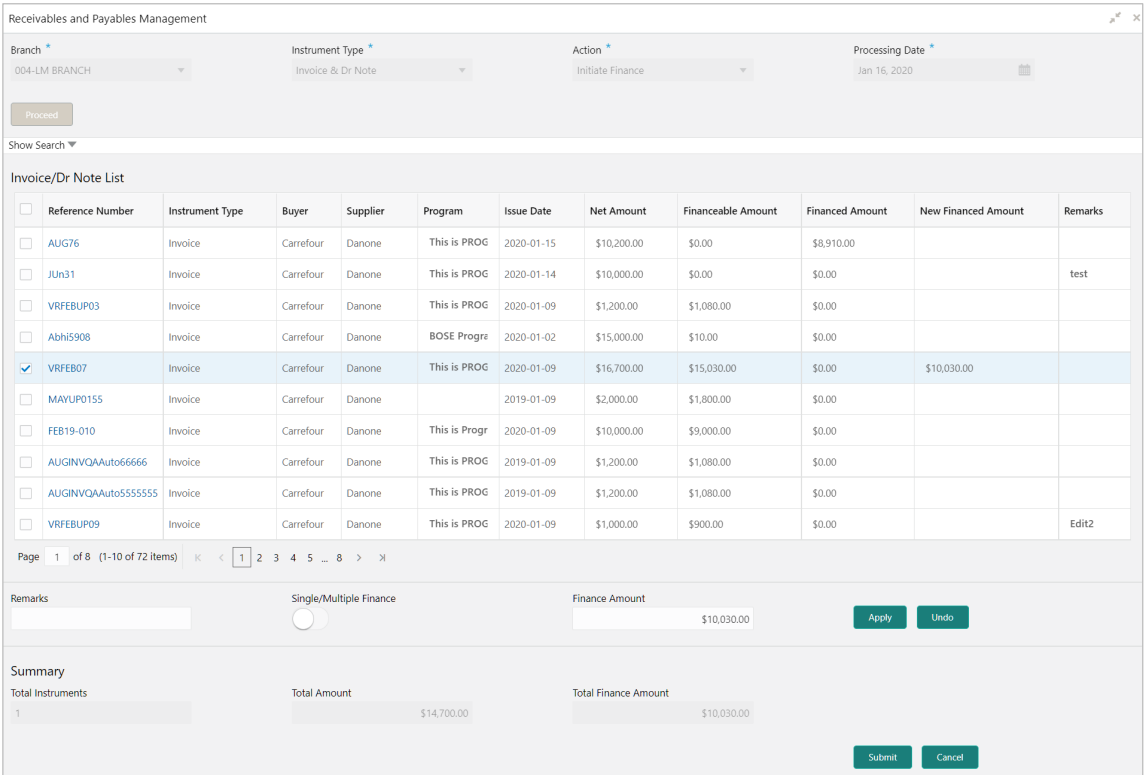

### For PO:

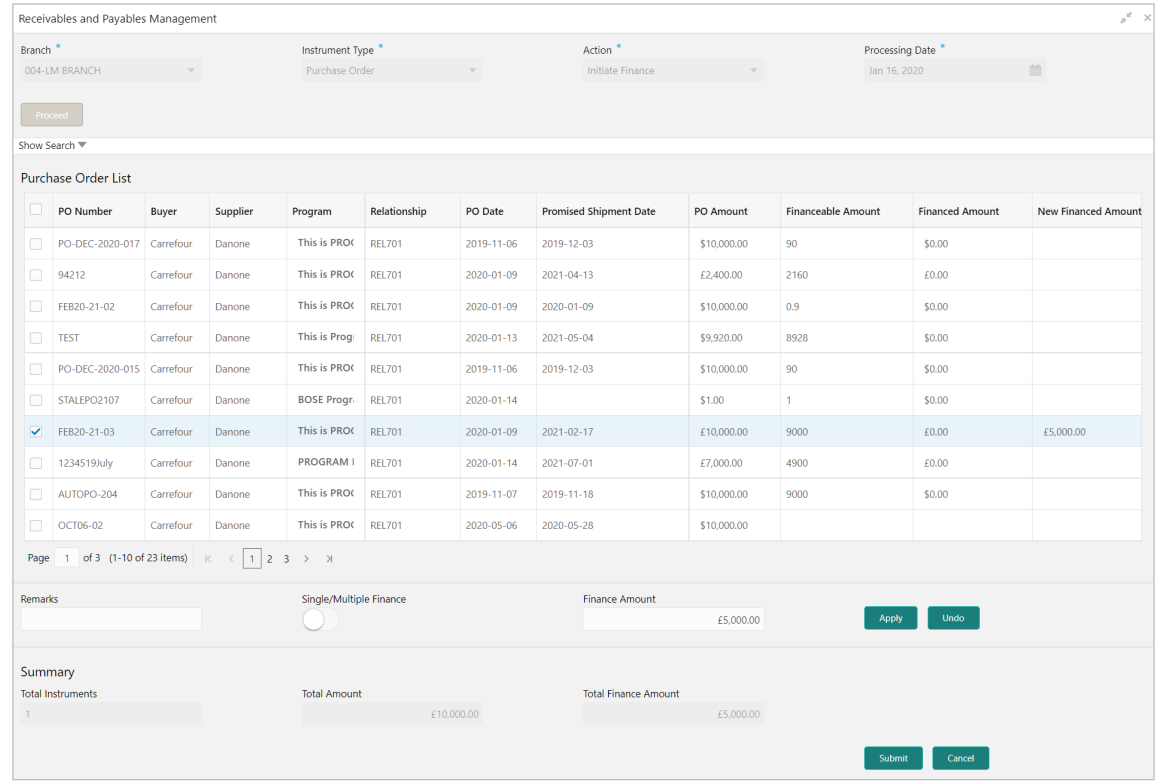

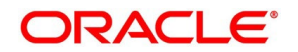

- 1. Optional: In the **Reference/PO Number** column, click the number to view more details about it.
- 2. Select the invoice(s)/debit note(s)/PO(s) to be financed.
- 3. Optional: In the **Remarks** field, enter the remarks about new finance amount.
- 4. Switch ON the **Single/Multiple Finance** switch to initiate the finance with available financial amount or with multiple finances of lesser amount.
- 5. In the **Finance Amount** field, enter the amount to be financed.
- 6. Click **Apply** to make changes in the grid.
- 7. If required, click **Undo** to revert the applied changes.
- 8. Click **Submit** to initiate finance and send for authorization (if applicable). A finance disbursement task is created in the **Free Tasks**, which can be acquired and processed. For more information, refer the Finance Disbursement section in this user manual.

### <span id="page-107-0"></span>**4.2.6 Link Program**

Perform the following steps post searching the invoices/debit notes/purchase order for 'Link Program' action:

*Note: This action is available only if Receivables and Payables module is integrated with OBSCF system.*

#### For Invoice/Dr Note:

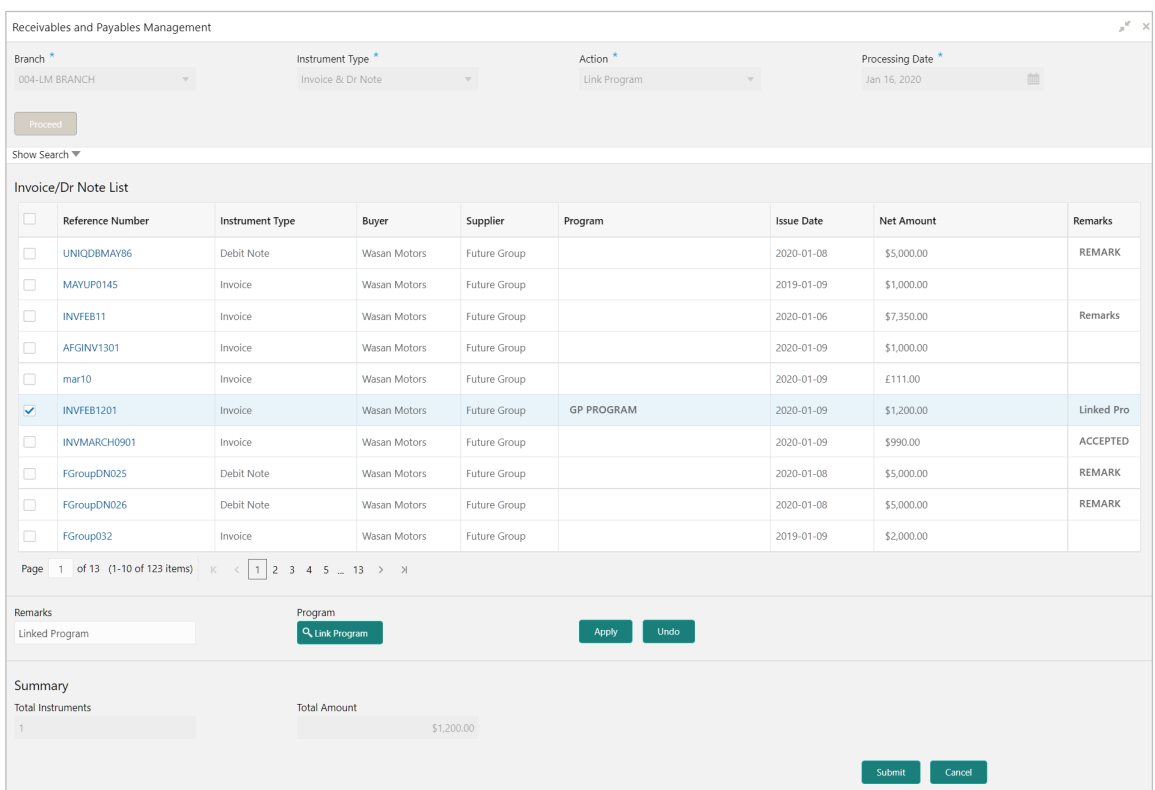

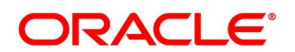
#### For PO:

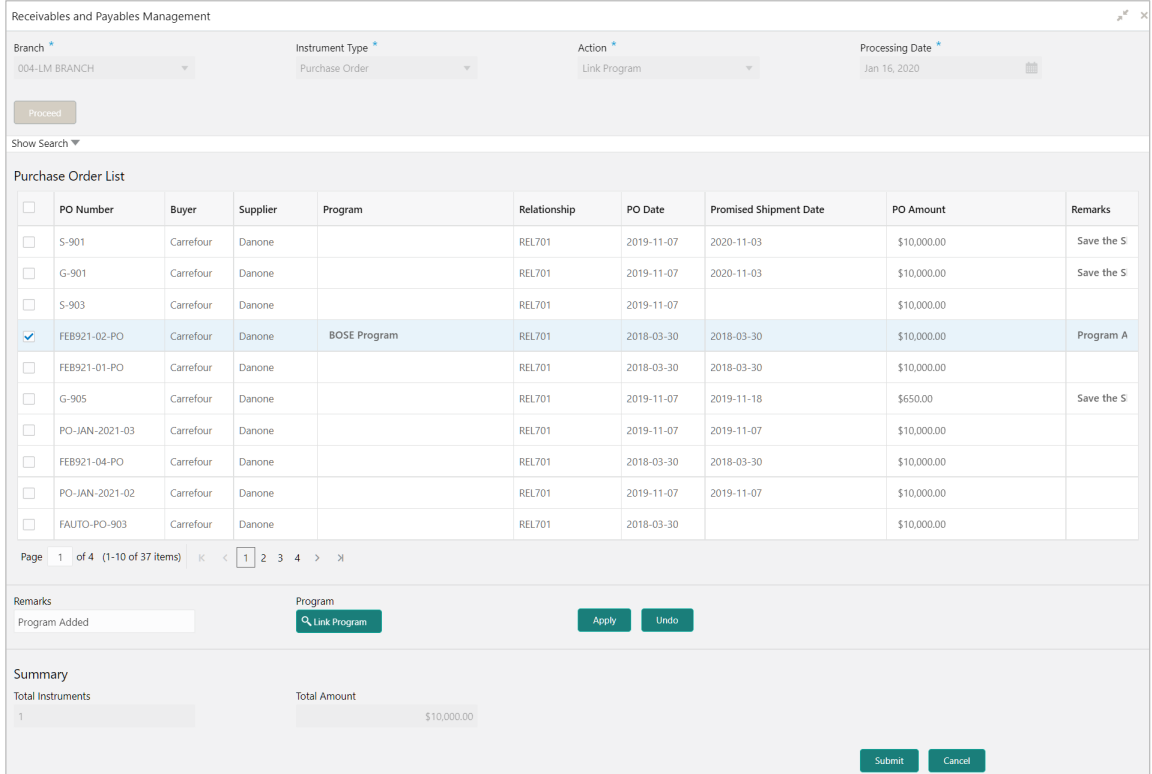

- 1. Optional: In the **Reference/PO Number** column, click the link to view more details about it.
- 2. Select the invoice/debit note/PO to link a program for.
- 3. Optional: In the **Remarks** field, enter the remarks for the program linking.
- 4. Click **Link Program**, and select the program to be linked.
- 5. Click **Apply** to make changes in the grid.
- 6. If required, click **Undo** to revert the applied changes.
- 7. Click **Submit** to link the program and send for authorization (if applicable).

### **4.2.7 Raise Dispute**

Perform the following steps post searching the invoices/debit notes for 'Raise Dispute' action:

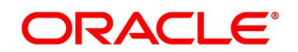

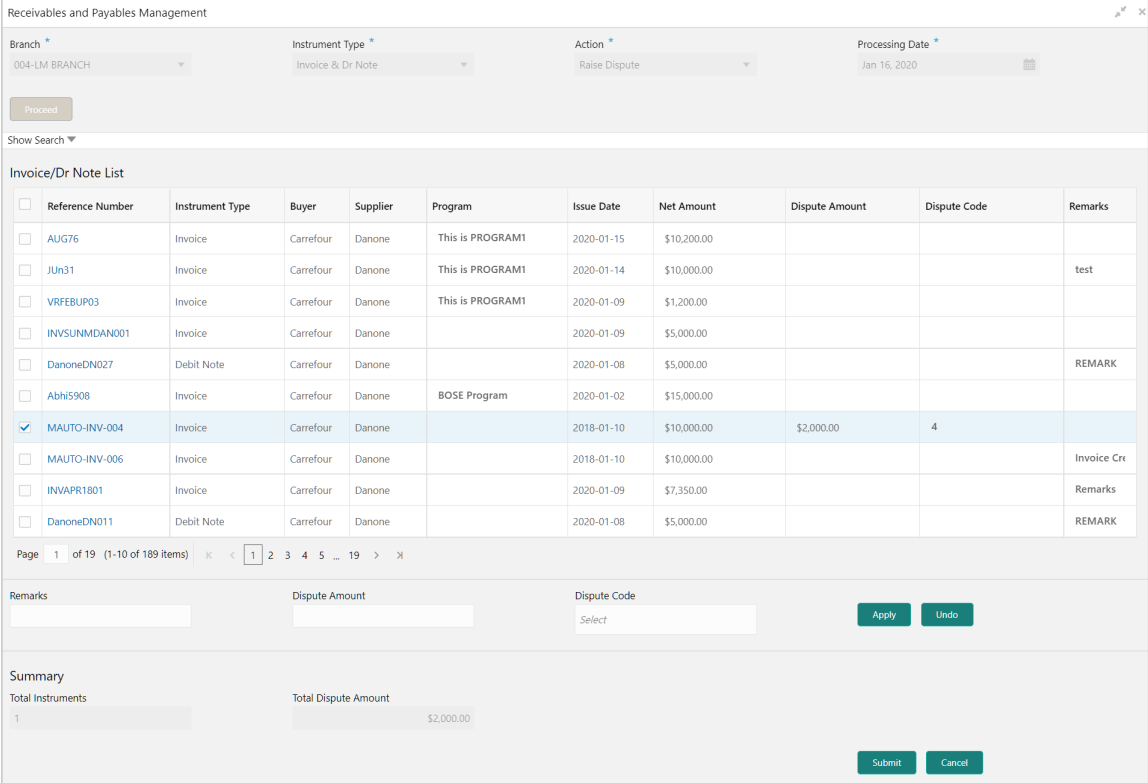

- 1. Optional: In the **Reference Number** column, click the number to view more details about it.
- 2. Select the invoice/debit note to raise the dispute for.
- 3. Optional: In the **Remarks** field, enter the remarks for the disputed amount.
- 4. In the **Dispute Amount** field, enter the disputed amount.
- 5. In the **Dispute Code** field, select the code for which the dispute is raised.
- 6. Click **Apply** to make changes in the grid.
- 7. If required, click **Undo** to revert the applied changes.
- 8. Click **Submit** to raise dispute for the invoice/debit note and send for authorization (if applicable).

#### **4.2.8 Re-Assign**

Perform the following steps post searching the invoices/debit notes for 'Re-Assignment' action:

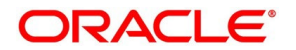

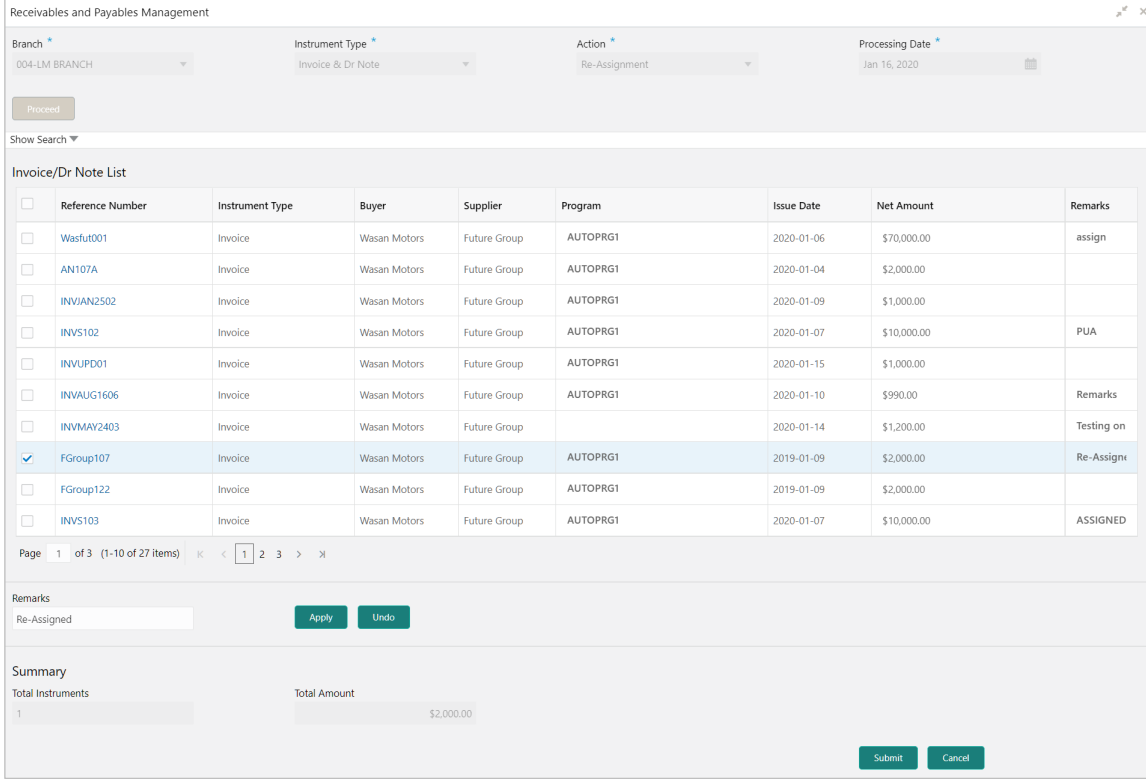

- 1. Optional: In the **Reference Number** column, click the number to view more details about it.
- 2. Select the Invoice/Dr Note to be re-assigned.
- 3. Optional: In the **Remarks** field, enter the remarks for re-assigning the invoice/debit note.
- 4. Click **Apply** to make changes in the grid.
- 5. If required, click **Undo** to revert the applied changes.
- 6. Click **Submit** to re-assign the invoice/debit note and send for authorization (if applicable).

#### **4.2.9 Resolve Dispute**

Perform the following steps post searching the invoices/debit notes for 'Resolve Dispute' action:

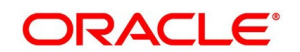

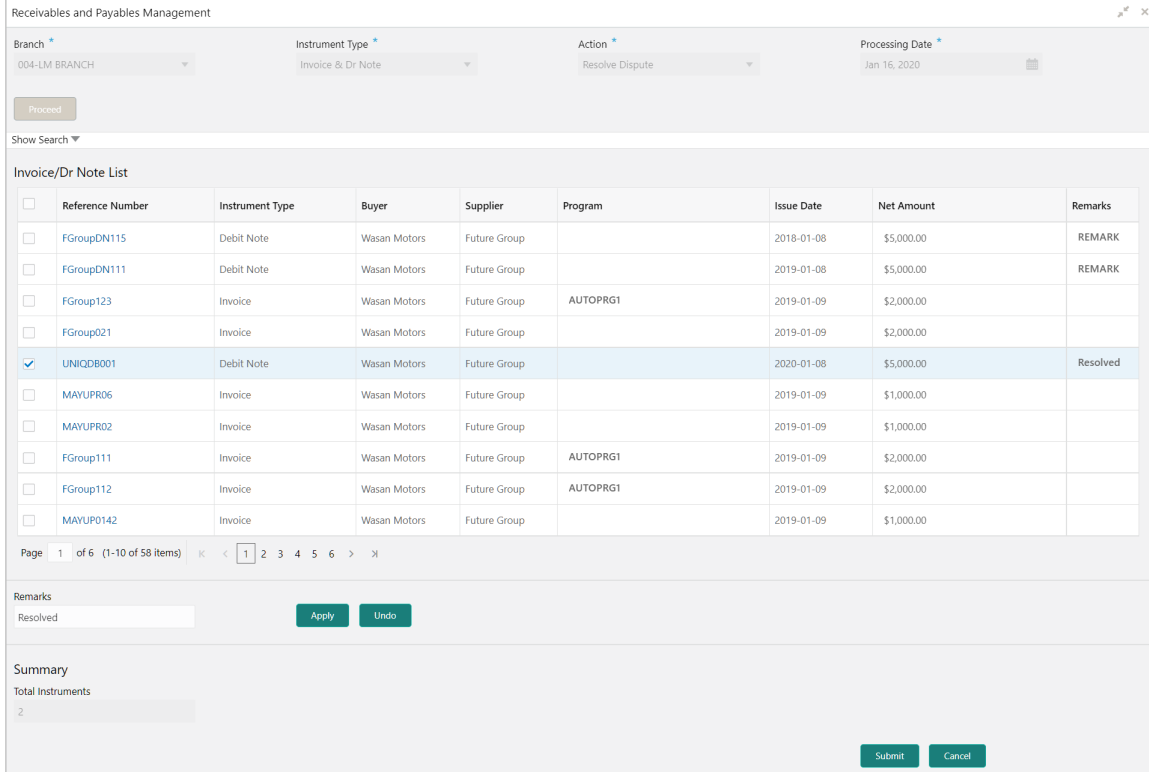

- 1. Optional: In the **Reference Number** column, click the link to view more details about it.
- 2. Select the invoice/debit note to resolve the dispute for.
- 3. Optional: In the **Remarks** field, enter the remarks about the dispute resolution.
- 4. Click **Apply** to make changes in the grid.
- 5. If required, click **Undo** to revert the applied changes.
- 6. Click **Submit** to resolve dispute on the invoice/debit note and send for authorization (if applicable).

#### **4.2.10 Write off Dispute**

Perform the following steps post searching the invoices/debit notes for 'Write off Dispute' action:

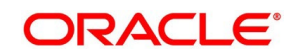

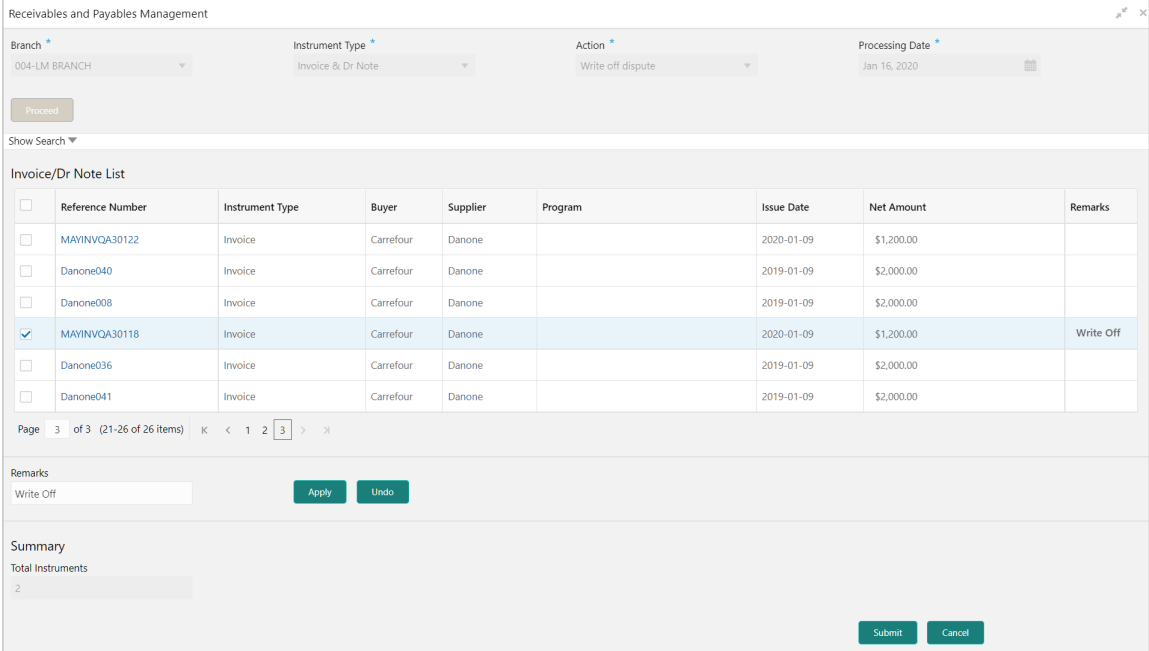

- 1. Optional: In the **Reference Number** column, click the link to view more details about it.
- 2. Select the invoice/debit note to write-off the dispute for.
- 3. Optional: In the **Remarks** field, enter the remarks for writing-off the disputed amount.
- 4. Click **Apply** to make changes in the grid.
- 5. If required, click **Undo** to revert the applied changes.
- 6. Click **Submit** to write-off the disputed invoice/debit note and send for authorization (if applicable).

### **4.2.11 Mark PUA**

Perform the following steps post searching the invoices/debit notes for 'Mark PUA' action:

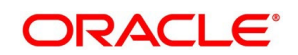

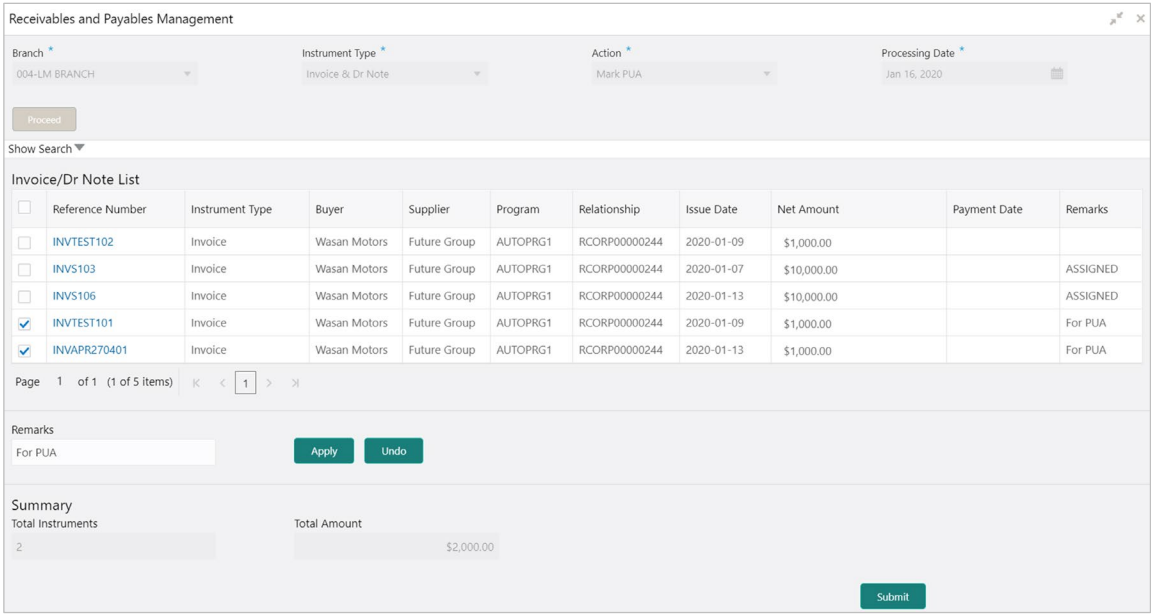

- 1. Optional: In the **Reference Number** column, click the link to view more details about it.
- 2. Select the invoice/debit note to be marked for PUA.
- 3. Optional: In the **Remarks** field, enter the remarks for marking invoice/debit note as PUA.
- 4. Click **Apply** to make changes in the grid.
- 5. If required, click **Undo** to revert the applied changes.
- 6. Click **Submit** to mark the invoice/debit note and send for authorization (if applicable).

#### **4.2.12 Mark Indirect Payment**

Perform the following steps post searching the invoices/debit notes for 'Mark PUA' action:

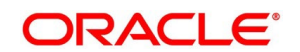

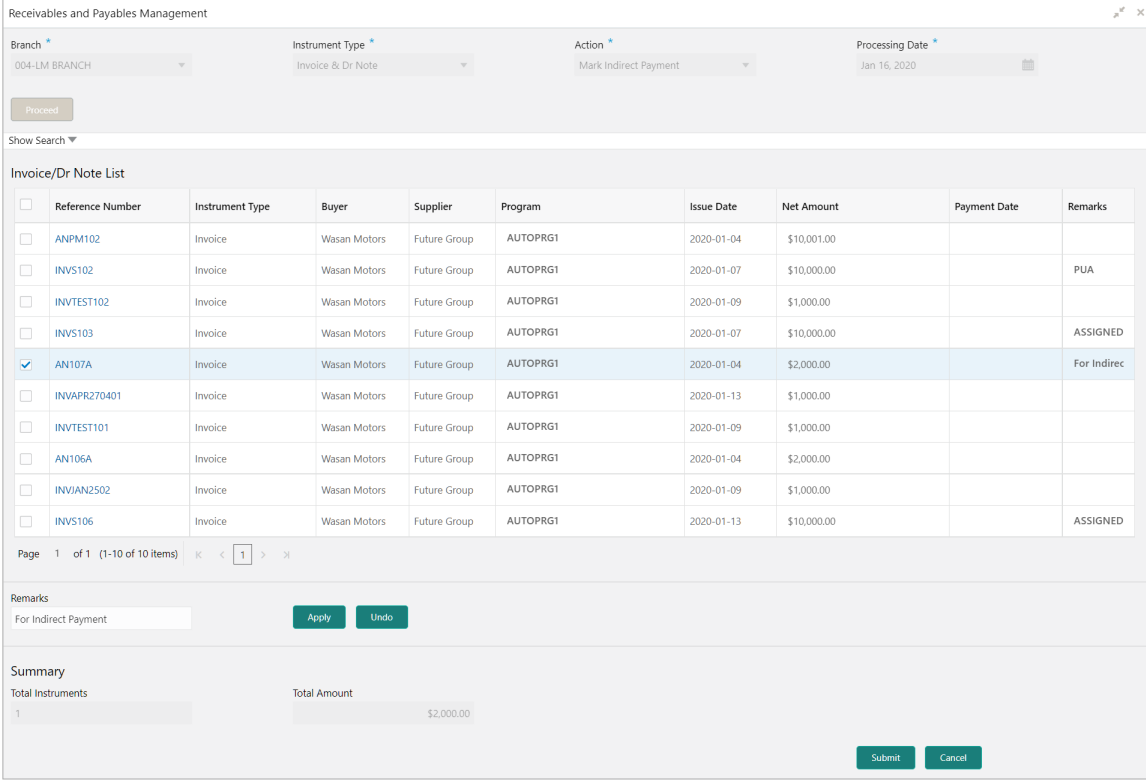

- 1. Optional: In the **Reference Number** column, click the link to view more details about it.
- 2. Select the invoice/debit note to be marked for indirect payment.
- 3. Optional: In the **Remarks** field, enter the remarks for marking the invoice/debit note.
- 4. Click **Apply** to make changes in the grid.
- 5. If required, click **Undo** to revert the applied changes.
- 6. Click **Submit** to mark the invoice/debit note and send for authorization (if applicable).

#### **4.2.13 Accept Early Payment Offer**

Perform the following steps post searching the invoices/debit notes for 'Mark PUA' action:

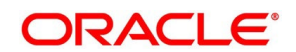

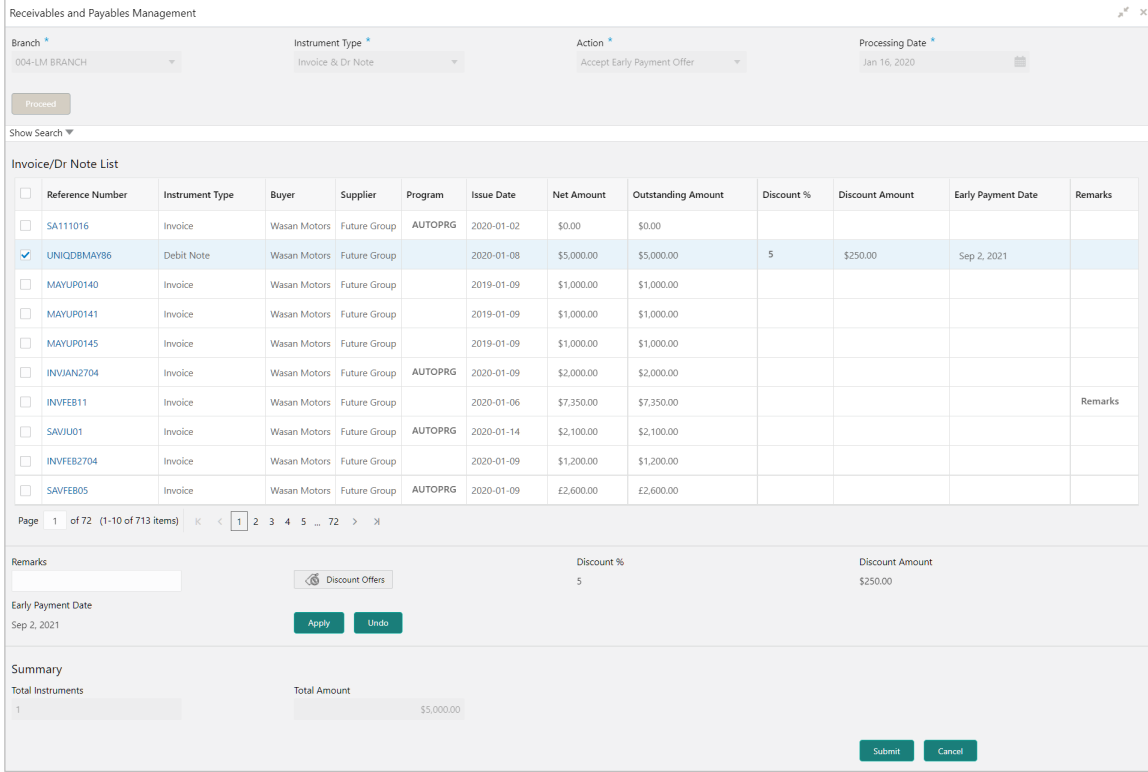

- 1. Optional: In the **Reference Number** column, click the link to view more details about it.
- 2. Select the invoice/debit note to be accepted for early payment offer.
- 3. Optional: In the **Remarks** field, enter the remarks about early payment.
- 4. Click **Discount Offers** and select the applicable discount rate, click **OK**.

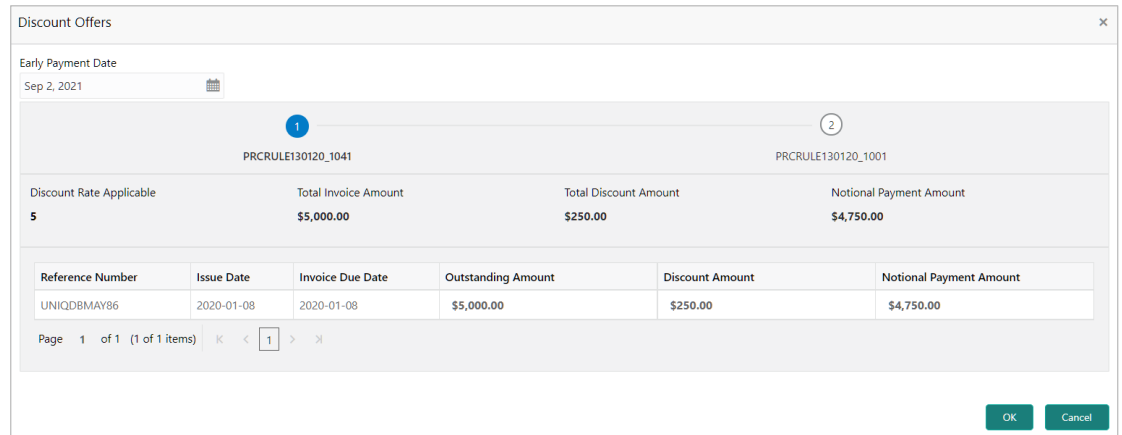

- 5. Click **Apply** to make changes in the grid.
- 6. If required, click **Undo** to revert the applied changes.
- 7. Click **Submit** to send selected invoice/debit notes for authorization (if applicable).

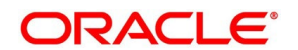

# **5. Machine Learning**

The **Machine Learning** module helps you to train the system for feeding the invoice/PO details. By using NLP toolkit under Machine Learning, user can train the system to fetch data from images (pdf or jpg format) of invoice/PO. Invoice engine reads the data extracted from images and creates invoices from the same.

## **5.1 Create Use Case**

This screen is used to create, modify, authorize, and view the use cases to be utilized for machine learning.

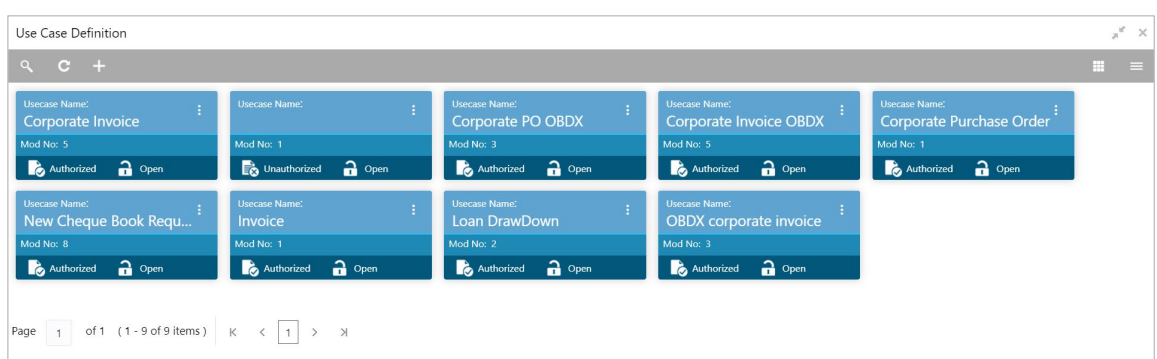

*Navigation Path: Machine Learning > NLP Tool Kit > Use Case Definition*

Click the Add icon  $\left( \pm \right)$  to create a use case.

|                              | <b>Business Tag Maintenance</b>                |                                                  |                           |                 |                                                                |                      |  |  |
|------------------------------|------------------------------------------------|--------------------------------------------------|---------------------------|-----------------|----------------------------------------------------------------|----------------------|--|--|
| Use Case Name<br>New Invoice |                                                | Description<br>Tags of Invoice from File Upload. |                           | Mod No          | <b>Straight Through Processing</b><br>$\bullet$ Yes $\circ$ No |                      |  |  |
|                              |                                                |                                                  |                           |                 |                                                                | $\pm$                |  |  |
| $\Box$                       | <b>Tag Display Sequence</b>                    |                                                  | <b>Tag Screen Display</b> | <b>Tag Name</b> | <b>Annotation Tag</b>                                          | <b>Default Value</b> |  |  |
| $\Box$                       | $\mathbf{1}$                                   |                                                  | <b>Invoice Number</b>     | InvNum          | Y                                                              |                      |  |  |
| $\Box$                       | $\overline{2}$                                 |                                                  | <b>Invoice Amount</b>     | InvAmt          | Y                                                              |                      |  |  |
| $\mathbf{1}$<br>Page         | of 1 (1 of 2 items) $K \leq 1$<br>$\mathbf{1}$ | $\rightarrow$ $ \times$                          |                           |                 |                                                                |                      |  |  |
|                              |                                                |                                                  |                           |                 |                                                                |                      |  |  |
|                              |                                                |                                                  |                           |                 |                                                                |                      |  |  |
|                              |                                                |                                                  |                           |                 |                                                                |                      |  |  |
|                              |                                                |                                                  |                           |                 |                                                                |                      |  |  |
|                              |                                                |                                                  |                           |                 |                                                                |                      |  |  |

Perform the following steps to add information about the tags:

- 1. In the **Use Case Name** field, enter name of the use case to be defined.
- 2. In the **Description** field, enter the description of the use case.

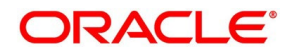

- 3. In the **Straight Through Processing** option, select **Yes** in case if the use case should be autoprocessed without user intervention. Else, select **No**.
- 4. Click the Add icon  $\begin{pmatrix} + & 1 \\ 1 & -1 \end{pmatrix}$  to add a row for tag information.
- 5. Double click on the row in table edit the tag details.
- 6. To remove a row, select the row and then click the Remove  $(\Box \Box)$  icon.
- 7. Click **Save** to create the use case and send for authorization.

### **5.2 Create Annotated File**

This screen is used to create an annotated file where, a user can insert an invoice/PO image file and tag the labels to extract the values from images. By using this sub-menu, user can create the annotated file.

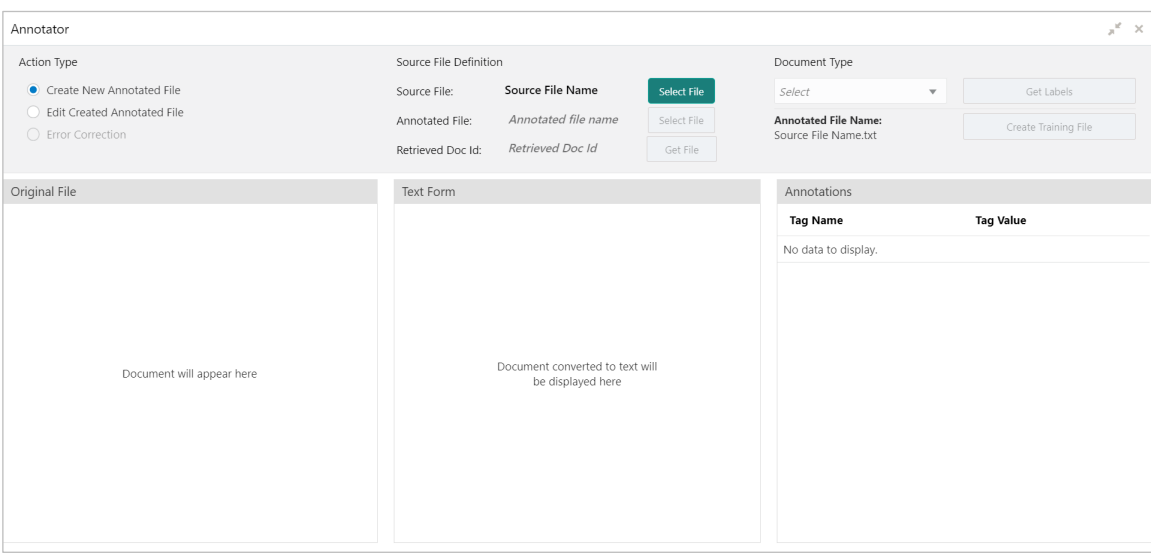

*Navigation Path: Machine Learning > NLP Tool Kit > Annotator*

Perform the following steps to create an annotator file:

- 1. In the **Action Type**, select the **Create New Annotated File** option.
- 2. In the **Source File**, click **Select File** and then select the invoice/PO image file.
- 3. In the **Document Type** list, select the created use case.
- 4. Click **Get Labels** to populate the tag names in the 'Annotations' box.

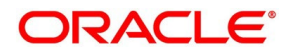

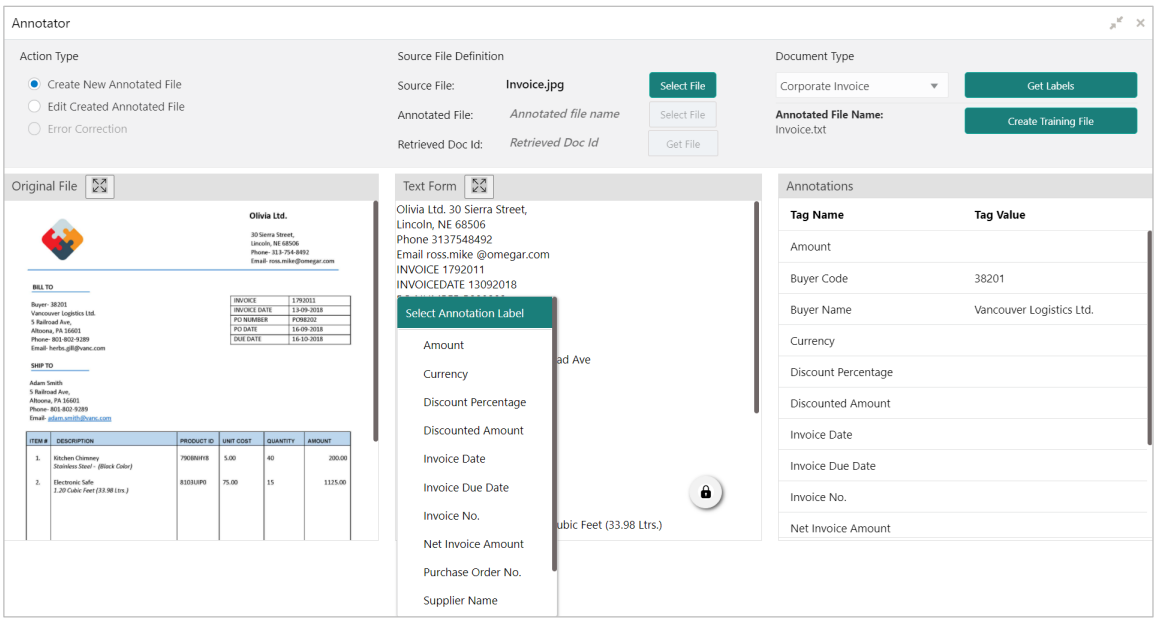

- 5. In the **Text Form** box, highlight the value and right click to select the annotation label (tag name).
- 6. Click **Create Training File** to create the annotated file.

## **5.3 Train Model**

This screen is used to train the model created by using Annotator. User can have only one active trained model at a time.

*Navigation Path: Machine Learning > NLP Tool Kit > Model Training*

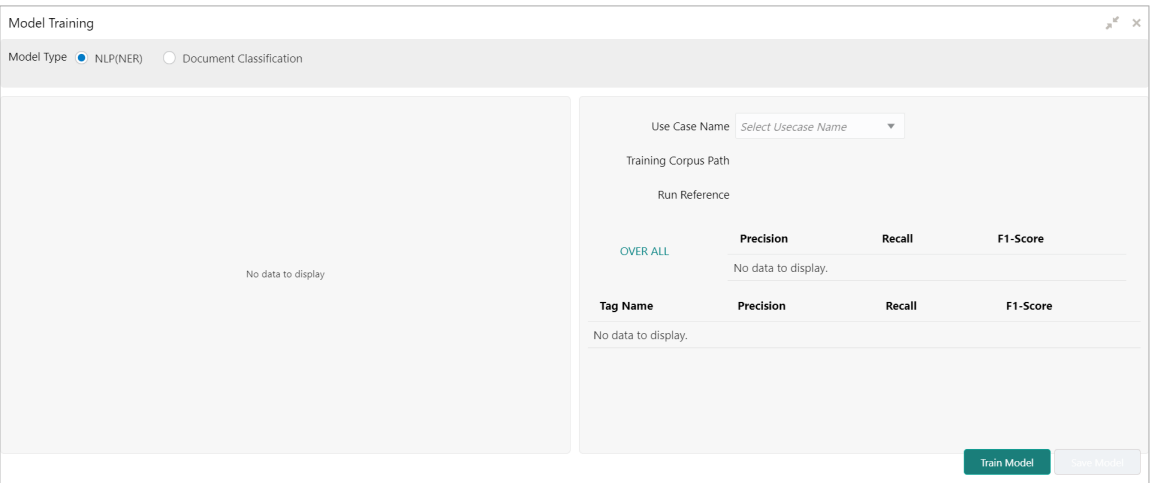

Perform the following steps to train the model for reading invoice/po details:

- 1. In the **User Case Name** list, select any one of the created use case.
- 2. Click **Train Model** to generate the reference number of the trained model.

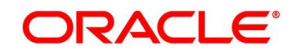

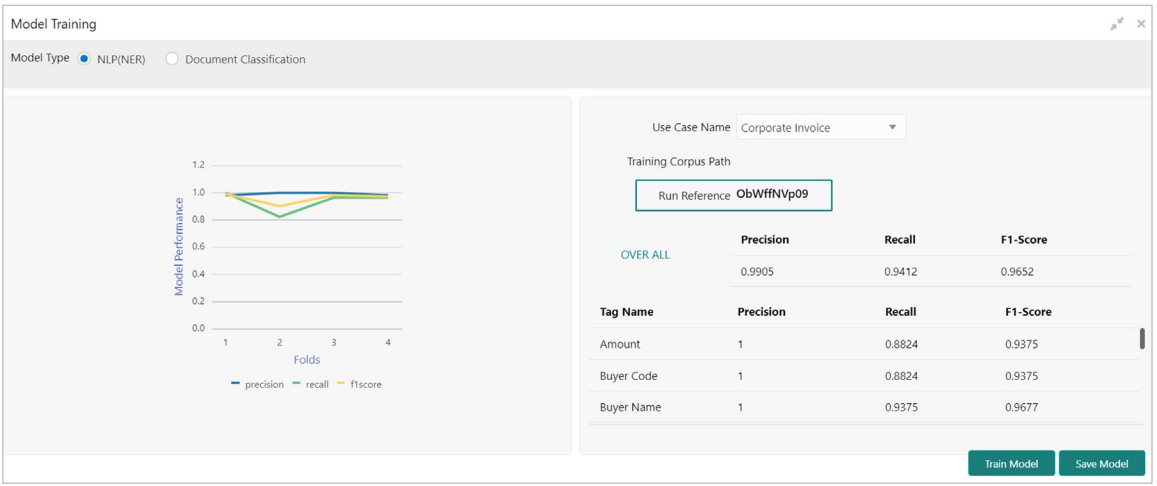

3. Click **Save Model** to save the trained model to be utilized as an active model.

## **5.4 Manage Model**

This screen is used to authorize trained models created form the annotated file. By using this screen, user can set an active annotated model to be utilized by machine learning engine.

*Navigation Path: Machine Learning > NLP Tool Kit > Model Management*

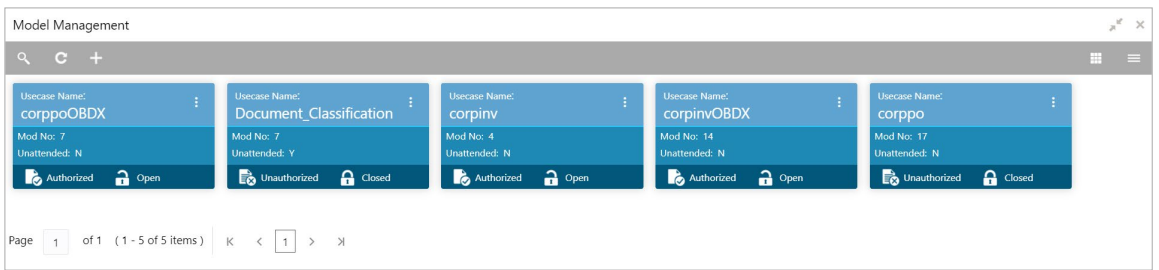

Click the Option icon  $\begin{pmatrix} 1 \\ 2 \end{pmatrix}$  and then perform the following steps to modify, audit, authorize, or remove a use case:

• To authorize closed records, click **Authorize** and then **Confirm**:

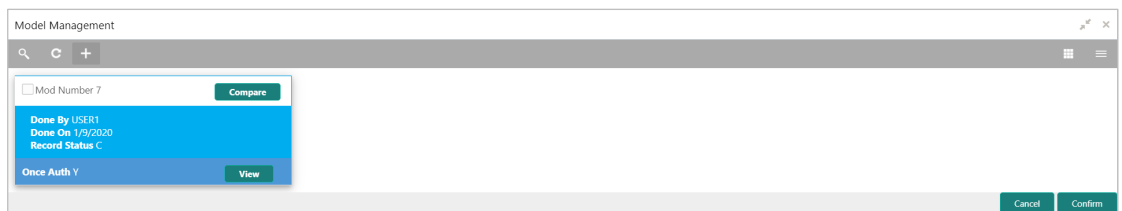

OR

To authorize the open records, perform the following steps:

o Click **Unlock** and then select the required row under 'Active' column.

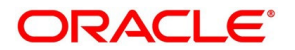

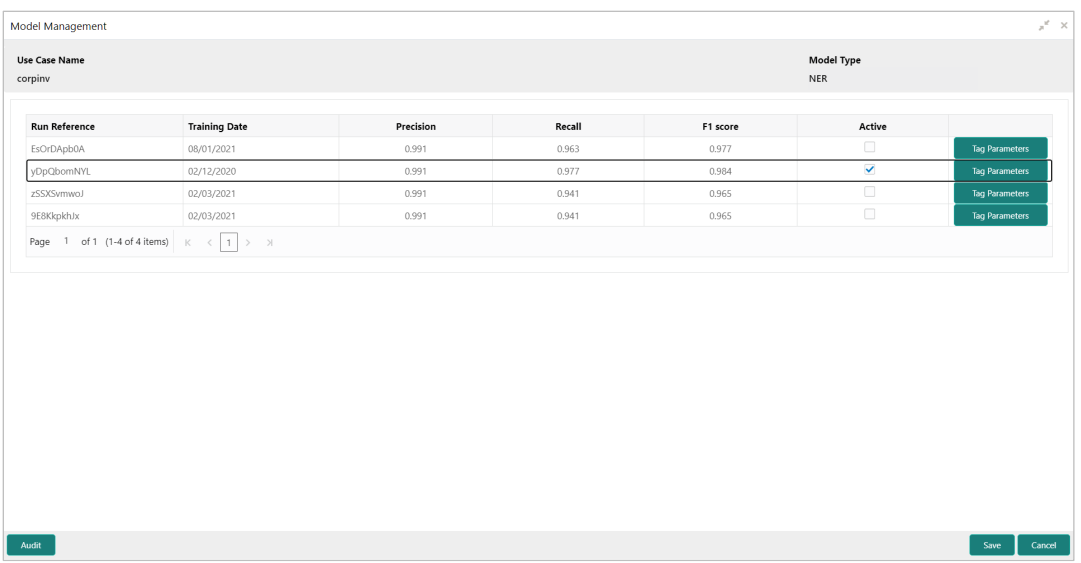

- o Click **Save** to send the record for authorization.
- To view the model, click **View**. Click the **Tag Parameters** to view the tag parameter details

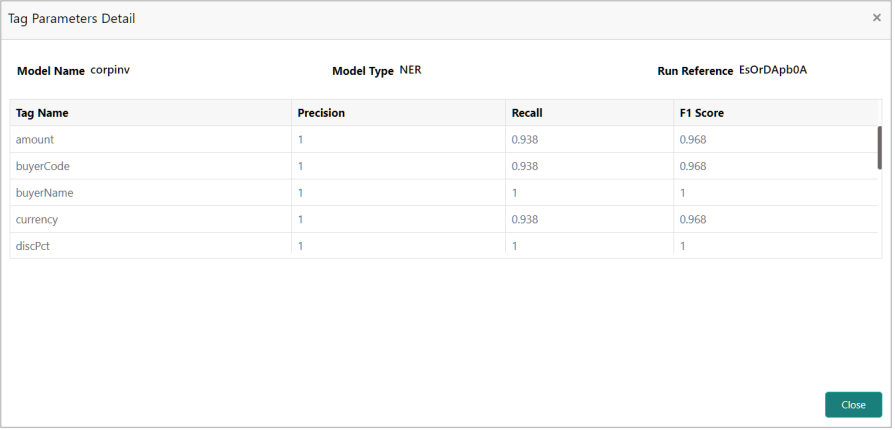

• To remove, click **Delete** and then click **Proceed**.

## **5.5 Upload Documents**

By using this screen user can upload the scanned images of the invoice/PO to be auto-fetched by system and create invoice/po from the same.

*Navigation Path: Machine Learning > Operation > Document Upload*

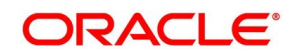

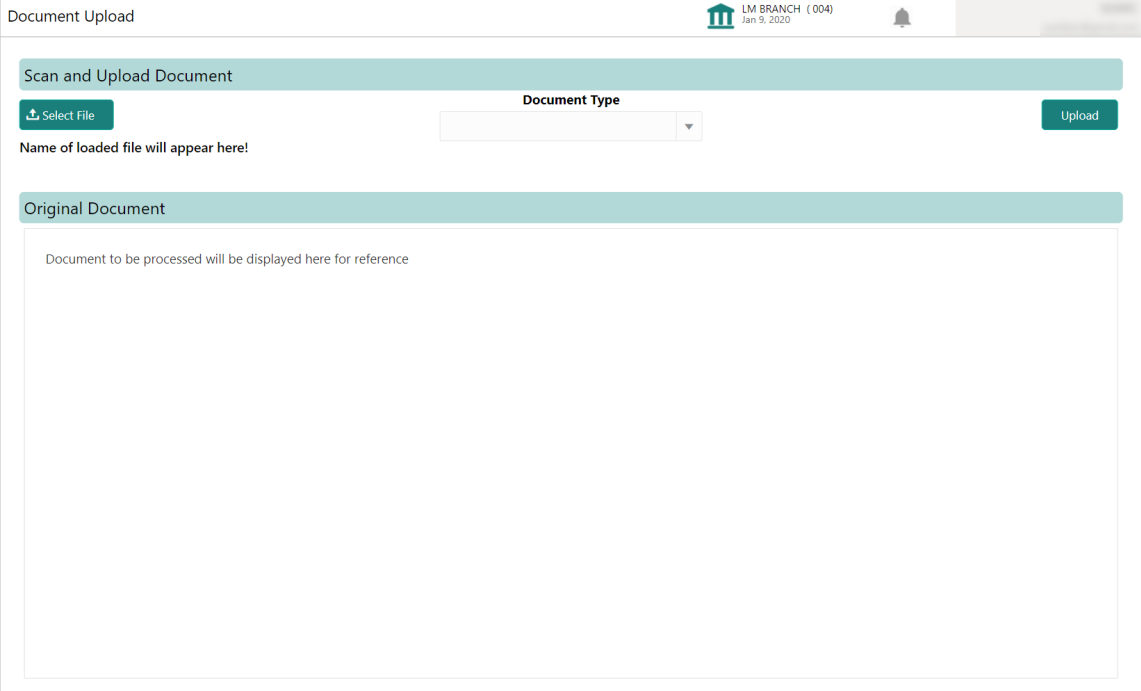

Perform the following steps to upload the invoice/PO files:

- 1. Click **Select File** and choose the invoice/PO image to be uploaded.
- 2. In the **Document Type** list, select any of the following:
	- o Corporate Invoice
	- o Corporate Purchase Order

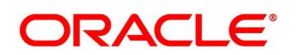

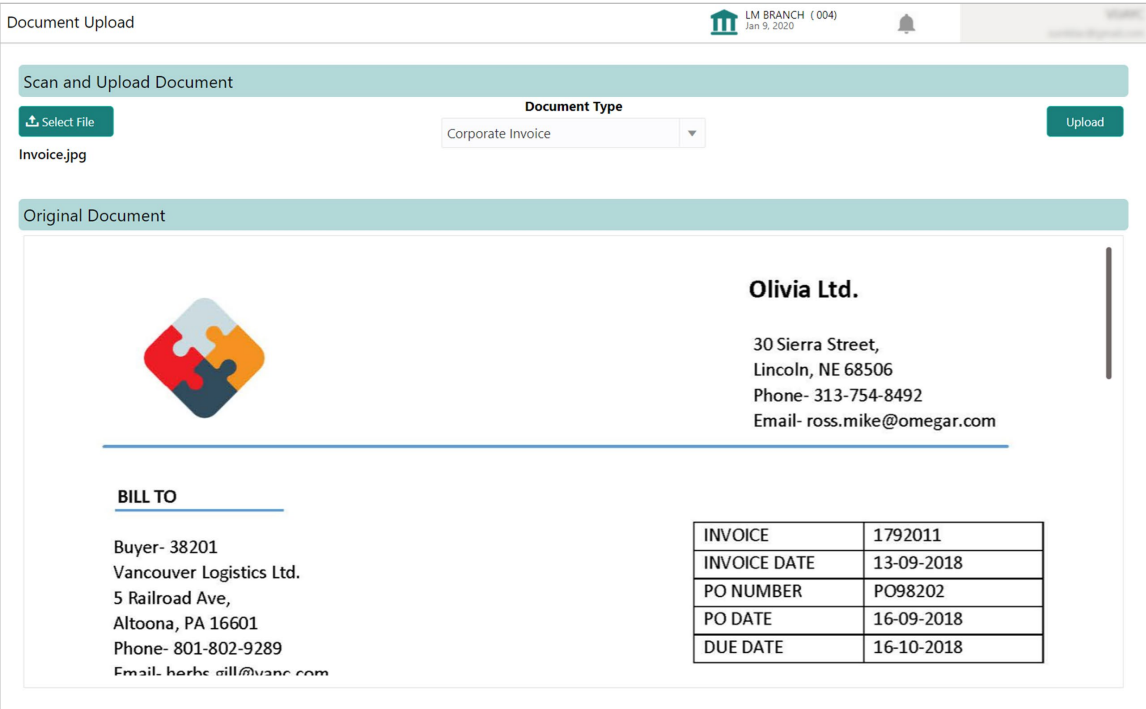

3. Click **Upload** to initiate the invoice/PO data upload in the system as per active model.

## **5.6 View Transaction Log**

User can view status-wise processing details of each uploaded documents.

*Navigation Path: Machine Learning > Operation > Transaction Log*

| <b>Status</b><br><b>Document Type</b>                |                                    |           |                  |                        |                  |                                    |                    |              |
|------------------------------------------------------|------------------------------------|-----------|------------------|------------------------|------------------|------------------------------------|--------------------|--------------|
| corpinv-Corporate Invoice<br>$\overline{\mathbf{v}}$ |                                    | PROCESSED |                  | ひ                      |                  |                                    |                    |              |
|                                                      |                                    |           |                  |                        |                  |                                    |                    |              |
| Processing Dashboard                                 |                                    |           |                  |                        |                  |                                    |                    |              |
| <b>Document Id</b>                                   | <b>Document Type</b>               |           | <b>Model Ref</b> | <b>Processing Date</b> | <b>Status</b>    | <b>Failure Reason</b>              | <b>Train. Regd</b> | Tag Value(s) |
| null                                                 | corpinv-Corporate Invoice          |           |                  | 16/12/2020             | <b>ERROR</b>     | Unable to complete File Processing | V                  | $\cdots$     |
| 9805                                                 | corpinvOBDX-Corporate Invoice OBDX |           | nOKdqvL6Xj       | 10/01/2021             | <b>PROCESSED</b> |                                    | N                  | $\cdots$     |
| 9804                                                 | corpinvOBDX-Corporate Invoice OBDX |           | nOKdqvL6Xj       | 10/01/2021             | <b>PROCESSED</b> |                                    | N                  | $\cdots$     |
| 9803                                                 | corpinvOBDX-Corporate Invoice OBDX |           | nOKdqvL6Xj       | 10/01/2021             | <b>PROCESSED</b> |                                    | N                  | $\cdots$     |
| 9802                                                 | corpinvOBDX-Corporate Invoice OBDX |           |                  | 10/01/2021             | <b>ERROR</b>     | Unable to complete File Processing | v                  | $\cdots$     |
| 9801                                                 | corpinvOBDX-Corporate Invoice OBDX |           | nOKdqvL6Xj       | 10/01/2021             | <b>PROCESSED</b> |                                    | Ν                  | $\cdots$     |

Perform the following steps to filter the processing dashboard table:

- 4. In the **Document Type** list, select Corporate Invoice/Purchase Order.
- 5. In the **Status** list, select the current status of the document to filter the data.
- 6. Click refresh icon  $( \bigcup_{i=1}^{n} )$  to reload the tabular data.

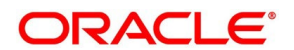

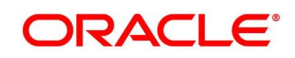

# **6. Managing Payments**

The **Payment Management** screen helps you to stop the payment from being reconciled automatically or manually. By using this screen, user can mark the payment for 'Not to be Reconciled' or 'Not to be Auto-Reconciled'.

*Navigation Path: Receivables & Payables > Payment Management*

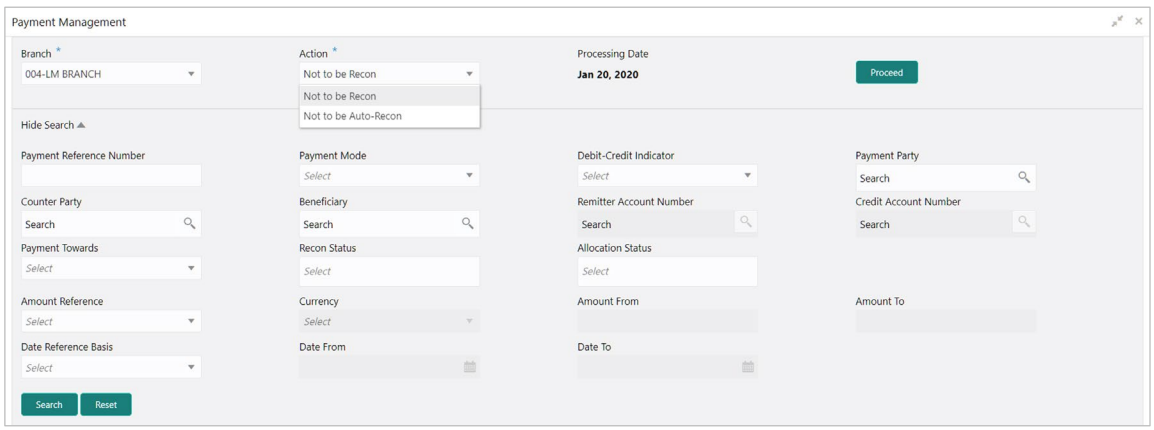

Perform the following steps to manage payment:

- 1. In the **Branch** list, select the branch for which the payment needs to be managed.
- 2. In the **Action** list, select any one of the following:
	- o Not to be Recon: To stop payment from being manually reconciled.
	- o Not to be Auto-Recon: To stop payment from being automatically reconciled.
- 3. Click **Proceed** to view the search parameters.
- 4. Refer to the following table for specifying the search criteria:

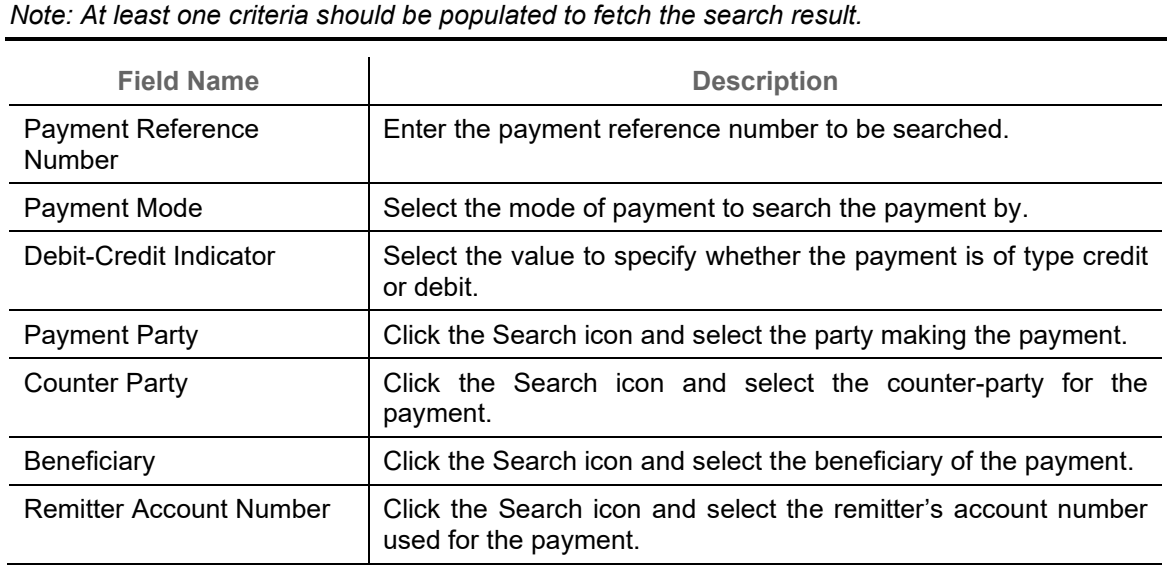

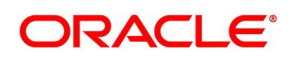

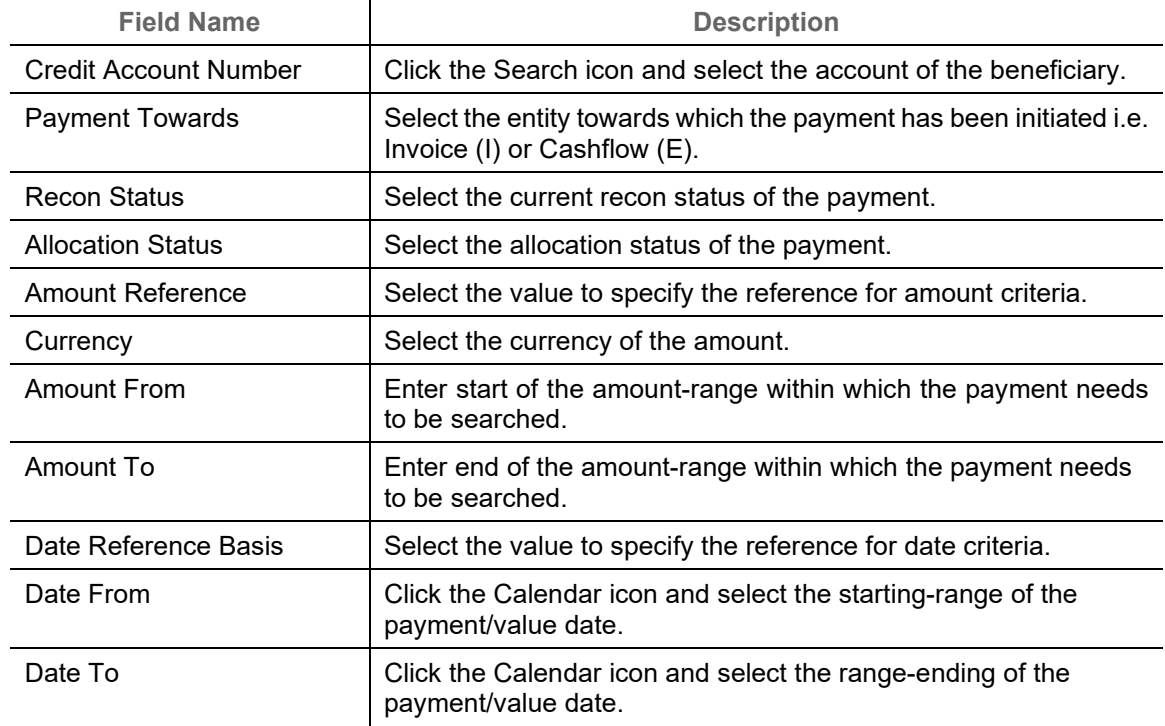

5. Click **Search** to view the payment records in the 'List of Payments' section.

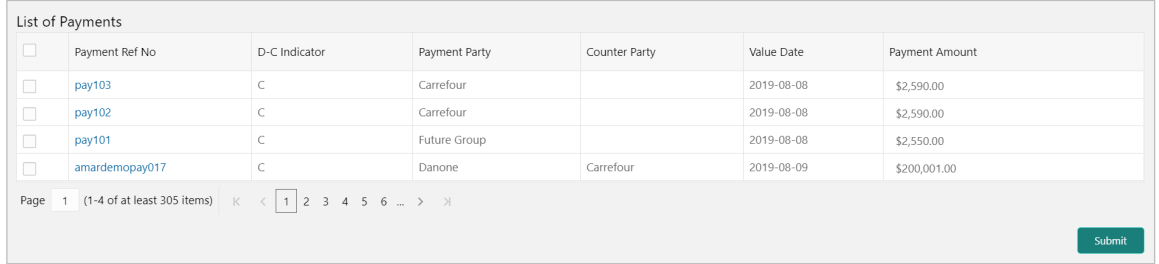

6. Select the payment records to process and then click **Submit** to send the records for authorization.

# **6.1 Manually Allocate Payments**

The **Manual Allocation** screen helps you to allocate payments in virtual accounts. Only payments that are unallocated or partially allocated with the 'Allocation Required' flag "Y" in the payment records can be manually allocated from this screen.

*Navigation Path: Receivables & Payables > Manual Allocation*

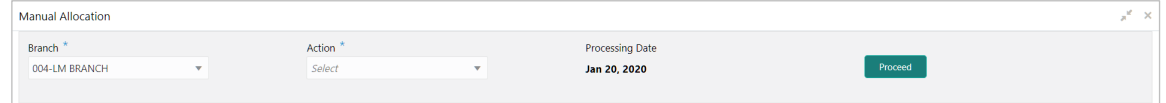

Perform the following steps to manually allocate payments:

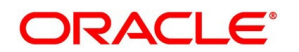

- 1. In the **Branch** list, select the branch for which payment allocation needs to be done. By default, branch of the logged-in user is selected.
- 2. In the **Action** list, select the action as 'Allocate' or 'De-Allocate' for allocation or de-allocation of the payment respectively.
- 3. Click **Proceed** to view the search parameters to search payment record(s).

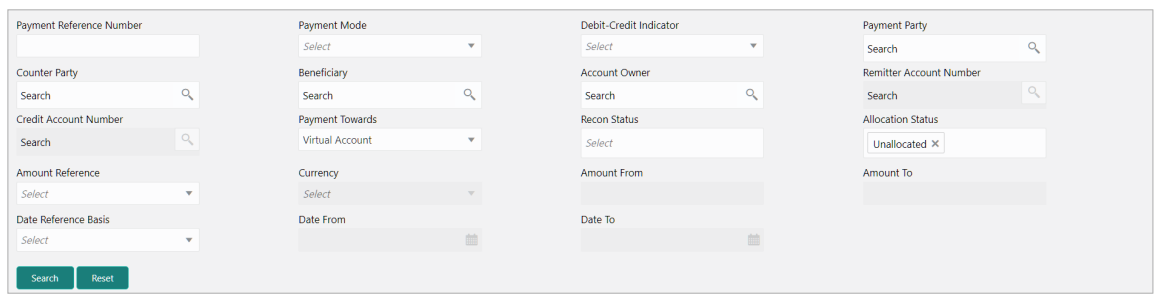

4. Refer to the following table for specifying the search criteria:

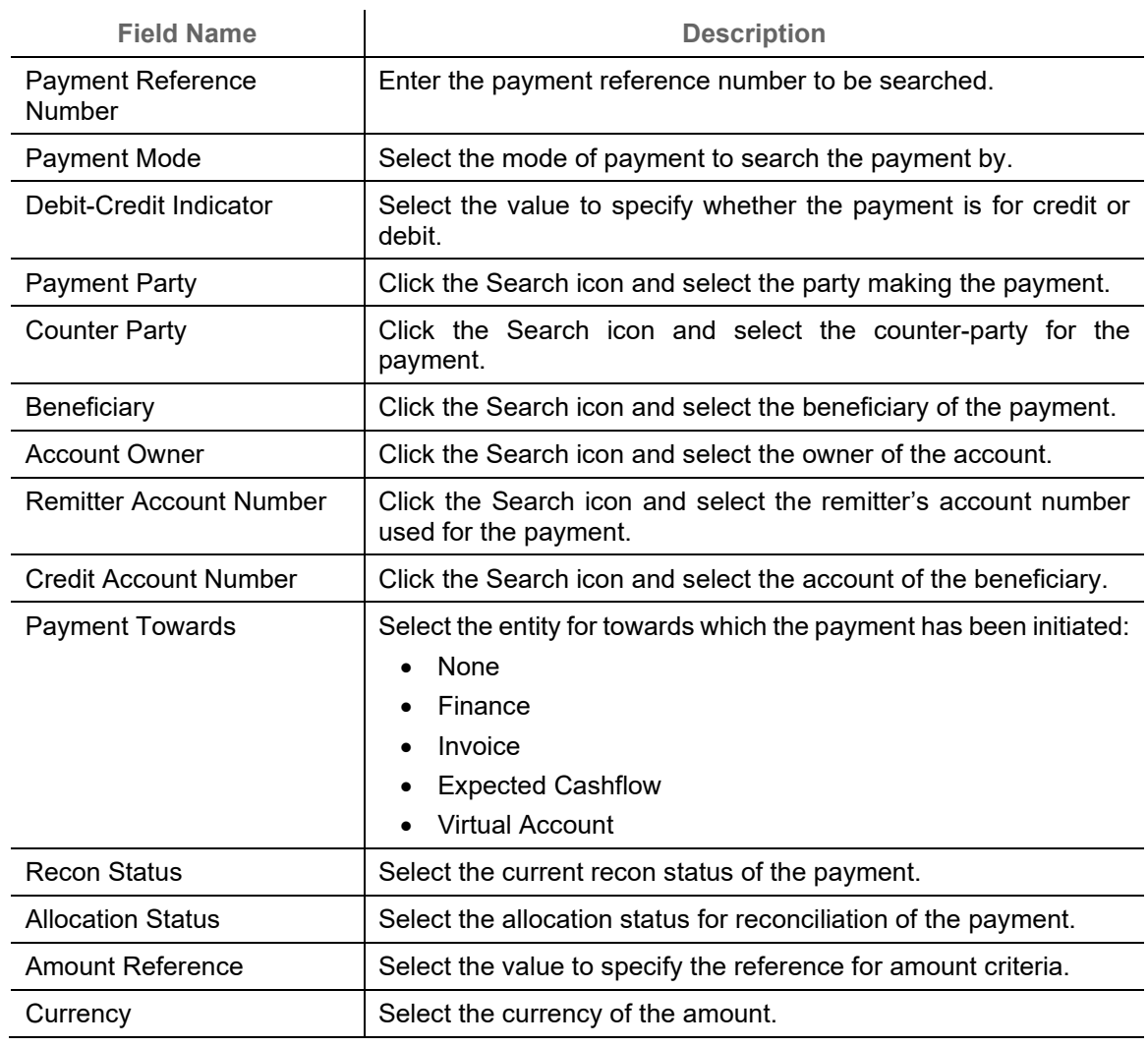

*Note: At least one criteria should be populated to fetch the search result.*

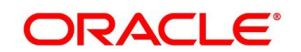

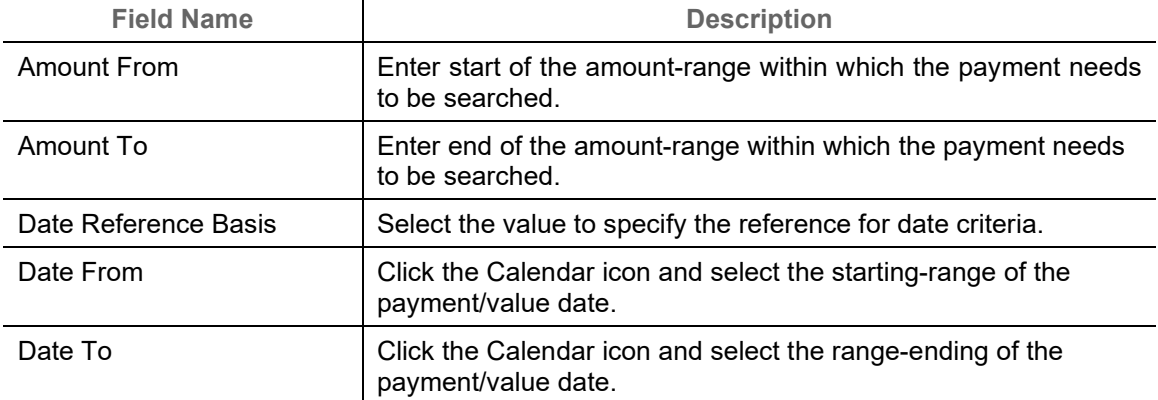

5. Click **Search** to view the payment records in the 'List of Payments' section.

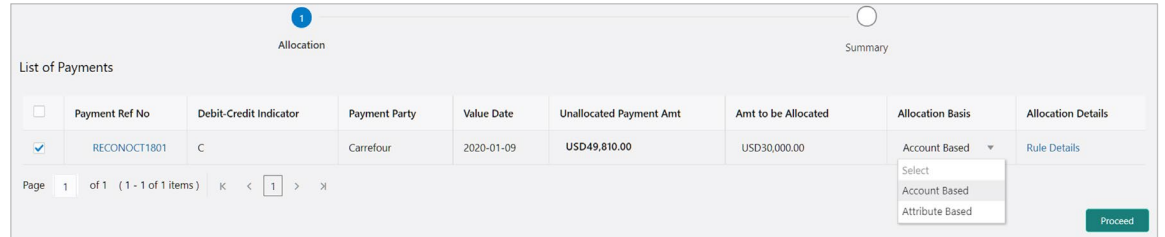

- 6. Select the payment record and then under the **Allocation Basis** column, select the value to specify whether the allocation needs to be done based on account or attribute.
- 7. In the **Amount to be Allocated** column, enter the amount to allocate.
- 8. In the **Allocation Details** column, click the 'Rule Details' link to specify the allocation details.

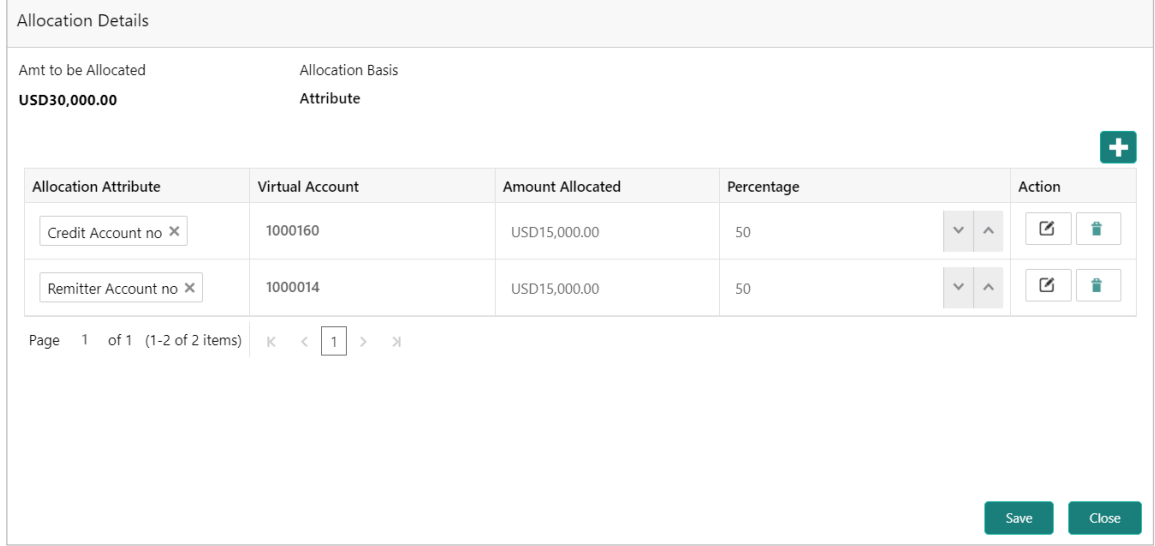

- 9. Perform the following steps in the 'Allocation Details' pop-up screen:
	- a. Click the Add icon  $\left(\blacksquare\right)$  to add a row for a virtual account and double click in each field of the row to add/edit the details.

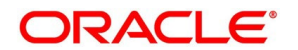

- b. In the **Allocation Attribute** field, select the attribute to allocate the virtual account for. This field is displayed only for attribute based allocation selection.
- c. In the **Virtual Account** field, click the Search icon to fetch and then select the virtual account to be allocated. This fields is displayed only for account based allocation selection.
- d. In the **Amount Allocated** field, enter the amount to be allocated to the selected virtual account. The **Percentage** field is auto-calculated based on total amount to be allocated.
- e. In the **Percentage** field, enter the percentage of the amount being allocated. The **Amount Allocated** field is auto-calculated based on total amount to be allocated.
- f. If required, repeat the steps from 'a' to 'e' to add more rows. Click Delete icon  $(\hat{\bullet})$  to remove a row or Edit icon  $(\boxtimes)$  to modify the allocation details
- g. Click **Save** to save the allocation details.

10.Click **Proceed** to view the allocation summary.

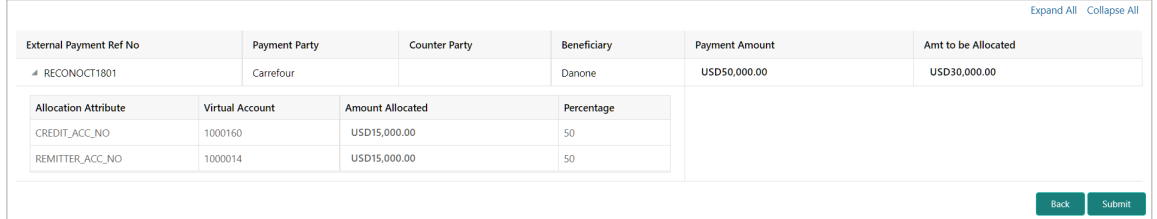

11.If required, click **Expand All** to view allocation details or **Collapse All** to hide the same.

12.Click **Submit** to send the record(s) for authorization.

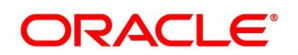

# **7. Performing Manual Recon**

The 'Manual Recon' screen helps to manually 'Reconcile' or 'De Reconcile' the payments against the invoices or cashflows in case of exceptions in auto recon process.

In manual reconciliation, back office user can search and reconcile records basis on invoice related attributes, payment related attribute, or cashflow related attributes depending upon the selected reconciliation category. From the search result, user can choose how to reconcile the data i.e. 'One Invoice to Many Payments' or 'Many Invoice to One Payment' or 'One Cashflow to Many Payment' etc.

Similarly, user can de-reconcile any record that was reconciled manually or automatically. This is useful to correct the reconciliation, incorrectly done manually or by automatic rule engine.

User can select a value from the list for the field 'Reconciled by'. Based on the value selected, the grid below will enable/disable 'Invoices/Cashflows' and/or 'Payments' row post selection.

*Navigation Path: Receivables & Payables > Manual Recon*

## **7.1 Search**

The parameters to search the transactions for performing the manual reconciliation differs as per the recon category. Mainly there are two categories viz. ['Invoice/Debit Notes](#page-129-0) to Payments/Credit Notes' and ['Expected Cashflow to Payments'](#page-132-0).

### <span id="page-129-0"></span>**7.1.1 Invoice/Debit Notes to Payments/Credit Notes recon**

Perform the following steps for searching the invoices/payments to reconcile or de-reconcile.

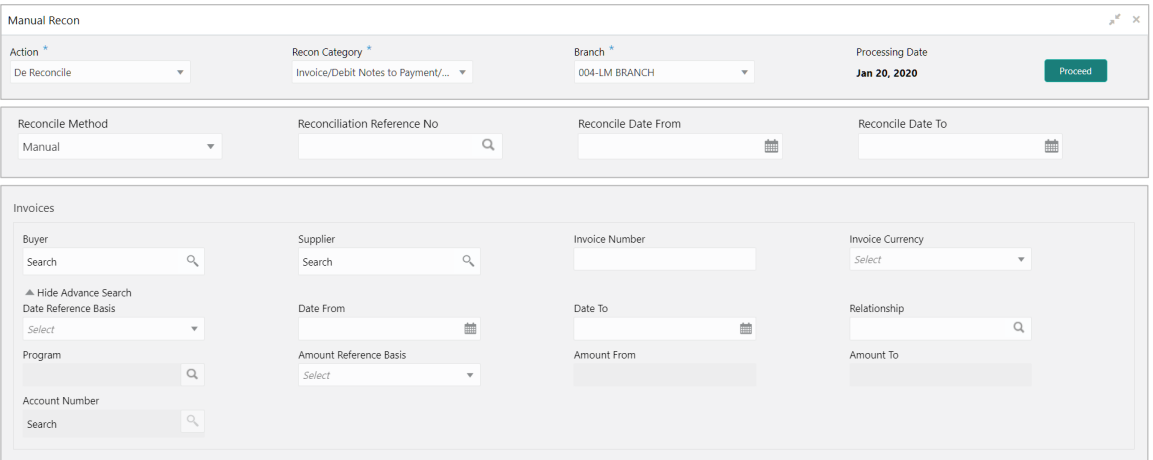

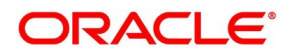

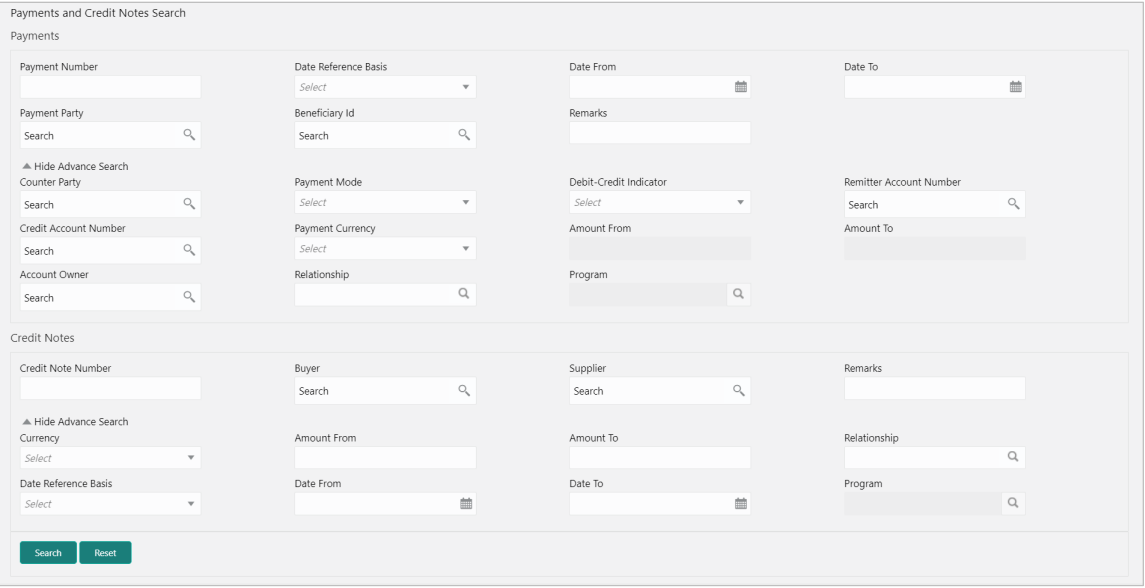

- 1. In the **Action** field, select the action to be performed as 'Reconcile' or 'De Reconcile'.
- 2. In the **Recon Category** list, select the category as 'Invoice/Debit Notes to Payment/Credit Notes.
- 3. In the **Branch** list, select the branch for which reconciliation needs to be done. By default, branch of the logged-in user is selected.
- 4. Click **Proceed** to view the search parameters to search transactions.

Refer to the following table for specifying details on the above search screen:

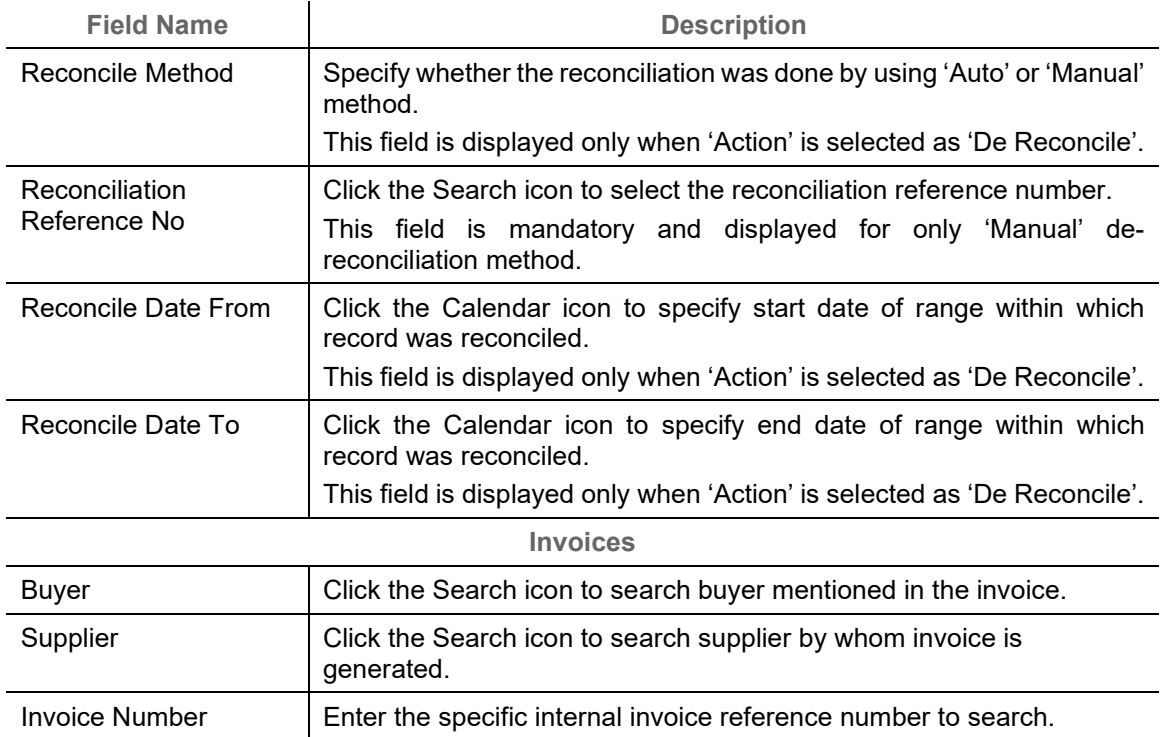

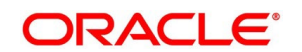

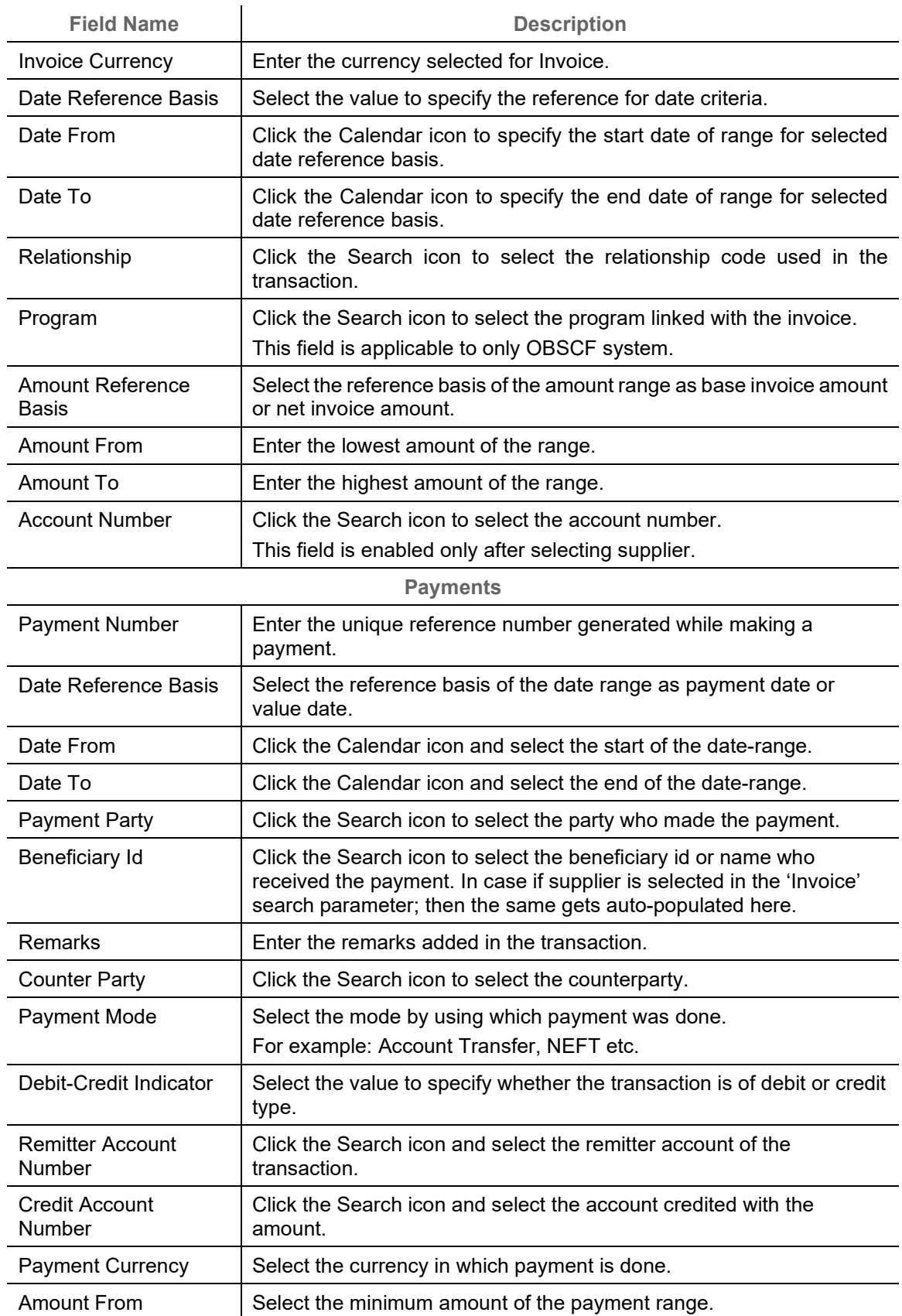

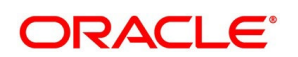

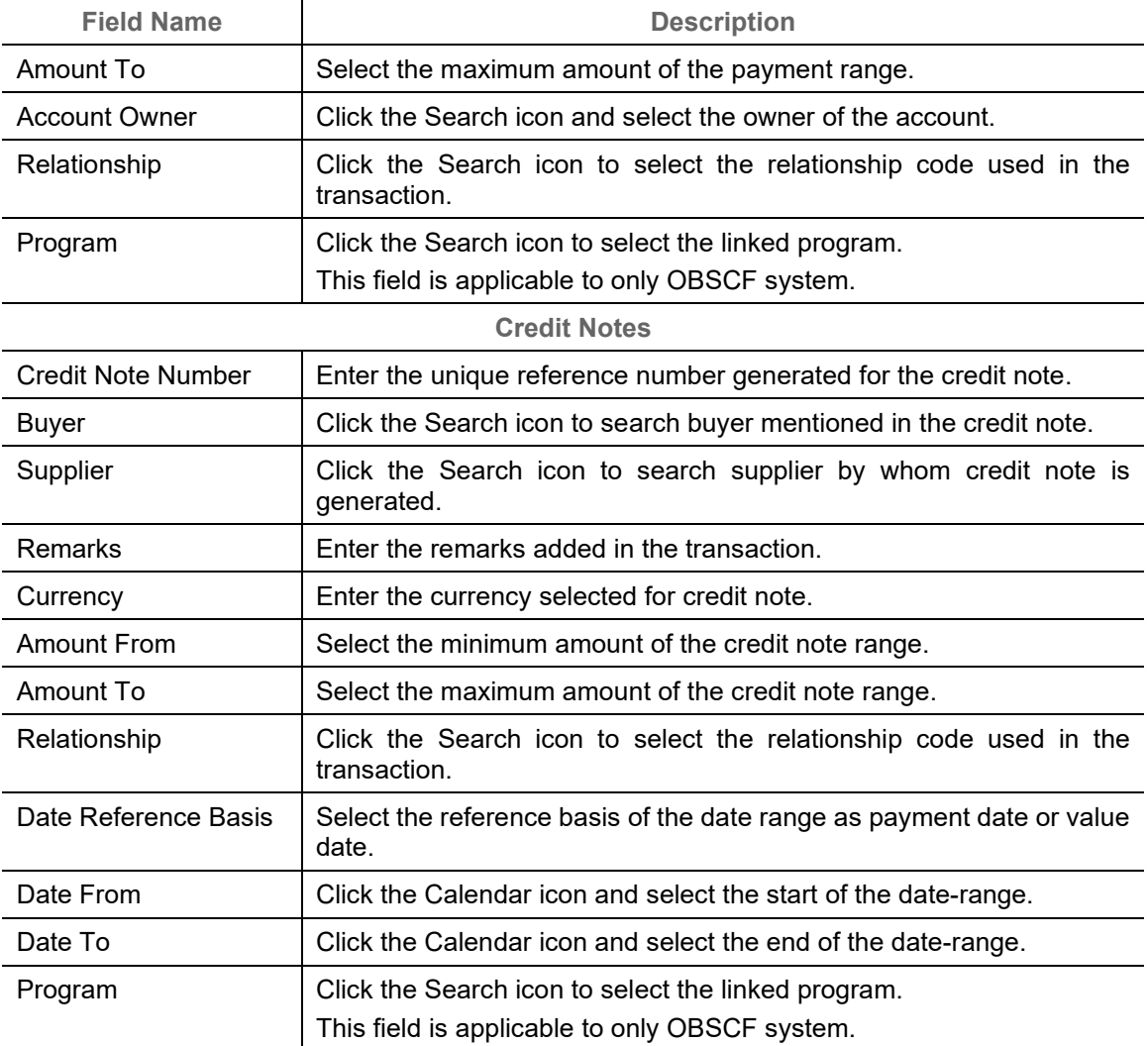

- 5. Optional: Click **Reset** clear the selected values.
- 6. Click **Search** to view the result.

## <span id="page-132-0"></span>**7.1.2 Expected Cashflow recon**

Perform the following procedure for searching the invoices/payments to reconcile or de-reconcile.

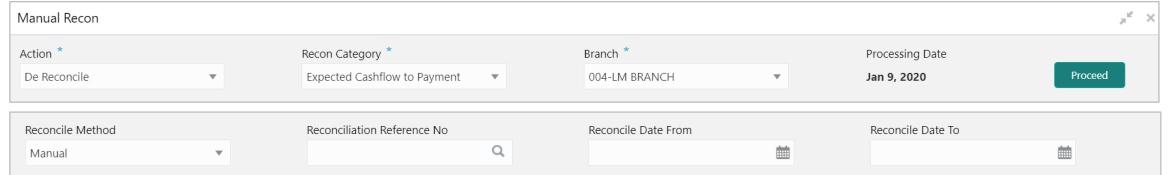

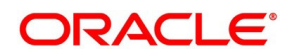

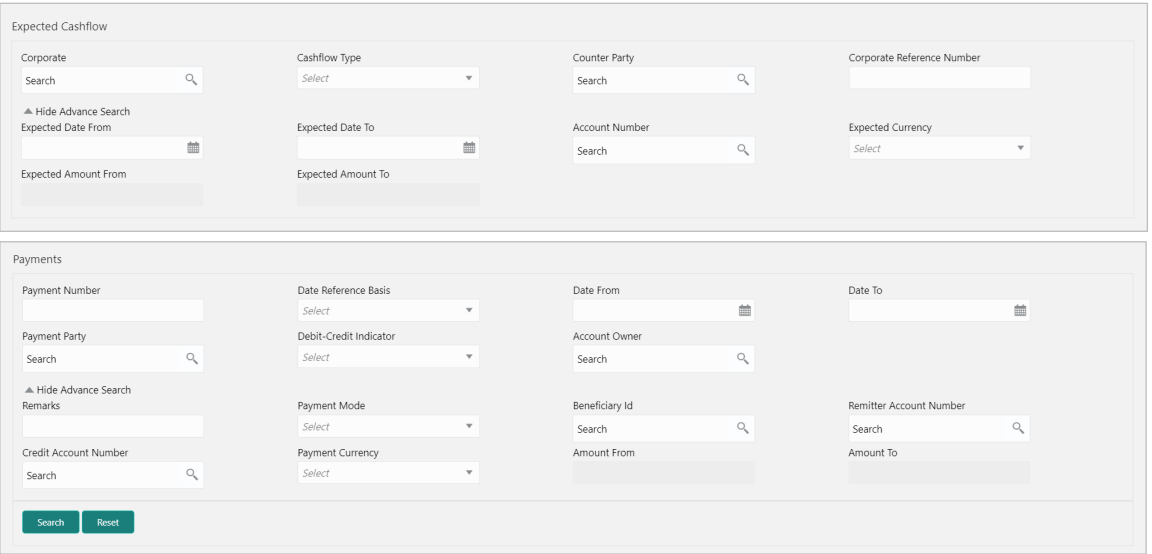

- 1. In the **Action** field, select the action to be performed as 'Reconcile' or 'De Reconcile'.
- 2. In the **Recon Category** list, select the category as 'Expected Cashflow to Payment'.
- 3. In the **Branch** list, select the branch for which reconciliation needs to be done. By default, branch of the logged-in user is selected.
- 4. Click **Proceed** to view the search parameters to search transactions.

Refer to the following table for specifying details on the above search screen:

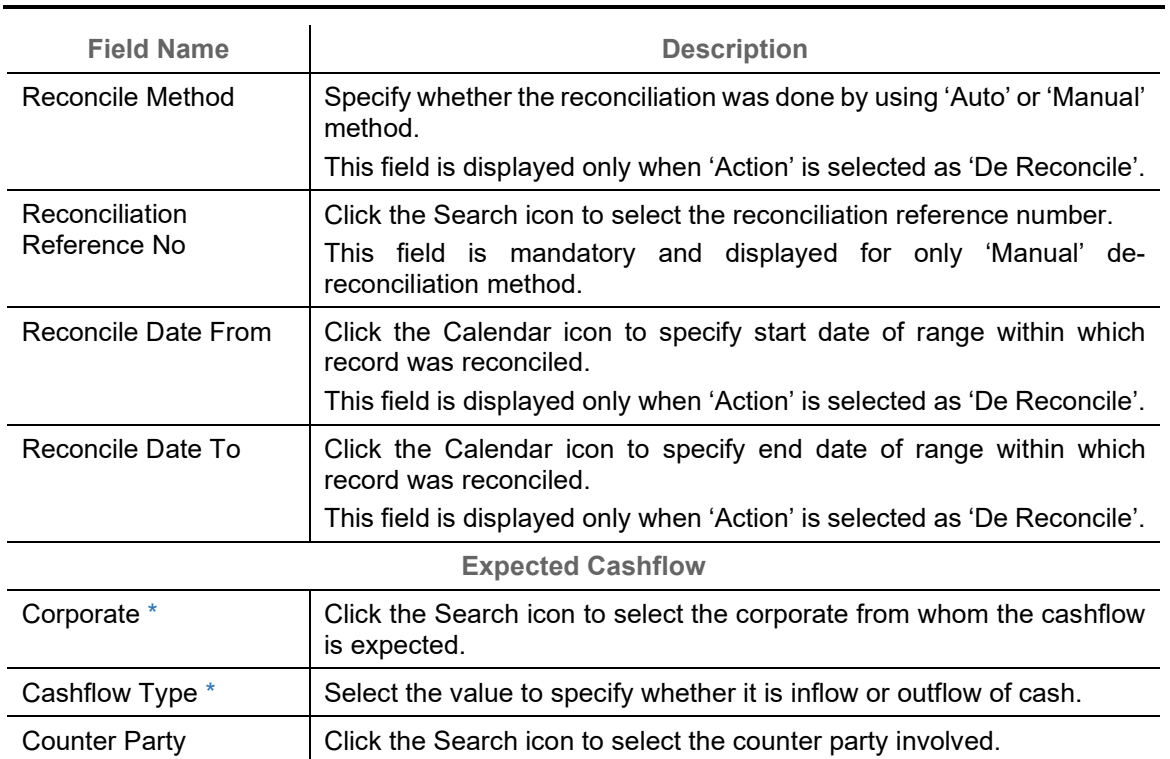

*Note: Fields marked with '\*' are mandatory.*

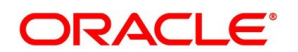

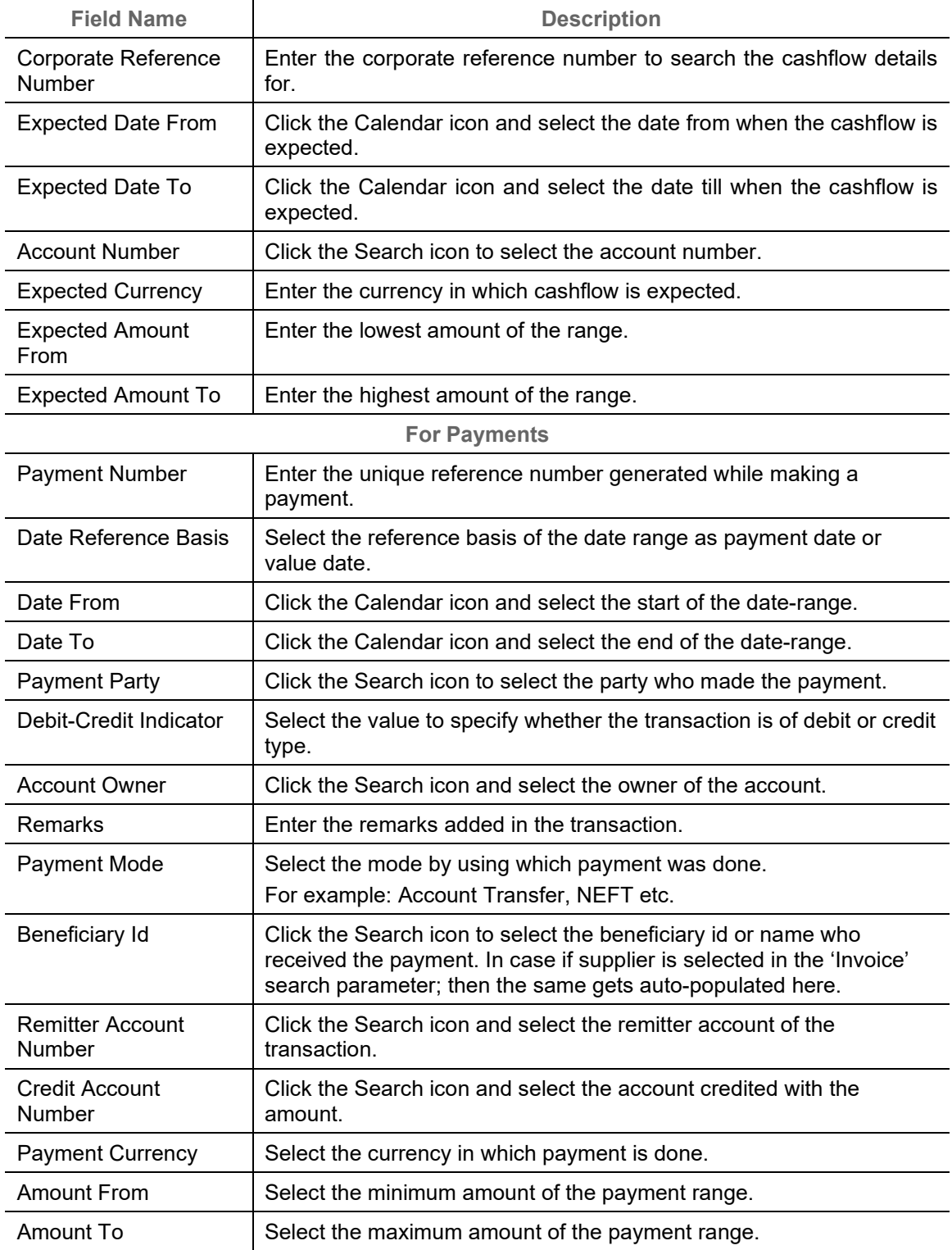

5. Optional: Click **Reset** to clear the selected values.

6. Click **Search** to view the result.

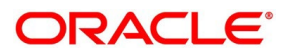

## **7.2 Reconcile**

On clicking the **Search** for selected criteria, the resulting invoices/debit notes/cashflows and payments/credit notes are populated in the grid below. In case, multiple unreconciled invoices/debit notes/cashflows and/or payments/credit notes for the searched criteria, all will be populated as shown below.

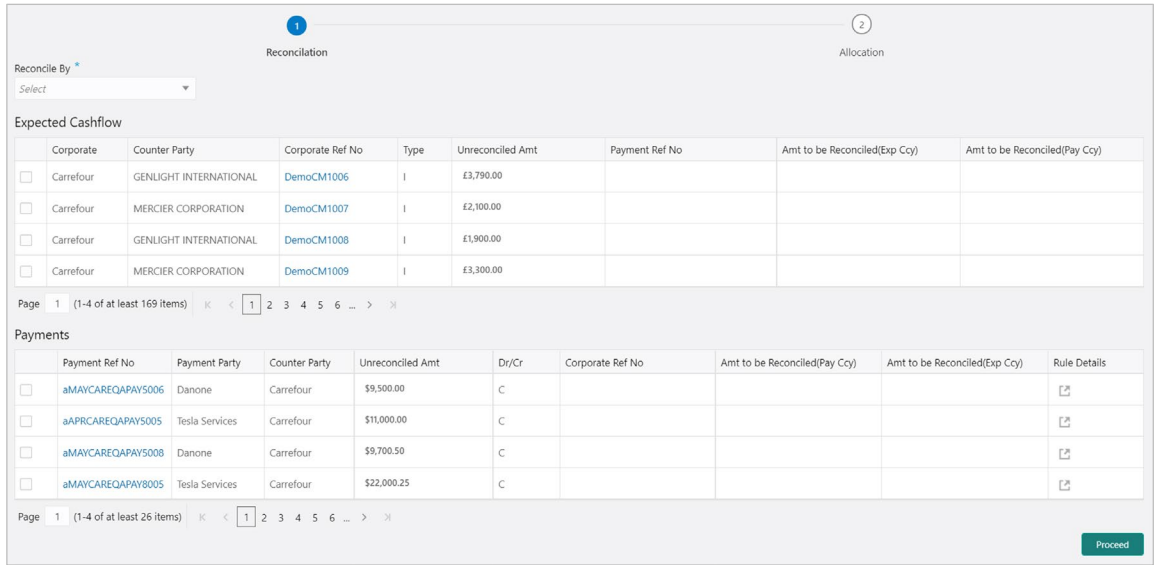

Perform the following steps on the search result displayed in the grid:

- 1. In the **Reconcile By** field, select any of the following:
	- o **One Invoice/Cashflow to Many Payment/Credit Notes** To reconcile single invoice/ cashflow from multiple payments/credit notes.
	- o **One Payment to Many Cashflow** To reconcile multiple cashflow from single payment.
	- o **Many Invoice to One Payment/Credit Note**  To reconcile multiple invoices from single payment/credit note.
- For the 'One Invoice/Cashflow to Many Payment/Credit Notes':
	- a. In the 'Invoices/Debit Note/Expected Cashflow' section, select the invoice/debit note/cashflow to reconcile.
	- b. In the 'Payments/Credit Notes' section:
		- i. Select the payment(s)/credit notes to reconcile.
		- ii. In the **Amt to be Reconciled (Pay/Cr Note Ccy)** column, enter the amount to reconcile in payment/credit notes currency.

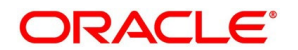

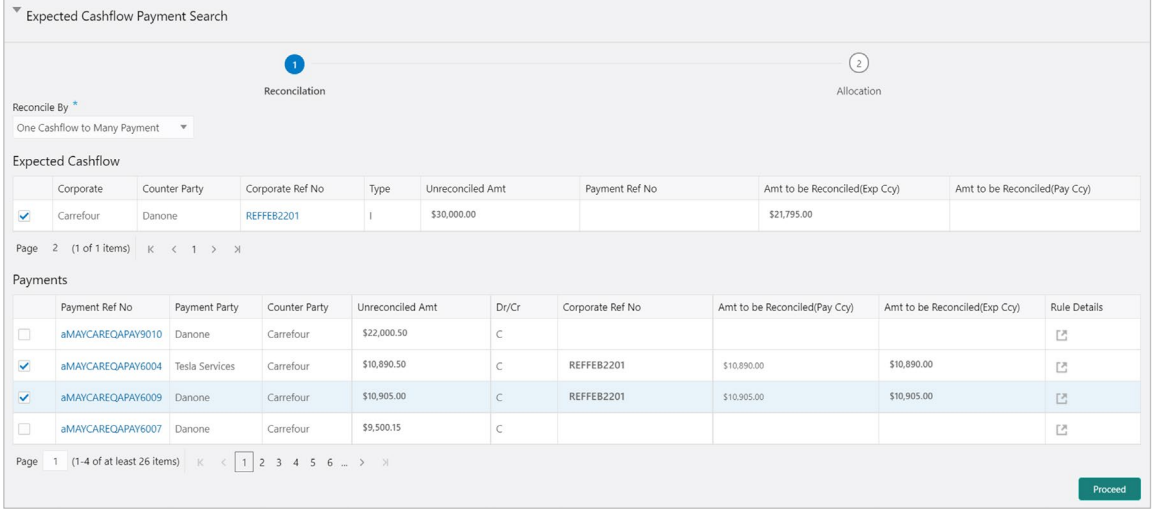

OR

- For the 'One Payment to Many Cashflow':
	- a. In the 'Payments' section, select the payment to reconcile by.
	- b. In the 'Expected Cashflow' section:
		- i. Select the cashflow records to reconcile with.
		- ii. In the **Amt to be Reconciled (Exp Ccy)** column, enter the amount to be reconciled in cashflow currency.

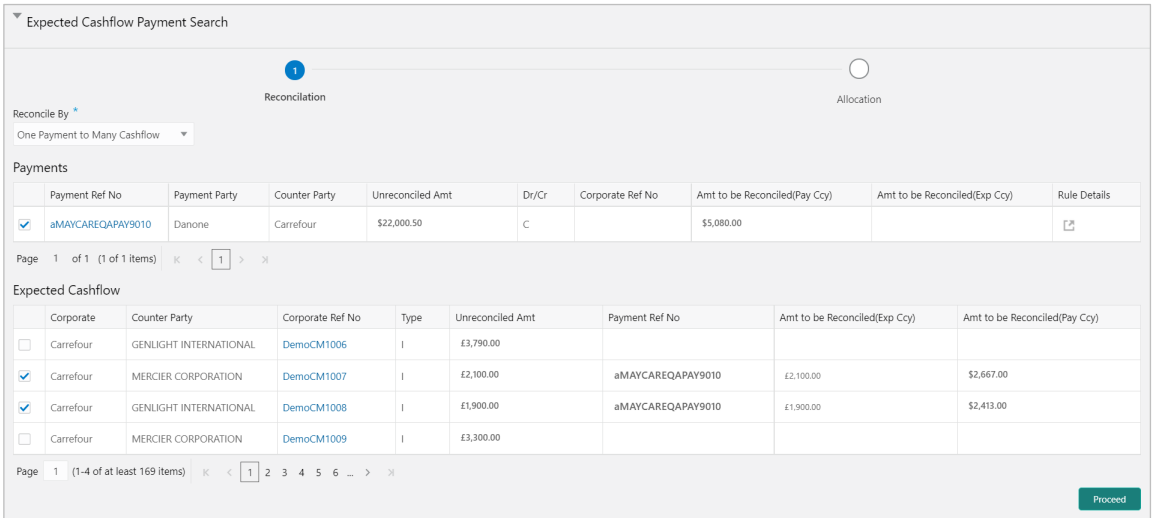

OR

- For the 'Many Invoices to One Payment/Credit Note':
	- a. In the 'Payments/Credit Notes' section, select the payment/credit note to reconcile by.
	- b. In the 'Invoices' section:
		- i. Select the invoice(s) to be reconciled.

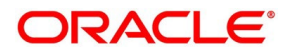

ii. In the **Amt to be Reconciled (Inv Ccy)** field, enter the amount to be reconciled in invoice currency.

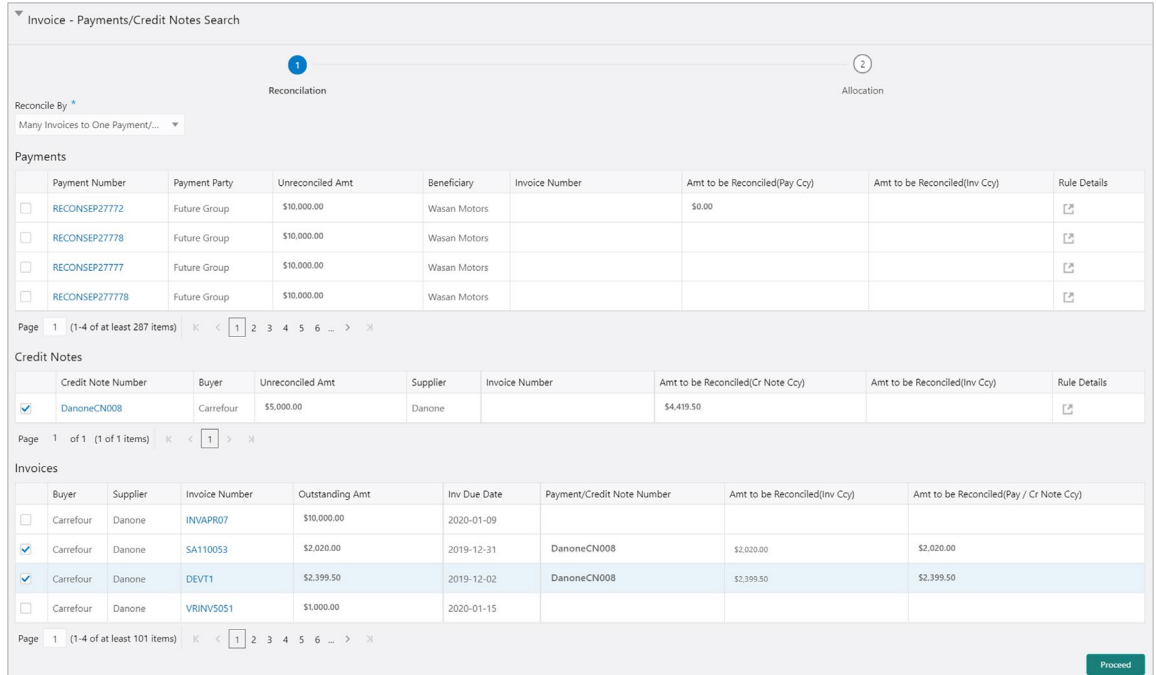

- 2. Optional: In the **Rule Details** column, click  $\Box$  to view rule details.
- 3. Click **Proceed** to move to the 'Allocation' stage.

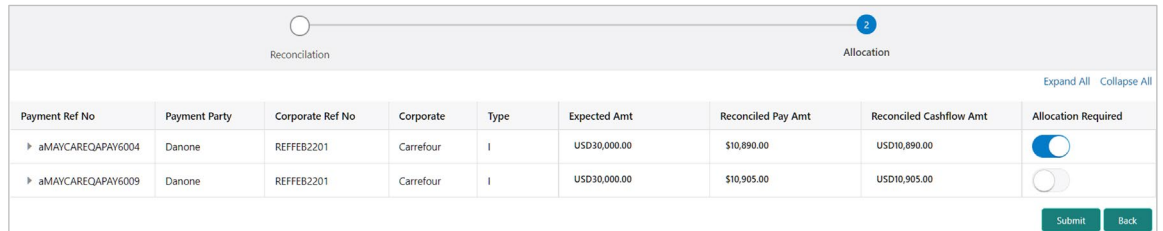

- 4. Perform the following steps to allocate payment manually:
	- a. In the **Allocation Required** column, enable the toggle to allocate account and percentage.
	- b. In the **Virtual Account** column, select the account to be allocated.
	- c. In the **Allocated Amount** column, enter the amount to be allocated for the respective virtual account.
	- d. In the **Percentage** column, enter the percentage of the amount.
- 5. Click **Submit** to confirm the reconciliation and send the record for authorization.

### **7.3 De-Reconcile**

User can use this option to de-reconcile 'Invoice/Debit Notes to Payment/Credit Notes' or 'Expected Cashflow to Payment' that are reconciled incorrectly due to some erroneous mapping of payments

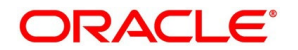

to an invoice/cashflow either automatically or manually. This screen allows you to select multiple records or single record to de-reconcile.

For Invoice/Debit Notes to Payments/Credit Notes:

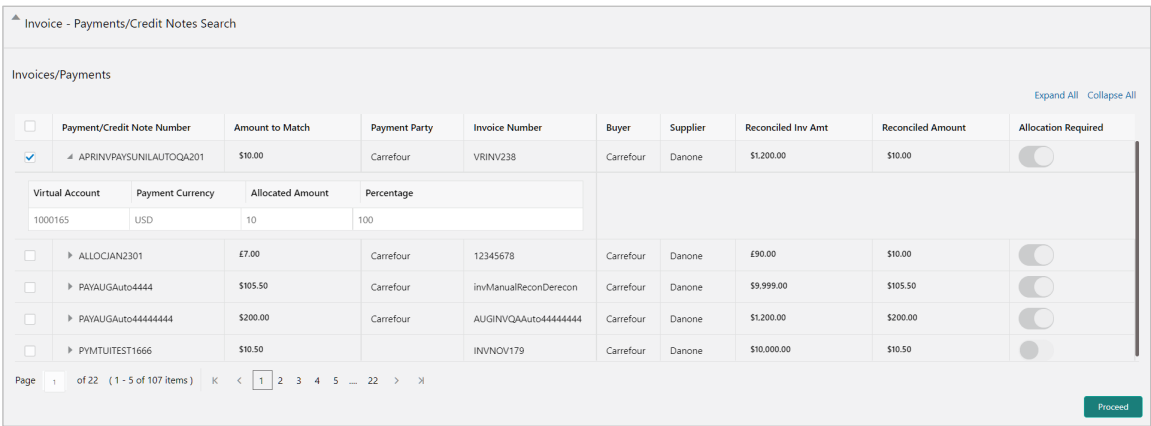

#### For Expected Cashflow to Payment:

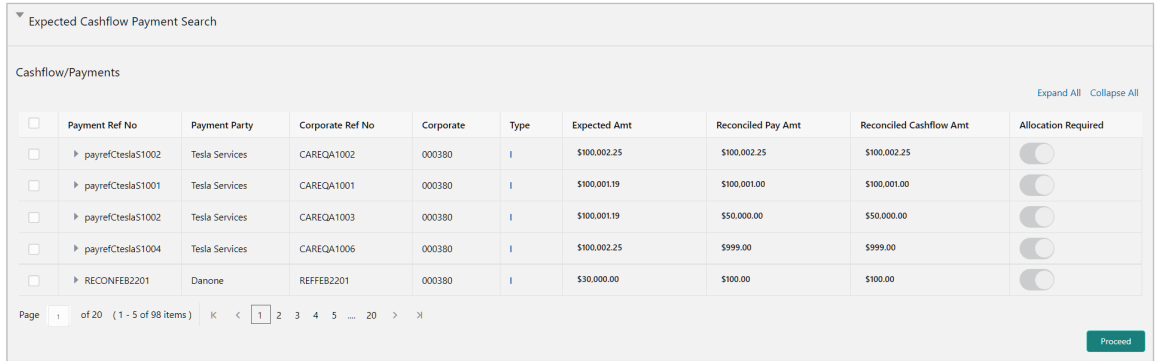

Perform the following action on the search result displayed in the grid:

- 1. Select the records to de-reconcile.
- 2. Click **Proceed** to send the record for authorization of de-reconciliation.

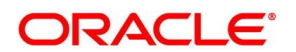

# **8. Managing Files**

The **File Management** functionality helps you to upload files in a pre-defined format. These files are auto-processed by the system based on its type and set rules. The process is mainly divided into two screens, i.e. 'File Upload' to feed the data into the system and 'View File Upload Status' to manage the uploaded files.

## **8.1 Upload Files**

This screen is used to upload files for auto-processing the data into system. The uploaded files are not processed until it is approved. The file can contain data records of invoices, purchase orders, payments, counterparties etc. The file format accepted by the system includes ".csv" files.

## **8.1.1 Supported files and fields:**

#### • **Payment File**

- 
- 
- 
- 
- GEN\_APPROPRIATION ENTITY\_REF\_NO BANK\_CODE FILLER5
- SPEC\_APPROPRIATION REMARKS EFT\_REF\_NO FILLER6
- 
- 
- 
- -
- **Relationship File**
- 
- 
- EFF\_FROM\_DATE STATUS ADDRESS\_LINE\_4 EXPIRES\_ON
- 
- AUTO\_DEBIT\_APPLICA
- HOLIDAY TREATMENT
- AUTO\_ACCEPTANCE INDUSTRY MOBILE\_NUMBER NO\_OF\_DAYS
- 
- 
- 
- 
- 
- INDICATOR REGISTRATION\_NUM
	- BER<br>PARTY TYPE
	-
	-
	-
	-
	-
	-
- INDICATOR ADDRESS\_TYPE EMAIL DIVISION\_CODE
	-
- COUNTERPARTYID ADDRESS LINE 1 TAX REF\_NO\_1
- - -
- DEBIT\_CREDIT\_INDIATOR VIRTUAL\_AC\_FLAG BENEFICIARY\_ID FILLER1
- PAYMENT\_NO CREDIT\_ACC\_NO BENEFICIARY\_NAME FILLER2
- CURRENCY AUTO\_RECONCILE PROGRAM\_CODE FILLER3
- AMOUNT FLAG REMITTER\_ACC\_NO FILLER4
	-
	-
- PAYMENT\_MODE PAYMENT\_PARTY\_ID INSTRUMENT\_DATE FILLER7
- PAYMENT\_DATE PAYMENT\_PARTY\_NAME INSTRUMENT\_BANK FILLER8
- PAYMENT\_PARTY\_CODE COUNTERPARTY\_ID INSTRUMENT\_BRANCH FILLER9
	-
	- CREDIT\_NOTE\_REF\_NO ALLOCATION\_REQUIRED
		- ADDRESS LINE 2 TAX REF\_NO\_2
			-
			-
- EXPIRES\_ON PROGRAM\_CODE PIN AUTO\_DEBIT\_APPLICABL E
	- NAME COUNTRY HOLIDAY\_TREATMENT
		- AUTO ACCEPTANCE
		-
		-
		-
- CORPORATE ID COUNTRY CODE FAX NUMBER CORPORATE DIVISION C ODE

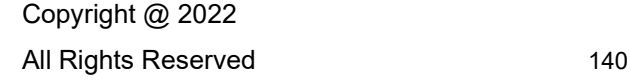

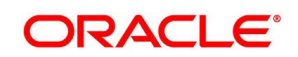

- -
- CORPORATE ID PARTY TYPE ADDRESS LINE 3 GIIN
	-
	-
	-
	-
	-
	-
	-
	-
- 
- 
- 
- 
- SHORT\_NAME PREFFERED\_COMM\_M
	- ODE<br>MOBILE NUMBER
	-
	-
	-
- 
- NO OF DAYS CATEGORY PHONE NUMBER EXTERNAL CODE
	-
- 
- 
- 
- 
- 
- COUNTERPARTY CODE COUNTERPARTY NAME MANDATE REF\_NO FILLER10
- 
- **Invoice File**
- 
- 
- 
- 
- 
- SUPPLIER\_CODE SUPPLIER\_DIV\_CODE PROGRAM\_ID FILLER2
- 
- 
- 
- 
- 
- 
- 
- 
- 
- 
- INDICATOR NET\_INV\_AMOUNT SUPPLIER\_ID BANK
- INVOICE\_NO TAX\_AMOUNT BUYER\_NAME BRANCH
	- INVOICE\_DATE DISCOUNT SUPPLIER\_NAME BIC\_ROUTING\_CODE
- INVOICE\_DUE\_DATE PO\_NUMBER PREACCEPTED FUNDING\_REQ\_AMT
	- BUYER\_CODE BUYER\_DIV\_CODE ACCEPTANCE\_AMOUNT FILLER1
		-
	- CURRENCY DISPUTED VIRTUAL\_AC\_FLAG FILLER3
	- BASE\_INV\_AMOUNT BUYER\_ID REPAYMENT\_AC\_NO FILLER4
		- INVOICE\_ID

- **Purchase Order File**
- Indicator **•** Supplier id **•** Buyer Division Code City
- External PO No Buyer Name Supplier Division Code Tax id
- 
- Promised shipment Date<br>Currency
- 
- 
- 
- 
- 
- PO Date Supplier Name Pre Accepted Filler 1
	- Discount Amount Funding Request Amount Filler 2
	- Tax Amount Shipment Address Filler 3
- **Base PO Amount Net PO Amount Country Country Filler 4** 
	-
	-
- **Buyer Id** Acceptance Amount Zip Filler 5 • • • • Filler 6
	- **COMMODITY LIST**
	- Indicator **•** Commodity Code **•** Commodity Name Quantity
	- Cost per unit Total Cost Tax Amount Discount Amount
		- **Net Amount**

- **Credit Note – Seller File**
- CN\_NO TAX\_AMOUNT REMARKS FILLER10 • CN\_ID • DISCOUNT • FILLER1 • INVOICE\_NUMBER • LINK\_INVOICE\_NO • BUYER\_DIV\_CODE • FILLER2 • COMMODITY\_CODE • CN\_DATE • SUPPLIER\_DIV\_CODE • FILLER3 • COMMODITY\_NAME • CN\_EXPIRY\_DATE • BUYER\_ID • FILLER4 • QUANTITY • BUYER\_CODE • SUPPLIER\_ID • FILLER5 • UNIT\_COST • SUPPLIER\_CODE • BUYER\_NAME • FILLER6 • TOTAL\_COST CURRENCY • SUPPLIER NAME • FILLER7 • TAX AMOUNT BASE\_CN\_AMOUNT PROGRAM\_ID FILLER8 DISCOUNT\_AMOUNT NET\_CN\_AMOUNT · ADJUST\_REASON\_CODE · FILLER9 · NET\_COST
	- **Debit Note – Buyer File**
	-
	-
	- LINK\_INVOICE\_NO SUPPLIER\_ID FILLER1 EXPORT\_REASON
- - DN\_ID BUYER\_ID REMARKS SHIPMENT\_COUNTRY
		-
- -

Copyright @ 2022

#### All Rights Reserved 141

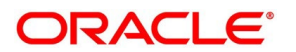

- -
- 
- 
- 

- 
- -
- -
- DN\_NO DISPUTED ADJUST\_REASON\_CODE SHIPMENT\_ADDRESS
- DN\_DATE BUYER\_NAME FILLER2 SALE\_TERMS • DN\_DUE\_DATE • SUPPLIER\_NAME • FILLER3 • PAYMENT\_TERMS • BUYER\_CODE • PREACCEPTED • FILLER4 • COUNTRY\_OF\_ORIGIN • SUPPLIER\_CODE • ACCEPTANCE\_AMOUNT • FILLER5 • INVOICE\_NUMBER • CURRENCY • PROGRAM\_ID • FILLER6 • COMMODITY\_CODE • BASE\_DN\_AMOUNT • VIRTUAL\_AC\_FLAG • FILLER7 • COMMODITY\_NAME • NET\_DN\_AMOUNT • REPAYMENT\_AC\_NO • FILLER8 • QUANTITY • TAX\_AMOUNT • BANK • FILLER9 • UNIT\_COST • DISCOUNT • BRANCH • FILLER10 • TOTAL\_COST • BUYER\_DIV\_CODE • BIC\_ROUTING\_CODE • SHIPMENT\_NO • TAX\_AMOUNT
- SUPPLIER\_DIV\_CODE FUNDING\_REQ\_AMT SHIPMENT\_DATE DISCOUNT\_AMOUNT
- 
- 
- -
- 
- -
- 
- 
- 
- 
- 
- 
- NET\_COST

#### *Navigation Path: File Management > File Upload*

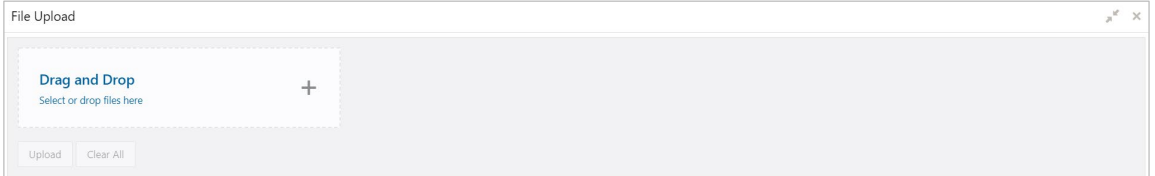

1. Drag and drop the file to be uploaded in the highlighted box.

OR

Click inside the highlighted box to select the file to be uploaded.

2. Click **Upload** to upload the records from the file. Once the file is uploaded, it cannot be deleted.

## **8.2 View File Upload Status**

This screen helps you to manage uploaded files.

*Navigation Path: File Management > View File Upload Status*

| View File Upload Status                                   |    |                    |            |        |                       |         |                |            |                |              |                               | $x^{\ell} \times$ |
|-----------------------------------------------------------|----|--------------------|------------|--------|-----------------------|---------|----------------|------------|----------------|--------------|-------------------------------|-------------------|
| Filter by File name                                       |    | Filter by Maker ID |            |        | Filter by Approver ID |         |                |            | Rejected Files |              |                               |                   |
| Field                                                     |    | Maker Id           | Checker Id | Status | Action                | Remarks | Total Records  | Successful | Failed         | View Details | Maker Time Stamp              | Approver          |
| OBCM-CASHFLOW-TRANSACTION 837773931808.csv                | 击  | OBDX               | OBDXC      | P.     | Processed             | 晒       |                | $\circ$    |                | Details      | 2021-08-18T12:13:01.000+00:00 |                   |
| OBCM-CASHFLOW-TRANSACTION 475232501808.csv                | Æ. | OBDX               | OBDXC      | p.     | Processed             | v.      |                | $\Omega$   |                | Details      | 2021-08-18T12:11:17.000+00:00 |                   |
| OBCM-CASHFLOW-TRANSACTION_362990081808.csv                | 击  | OBDX               | OBDXC      | P.     | Processed             | v.      |                | $^{\circ}$ |                | Details      | 2021-08-18T11:08:03.000+00:00 |                   |
| OBSCFCM-PAYMENT_571609361808.csv                          | Æ. | OBDX               | OBDXC      | A      | Processing Initiated  | 晒       | $\overline{2}$ | $\circ$    | $\overline{2}$ |              | 2021-08-18T11:06:04.000+00:00 |                   |
| OBCM-CASHFLOW-TRANSACTION 945753081808.csv                | Æ. | OBDX               | OBDXC      | p.     | Processed             | v.      |                |            | $\circ$        | Details      | 2021-08-18T09:42:02.000+00:00 |                   |
| OBCM-CASHFLOW-TRANSACTION_657675661808.csv                | 击  | OBDX               | OBDXC      | P.     | Processed             | v.      | $\overline{1}$ |            | $^{\circ}$     | Details      | 2021-08-18T09:40:53.000+00:00 |                   |
| OBSCFCM-PAYMENT 972911251808.csv                          | Æ. | OBDX               | OBDXC      | P.     | Processed             | v.      | $\sim$         | 5          | $\circ$        | Details      | 2021-08-18T07:53:02.000+00:00 |                   |
| OBSCFCM-INVOICES-SELLER_372731241808.csv                  | 击  | OBDX               | OBDXC      | P.     | Processed             | v.      | $\overline{ }$ | $^{\circ}$ | $\overline{2}$ | Details      | 2021-08-18T06:53:28.000+00:00 |                   |
| OBCM-CASHFLOW-TRANSACTION 688474841808.csv                | Æ. | OBDX               | OBDXC      | P.     | Processed             | 哂       |                |            | $\Omega$       | Details      | 2021-08-18T06:48:55.000+00:00 |                   |
| OBSCFCM-CREDIT-NOTE-SELLER_833985311708.csv               | 医  | OBDX               | OBDXC      | P.     | Processed             | v.      | $\overline{1}$ |            | $^{\circ}$     | Details      | 2021-08-17T17:20:35.000+00:00 |                   |
| OBSCFCM-CREDIT-NOTE-SELLER_833985311708.csv               | 医  | OBDX               | OBDXC      | P.     | Processed             | 哂       |                |            | $\Omega$       | Details      | 2021-08-17T17:20:35.000+00:00 |                   |
| Page 1 (1-10 of at least 3913 items) K < 1 2 3 4 5 6  > > |    |                    |            |        |                       |         |                |            |                |              |                               |                   |

Copyright @ 2022 To search the status of a specific file, specify any of the following criteria to filter the listed file jobs:

```
ORACLE<sup>®</sup>
```
- o In the **Filter by File Name** field, type partial or complete name of the file.
- o In the **Filter by Maker ID** field, type partial or complete Maker ID used to create the file record.
- o In the **Filter by Approver ID** field, type partial or complete Checker ID used to authorize the file.
- o If required, click **Refresh** to refresh the listed files.

Perform any of the following actions on the listed file jobs:

- o Click the Download icon  $(\bigstar)$  to download the file.
- o Click the Remarks icon ( $\overline{L}$ ) to view the comments added while uploading the file.
- o Click **Details** to view details of the processed file.
- o Click **Approve** to process the file.

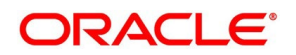

# **9. Inquiries**

# **9.1 Accounting Inquiry**

The 'Accounting Inquiry' screen helps you to search for the accounting entries based on the various criteria such as 'File Reference Number', 'Event', 'Product', 'Party', 'Account Number' and so on.

*Navigation Path: Receivables & Payables > Inquiry > Accounting Inquiry*

| Accounting Inquiry    |                         |                       |                         |                             |                         |        |   | $\mathbf{x}^{\mathbf{r}} \in \mathbf{X}$ . |  |
|-----------------------|-------------------------|-----------------------|-------------------------|-----------------------------|-------------------------|--------|---|--------------------------------------------|--|
| Hide Search A         |                         |                       |                         |                             |                         |        |   |                                            |  |
| Branch                |                         | Reference Number      |                         | Event                       |                         | Party  |   |                                            |  |
| 004-LM BRANCH         | $\overline{\mathbf{v}}$ |                       |                         | Select                      | $\mathbf{v}$            | Search | Q |                                            |  |
| <b>Account Number</b> |                         | Accounting Entry Type |                         | <b>Entry Posting Status</b> |                         |        |   |                                            |  |
| Search                | Q                       | Select                | $\overline{\mathbf{v}}$ | Select                      | $\overline{\mathbf{v}}$ |        |   |                                            |  |
| Date Reference Basis  |                         | Date Range            |                         |                             |                         |        |   |                                            |  |
| Select                | $\mathbf{v}$            | $\blacksquare$        | 蘁                       |                             |                         |        |   |                                            |  |
| Reset<br>Search       |                         |                       |                         |                             |                         |        |   |                                            |  |

1. Refer the following table for specifying details in the above screen:

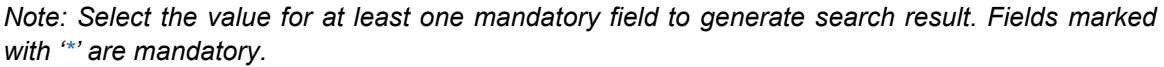

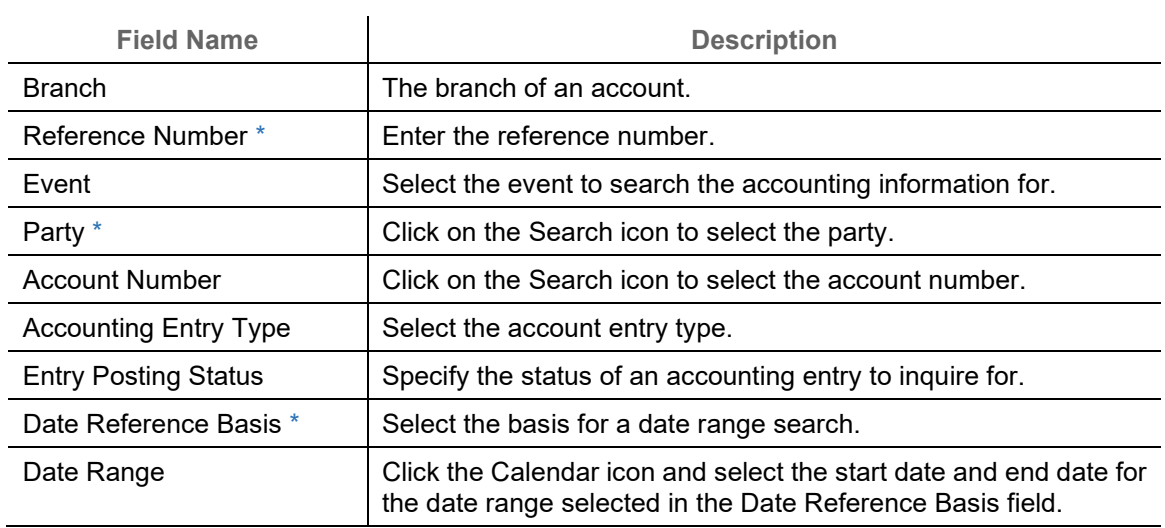

2. Click **Search** to view the result. The search result screen is displayed below.

OR

Click **Reset** to clear the search criteria.

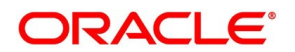
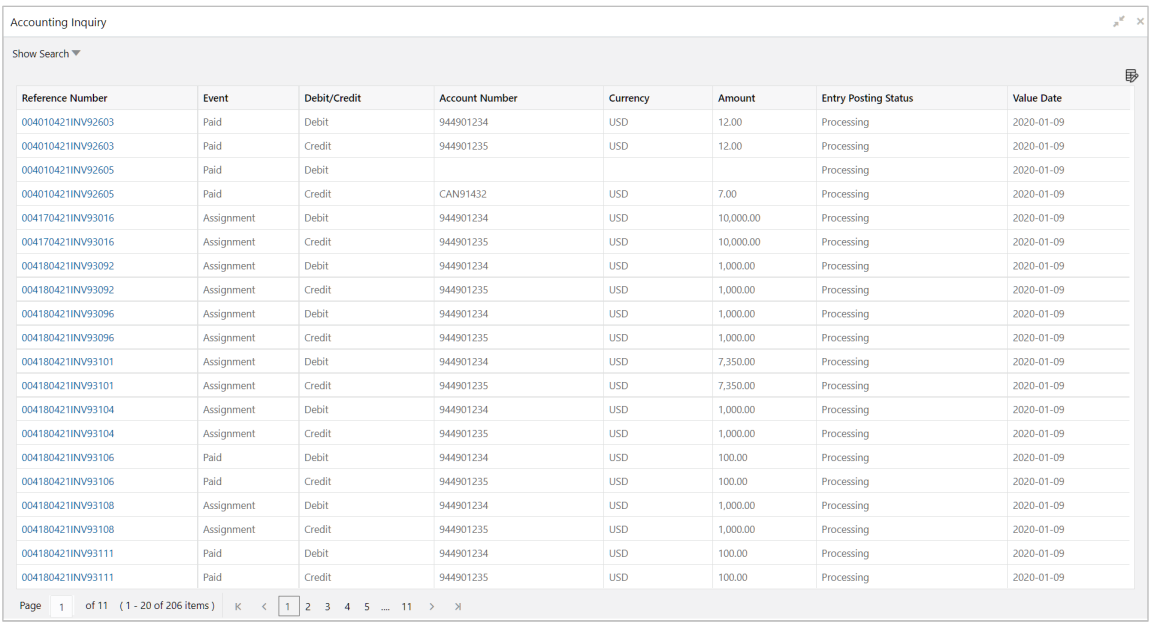

3. Click the reference number link to view its details.

# **9.2 Charge Inquiry**

The 'Charge Inquiry' screen helps you to inquire charges applied to the customer based on the various criteria such as 'Charge Type', 'Charge Account', 'Transaction Reference Number', 'Date range', etc.

#### *Navigation Path: Inquiry > Charge Inquiry*

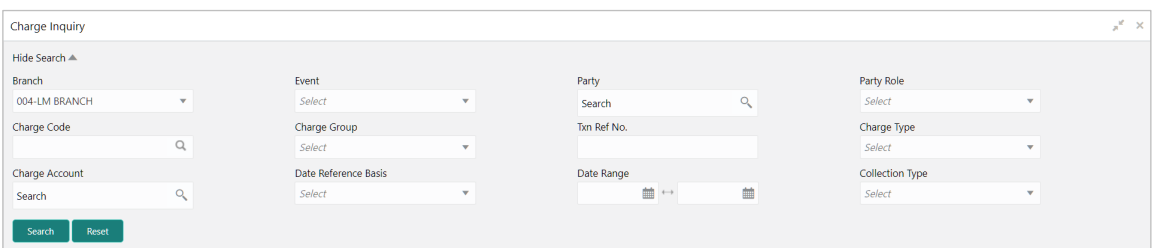

1. Refer to the following table for specifying details on the above screen:

*Note: Select the value for at least one mandatory field to search charge details. Fields marked with '\*' are mandatory.*

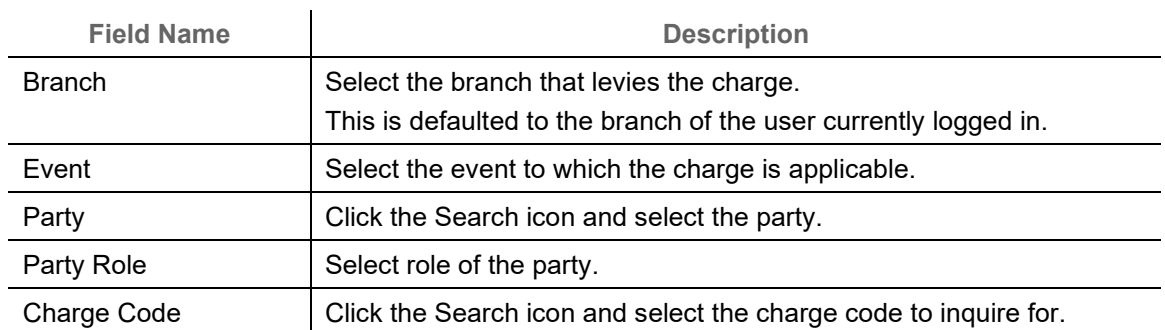

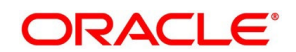

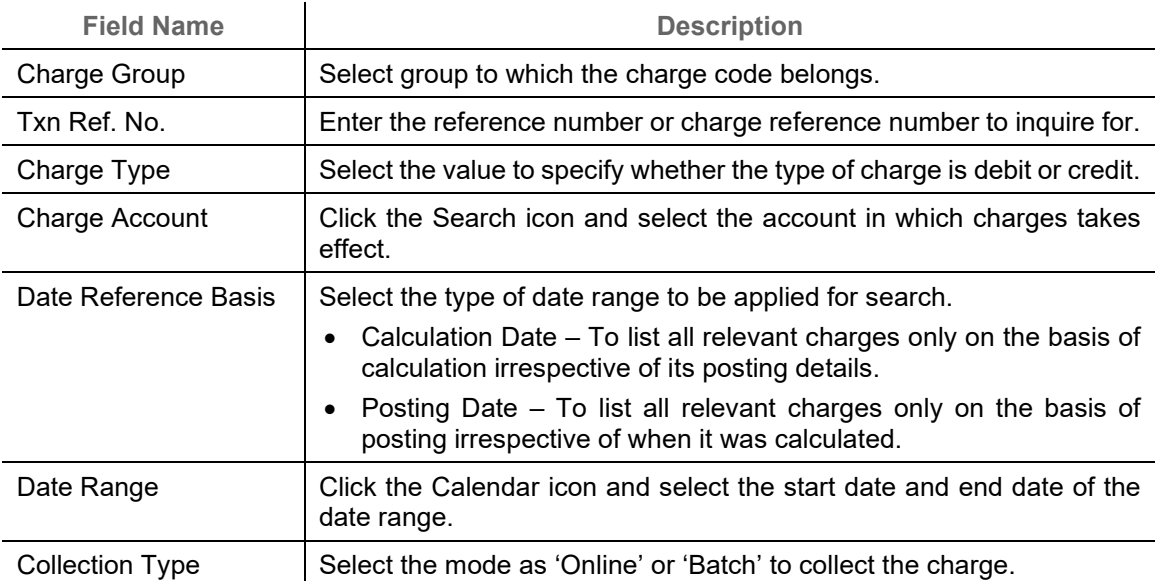

#### 2. Click **Search** to view the search result.

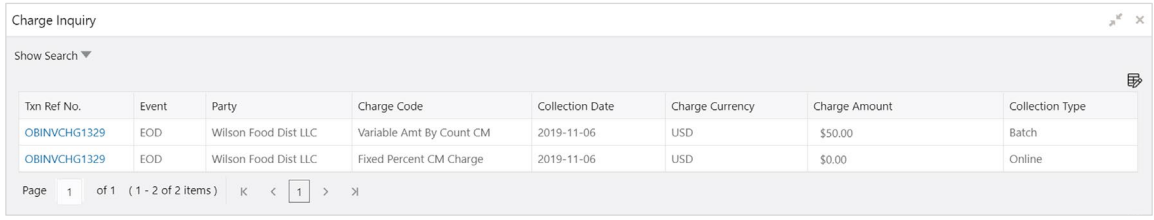

3. Click the reference number link to view its details.

## **9.3 Credit Note Inquiry**

The 'Credit Note Inquiry' screen helps you to inquire credit notes applied to the customer based on the various criteria such as 'Charge Type', 'Charge Account', 'Transaction Reference Number', 'Date range', etc.

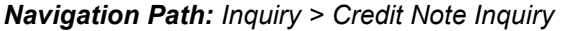

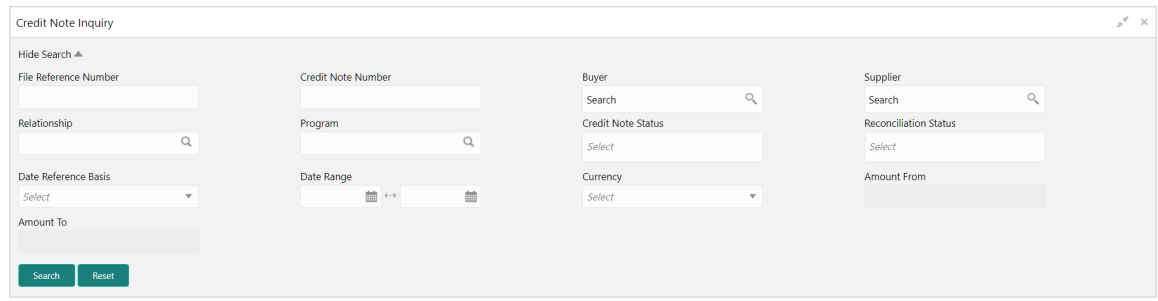

1. Refer to the following table for specifying details on the above screen:

*Note: Select the value for at least one mandatory field to search charge details. Fields marked with '\*' are mandatory.*

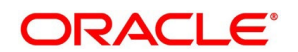

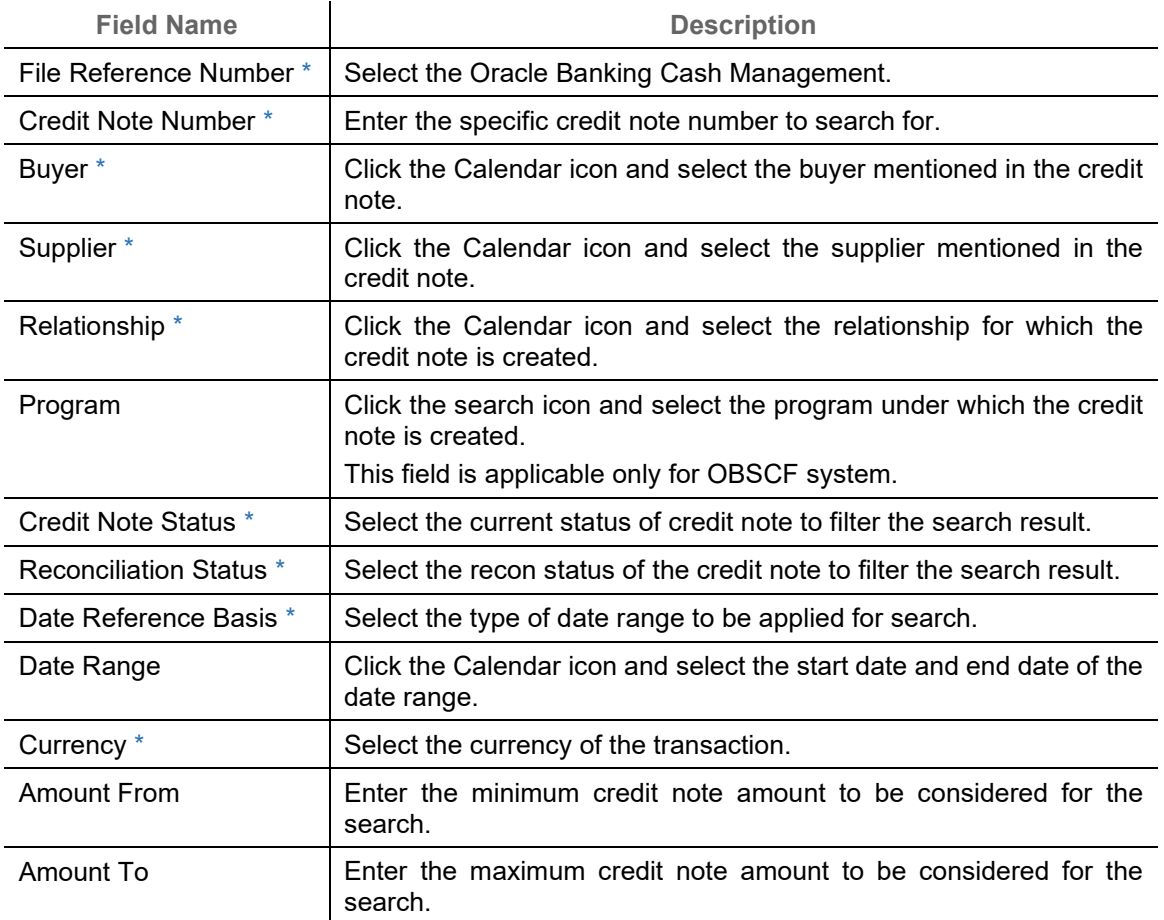

#### 2. Click **Search** to view the search result.

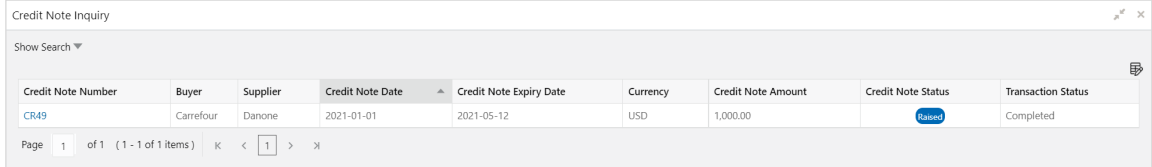

3. Click the reference number link to view its details.

# **9.4 Payment Inquiry**

The 'Payment Inquiry' screen helps you to inquire real time status of payment based on the various criteria such as 'Payment Reference Number', 'Payment Party', 'Counterparty', 'Payment Range', 'Date Range' etc.

*Navigation Path: Receivables & Payables > Inquiry > Payment Inquiry*

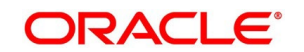

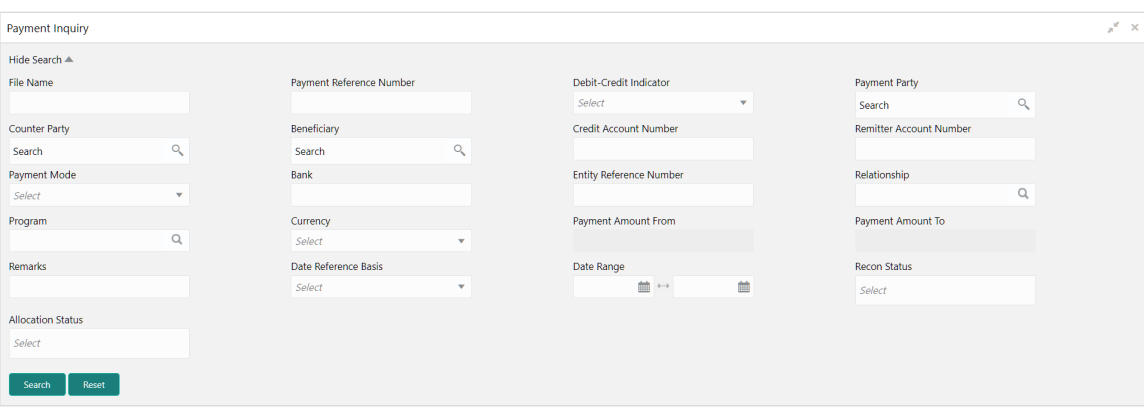

1. Refer to the following table for specifying details on the above screen:

*Note: Select the value for at least one mandatory field to search payment details. Fields marked with '\*' are mandatory and marked with '\*\*' are conditionally mandatory.*

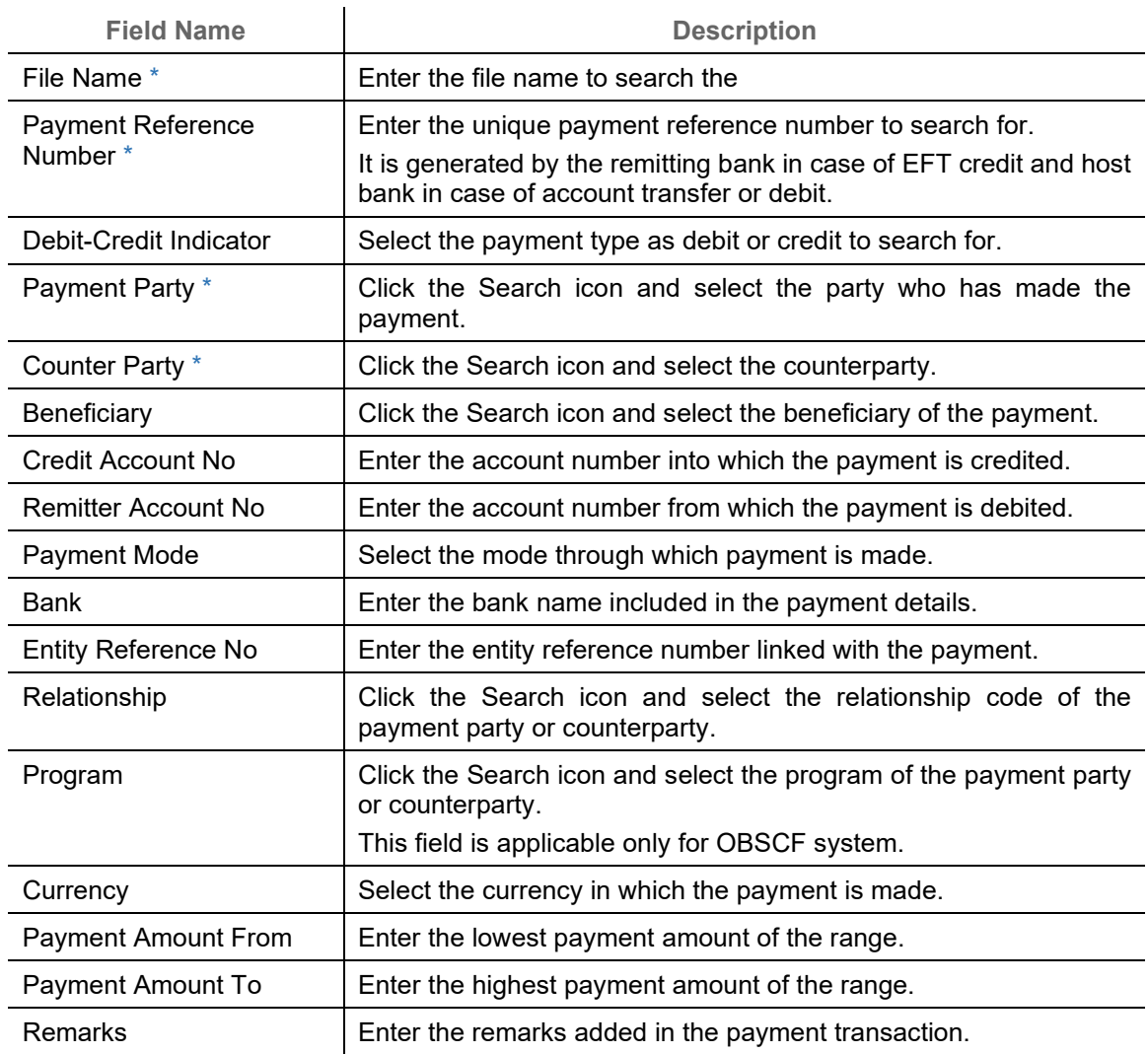

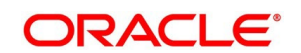

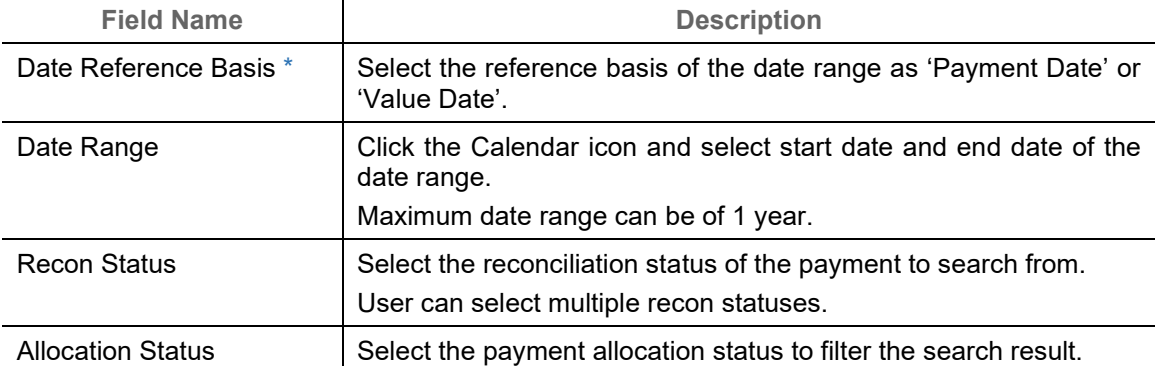

2. Click **Search** to view the search result in the grid.

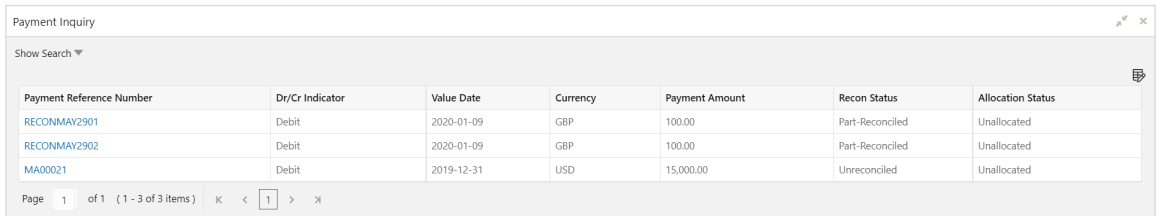

3. Optional: Click the payment reference number to view more details.

# **9.5 Purchase Order Inquiry**

The Purchase Order Inquiry screen helps you to search for purchase orders based on various criteria, such as, 'File Reference Number', 'Purchase Order Number', 'Party', 'Purchase Order Status', 'Date Range', 'Currency', and 'Amount Range'.

*Navigation Path: Receivables & Payables > Inquiry > Purchase Order Inquiry*

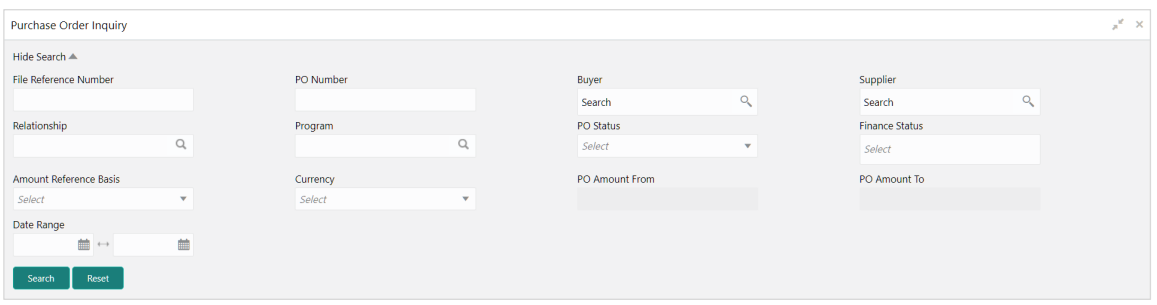

1. Refer the following table for specifying details in the above screen:

*Note: Select the value for at least one mandatory field to generate search result. Fields marked with '\*' are mandatory.*

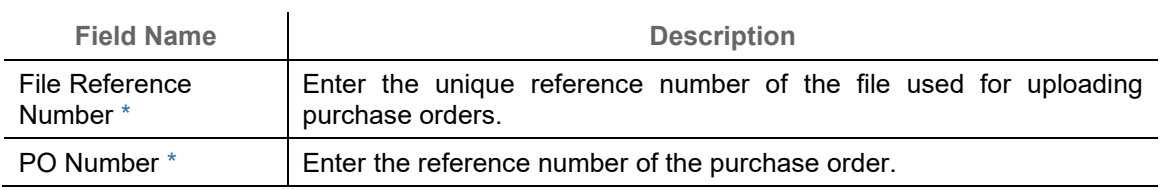

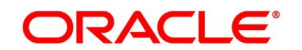

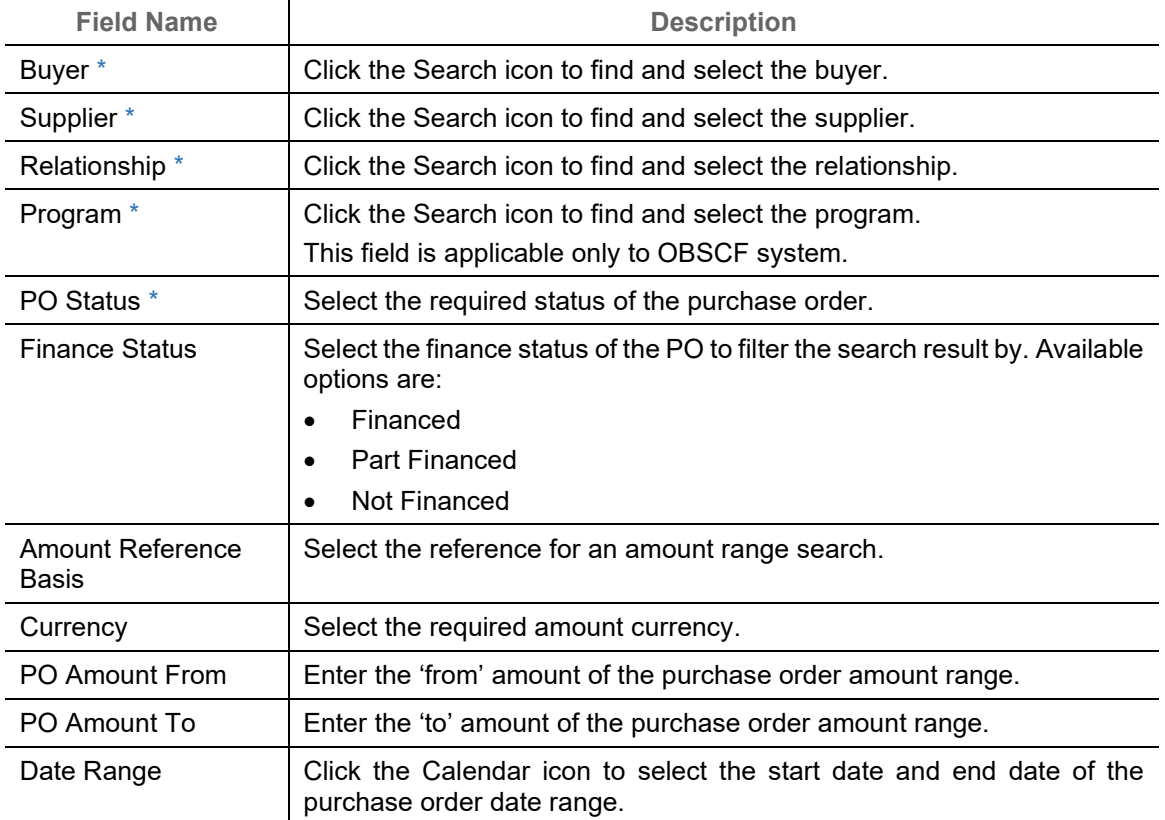

2. Click **Search** to view the search result in the **Purchase Order List** section. The search result screen is displayed below.

OR

Click **Reset** to clear the search criteria.

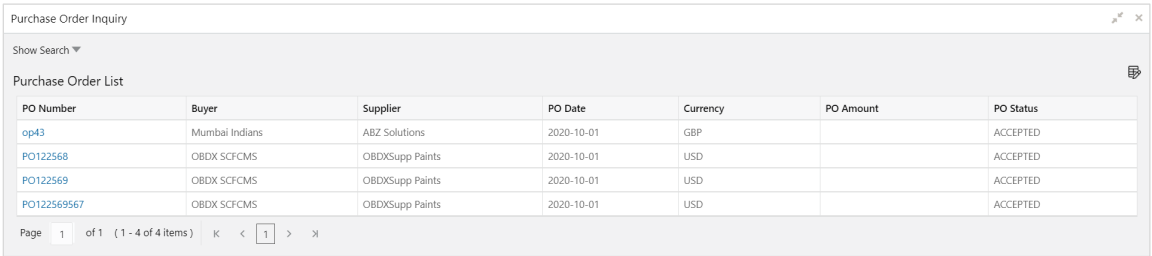

3. Click the hyperlinked number in the **PO Number** column to view the details of the purchase order.

## **9.6 Receivables Inquiry**

The 'Receivables Inquiry' screen helps you to search for the invoices/debit notes based on the various criteria such as 'File Reference Number', 'External Invoice Number', 'Internal Invoice Reference Number', 'Buyer'/'Supplier', 'Status', 'Due Dates' etc.

*Navigation Path: Receivables & Payables > Inquiry > Invoice Inquiry*

Copyright @ 2022 All Rights Reserved 150

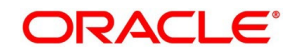

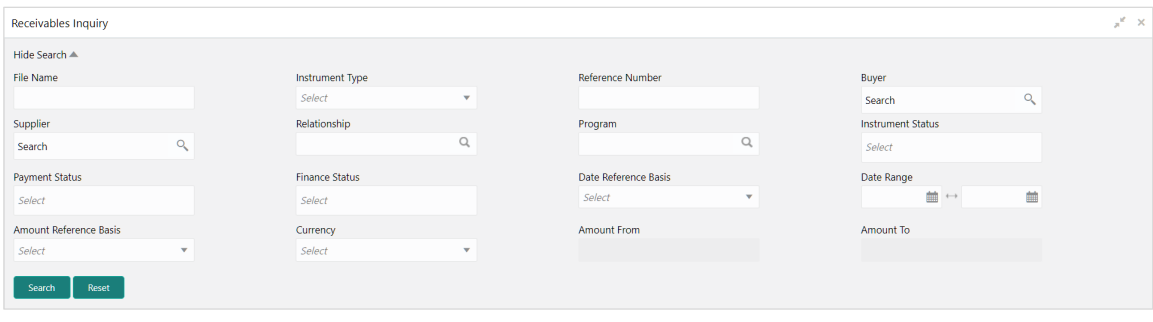

1. Refer to the following table for specifying details on the above screen:

*Note: Select the value for at least one mandatory field to search receivables. Fields marked with '\*' are mandatory.*

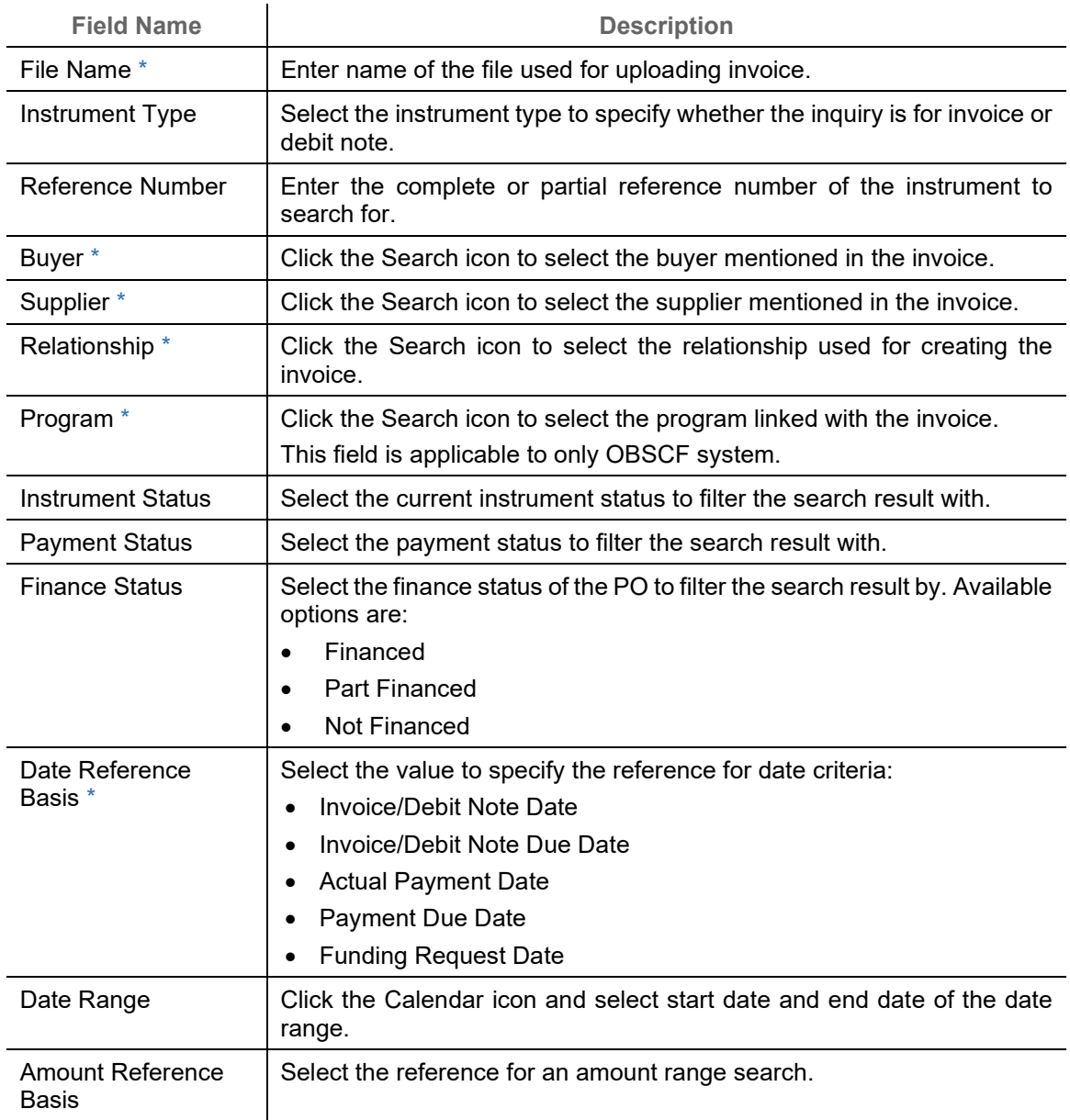

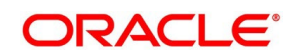

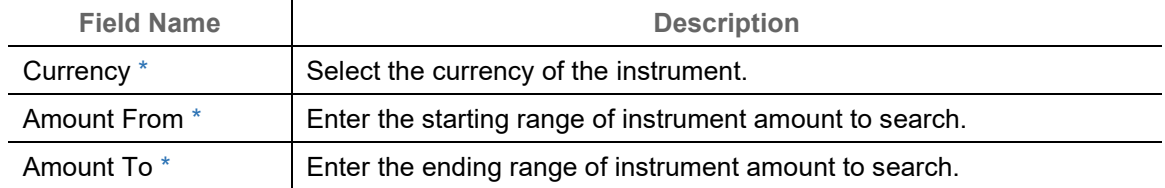

#### 2. Click **Search** to view the search result.

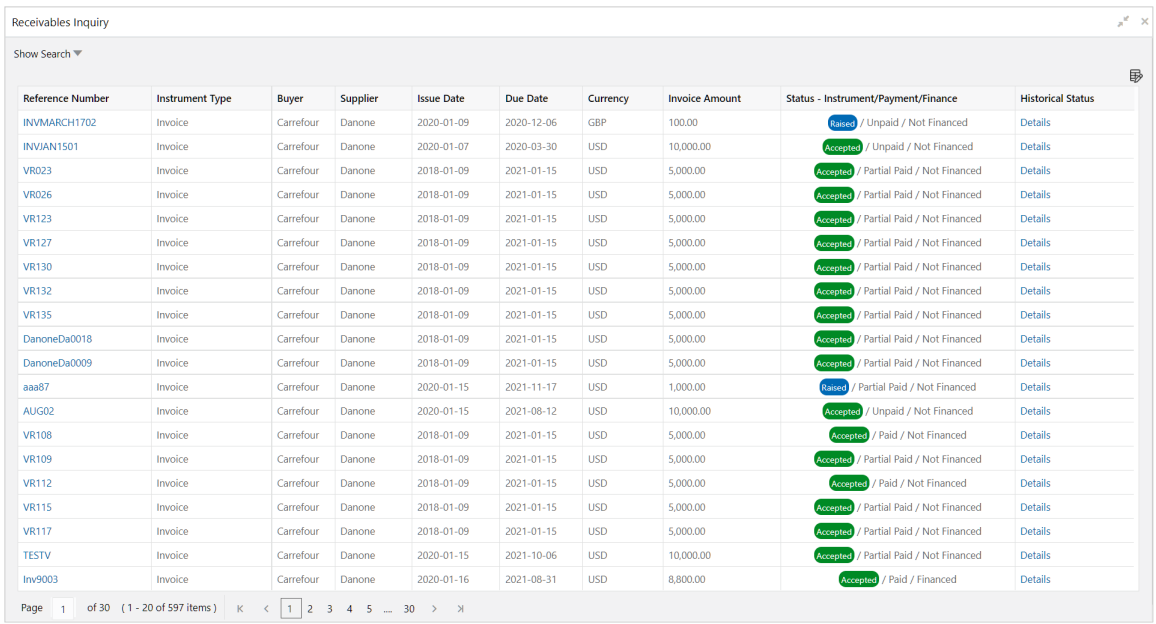

### 3. Optional: In the **Reference Number** column, click the link to view more details.

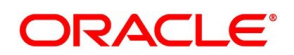

# **10. Batch Jobs**

There are several activities required to be performed on a daily basis in the system. These activities are run by the system as a batch jobs at the beginning and/or end of the day. This chapter includes the events that are part of Beginning of Day (BOD) and End of Day (EOD) batch jobs run by the system on daily basis.

# **10.1EOD Batch**

Refer to the section 3.5 of the Oracle Banking Common Core User Guide to Configure, Invoke, and View the EOD batch jobs.

*Note: Events marked with \* are always executed. Below batch job events are only available if the Receivables and Payables module is integrated with OBSCF system.*

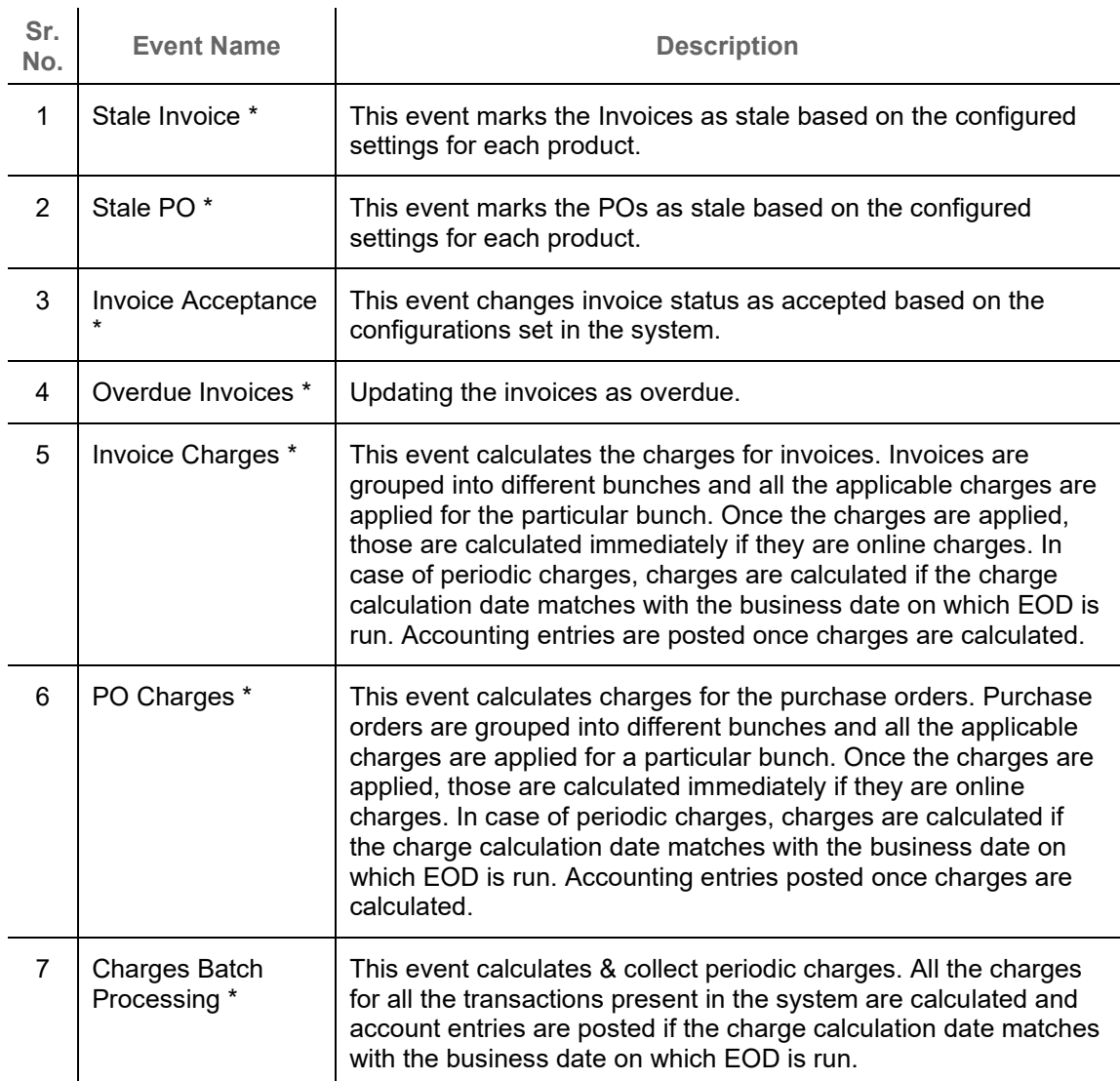

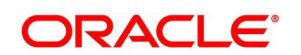

# **10.2Independent Batch**

Refer to the section 2 of the Tasks User Guide to Create, View, Configure, Trigger, and View status of the tasks.

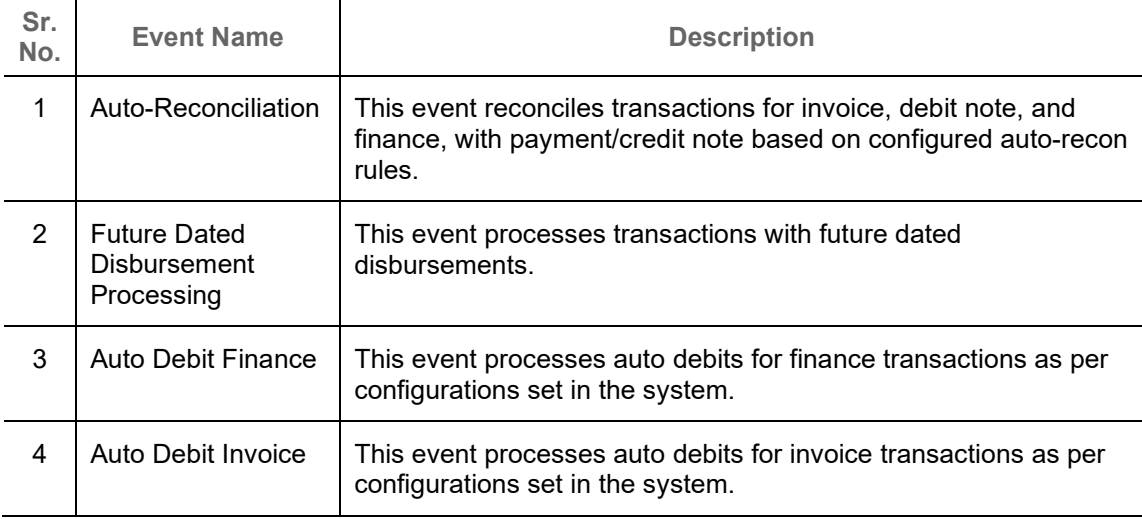

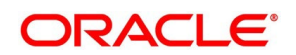

# **11. Process Codes**

# **11.1Generic**

Following table represents the manual stages in Cash Management Generic workflow along with the functional activity codes which can be used for mapping in role activity screen under SMS menu.

*Refer to the Role section of the Oracle Banking Security Management System User guide to understand procedure for creating roles and assigning activity to it.*

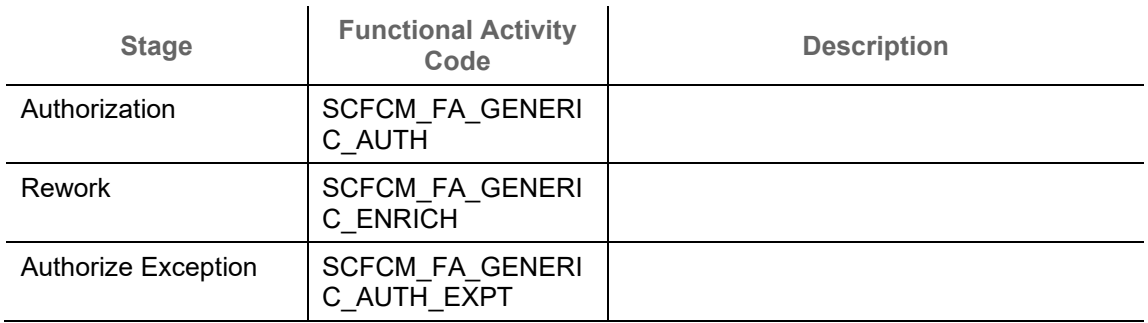

### **11.2Cash Management**

Following table represents the manual stages in Cash Management workflow along with the functional activity codes which can be used for mapping in role activity screen under SMS menu.

*Refer to the Role section of the Oracle Banking Security Management System User guide to understand procedure for creating roles and assigning activity to it.*

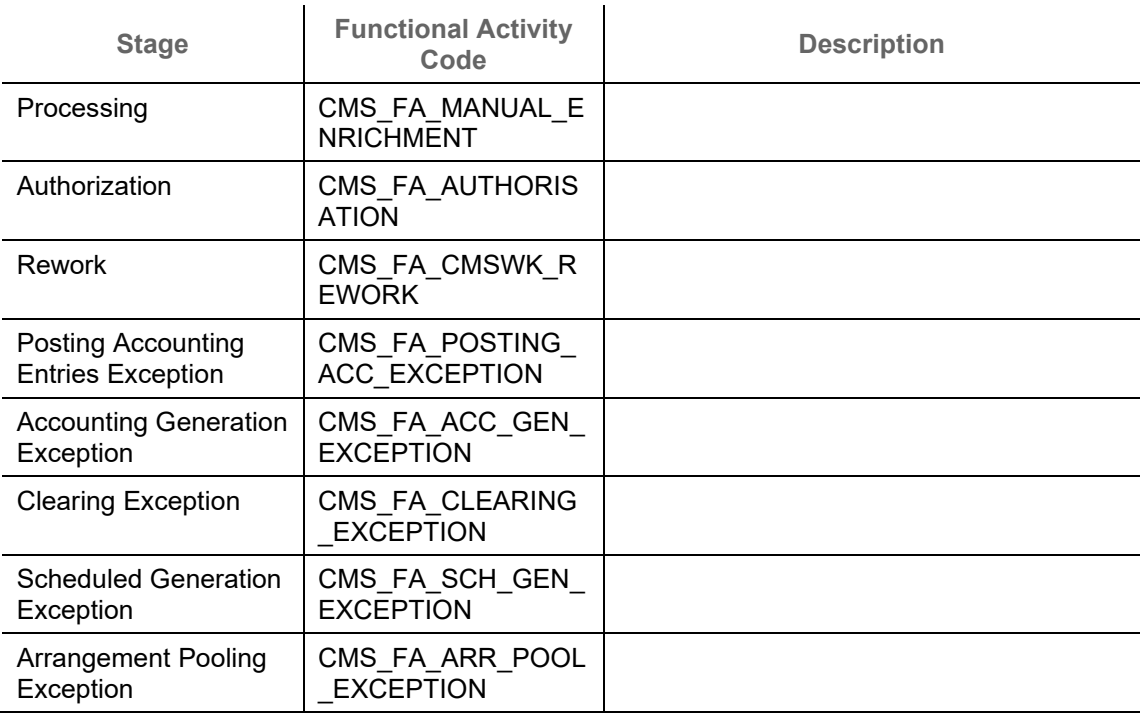

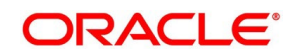

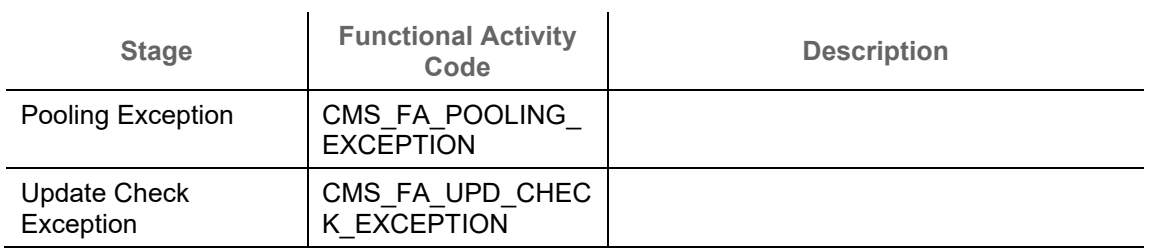

### **11.3Recon**

Following table represents the manual stages in Recon workflow along with the functional activity codes which can be used for mapping in role activity screen under SMS menu.

*Refer to the Role section of the Oracle Banking Security Management System User guide to understand procedure for creating roles and assigning activity to it.*

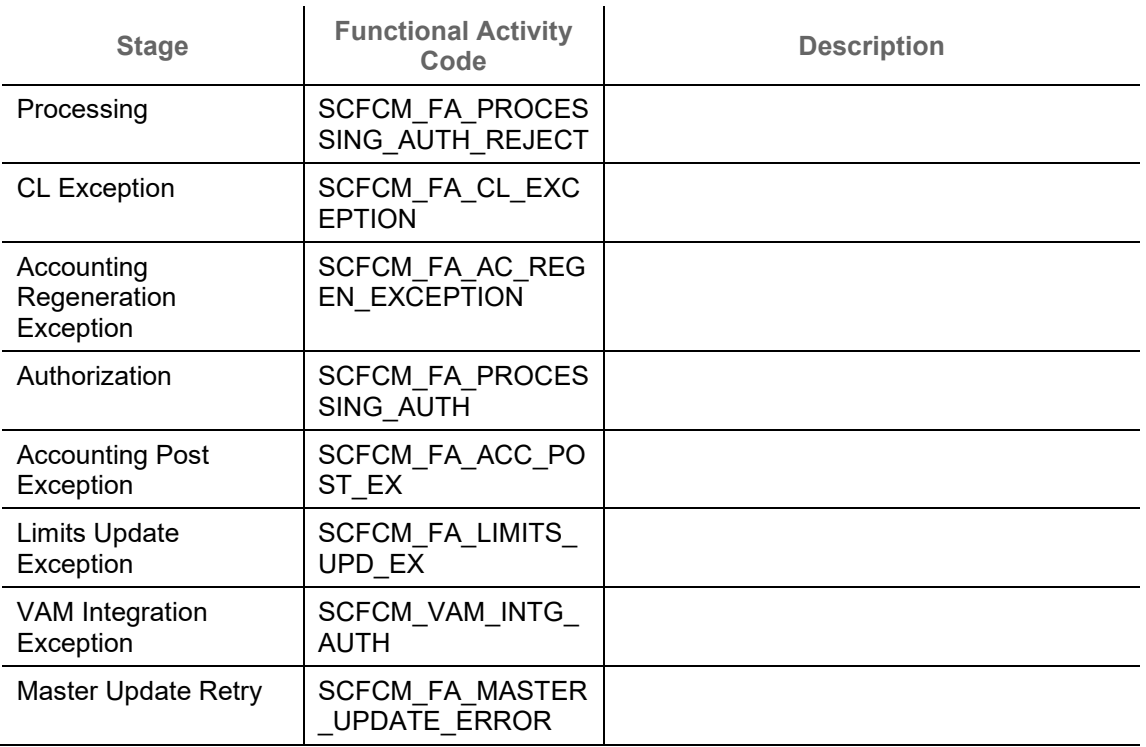

## **11.4Instrument**

Following table represents the manual stages in Instrument workflow along with the functional activity codes which can be used for mapping in role activity screen under SMS menu.

*Refer to the Role section of the Oracle Banking Security Management System User guide to understand procedure for creating roles and assigning activity to it.*

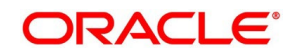

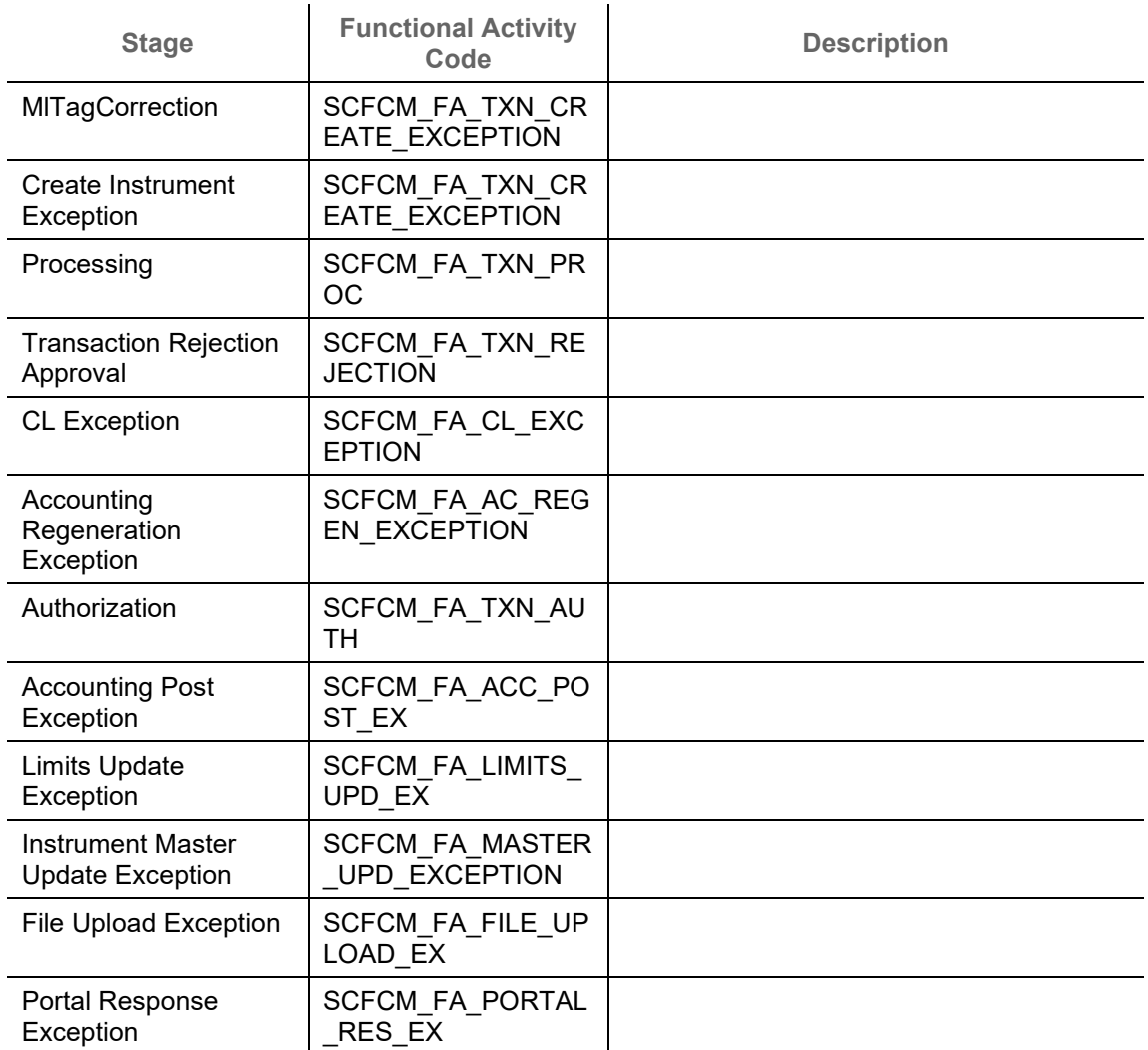

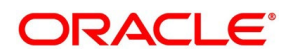

# **Index**

# **A**

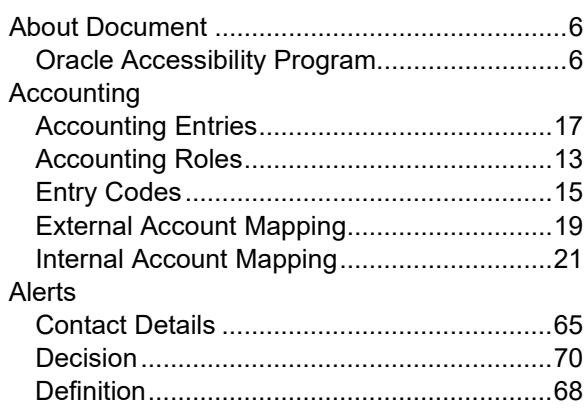

# **B**

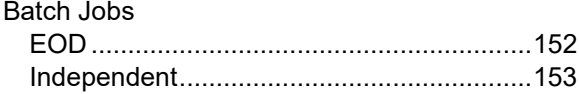

# **C**

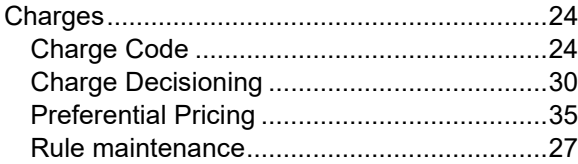

# **D**

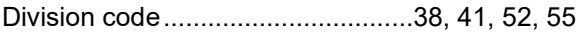

### **F**

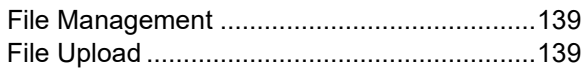

### **I**

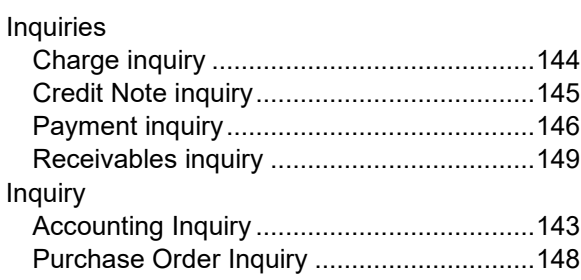

# Copyright @ 2022

All Rights Reserved 158

## **M**

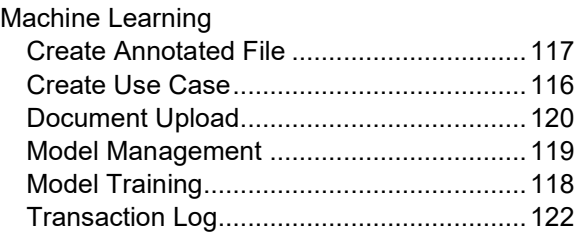

# **O**

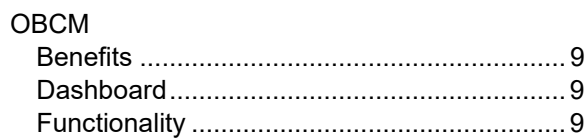

### **P**

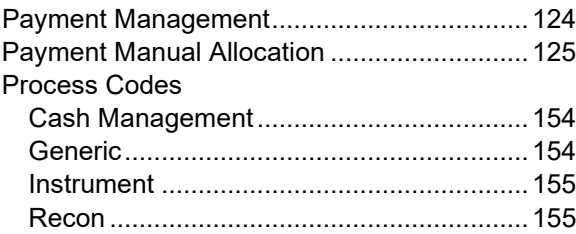

### **R**

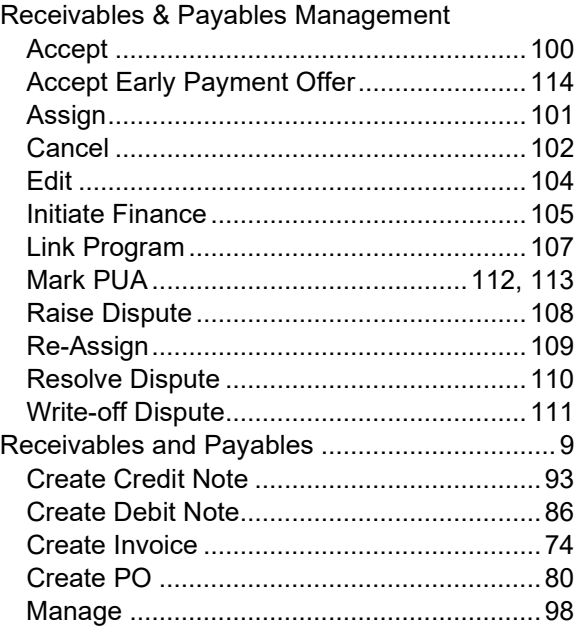

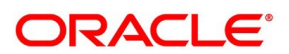

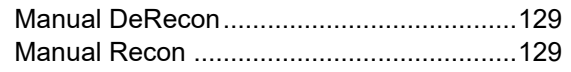

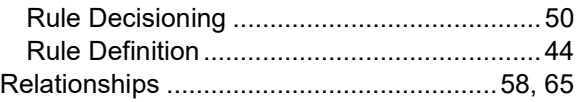

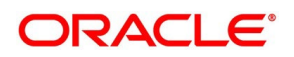

# **Reference and Feedback**

## **References**

For more information on any related features, you can refer to the following documents:

- o Collection User Guide
- o Cashflow Forecasting User Guide
- o Tasks User Guide
- o Security Management System User Guide
- o Common Core User Guide
- o Oracle Banking Getting Started User Guide

# **Feedback and Support**

Oracle welcomes customers' comments and suggestions on the quality and usefulness of the document. Your feedback is important to us. If you have a query that is not covered in this user guide or if you still need assistance, please contact documentation team.

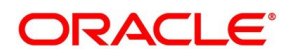